# Онлайн – Анализ масла MSENSE**® DGA 9**

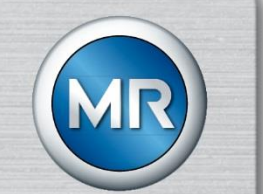

Инструкция по монтажу и эксплуатации

7045899/00 RU – 11.2020

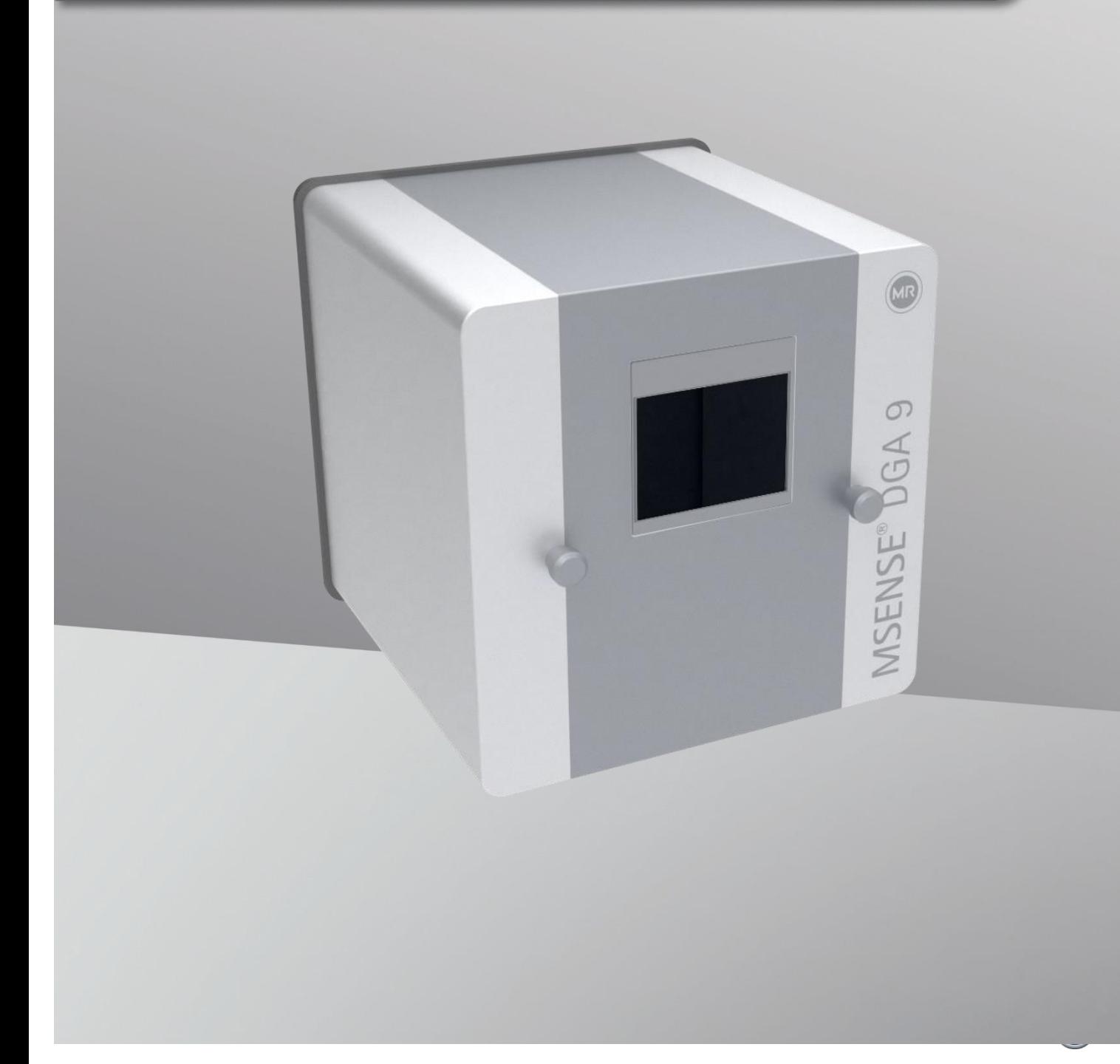

Контактная информация по всем вопросам о MSENSE® DGA 9:

### **MR Service & Complaint Maschinenfabrik Reinhausen GmbH**

Фалкенштайнштрассе 8 93059, Регенсбург Германия

[service@reinhausen.com](file:///C:/Users/kur/Desktop/MR/Russisch/2020-05-26%20-%20Lieferung%20-%20Russisch/service@reinhausen.com)

[complaint@reinhausen.com](file:///C:/Users/kur/Desktop/MR/Russisch/2020-05-26%20-%20Lieferung%20-%20Russisch/complaint@reinhausen.com)

В случае необходимости, обратившись по настоящему адресу, Вы сможете получить более подробную информацию об устройстве, а также издания настоящего технического документа.

MSENSE® DGA 9 будет доступен для

Maschinenfabrik Reinhausen GmbH, изготовленный:

Компанией «EMH Energie-Messtechnik GmbH» Фор дем Хасел 2 D-21438 Браккель Германия

Компания «MTE Meter Test Equipment AG» Ландис + Гюр-Штрассе, 1 CH-6300 Цуг Швейцария

Авторское право компании «MTE Meter Test Equipment AG»

Все права защищены

Содержание настоящего опубликованного документа может изменяться без предварительного уведомления.

Наибольшее внимание уделялось написанию текста, иллюстрациям и программам.

Однако, компания «MTE Meter Test Equipment AG» не несет юридическую ответственность за существующие ошибочные спецификации и не отвечает за них.

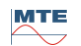

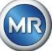

# Оглавление

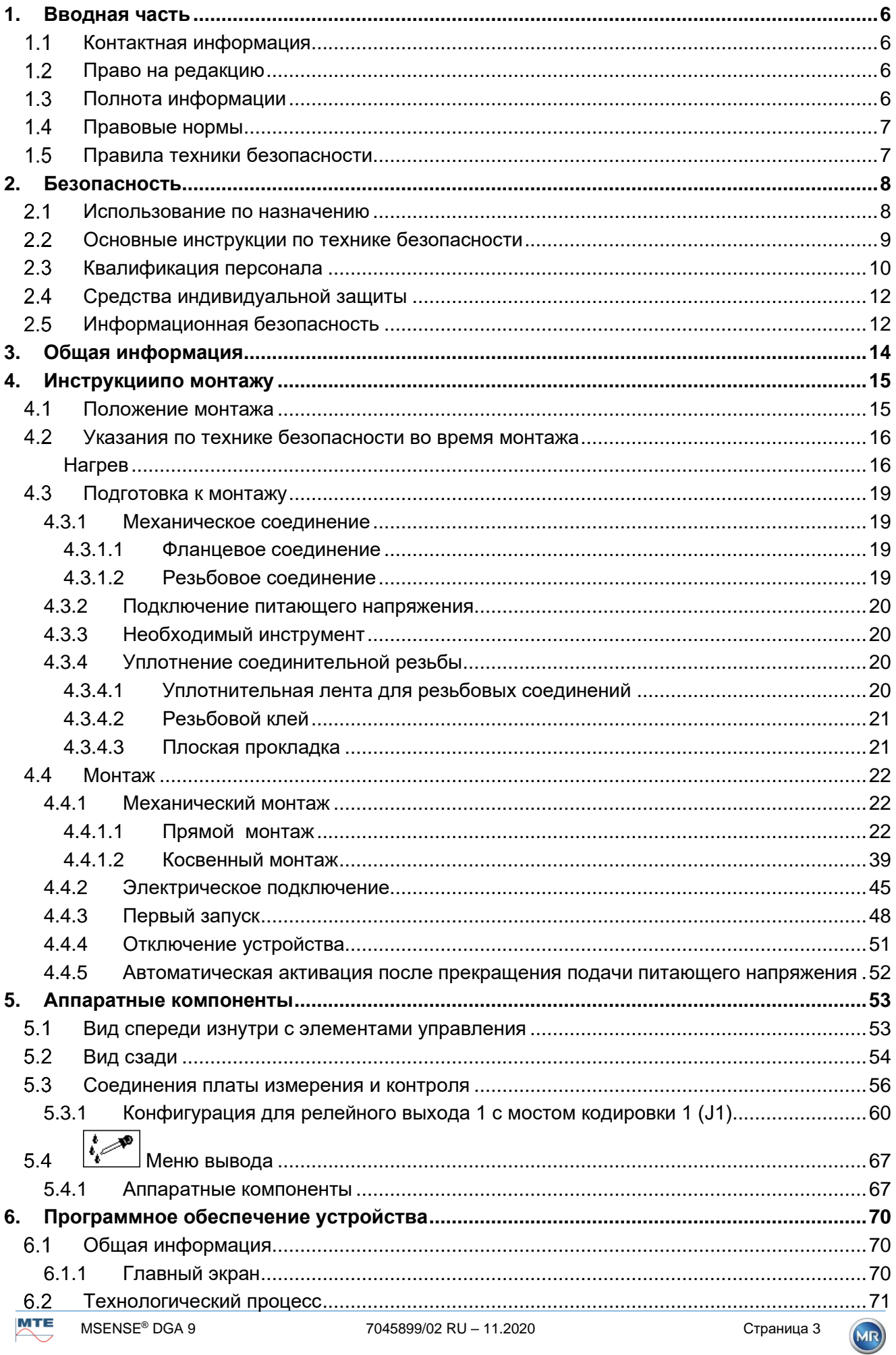

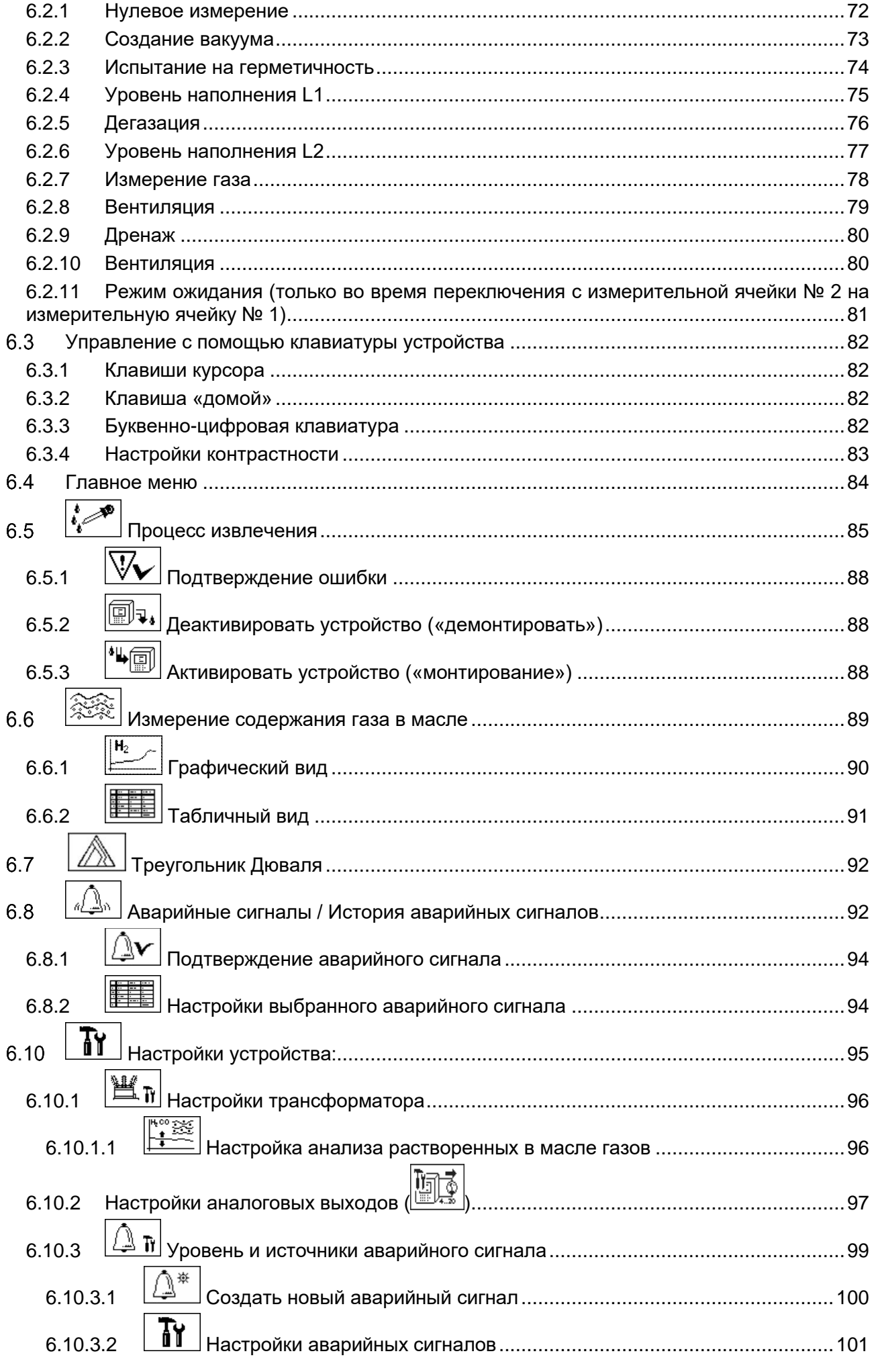

**MR** 

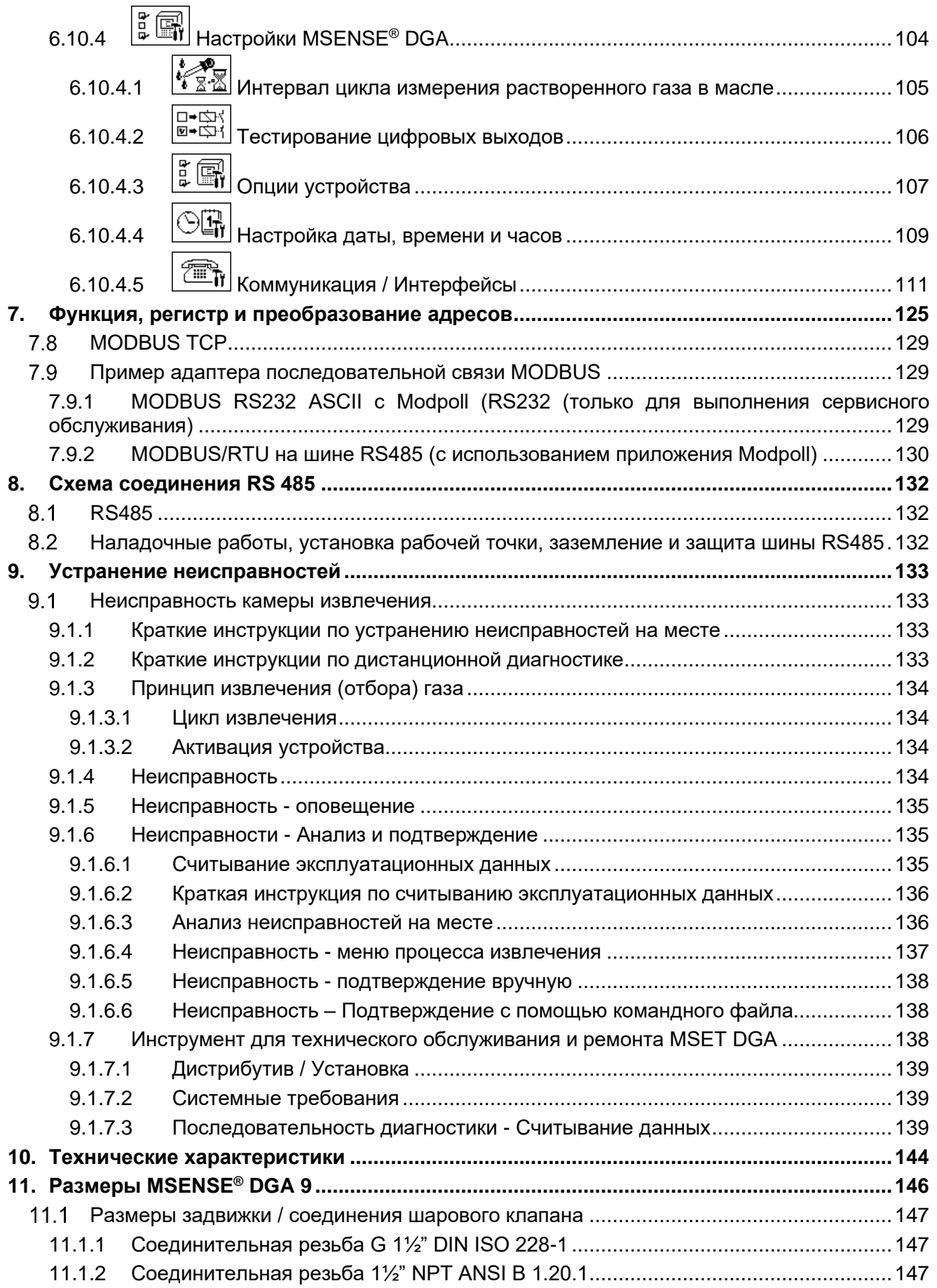

MTE

J

**MR** 

# <span id="page-5-0"></span>**1. Вводная часть**

В настоящем техническом документе содержится подробная информация о безопасном и корректном монтаже, подключении и вводе устройства в эксплуатацию, а также о контроле его работы.

Целевой группой настоящего технического документа являются исключительно специально обученные и уполномоченные специалисты.

#### <span id="page-5-1"></span> $1.1$ **Контактная информация**

Контактная информация по всем вопросам о MSENSE® DGA 9:

### **MR Service & Complaint Maschinenfabrik Reinhausen GmbH**

Фалкенштайнштрассе 8 93059, Регенсбург Германия

[service@reinhausen.com](file:///C:/Users/kur/Desktop/MR/Russisch/2020-05-26%20-%20Lieferung%20-%20Russisch/service@reinhausen.com) [complaint@reinhausen.com](file:///C:/Users/kur/Desktop/MR/Russisch/2020-05-26%20-%20Lieferung%20-%20Russisch/complaint@reinhausen.com)

В случае необходимости, обратившись по настоящему адресу, Вы сможете получить более подробную информацию об устройстве, а также издания настоящего технического документа.

MSENSE® DGA 9 изготовлен для «Maschinenfabrik Reinhausen GmbH»

Компанией «EMH Energie-Messtechnik GmbH» Фор дем Хасел 2 D-21438 Браккель Германия

Компания «MTE Meter Test Equipment AG» Ландис + Гюр-Штрассе, 1 CH-6300 Цуг Швейцария

#### <span id="page-5-2"></span> $1.2$ **Право на редакцию**

Информация настоящего технического документа представляет собой технически характеристики, которые были выпущены на момент печати документа. Важные изменения будут представлены в новой версии технического документа.

Название и номер редакции настоящего технического документа указаны в нижнем колонтитуле.

#### <span id="page-5-3"></span> $1.3$ **Полнота информации**

Настоящий технический документ является полным вместе с другими применимыми документами.

В дополнение к настоящему устройству прилагаются следующие документы:

- Инструкция по монтажу и эксплуатации MSENSE® DGA 9 (настоящий документ)
- Руководство пользователя программного обеспечения MSET DGA
- Отчет о проведении испытаний

#### <span id="page-6-0"></span> $1.4$ **Правовые нормы**

#### **Товарный знак**

Microsoft, Microsoft Windows являются зарегистрированными товарными знаками или товарными знаками корпорации Microsoft в США и / или других странах.

Все остальные товарные знаки, зарегистрированные торговые знаки, знаки обслуживания и названия компании являются собственностью соответствующих владельцев.

#### **Отказ**

После истечения срока действия версии настоящей документации, продукт может быть изменен. Информация в настоящем документе может быть изменена без предварительного уведомления и не является обязательством компании «Maschinenfabrik Reinhausen GmbH».

Изменения технических данных или конструкции, а также объема поставки являются однозначно оговариваемыми. Данные и иллюстрации настоящего документа, которые прямо относятся к сторонним устройствам и оборудованию, не являются обязательными. В основном, информация и соглашения, достигнутые при обработке соответствующих предложений и заказов, являются обязательными. Оригинал инструкции по эксплуатации составлен на немецком языке.

Компания «Maschinenfabrik Reinhausen GmbH» не несет ответственности за любые ошибки, которые могут возникнуть в данной инструкции по эксплуатации, составленной производителем. Если у Вас есть предложения по улучшению или изменениям или Вы нашли ошибки в этой инструкции, сообщите нам. Ни одна из частей настоящего документа не может быть воспроизведена в какой-либо форме или любыми средствами, электронными или механическими, включая фотокопирование, без явного письменного разрешения компании «Maschinenfabrik Reinhausen GmbH» и производителя устройства. Все права защищены.

#### <span id="page-6-1"></span> $1.5$ **Правила техники безопасности**

Данная инструкция содержит указания, которые следует соблюдать в интересах Вашей личной безопасности и во избежание повреждения имущества. Инструкции в отношении личной безопасности обозначены треугольным знаком. Инструкции, которые относятся только к предотвращению повреждения имущества, не обозначены треугольным знаком. Предупреждения отображаются в убывающем порядке степени серьезности ущерба в соответствии с уровнем опасности.

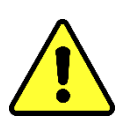

В случае несоблюдения надлежащих мер предосторожности может произойти летальный случай или серьезное повреждение работника. Повреждение имущества может возникнуть в случае несоблюдения соответствующих мер предосторожности. В случае игнорирования подобных правил техники безопасности также может возникнуть нежелательный результат или условие.

В тех случаях, когда существует два и более уровня опасности, применяется предупреждение только о наиболее серьезном уровне. Предупреждение в виде треугольника, прежде всего, относится к возможной травме. Однако, в тоже время это тоже может относиться к причинению материального ущерба.

Для обеспечения личной безопасности персонала, который занимается монтажом и эксплуатацией настоящего устройства, соблюдайте правила техники безопасности, описанные в данном разделе!

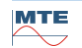

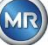

#### <span id="page-7-0"></span> $2<sub>1</sub>$ Безопасность

В настоящем техническом документе содержится подробная информация о безопасном и корректном монтаже, подключении и вводе устройства в эксплуатацию, а также о контроле его работы.

- Внимательно прочитайте настоящий документ, чтобы ознакомиться с устройством.
- Настоящий технический документ является частью устройства.
- Прочитайте и уделите особое внимание правилам техники безопасности, изложенные в данном разделе.
- Во избежание опасностей **BO** время эксплуатации устройства. соблюдайте предупреждения. Указанные в настоящем техническом документе.
- Настоящее устройство произведено в соответствии с современным уровнем развития науки и техники. Тем не менее, из-за функционального использования могут возникнуть опасности для жизни и здоровья пользователя или ухудшения качества устройства и других материальных ценностей.

#### <span id="page-7-1"></span> $2.1$ Использование по назначению

Устройство MSENSE® DGA предназначено исключительно для использования в системах и объектах электроэнергетики. Оно используется для раннего обнаружения и сообщения о потенциально опасных тенденциях в контролируемом оборудовании (например,  $\overline{B}$ трансформаторе) путем измерения концентрации газов и влаги в изоляционном масле оборудования.

Устройство не разработано и не способно обнаруживать очень быстро развивающиеся неисправности и, следовательно, не предназначено для защиты устройства от таких неисправностей (например, путем отключения). Для этого используйте защитные устройства, предназначенные для этих целей.

Правильная эксплуатация и соблюдение условий настоящего технического документа, а также предупреждений, указанных в документе и на самом устройстве, не представляют опасности для людей, имущества и оборудования в целом.

Окружающая среда. Это относится ко всему сроку службы устройства, от доставки, монтажа и эксплуатации до демонтажа и утилизации.

Правила эксплуатации представлены ниже:

- Эксплуатируйте устройство согласно настоящему техническому документу, согласованными условиями поставки и технической информации.
- Убедитесь, что вся необходимая работа выполняется только квалифицированным персоналом.
- Используйте поставляемые устройства только по назначению и в соответствии со спецификациями данного технического документа.
- Соблюдайте примечания в отношении электромагнитной совместимости и технические данные по безопасности, указанные в этом техническом документе.

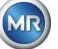

#### <span id="page-8-0"></span> $2.2$ **Основные инструкции по технике безопасности**

Для предотвращения несчастных случаев, поломок, несчастных случаев и нанесения ущерба окружающей среде, лицо, ответственное за транспортировку, эксплуатацию, техническое обслуживание и утилизацию устройства или его частей должно обеспечить следующее:

#### **Средства индивидуальной защиты**

Свободная или неподходящая одежда повышает риск защемления или повреждения на вращающихся частях устройства или зацепления за выступающие части. Это создает опасность для жизни и здоровья.

- Следует использовать все необходимое оборудование, а также следующие средства индивидуальной защиты: Шлем, защитная рабочая обувь и т.д. Ознакомьтесь с разделом «Средства индивидуальной защиты».
- Запрещается использовать поврежденные средства индивидуальной защиты.
- Запрещается надевать кольца, ожерелья и прочие ювелирные украшения.
- Для длинных волос используйте шлем.

### **Рабочее место**

Беспорядок на рабочем месте может привести к несчастным случаям.

- Соблюдайте чистоту и порядок на рабочем месте.
- Убедитесь в том, что рабочее место хорошо освещается.
- Соблюдайте действующее в стране законодательство по предотвращению несчастных случаев.

#### **Защита от взрыва**

Легковоспламеняющиеся или взрывоопасные газы, пары и пыль могут привести к серьезным взрывам и пожару.

• Не устанавливайте и не эксплуатируйте устройство в потенциально взрывоопасных средах.

#### **Правила техники безопасности**

Предупреждающие надписи и знаки безопасности расположены на устройстве. Они являются важной частью концепции обеспечения безопасности. Маркировка безопасности указана и описана в разделе «Описание устройства».

- Ознакомьтесь со всеми знаками безопасности, которые изображены на устройстве.
- Поспособствуйте тому, чтобы все знаки безопасности были полными и разборчивыми.
- Замените поврежденные или устаревшие знаки безопасности.

#### **Условия окружающей среды**

Для обеспечения надежной и безопасной работы, следует использовать устройство только в тех условиях окружающей среды, которые обозначены в технических характеристиках.

• Соблюдайте указанные условия эксплуатации и требования к монтажу устройства.

#### **Изменения и модификация**

Несанкционированная или неправильная модификация могут привести к травме, нанесению материального ущерба или неисправности устройства.

• Выполняйте замену устройства только после консультации с представителем компании «Maschinenfabrik Reinhausen».

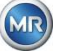

#### **Запасные части**

Запасные части, не одобренные компанией «Maschinenfabrik Reinhausen», могут привести к травмам и материальному ущербу.

- Используйте только те запасные части, которые одобрены производителем.
- Свяжитесь с с представителем компании «Maschinenfabrik Reinhausen».

#### **Работа в компании**

Устройство может эксплуатироваться только в идеальном рабочем состоянии. В противном случае, это приведет к опасности для жизни и здоровья.

- Регулярно проверяйте работоспособность защитных устройств.
- Следует регулярно выполнять работы по контролю работоспособности, описанные в настоящем техническом документе.

#### <span id="page-9-0"></span> $2.3$ **Квалификация персонала**

Лицо, ответственное за монтаж, ввод в эксплуатацию, работу, техническое обслуживание и контроль работы устройства должен обеспечить соответствующую квалификацию персонала.

#### **Электрик**

Благодаря своей профессиональной подготовке, квалифицированный электрик должен иметь необходимые знания и опыт, а также должен быть ознакомлен с соответствующими стандартами и правилами. Кроме того, электрик должен обладать следующими навыками:

- Электрик самостоятельно выявляет возможные опасности и способен избежать их.
- Электрик способен выполнять работы на электроустановках.
- Электрик прошел специальное обучение для работы в среде, в которой он сейчас находится.
- Электрик должен соблюдать положения применимого законодательства по предотвращению несчастных случаев.

#### **Обучение работников работе с электротехникой**

Лицо, проходящее обучение для работы с электротехникой, получает инструктаж от квалифицированного электрика относительно возможных опасностях во время неправильного поведения при работе с электротехникой, а также о защитных устройствах и мерах защиты. Лицо, прошедшее обучение по работе с электротехникой, работает исключительно под руководством и контролем квалифицированного электрика.

#### **Оператор**

Оператор использует и эксплуатирует устройство в рамках данного технического документа. Он информирован и обучен оператором о специальных задачах и возможных опасностях неправильного поведения.

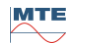

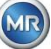

#### **Техническое обслуживание**

Настоятельно рекомендуется, чтобы наш технический отдел производил монтаж, техническое обслуживание, ремонт и модернизацию устройства. Это обеспечивает профессиональное выполнение всех работ. Если технический отдел компании «Maschinenfabrik Reinhausen» не выполняет работы, необходимо убедиться, что персонал прошел обучение и получил разрешение от «Maschinenfabrik Reinhausen».

#### **MR Service & Complaint**

Компания «Maschinenfabrik Reinhausen GmbH» Фалкенштайнштрассе 8 93059, Регенсбург Германия [service@reinhausen.com](mailto:service@reinhausen.com) [complaint@reinhausen.com](mailto:complaint@reinhausen.com)

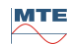

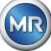

#### <span id="page-11-0"></span> $2.4$ **Средства индивидуальной защиты**

Для того, чтобы свести к минимуму опасность для здоровья, при работе с устройством, необходимо использовать средства индивидуальной защиты.

- Во время работы с устройством всегда надевайте необходимые средства индивидуальной защиты.
- Запрещается использовать поврежденные средства индивидуальной защиты.
- Следуйте инструкциям по использованию средств индивидуальной защиты на рабочем месте.

#### **Основные средства индивидуальной защиты**

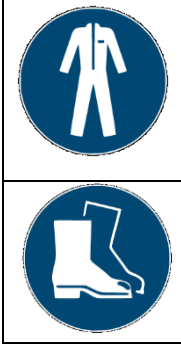

#### **Защитная одежда**

Плотно облегающая одежда с низкой прочностью на разрыв, с узкими рукавами и без выступающих частей. Как правило, она служит для защиты от захвата движущимися частями устройства.

#### **Защитная обувь**

Защищает от падающих тяжелых деталей и падения на скользкой поверхности.

#### **Специальные средства индивидуальной защиты, используемые при особых условиях окружающей среды**

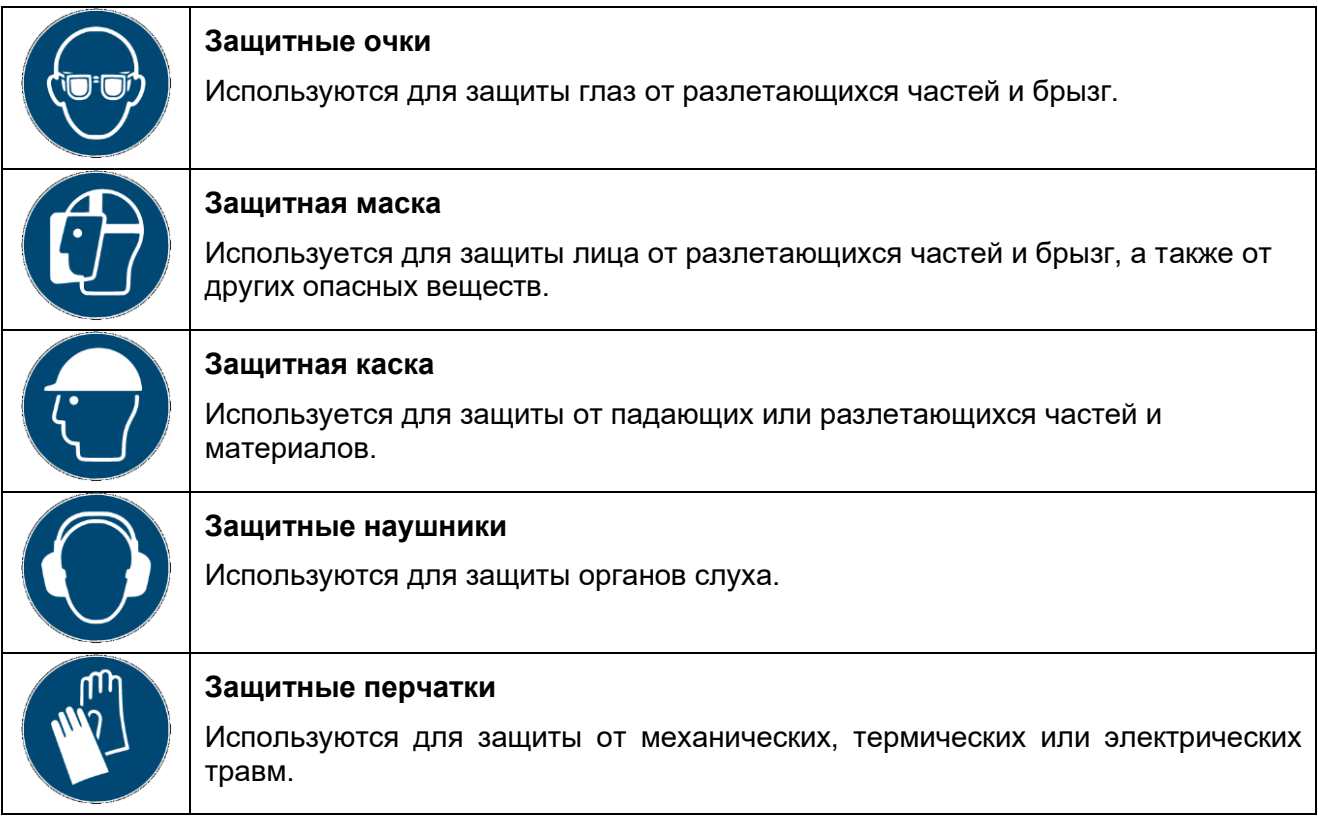

#### <span id="page-11-1"></span> $2.5$ **Информационная безопасность**

Соблюдайте представленные ниже рекомендации для безопасной работы устройства.

• Убедитесь в том, что доступ к устройству имеет только уполномоченный персонал.

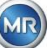

- Эксплуатируйте устройство только на территории, безопасной для работы электронных устройств (ESP - electronic security perimeter).
- Убедитесь в том, что к эксплуатации устройства допущен только обученный персонал, который знает и применяет принципы информационной безопасности.
- Все протоколы интерфейса (Modbus, DNP3 и IEC 61850) имеют доступ только для чтения  $\bullet$ информации MSENSE® DGA 9. Изменение параметров или данных невозможно.
- Доступ к настройке параметров через MSET, а также к программному обеспечению для  $\bullet$ настройки параметров, защищен паролями. Регулярно изменяйте пароли.

Изучите примечания по авторизации доступа, уровням пользователя и настройкам пароля в инструкции по эксплуатации программного обеспечения для настройки параметров MSET.

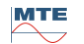

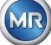

# <span id="page-13-0"></span>**3. Общая информация**

Устройство MSESNE DGA 9 представляет собой стандартную систему контроля «газ-в-масле». Настоящая система позволяет производить отдельные измерения содержания влаги в масле  $(H<sub>2</sub>O)$  и основных газов, растворенных в масле, таких как: водород  $(H<sub>2</sub>)$ , угарный газ (CO), углекислый газ (CO<sub>2</sub>), метан (CH<sub>4</sub>), ацетилен (C<sub>2</sub>H<sub>2</sub>), этилен (C<sub>2</sub>H<sub>4</sub>), этан (C<sub>2</sub>H<sub>6</sub>) и кислород (O<sub>2</sub>). В то время как водород  $(H_2)$  присутствует почти в каждой неисправной системе изоляции силовых трансформаторов, угарный газ (CO) является признаком проблем с целлюлозно / бумажной изоляцией, а присутствие или избыток ацетилена (C<sub>2</sub>H<sub>2</sub>) и этилена (C<sub>2</sub>H<sub>4</sub>) служит для классификации неисправностей, таких как перегрев, частичный разряд или образование электрической дуги.

Кислород  $(O_2)$  указывает на повреждение изоляции герметизированных трансформаторов.

### **Основные преимущества**

- Отдельные измерения содержания водорода  $(H_2)$ , угарного газа (CO), углекислого газа  $(CO_2)$ , метана (CH<sub>4</sub>), ацетилена (C<sub>2</sub>H<sub>2</sub>), этилена (C<sub>2</sub>H<sub>4</sub>), этана (C<sub>2</sub>H<sub>6</sub>) и кислорода (O<sub>2</sub>).
- Измерение содержания влаги в масле  $(H_2O)$ .
- Интерфейсы связи ETHERNET 10/100 Мбит/с (медный/ RJ45 или оптоволоконный / SC duplex) и RS485 для поддержки протоколов передачи MODBUS® RTU / ASCII, MODBUS® TCP, а также собственный протокол.
- Дополнительный встроенный модем последовательной связи DNP3 для подключения к автоматизированной системе управления процессом (SCADA) с помощью протокола связи DNP3.
- Дополнительный встроенный IEC 61850 модем для связи с подстанциями с помощью протокола связи IEC 6180.

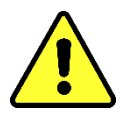

Данное устройство может использоваться только в соответствии с инструкциями, изложенными в настоящем документе.

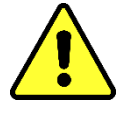

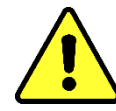

Если настоящее устройство используется иным способом, не указанным производителем, гарантия на него может не распространяться и снижается безопасность, определяемая измерительным прибором.

Производитель устройства не несет никакой ответственности за материальный ущерб или травмы, полученные в результате неправильного использования или несоблюдения инструкций по технике безопасности.

# <span id="page-14-1"></span><span id="page-14-0"></span>**4. Инструкциипо монтажу**

#### $4.1$ **Положение монтажа**

Положение монтажа является очень важным условием для правильной работы MSENSE® DGA 9. При использовании типового трансформатора существует три места монтажа:

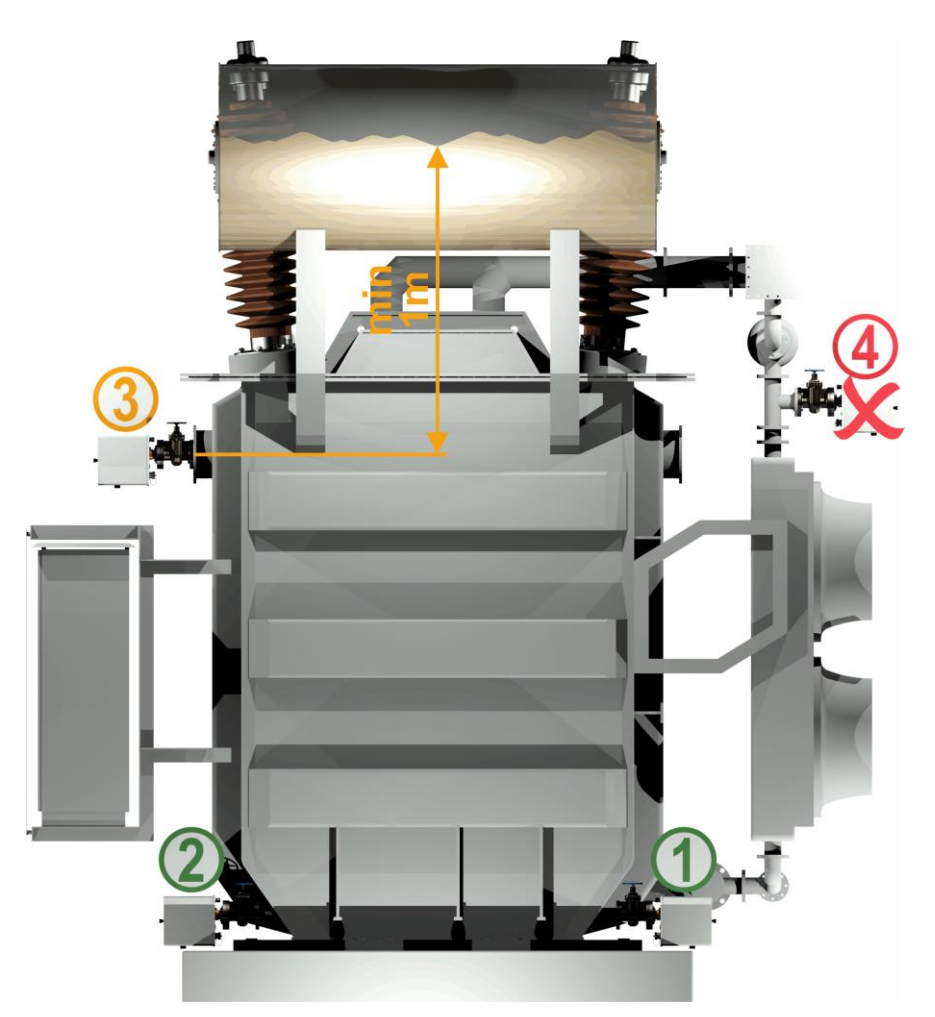

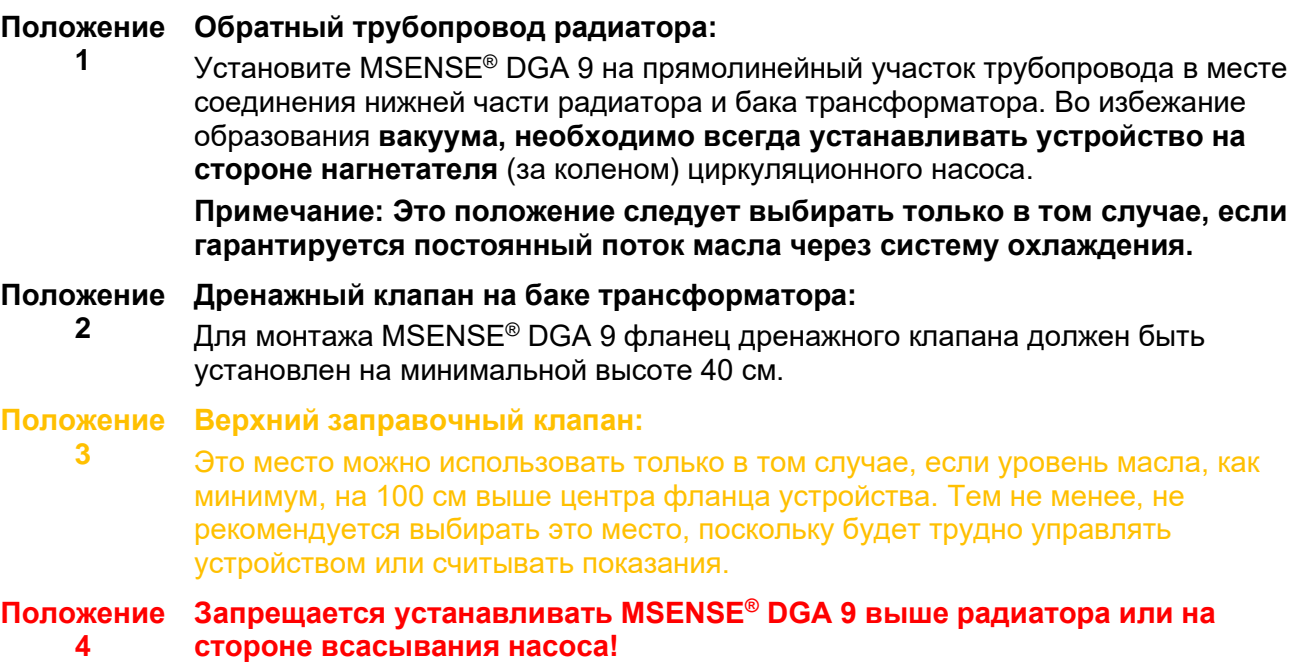

**Примечание:** В месте монтажа должна быть хорошая и постоянная циркуляция масла.

**MTE** 

**MR** 

<span id="page-15-0"></span>Во время монтажа устройства необходимо строго соблюдать нижеизложенные указания по технике безопасности. В противном случае, претензии по гарантийным обязательствам не принимаются.

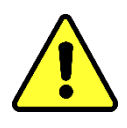

#### **Запрещается снимать заглушку с соединительной резьбы до тех пор, пока не подготовитесь к установке устройства на клапан трансформатора.**

Данная заглушка защищает соединительный блок от попадания пыли и других посторонних предметов. Также она защищает соединительную резьбу и /или соединительный адаптер.

**Примечание: Также используйте эту заглушку после того, как демонтировали устройство.**

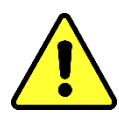

#### **Защитная крышка устройства**

Только обученный персонал может снимать защитную крышку устройства; перед снятием защитной крышки отключите подачу питающего напряжения! Существует опасность из-за высокого напряжения.

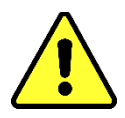

#### <span id="page-15-1"></span>**Нагрев**

Не располагайте внешние кабели над нагревательными устройствами, поскольку в случае неисправностей температура может достигать 80°C! Существует опасность из-за высокой температуры.

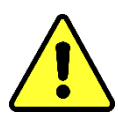

**Запрещается закрывать вентиляционные отверстия для подачи кислорода. Они расположены на нижней стороне защитного кожуха и на задней панели устройства.**

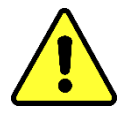

#### **Запрещается использовать и/или хранить углеводородные соединения вблизи измерительной ячейки.**

Запрещается выполнять очистку устройства MSENSE® DGA 9 растворителем, поскольку пары негативно влияют на точность измерений и чувствительность датчиков. **Для очистки используйте только сухую ткань!**

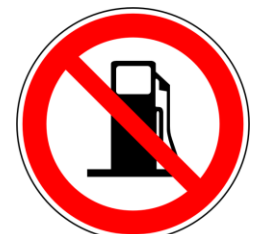

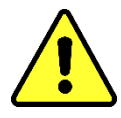

**Запрещается образование вакуума в соединительном блоке.** Вакуум может вызвать проблемы во время процесса наполнения устройства.

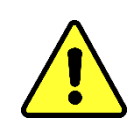

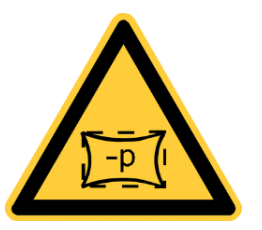

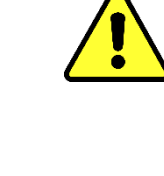

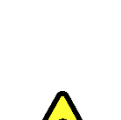

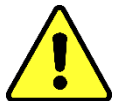

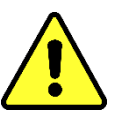

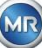

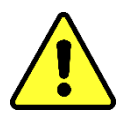

**Перед каждым выпуском газа или опорожнением трансформатора, демонтируйте устройство MSENSE® DGA 9 с клапана трансформатора. В качестве альтернативы, можно закрыть этот клапан.**

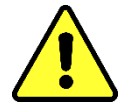

**Запрещается использовать MSENSE® DGA 9 с закрытым клапаном трансформатора в течение длительного периода. Демонтируйте устройство, если это невозможно предотвратить. Всегда соблюдайте инструкции по демонтажу.**

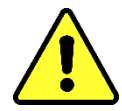

**Запрещается устанавливать MSENSE® DGA 9 на трубу, согнутую коленом, или на отвод трубы на стороне всасывания насоса системы охлаждения!!**

Турбулентность в отводах труб может привести к образованию вакуума, который, в свою очередь, может вызвать проблемы в работе устройства.

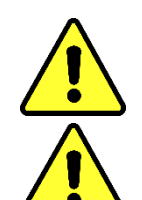

**Запрещается устанавливать устройство на оцинкованные соединения или клапаны.**

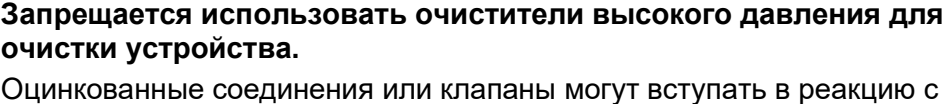

Оцинкованные соединения или клапаны могут вступать в реакцию с маслом, что может привести к некорректным показаниям.

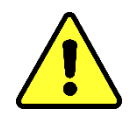

### **Очистители высокого давления, используемые для очистки трансформаторов, могут привести к серьезным повреждениям MSENSE® DGA 9.**

Очистители высокого давления, используемые для очистки трансформаторов, могут привести к серьезным повреждениям MSENSE® DGA 9.

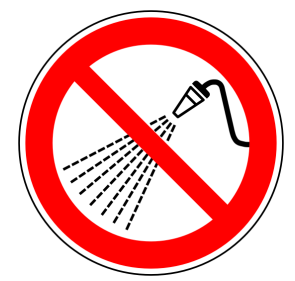

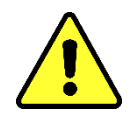

### **Запрещается использовать шарнирные щипцы с множественным скольжением.**

Использование таких инструментов может привести к повреждению поверхности соединительного приспособления и резьбы. Используйте двусторонний гаечный ключ M55 или разводной ключ 1½

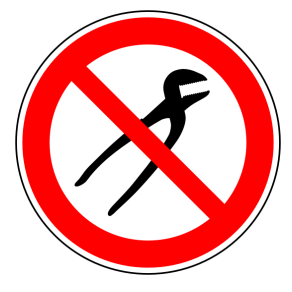

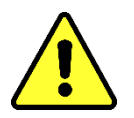

**MTE** 

### **ВНИМАНИЕ!!!**

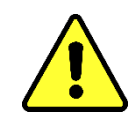

**Неправильное или ненадлежащее обращение с соединительным блоком, а именно образование вакуума, попадание краски или растворителя, приведет к аннулированию гарантии.**

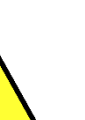

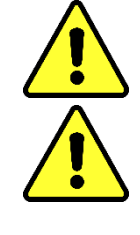

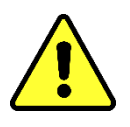

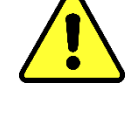

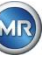

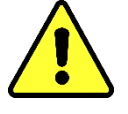

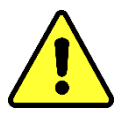

**Монтаж и эксплуатация устройства возможны только в ограниченных рабочих местах, которые не являются местами общего доступа!**

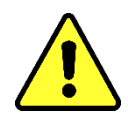

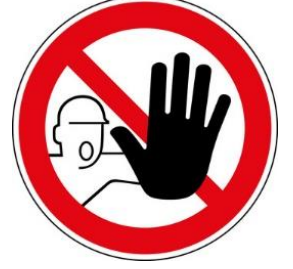

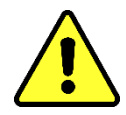

**Во время монтажа устройства следует надевать защитные перчатки.** 

**Если устройство устанавливается на расстоянии 1 м, необходимо использовать средства индивидуальной защиты. Монтаж должен выполняться только специально обученным персоналом.**

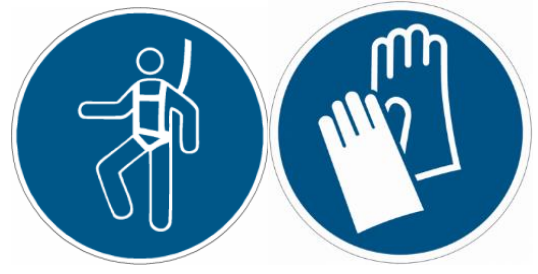

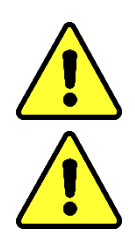

**Из-за большого веса, оборудование устанавливается 2 специалистами. Используйте подъемное оборудование. Оно позволяет избежать нежелательных движений во время монтажа.** 

**Монтаж устройства выполняется только специалистами.**

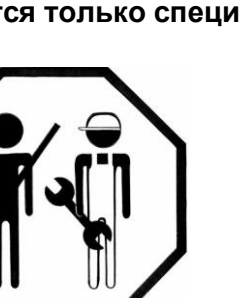

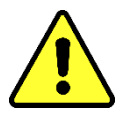

**Во время монтажа и демонтажа устройства следует избегать попадания любых опасных веществ в окружающую среду. Собирайте загрязняющие вещества непосредственно в местах слива.**

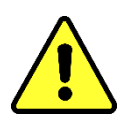

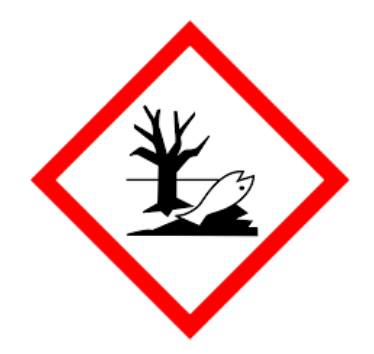

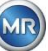

#### <span id="page-18-0"></span>4.3 **Подготовка к монтажу**

Перед выполнением монтажа устройства, необходимо визуально осмотреть его. Для этого следует выкрутить два винта с накатанной головкой и затем снять защитную крышку. Все соединители, кабели и шланги должны быть соединены.

#### <span id="page-18-1"></span>**4.3.1 Механическое соединение**

Соединительный блок MSENSE® DGA 9 имеет внешнюю резьбу типа G  $1\frac{1}{2}$ " ISO DIN 228-1 или 1½" NPT ANSI B 1.20.1 (необходимо указать при заказе).

Устройство MSENSE® DGA 9 должно устанавливаться на задвижке с полнопроходным отверстием или на шаровом кране, идущем к трансформатору.

Как правило, подобные запорные клапаны имеют фланцевые заглушки. Поэтому перед выполнением монтажа следует предусмотреть подходящий резьбовой фланец, соединительный адаптер или резьбовое соединение.

Это приводит к 2 различным типам монтажа.

#### <span id="page-18-2"></span>**4.3.1.1 Фланцевое соединение**

MSENSE® DGA 9 накручивается непосредственно на резьбовой фланец, то есть оно поворачивается вокруг своей оси для фиксации. Этот тип монтажа требует больше свободного пространства диаметром 430 мм вокруг центра соединительного фланца.

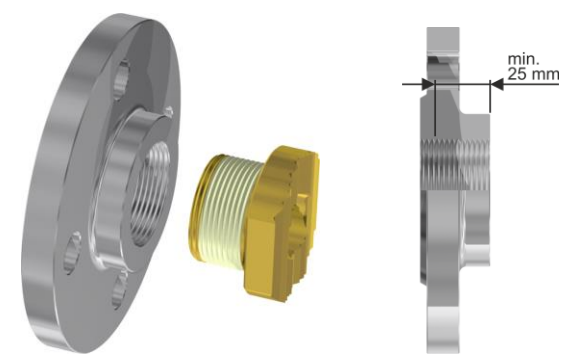

**Примечание:** Длина резьбы резьбового фланца или соединительного адаптера должна быть не менее 25 мм.

#### <span id="page-18-3"></span>**4.3.1.2 Резьбовое соединение**

Рекомендуется подключать устройство с помощью резьбового соединения (плоское уплотнение) на задвижке / шаровом кране. Данное резьбовое соединение, также известное как фиттинг, состоит из резьбового фланца, плоской уплотнительной вставки и накидной гайки (американки). В этом случае, во время монтажа устройство не проворачивается в отличие от накидной гайки, используемой для фиксации в необходимом месте. Также для этих целей необходимо использовать плоскую прокладку. В этом случае использование дополнительного уплотнителя резьбы в виде уплотняющей ленты или резьбового клея не обязательно или используется очень редко.

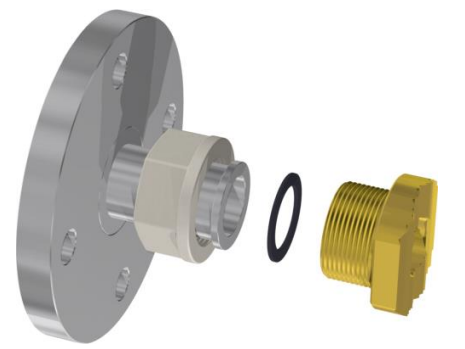

**Примечание:** Некоторые шаровые краны также оборудованы накидными гайками (шаровой кран насоса).

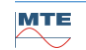

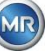

#### <span id="page-19-0"></span>**4.3.2 Подключение питающего напряжения**

Устройство MSENSE® DGA 9 доступно в 4-х различных вариантах напряжения (необходимо указать при заказе). В зависимости от используемого варианта номинального напряжения, рядом с устройством необходимо применять следующее подключение переменного или постоянного тока (в виде 3-контактного сетевого соединительного кабеля):

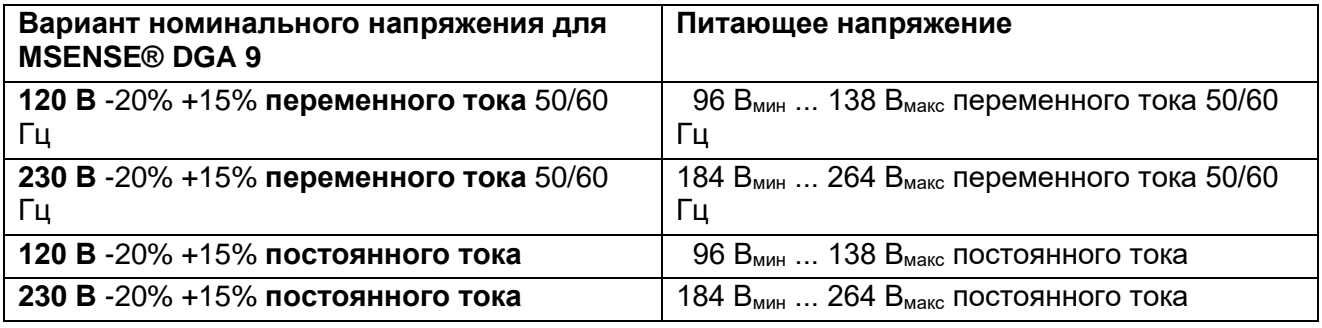

Потребляемая мощность MSENSE® DGA 9 составляет макс. 600 ВА. Предохранитель: 120В:T6,3A 230В: T3, 15A

### <span id="page-19-1"></span>**4.3.3 Необходимый инструмент**

Механический и электрический монтаж устройства MSENSE® DGA 9 может выполняться с использованием следующего инструмента / приспособлений: Инструмент / приспособления Использование

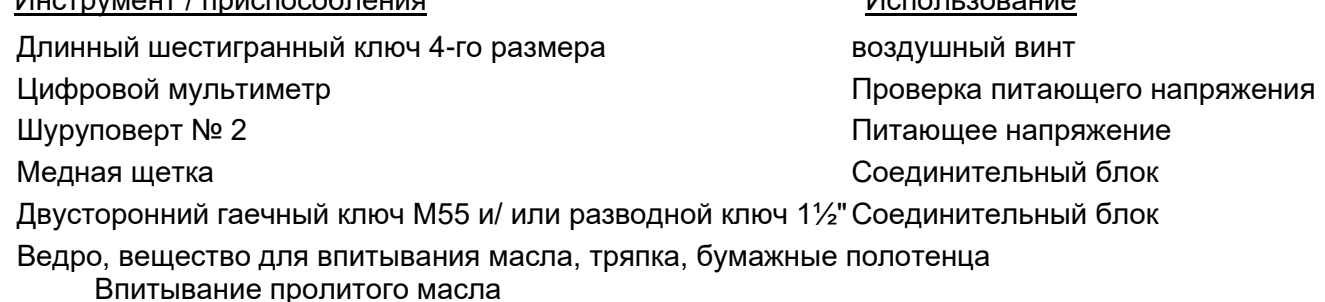

Полиэтиленовая пленка Захватывающие детали, которые

падают или пропитываются

### <span id="page-19-2"></span>**4.3.4 Уплотнение соединительной резьбы**

Соединительная резьба может быть закреплена и уплотнена различными способами. Для уплотнения используется уплотняющая лента или резьбовой клей:

#### <span id="page-19-3"></span>**4.3.4.1 Уплотнительная лента для резьбовых соединений**

Уплотнительная лента для резьбовых соединений, также известная как тефлоновая лента или ПТФЭ-лента (политетрафторэтиленовая), плотно оборачивается вокруг внешней резьбы соединительного блока устройства MSENSE® DGA 9. Мы рекомендуем использовать тефлоновую ленту для грубой резьбы (100 г/м<sup>2</sup>).

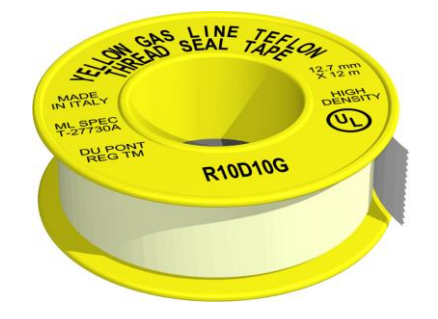

**MTE** 

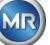

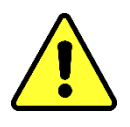

# **ВНИМАНИЕ!!!**

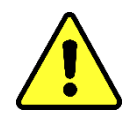

#### **В случае использования тефлоновой ленты, возможность выполнять соединения позже отсутствует. !!!! Опасность утечки !!!!**

### <span id="page-20-0"></span>**4.3.4.2 Резьбовой клей**

Мы рекомендуем использовать два продукта компании «Henkel», а именно LOCTITE<sup>®</sup> 7471 (активатор) и LOCTITE® 577 (уплотнение и закрепление). Активатор LOCTITE® 7471 увеличивает скорость отверждения и используется до нанесения резьбового клея LOCTITE® 577 и до проворачивания на 3 или 4 оборота наружной резьбы на соединительном блоке MSENSE® DGA 9.

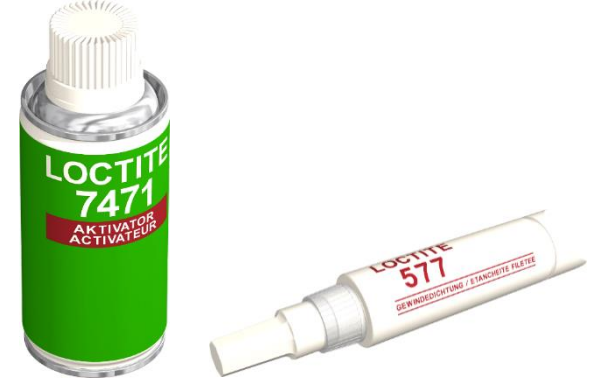

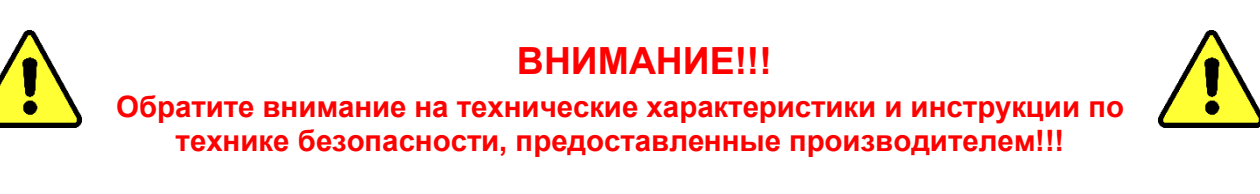

#### <span id="page-20-1"></span>**4.3.4.3 Плоская прокладка**

При использовании резьбового соединения, нет необходимости уплотнять и закреплять соединение с помощью уплотнительной ленты или резьбового клея. В этом случае прокладка служит уплотнением, а накидная гайка – фиксацией соединения.

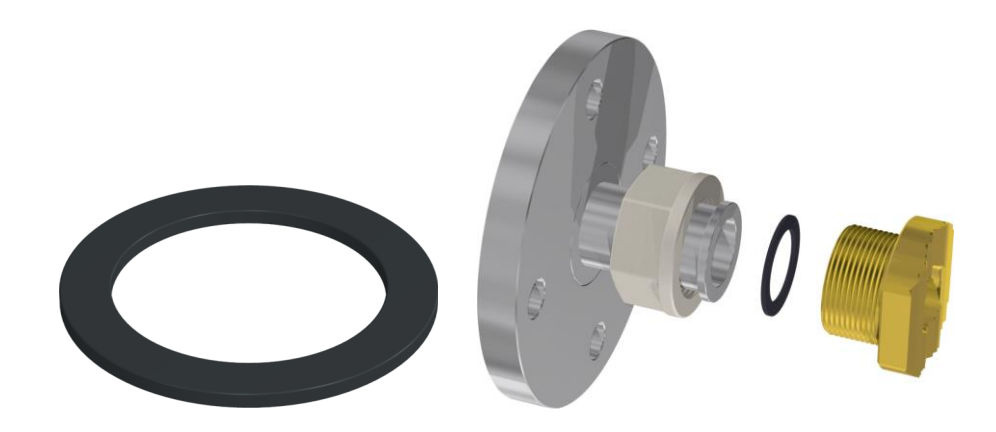

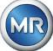

#### <span id="page-21-0"></span> $\Delta$   $\Delta$ **Монтаж**

После завершения подготовки, можно переходить к непосредственному монтажу устройства MSENSE® DGA 9. Монтаж делится на 3 этапа:

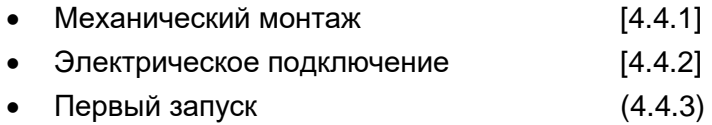

### <span id="page-21-1"></span>**4.4.1 Механический монтаж**

Последовательность механического монтажа зависит от типа соединения на стороне трансформатора. Существует 2 основных вида механического монтажа:

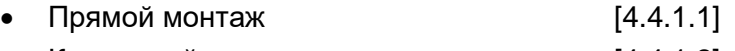

 $K$ освенный монтаж  $[4.4.1.2]$ 

**Примечание:** В случае сильных вибраций на установочном клапане / задвижке следует снять напряжение с помощью опоры.

### <span id="page-21-2"></span>**4.4.1.1 Прямой монтаж**

В случае прямого монтажа, устройство MSENSE® DGA 9 накручивается непосредственно на резьбовой фланец, то есть оно поворачивается вокруг своей оси для фиксации. Этот тип монтажа требует больше свободного пространства диаметром 430 мм вокруг центра соединительного фланца.

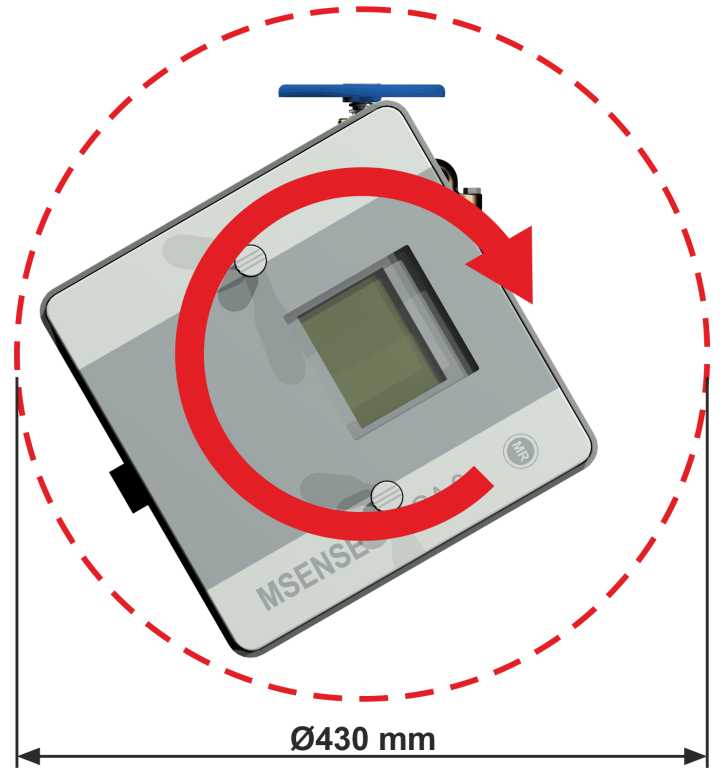

Резьбовое соединение можно уплотнить и зафиксировать с помощью уплотнительной ленты или резьбового клея.

- Прямой монтаж с помощью уплотнительной ленты для резьбовых соединений [\[4.4.1.1.1\]](#page-22-0)
- Прямой монтаж с помощью резьбового клея [\[4.4.1.1.2\]](#page-30-0)

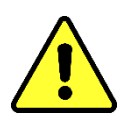

**MTE** 

## **ВНИМАНИЕ!!!**

**Не снимайте заглушку (медленно выкручивая) до тех пор, пока не будете готовы к монтажу MSENSE® DGA 9 на соединительный клапан / задвижку!** 

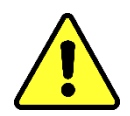

#### <span id="page-22-0"></span>**4.4.1.1.1 Прямой монтаж с помощью уплотнительной ленты для резьбовых соединений**

• Используйте сухую ткань / бумажное полотенце для очистки внутренней части резьбового фланца.

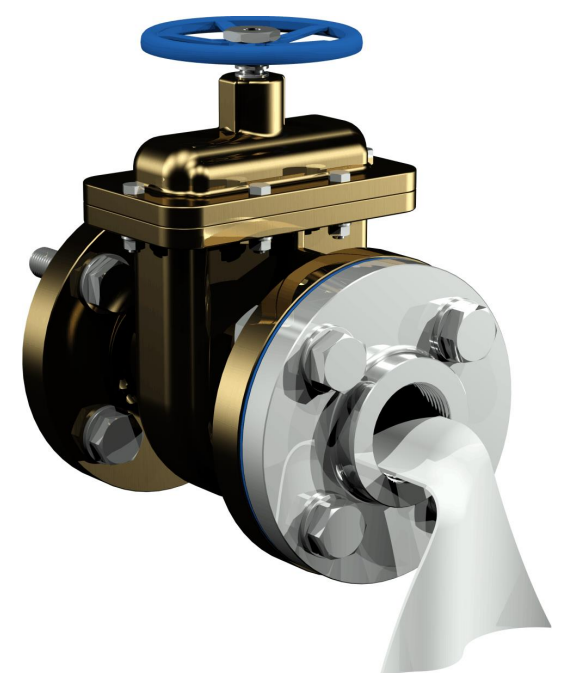

• Используйте сухую ткань / бумажное полотенце для очистки внешней резьбы соединительного блока. Полностью удалите остатки уплотнительной ленты с резьбы. В случае сильных загрязнений можно использовать медную щетку или спирт. Прежде чем продолжать работу, поверхность должна высохнуть.

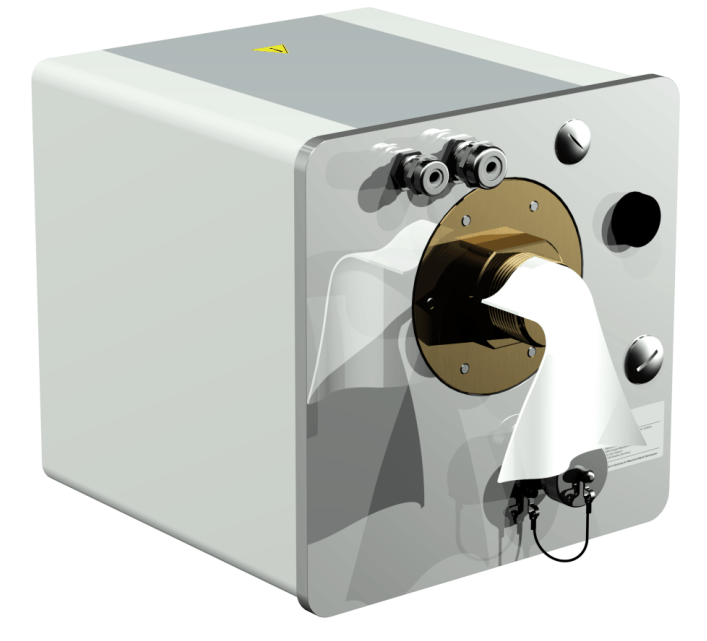

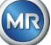

• Плотно намотайте 3-15 слоев уплотнительной ленты (в зависимости от характеристик резьбы) по часовой стрелке (если смотреть сзади) вокруг соединительной резьбы MSENSE® DGA 9. Первый виток должен оставаться нетронутым.

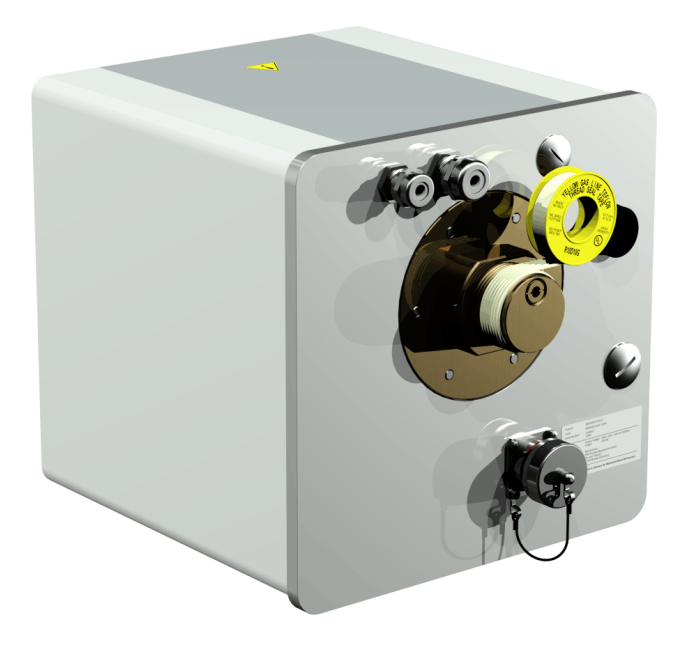

• Установите MSENSE® DGA 9 в горизонтальном направлении на резьбовом фланце. Убедитесь, что устройство не проворачивается.

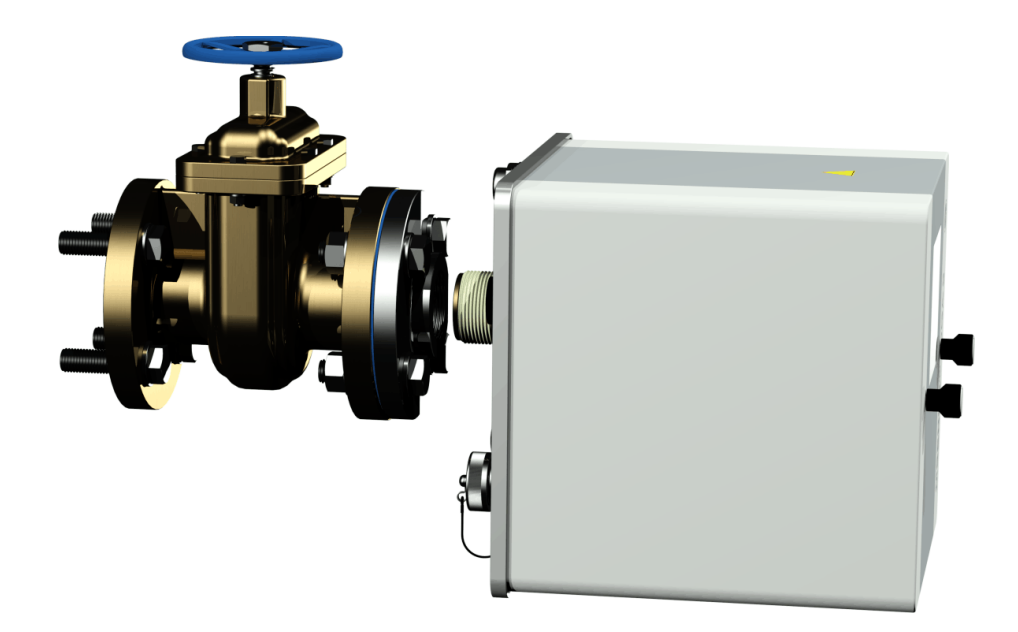

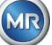

• Накрутите от руки MSENSE® DGA 9 на резьбовой фланец, провернув устройство по часовой стрелке 2 или 3 раза.

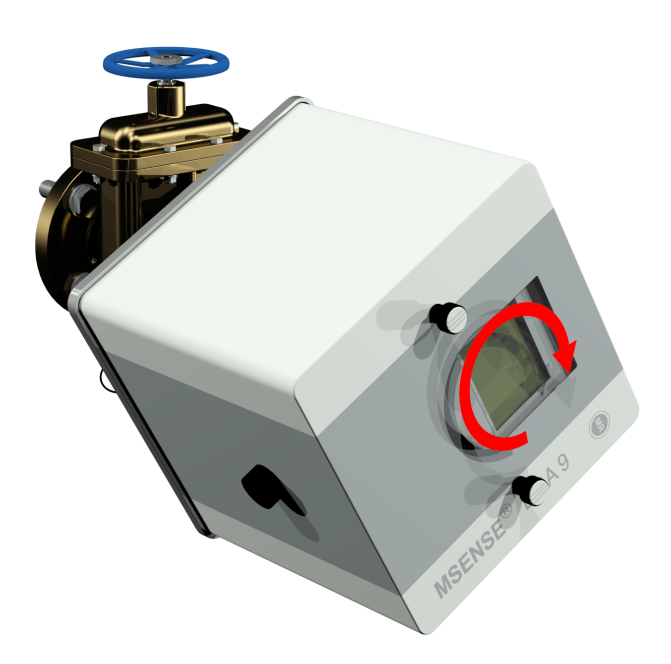

• Теперь возьмите двусторонний гаечный ключ М55 или разводной ключ 1  $\frac{1}{2}$ » для того, чтобы прокрутить MSENSE® DGA 9 еще на 5 или 6 оборотов по часовой стрелке и остановитесь, когда воздушный винт будет находиться в положении 9 часов.

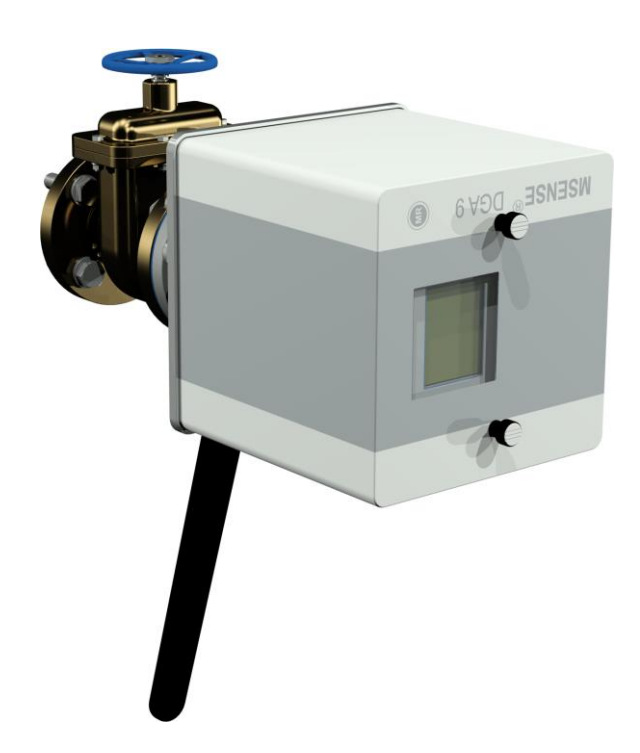

**Примечание:** Если устройство вкручивается без особых усилий, значит мало намотано уплотнительной ленты. В таком случае необходимо выкрутить устройство, полностью удалить уплотнительную ленту, а затем повторить процедуру монтажа.

• Открутите два винта с накатанной головкой и снимите защитную крышку.

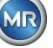

• Теперь отрегулируйте MSENSE® DGA 9, поворачивая его по часовой стрелке до тех пор, пока воздушный винт не окажется сверху в положении 12 часов. Убедитесь, что устройство надежно зафиксировано в этом конечном положении.

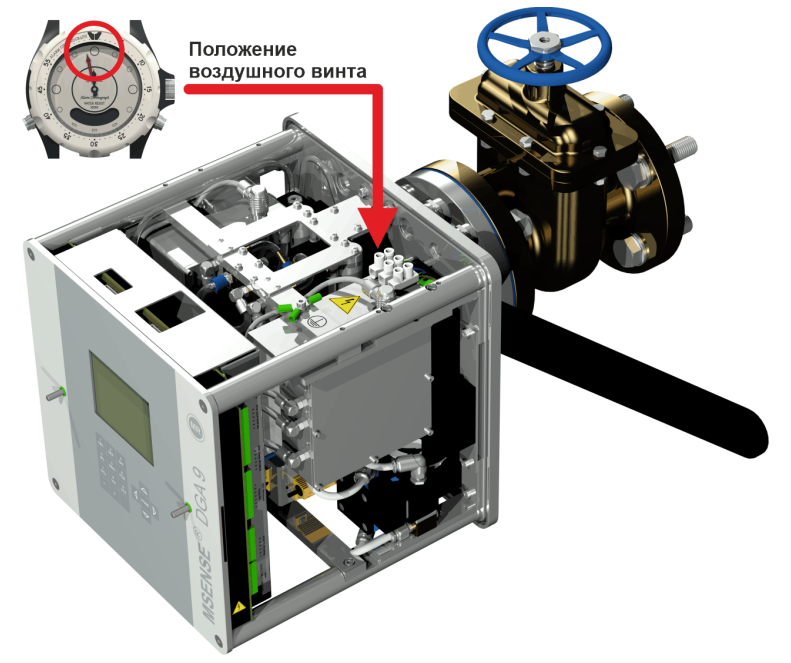

**Примечание:** Регулировка устройства может производиться только путем проворачивания по часовой стрелке. Если во время регулировки устройство было повернуто против часовой стрелки, необходимо произвести повторную установку данного устройства!

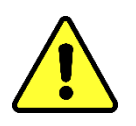

# **ВНИМАНИЕ!!!**

**При использовании уплотнительной ленты для резьбовых соединений, вкручивание устройства за пределы положения 12 часов приводит к тому, что его следует выкрутить, полностью удалить ленту и затем повторить процедуру монтажа.**

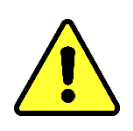

**MTE** 

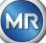

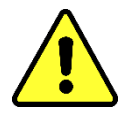

### **ВНИМАНИЕ!!!**

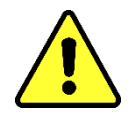

**В соответствии с процедурами компании необходимо выполнить следующие шаги. Работайте осторожно, чтобы предотвратить попадание воздуха в трансформатор. Используйте ведро для сбора вытекающего масла!**

• Выкрутите воздушный винт на 3-4 оборота против часовой стрелки, используя длинный шестигранный ключ 4 размера (аэрация активна).

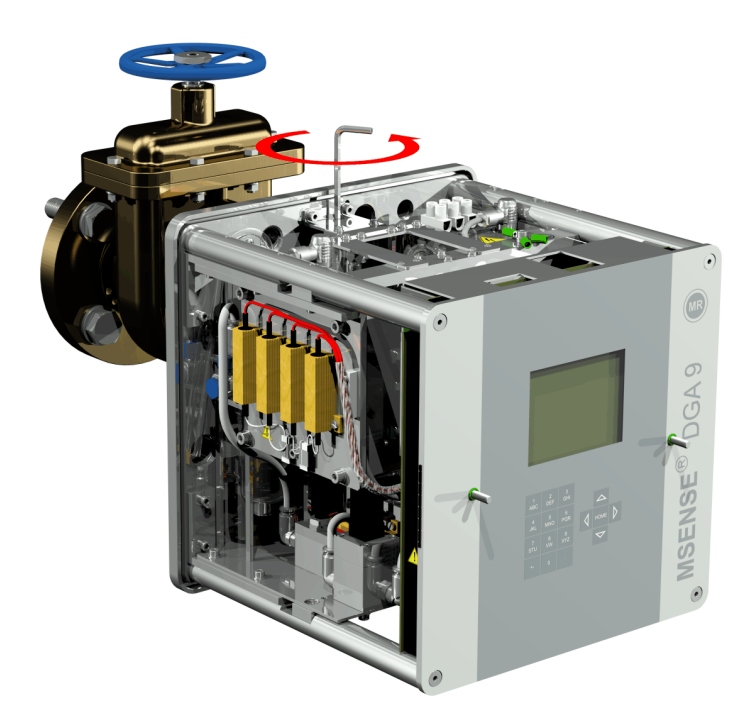

• Очень осторожно открывайте задвижку трансформатора до тех пор, пока масло не потечет из шланга для отбора проб. Обеспечьте вытекание масла в контейнер.

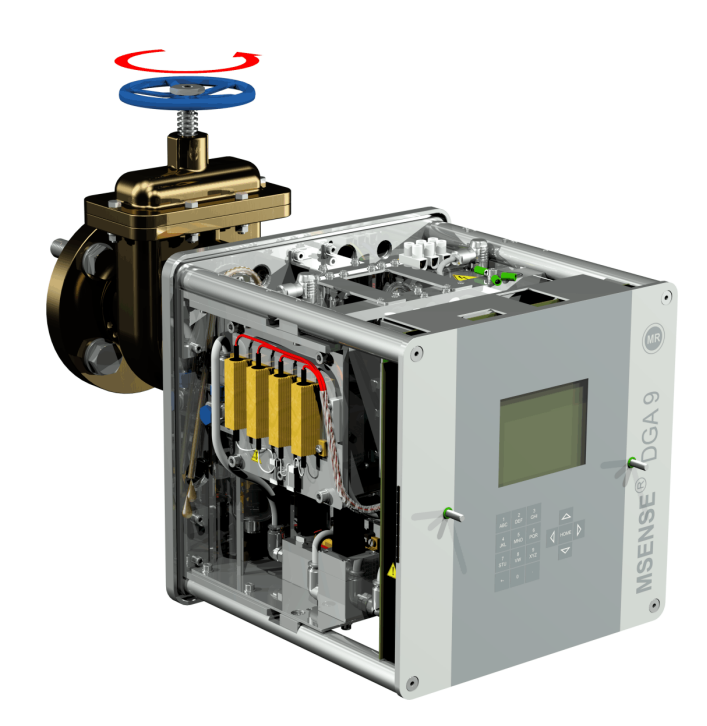

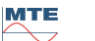

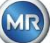

Закрутите воздушный винт обратно, как только из шланга перестанут выходить пузырьки воздуха.

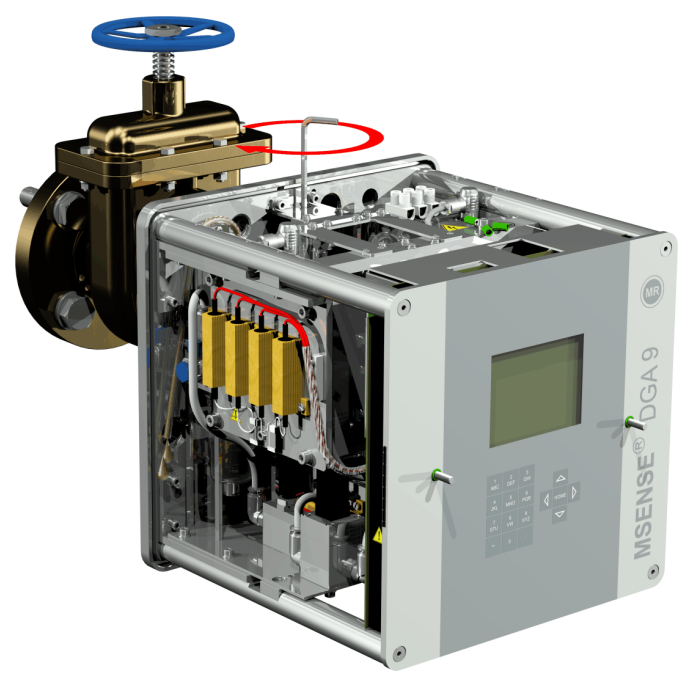

Теперь полностью откройте задвижку / шаровой клапан.

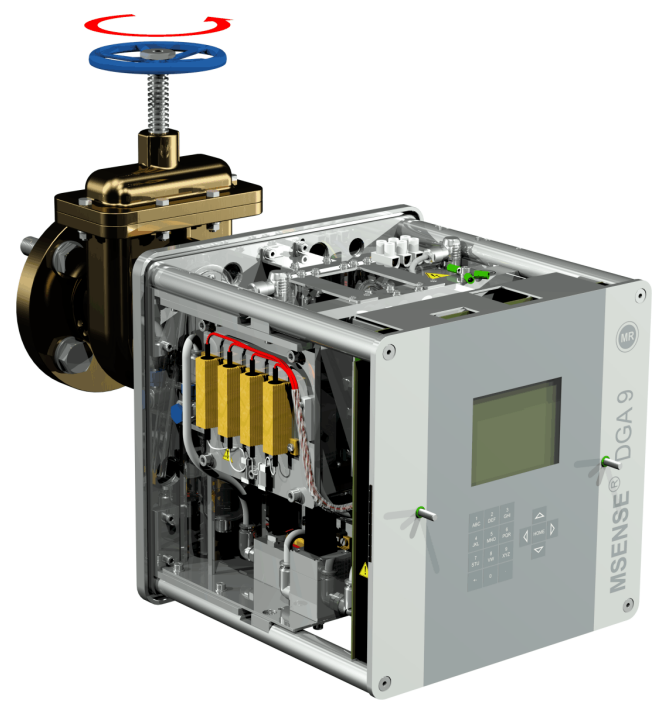

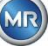

Зафиксируйте хомутом конец шланга для отбора проб.

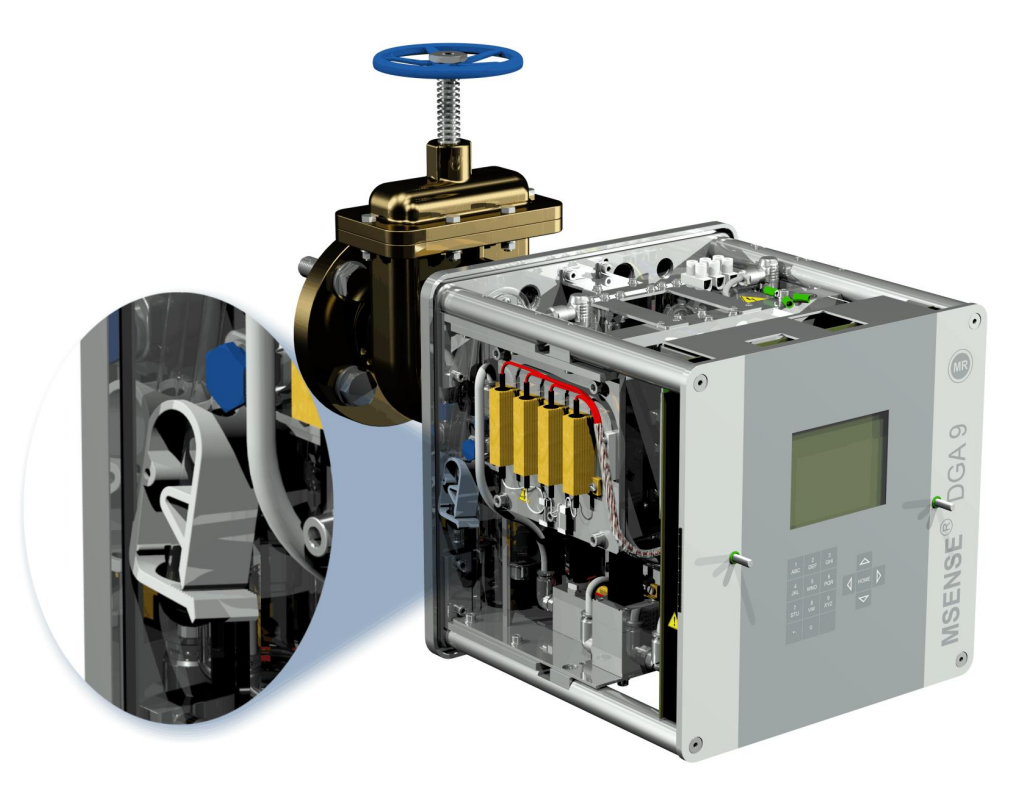

Используйте сухую ткань / бумажные полотенца для удаления с устройства остатков  $\bullet$ масла.

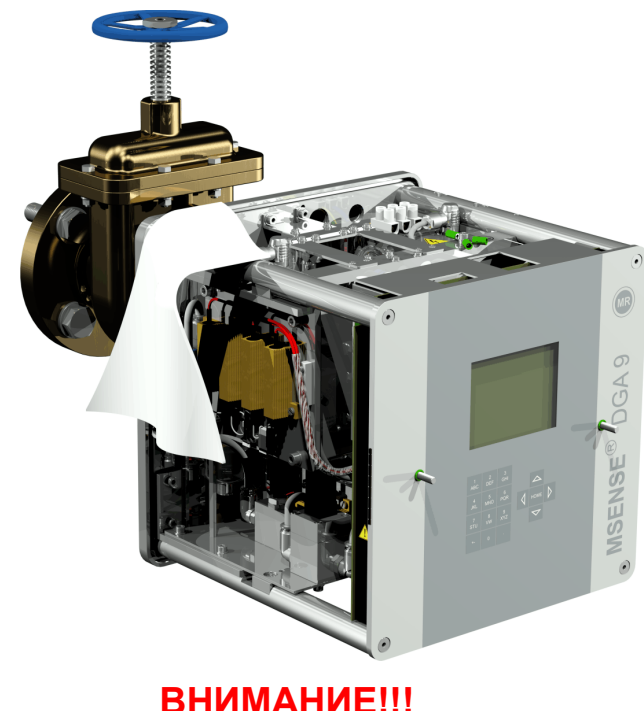

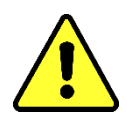

ВНИМАНИЕ !!! Не используйте для очистки растворители!

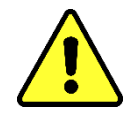

**MR** 

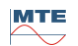

• Через 30 минут проверьте плотность затяжки резьбового соединения (отсутствие утечек).

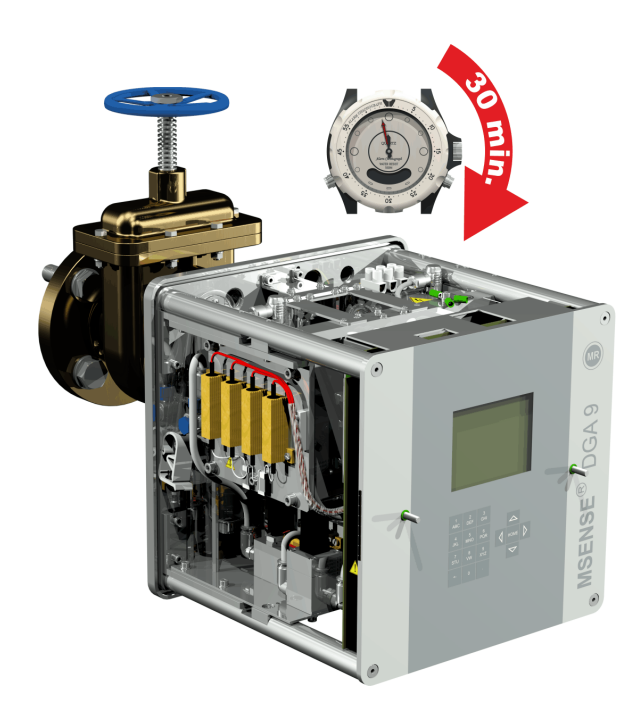

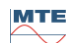

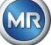

#### <span id="page-30-0"></span>**4.4.1.1.2 Прямой монтаж с помощью резьбового клея**

• Используйте сухую ткань / бумажное полотенце для очистки внутренней части резьбового фланца.

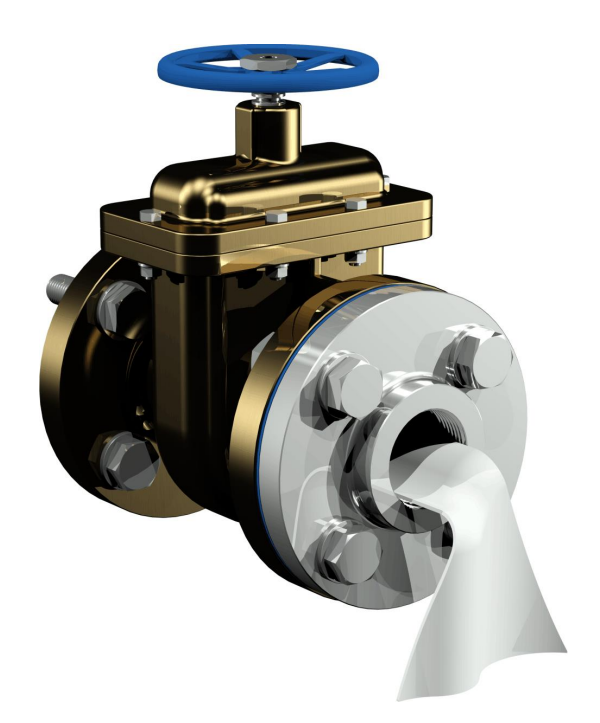

Используйте сухую ткань / бумажное полотенце для очистки внешней резьбы соединительного блока. Полностью удалите остатки уплотнительной ленты с резьбы. В случае сильных загрязнений можно использовать медную щетку или спирт. Прежде чем продолжать работу, поверхность должна высохнуть.

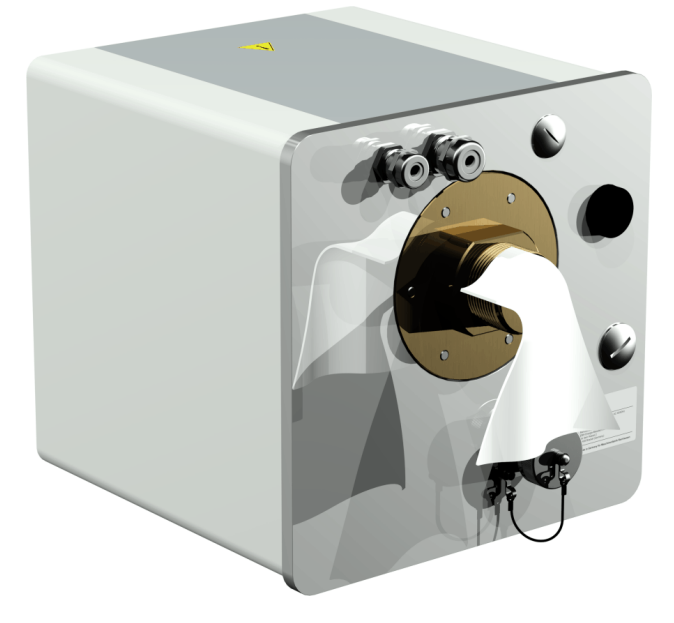

**MTE** 

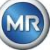

• Используйте LOCTITE® 7471 (активатор) путем распыления или нанесения щеткой на обе поверхности уплотнения. Во время распыления вещества, отверстия (задвижка трансформатора и MSENSE® DGA 9) должны быть закрыты чистой тканью / бумажным полотенцем.

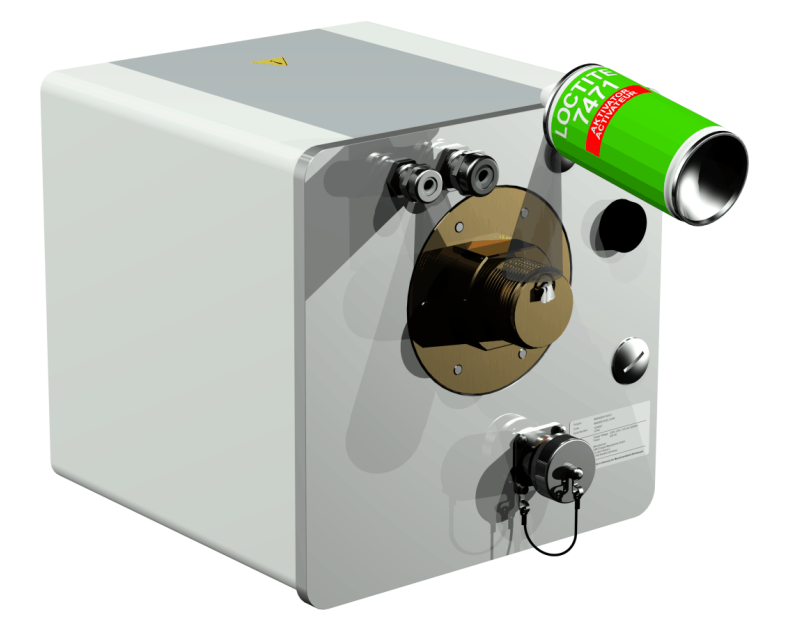

• Оставьте активатор в хорошо проветриваемом месте до полного высыхания поверхности.

**Примечание:** После активации необходимо нанести клей на резьбовое соединение не позднее, чем через 7 дней. Избегайте загрязнения перед приклеиванием.

• Нанесите LOCTITE® 577 (клей) на 360 ° в форме кольца на 3 - 4 витка наружной резьбы, оставляя первый виток незатронутым.

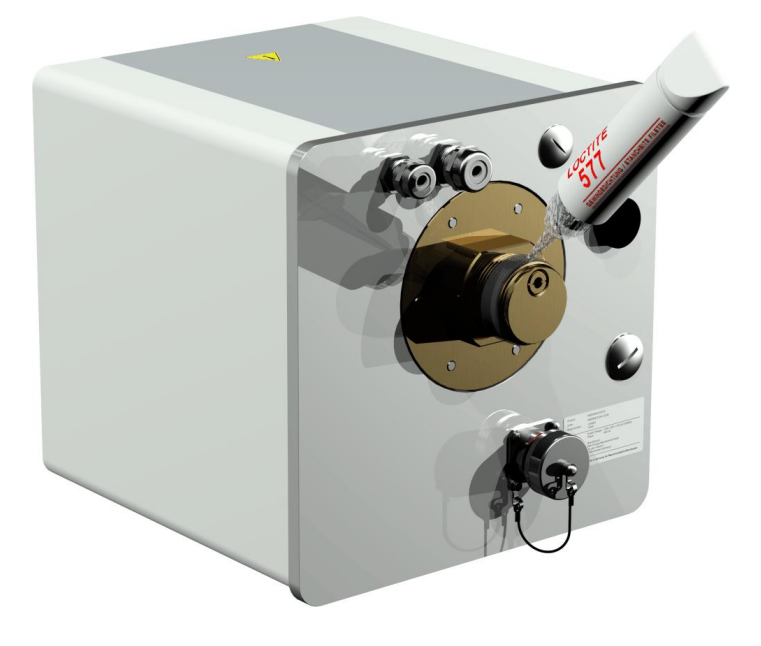

• Используйте подходящие перчатки, чтобы нанести клей в виток резьбы, хорошо заполняя промежуточные пространства.

**Примечание:** Нанесите необходимое количество клея соответствующим образом в случае больших промежуточных пространств.

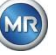

• Установите MSENSE® DGA 9 в горизонтальном направлении на резьбовом фланце. Убедитесь, что устройство не проворачивается.

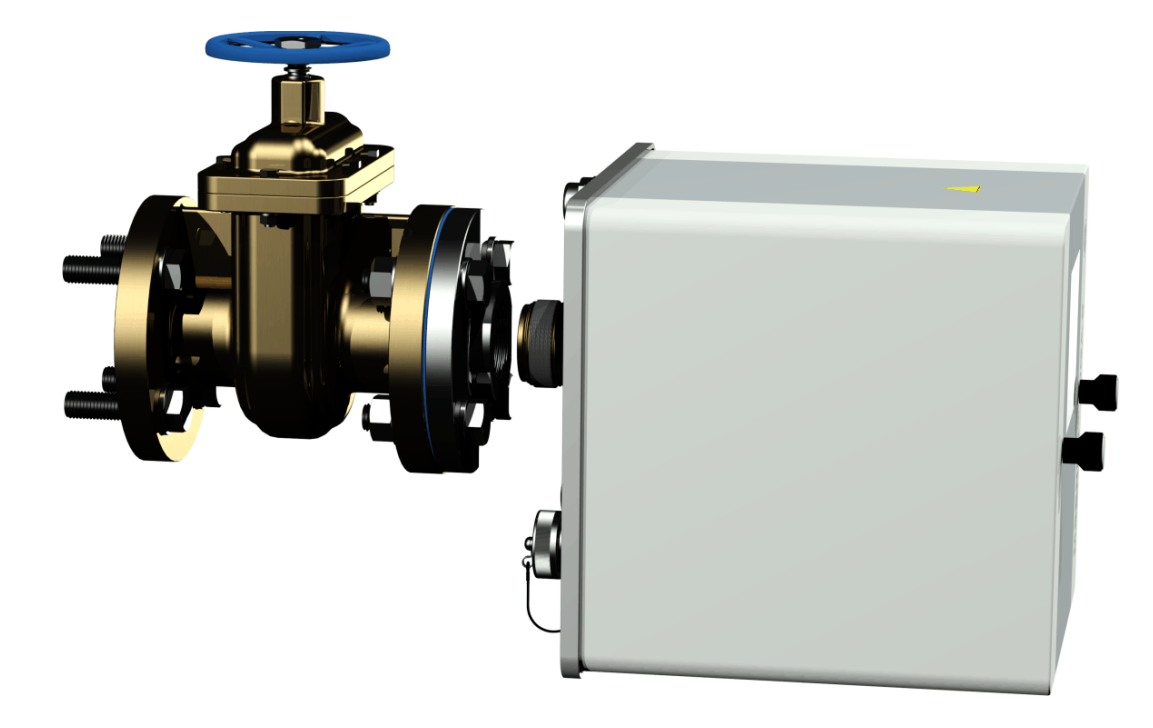

• Накрутите от руки MSENSE® DGA 9 на резьбовой фланец, провернув устройство по часовой стрелке 2 или 3 раза.

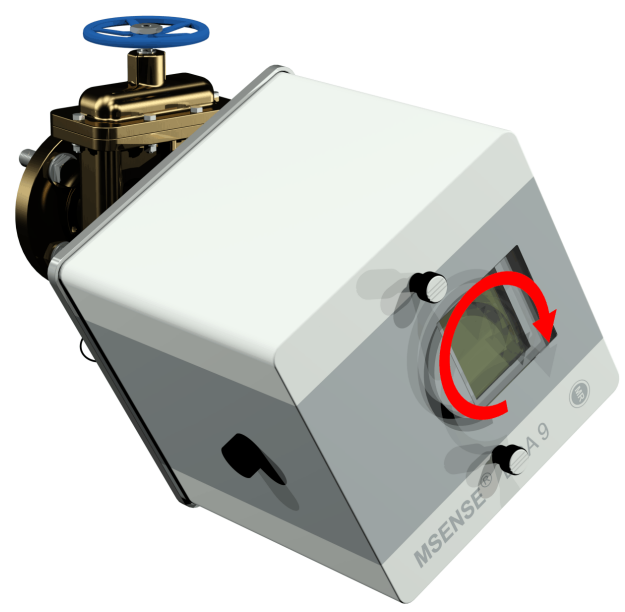

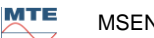

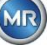

• Теперь возьмите двусторонний гаечный ключ M55 или разводной ключ 1½" для того, чтобы прокрутить MSENSE® DGA 9 еще на 5 или 6 оборотов по часовой стрелке и остановитесь, когда воздушный винт будет находиться в положении 9 часов.

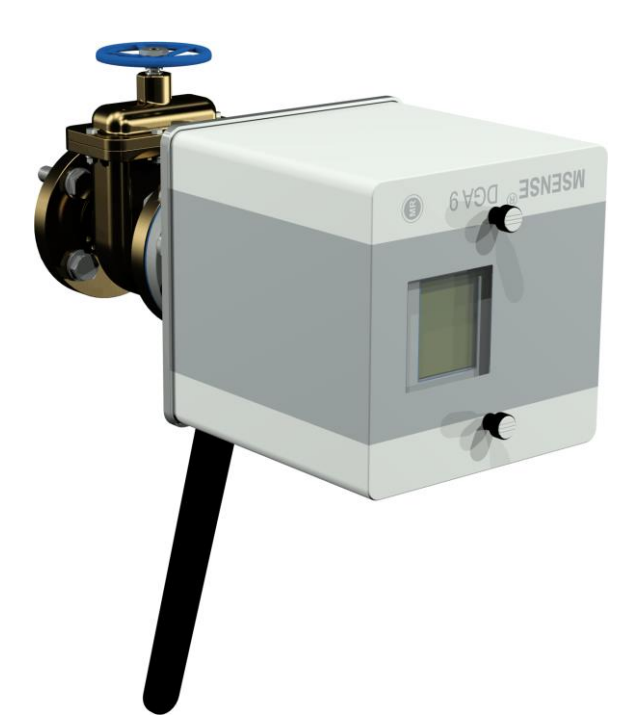

**Примечание:** Если устройство вкручивается без особых усилий, значит мало намотано уплотнительной ленты. Необходимо снова выкрутить устройство, полностью удалить герметик для резьбовых соединений с помощью медной щетки, а затем заново произвести установку устройства.

- Открутите два винта с накатанной головкой и снимите защитную крышку.
- Теперь отрегулируйте устройство, поворачивая его по часовой стрелке до тех пор, пока воздушный винт не окажется сверху в положении 12 часов. Убедитесь, что устройство надежно зафиксировано в этом конечном положении.

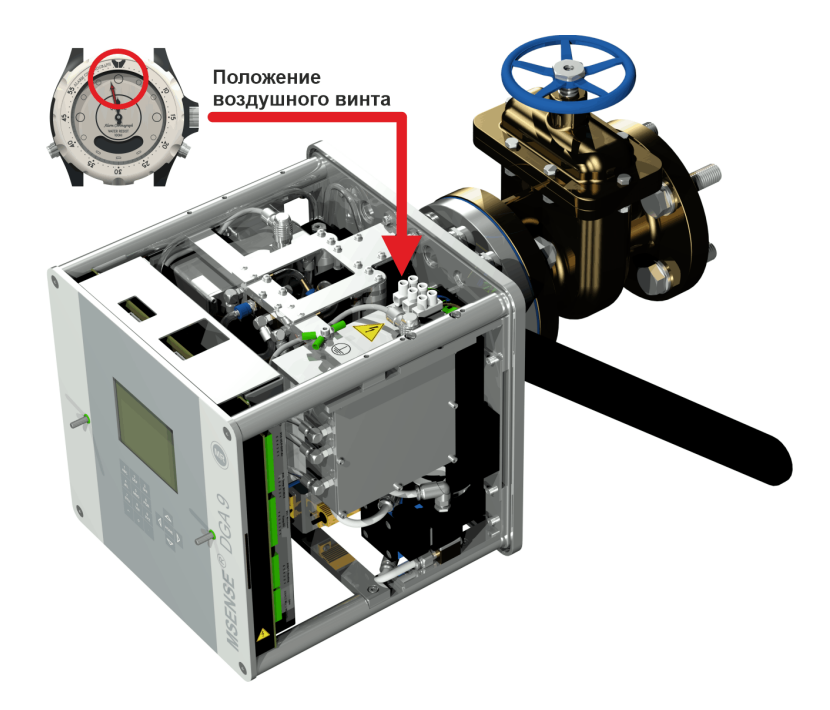

**MTE** 

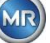

• Мы рекомендуем подождать 30 минут, прежде чем продолжать дальнейшие шаги монтажа. Резьбовой клей отверждается только под давлением, то есть в месте резьбового контакта труб. По этой причине любой избыточный клей следует удалять чистой тканью.

**Примечание:** Клей полностью отвердевает и достигает максимальной стойкости к воздействию окружающей среды через неделю.

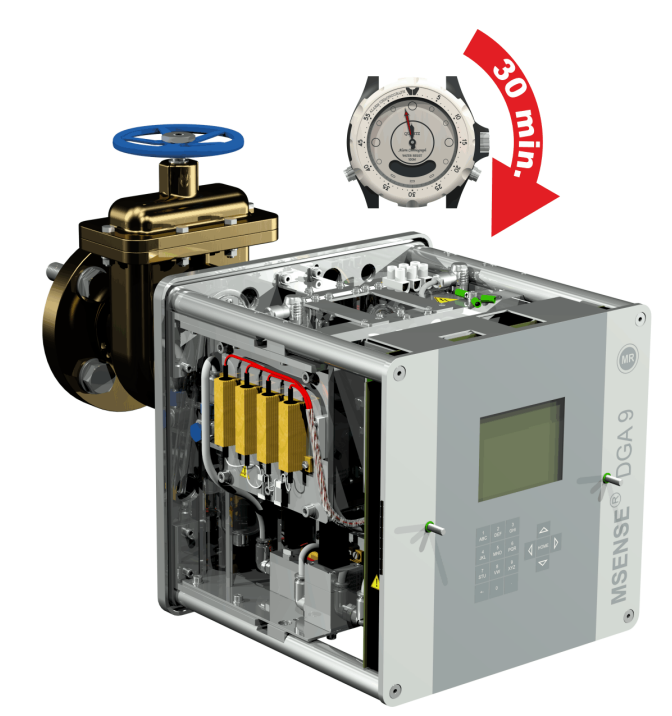

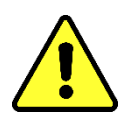

### **ВНИМАНИЕ!!!**

**В соответствии с процедурами компании необходимо выполнить следующие шаги. Работайте осторожно, чтобы предотвратить попадание воздуха в трансформатор. Используйте контейнер для сбора вытекающего масла!**

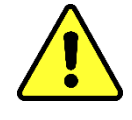

• Выкрутите воздушный винт на 3-4 оборота против часовой стрелки, используя длинный шестигранный ключ 4 размера (аэрация активна).

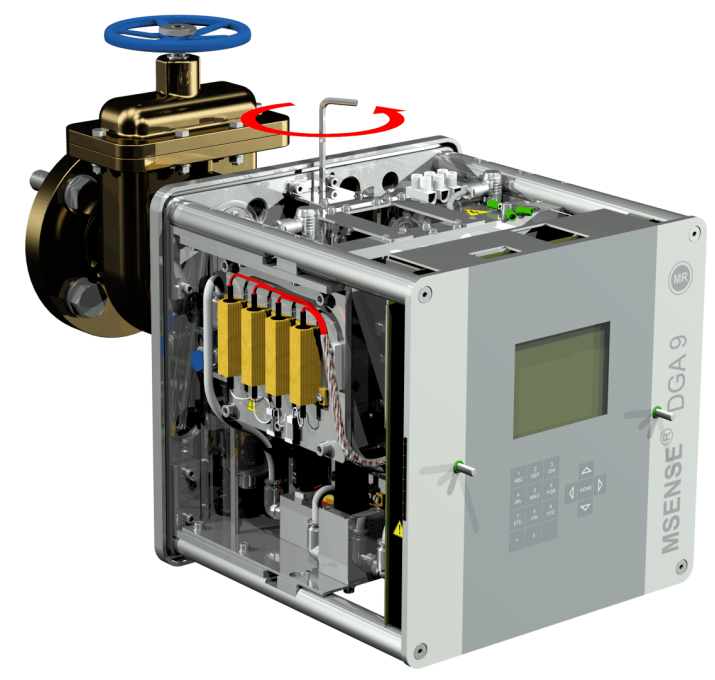

• Очень осторожно открывайте задвижку трансформатора до тех пор, пока масло не потечет из шланга для отбора проб. Обеспечьте вытекание масла в контейнер.

**MTE** 

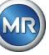

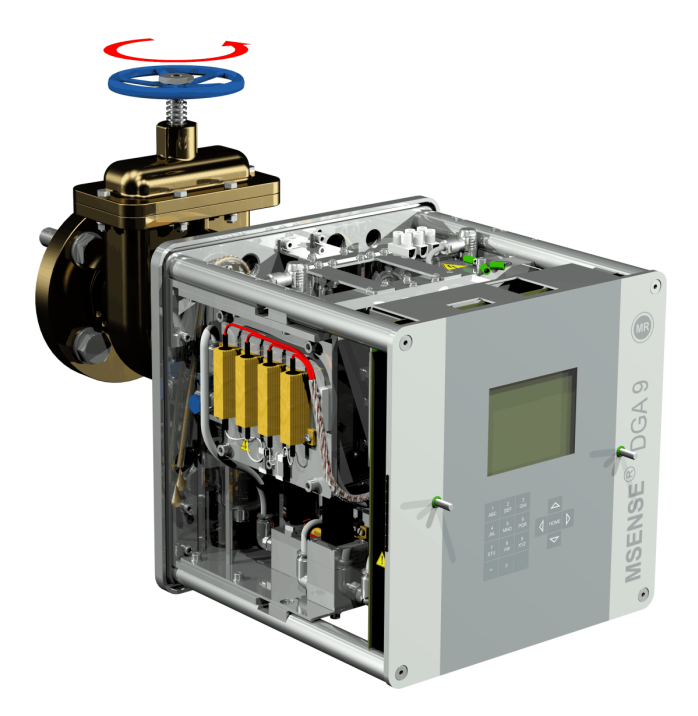

Закрутите воздушный винт обратно, как только из шланга перестанут выходить<br>пузырьки воздуха.  $\bullet$ 

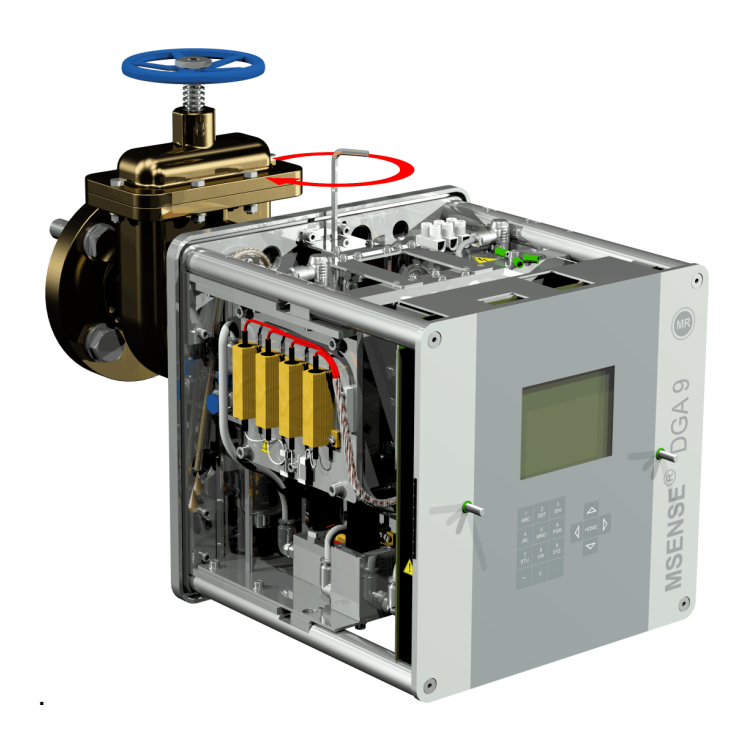

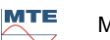

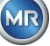
Теперь полностью откройте задвижку / шаровой клапан.  $\bullet$ 

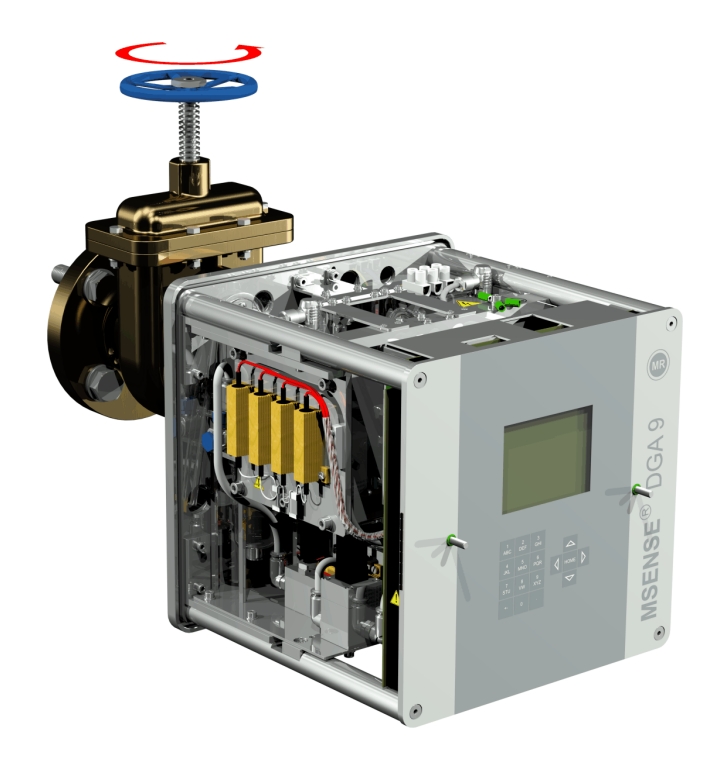

Зафиксируйте хомутом конец шланга для отбора проб.  $\bullet$ 

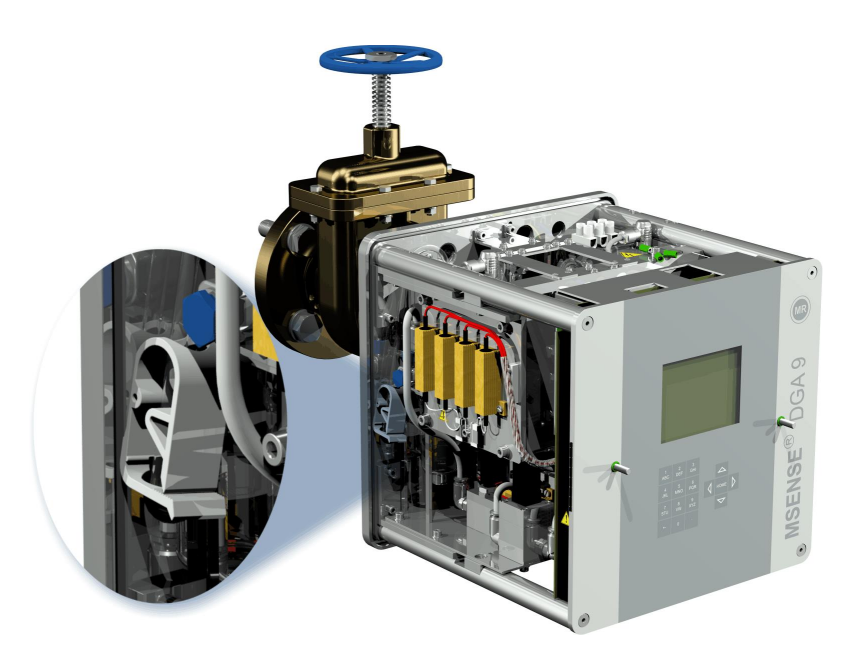

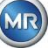

• Используйте сухую ткань / бумажные полотенца для удаления с устройства остатков масла.

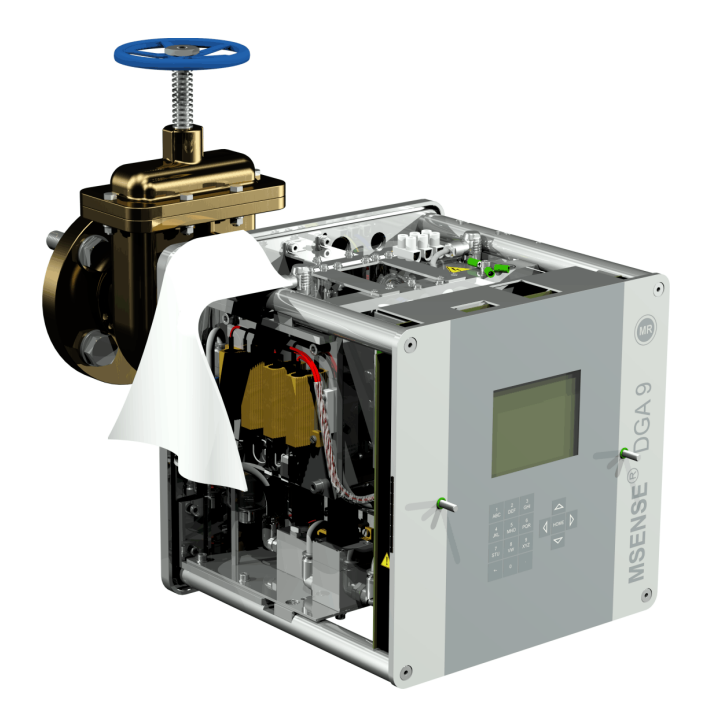

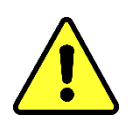

**ВНИМАНИЕ!!! Не используйте для очистки растворители!**

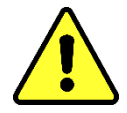

• Через 30 минут проверьте плотность затяжки резьбового соединения (отсутствие утечек).

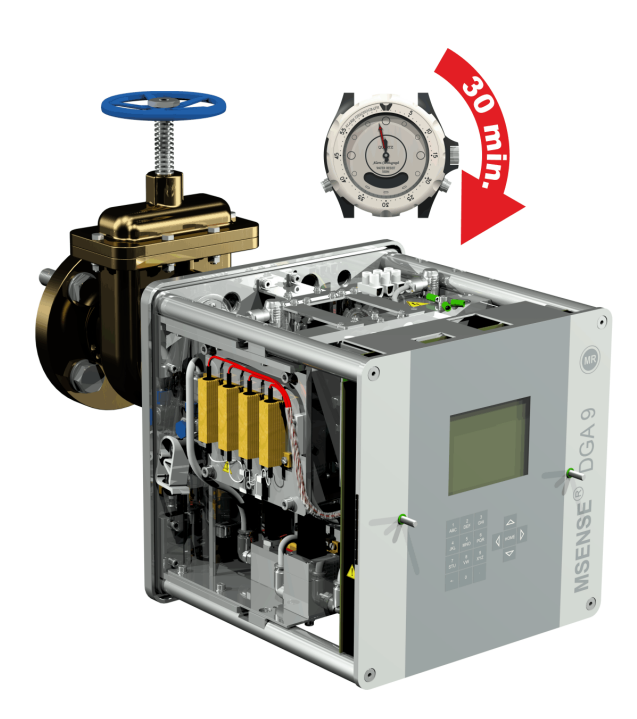

**MTE** 

**MR** 

В случае косвенного монтажа MSENSE® DGA 9 фиксируется на месте с помощью накидной гайки на резьбовом соединении. Плоская прокладка используется как уплотнитель резьбы.

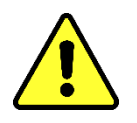

#### **ВНИМАНИЕ!!!**

**Не снимайте заглушку (медленно выкручивая) до тех пор, пока не будете готовы к монтажу MSENSE® DGA 9 на соединительный клапан / задвижку!**

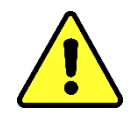

• Используйте сухую ткань / бумажное полотенце для очистки внутренней части накидной гайки.

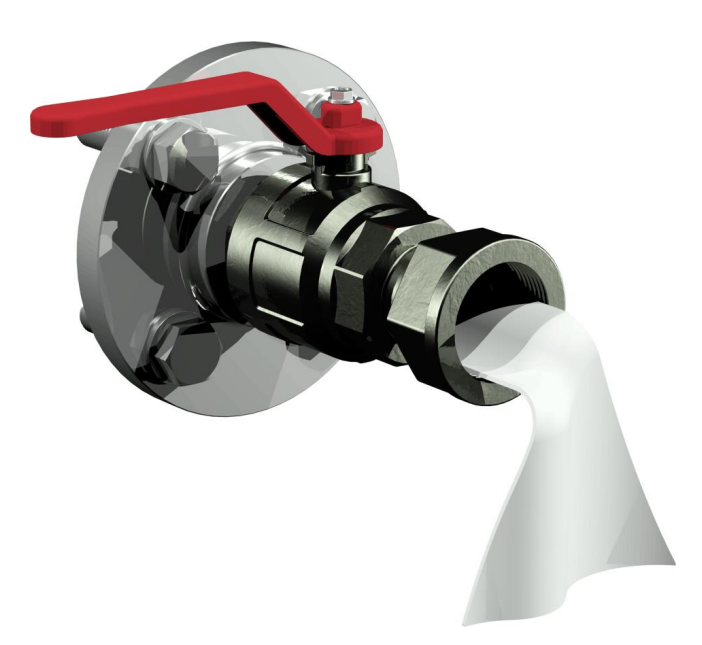

• Используйте сухую ткань / бумажное полотенце для очистки внешней резьбы соединительного блока. Полностью очистите наружную резьбу от грязи, воспользовавшись медной щеткой.

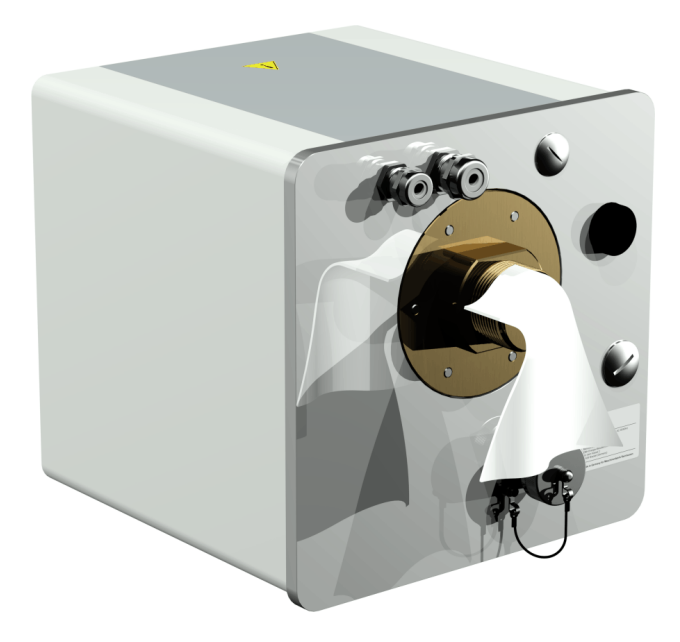

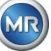

• Установите MSENSE® DGA 9 в горизонтальном направлении на резьбовом соединении. Убедитесь, что устройство не проворачивается.

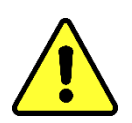

**ВНИМАНИЕ!!!**

**Убедитесь, что прокладка вставлена между MSENSE® DGA 9 и резьбовым соединением.** 

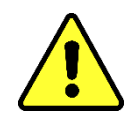

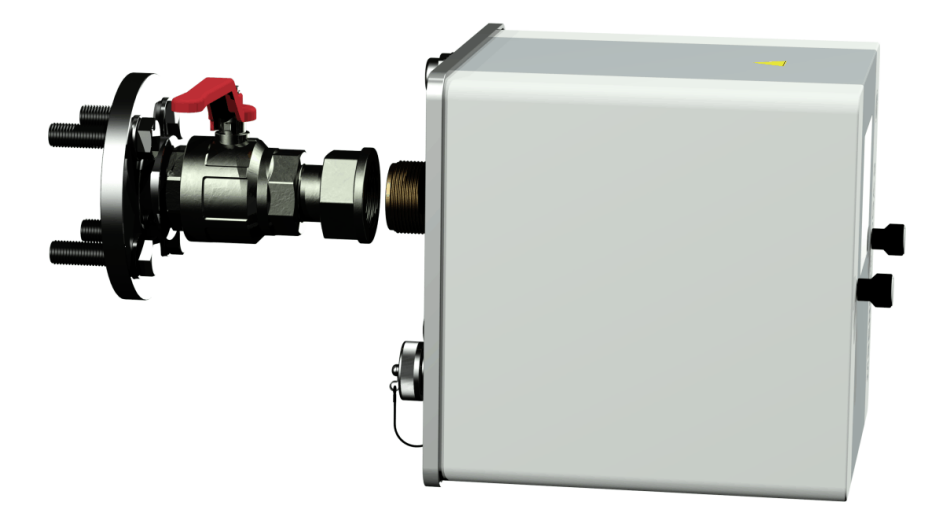

• Накручивайте от руки накидную гайку на наружную резьбу соединительного блока до тех пор, пока она не остановится.

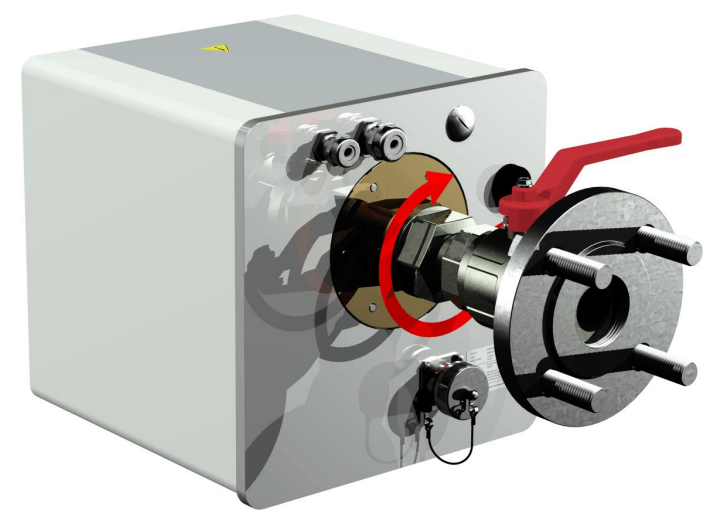

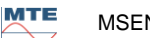

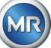

- Открутите два винта с накатанной головкой и снимите защитную крышку.
- Теперь отрегулируйте устройство, поворачивая его по часовой стрелке до тех пор, пока воздушный винт не окажется сверху в положении 12 часов.
- Воспользуйтесь двусторонним гаечным ключом M55 или разводным ключом 1½ для того, чтобы затянуть накидную гайку до тех пор, пока соединение не станет надежным. Убедитесь, что 12-часовое выравнивание не сместилось. Воспользуйтесь дополнительным двусторонним гаечным ключом M55 или разводным ключом 1½ для удержания устройства на месте во время затягивания накидной гайки.

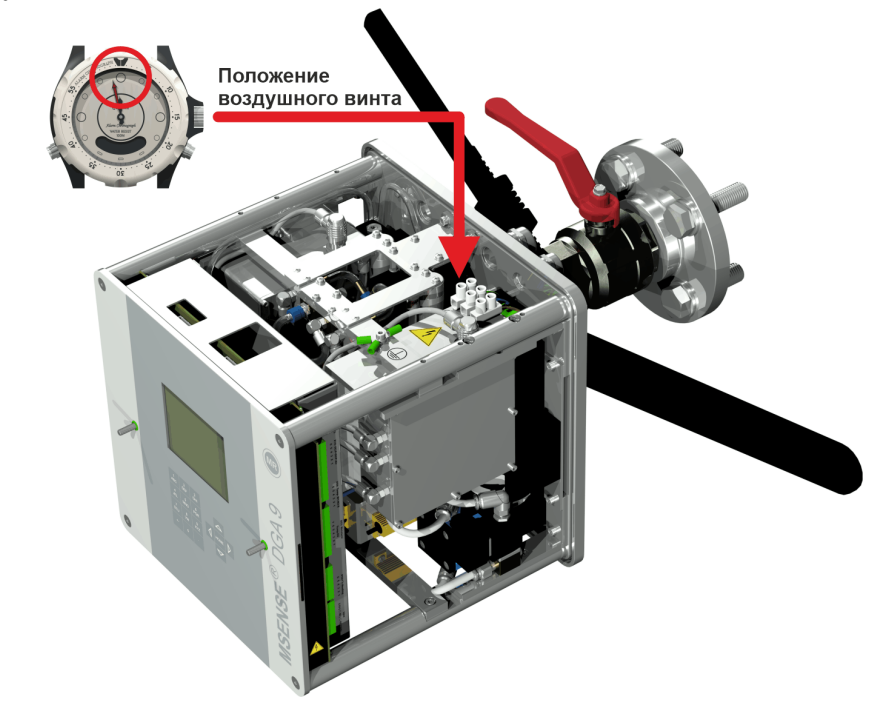

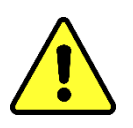

#### **ВНИМАНИЕ!!!**

**В соответствии с процедурами компании необходимо выполнить следующие шаги. Работайте осторожно, чтобы предотвратить попадание воздуха в трансформатор. Используйте контейнер для сбора вытекающего масла!**

• Выкрутите воздушный винт на 3-4 оборота против часовой стрелки, используя длинный шестигранный ключ 4 размера (аэрация активна).

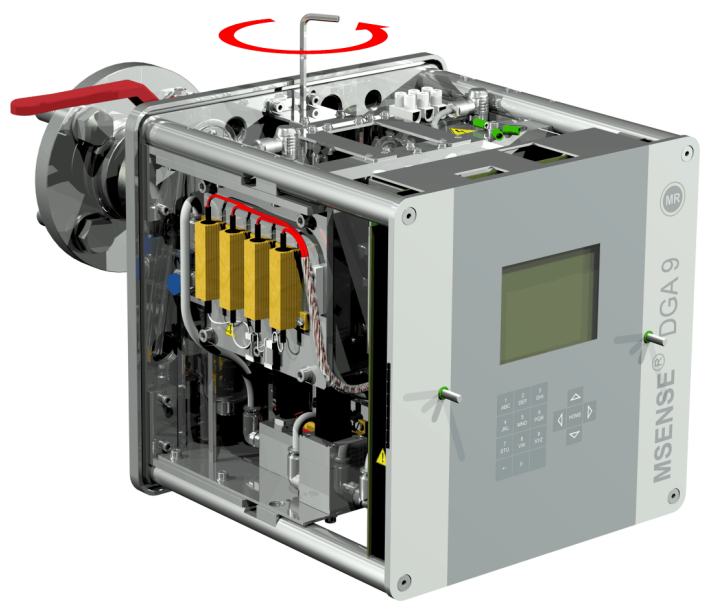

• Очень осторожно открывайте задвижку трансформатора до тех пор, пока масло не потечет из шланга для отбора проб. Обеспечьте вытекание масла в контейнер.

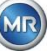

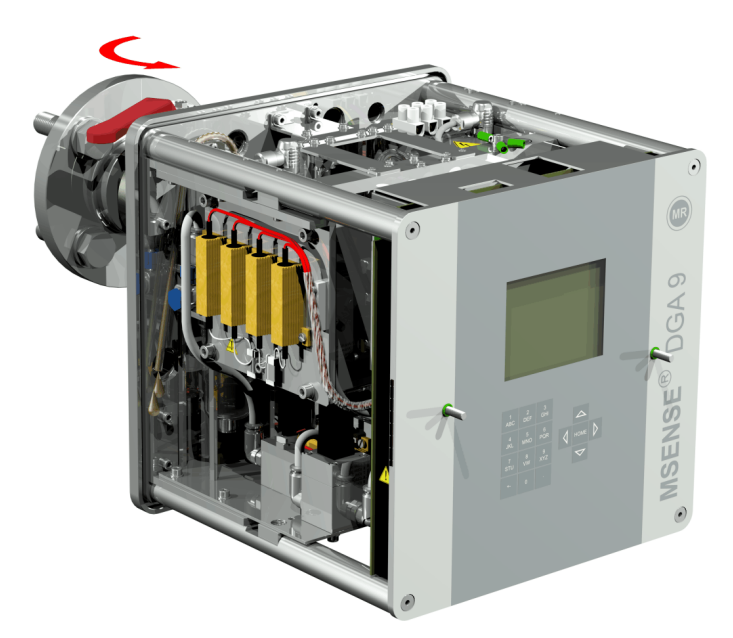

Закрутите воздушный винт обратно, как только из шланга перестанут выходить пузырьки воздуха.

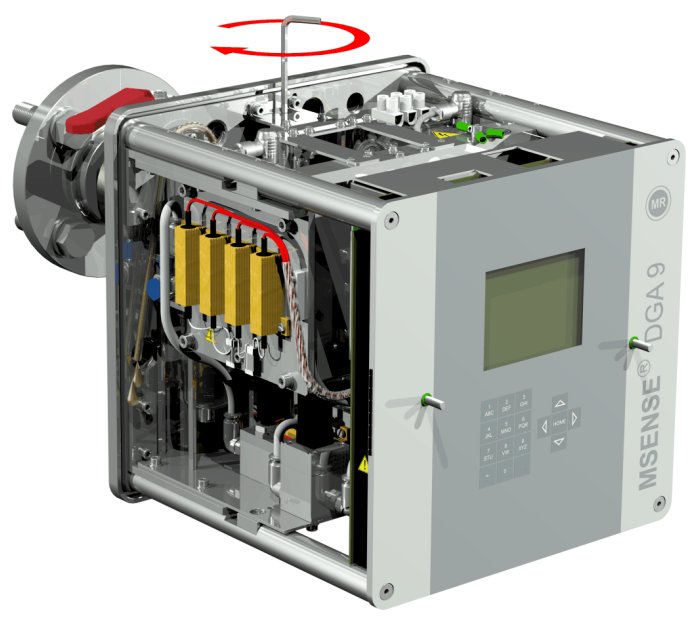

Теперь полностью откройте задвижку / шаровой клапан.

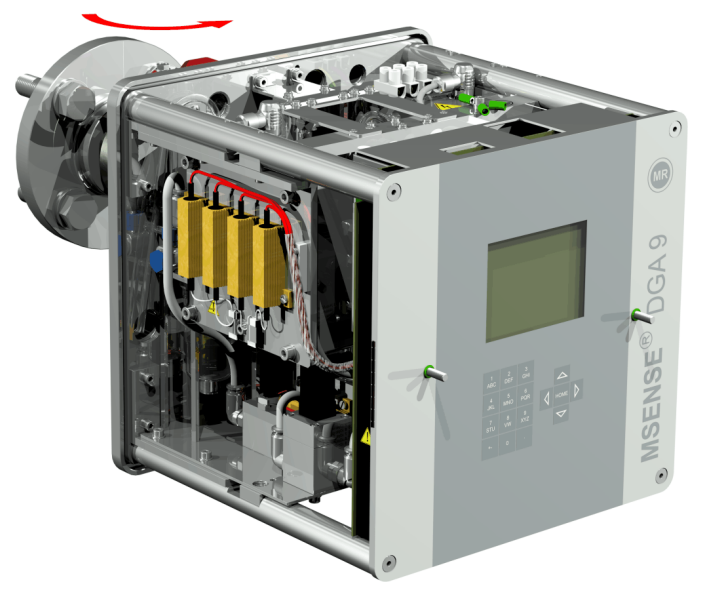

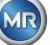

Зафиксируйте хомутом конец шланга для отбора проб.

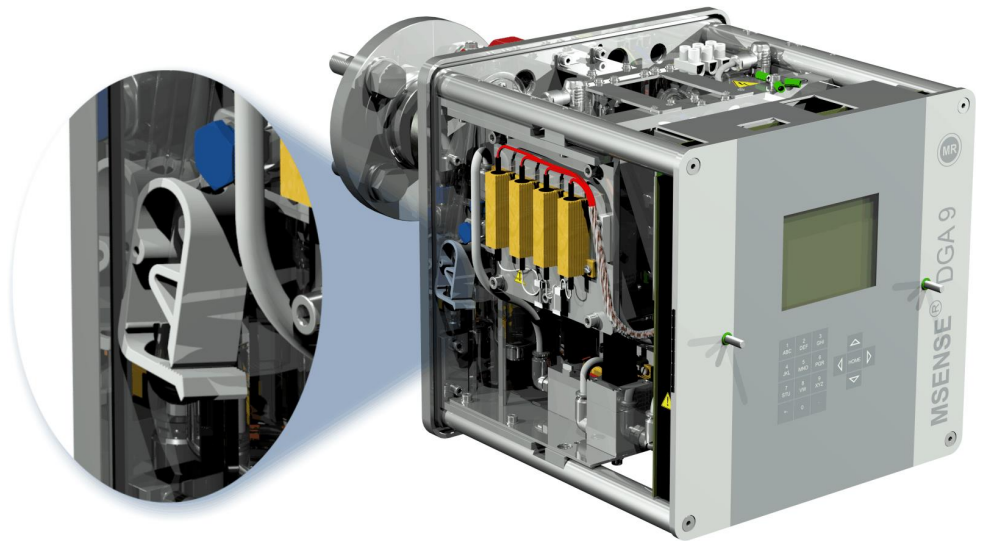

Используйте сухую ткань / бумажные полотенца для удаления с устройства остатков масла.

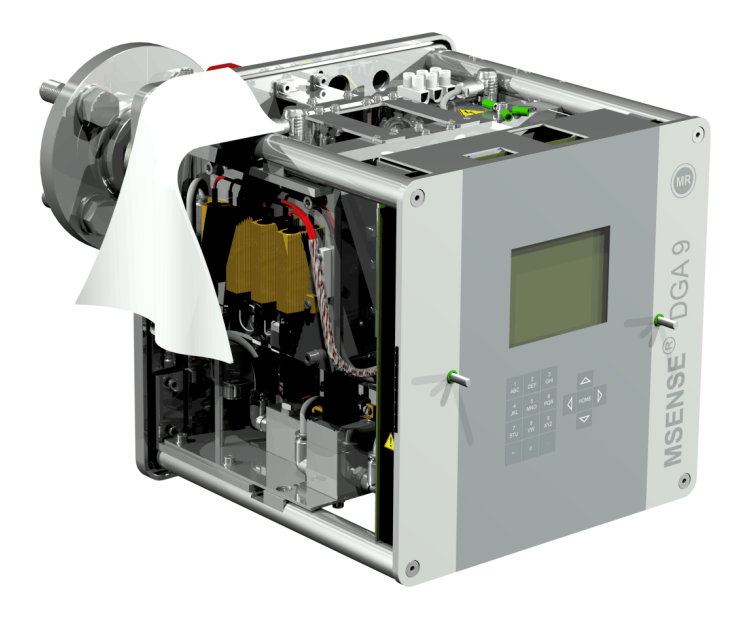

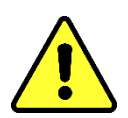

ВНИМАНИЕ !!! Не используйте для очистки растворители!

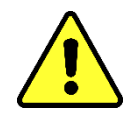

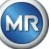

Через 30 минут проверьте плотность затяжки резьбового соединения (отсутствие<br>утечек).  $\bullet$ 

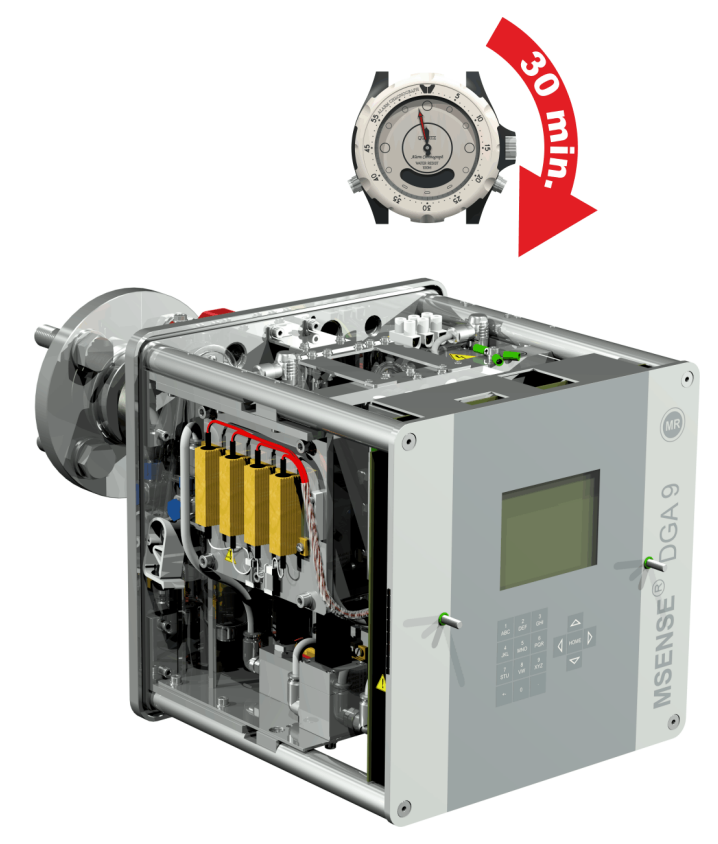

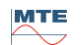

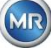

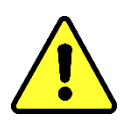

### **ВНИМАНИЕ!!!**

**Необходимо установить устройство защиты от сверхтока на 10А.** 

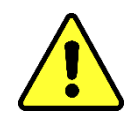

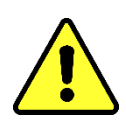

### **ВНИМАНИЕ!!!**

**Необходимо установить отключающее устройство в легкодоступном для пользователя месте.**

Используйте армированные трубы для защиты всех кабелей, которые подключаются ко всем соответствующим соединениям устройства. Все кабели предоставляются заказчиком. Существуют следующие варианты электрического подключения:

1 кабельный сальник M16 SKINTOP® (диапазон зажатия 4,5... 10,0 мм

- 2 кабельных сальника M20 SKINTOP® (диапазон зажатия 7,0... 13,0 мм
- 1 кабельный сальник M25 SKINTOP® (диапазон зажатия 9,0... 17,0 мм)

### **ВНИМАНИЕ!!!**

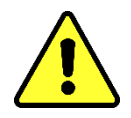

**При использовании кабеля меньшего диаметра, необходимо применять соответствующие переходные уплотнительные вставки, чтобы обеспечить хороший зажим и герметичность кабельного ввода!**

**Примечание:** Устройство MSENSE® DGA 9 поставляется с завода с 2 кабельными сальниками SKINTOP® M16 и M20! Четыре оставшихся кабельных канала герметизируются с помощью глухих пробок M20 и M25.

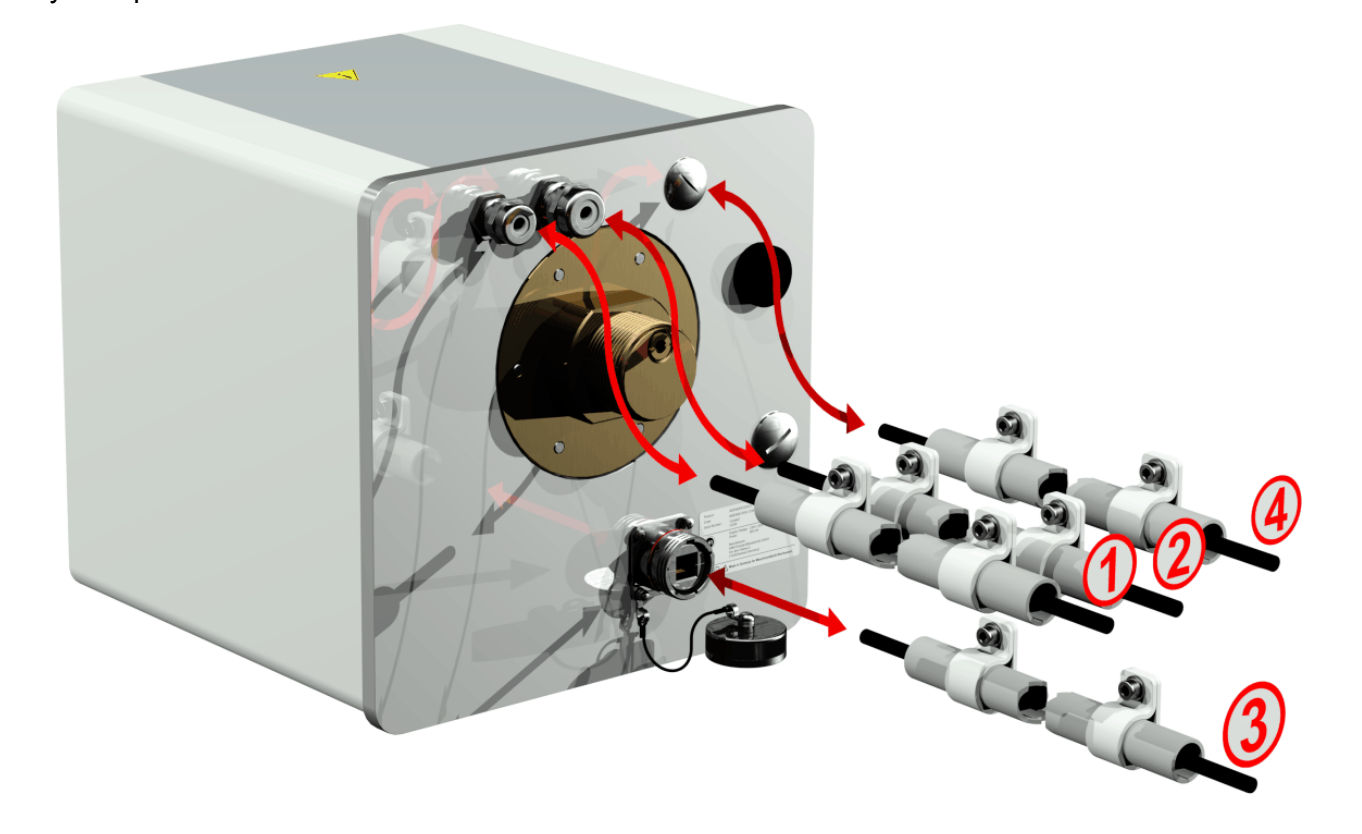

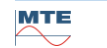

#### **Подключение к сети:**

Рекомендации по выбору сетевого кабеля:

Тип кабеля: PUR-PUR CEE JB 3x1.50 (или эквивалентный)

Диаметр кабеля  $\varnothing$ : 8,1 мм

Сечение кабеля ⊗: (3 жилы)

Минимальное сечение: 0,75 мм² (максимальная длина кабеля при подаче 120В: 25м, при подаче 230В: 50м

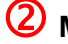

#### **Модемная связь:**

(Только для выполнения сервисного обслуживания)

#### **Ethernet-связь:**

Ethernet-связь может производиться с помощью медного кабеля (RJ45) или оптоволоконного кабеля (SC-Duplex) (укажите это при оформлении заказа). Гнездо для подключения медного кабеля (RJF 544) расположено на задней панели устройства. Соединение необходимо проложить через кабельный ввод и подключить непосредственно внутри устройства.

#### **Медный кабель:**

Рекомендации по выбору медного кабеля для Ethernet-связи:

Тип кабеля: Ethernet-кабель категории 5e с коннектором RJ45 (RJF 544 6) Диаметр кабеля  $\varnothing$ : 6.3 мм

#### **Оптоволоконный кабель:**

Рекомендации по выбору оптоволоконного кабеля для Ethernet-связи (оптические волны): Тип кабеля: HITRONIC® HQN 1000 многомодовый G4 62,5/125 с дуплексный коннектором SC Диаметр кабеля  $\varnothing$ : 6,5 мм Радиус изгиба: минимум 15 х Ø

### **Выходы на сигнализацию:**

Рекомендации по выбору кабеля для аналоговой линии: Тип кабеля: ÖLFLEX® FD855CP (или эквивалентный) Диаметр кабеля  $\varnothing$ : 13,3 мм Сечение кабеля  $\otimes$ :  $(0.5 \text{ mm}^2)(16 \text{ mm})$ 

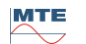

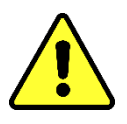

**Запрещается прокладывать внешнюю проводку над нагревательными устройствами.**

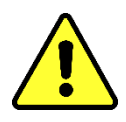

**Существует опасность из-за высокой температуры.**

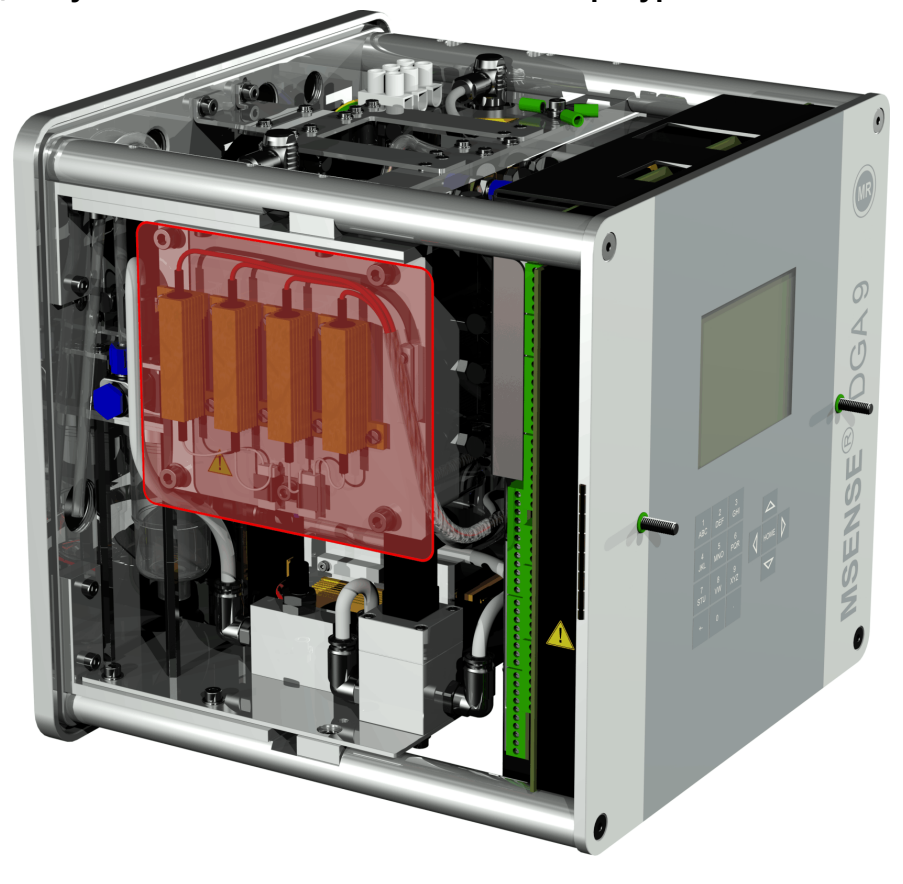

При соединении внешних кабелей, обратите внимание на следующее: В случае неисправности, участок с красными краями может нагреваться до 80 ° C . Не прокладывайте кабели над этим участком!

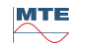

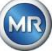

#### <span id="page-47-0"></span>**4.4.3 Первый запуск**

Как только устройство будет подключено к источнику питания, раздастся короткий звуковой сигнал и на ЖК-дисплее отобразится главное меню в течение короткого времени. Сначала устанавливается время и дата, а затем оператор активирует / инициализирует устройство.

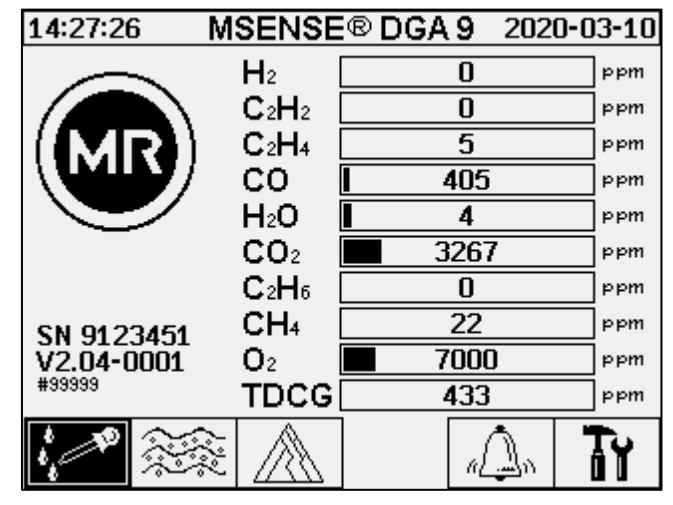

# Ŧ

#### **Установка времени и даты в разделе «Настройки устройства»**

Пользователь может переходить из одного меню в другое с помощью клавиш со  $\frac{0}{000}$ стрелками. Активное поле / меню подсвечивается черным цветом и может быть выбрано нажатием клавиши ввода.

Для перехода в подменю «Настройка даты, времени и часов», выберите следующие символы подменю.

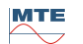

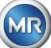

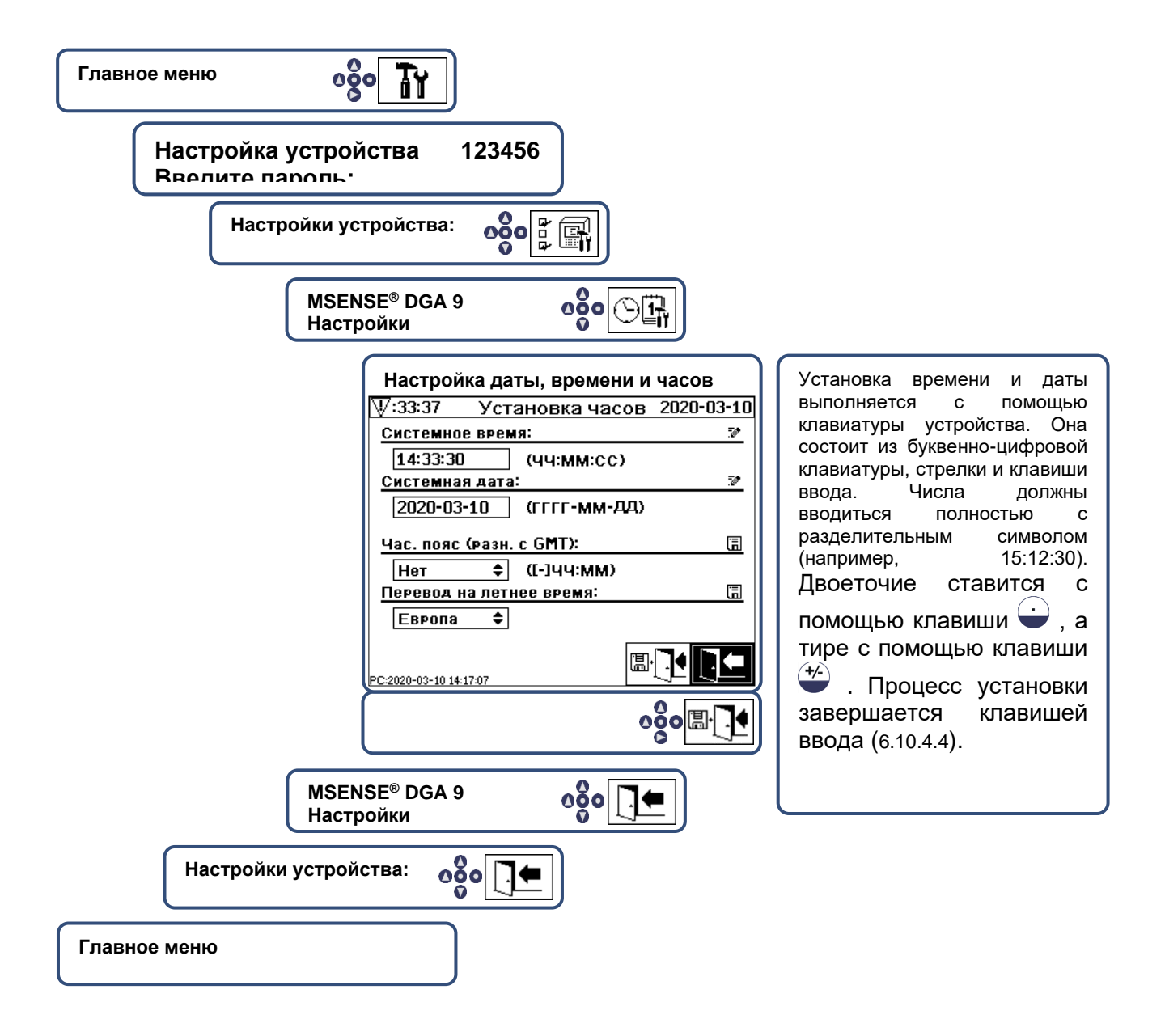

**MTE** 

**MR** 

### **Активировать / инициализировать устройство в процессе извлечения**

Для выхода из подменю «Настройка даты, времени и часов», выберите следующие символы подменю.

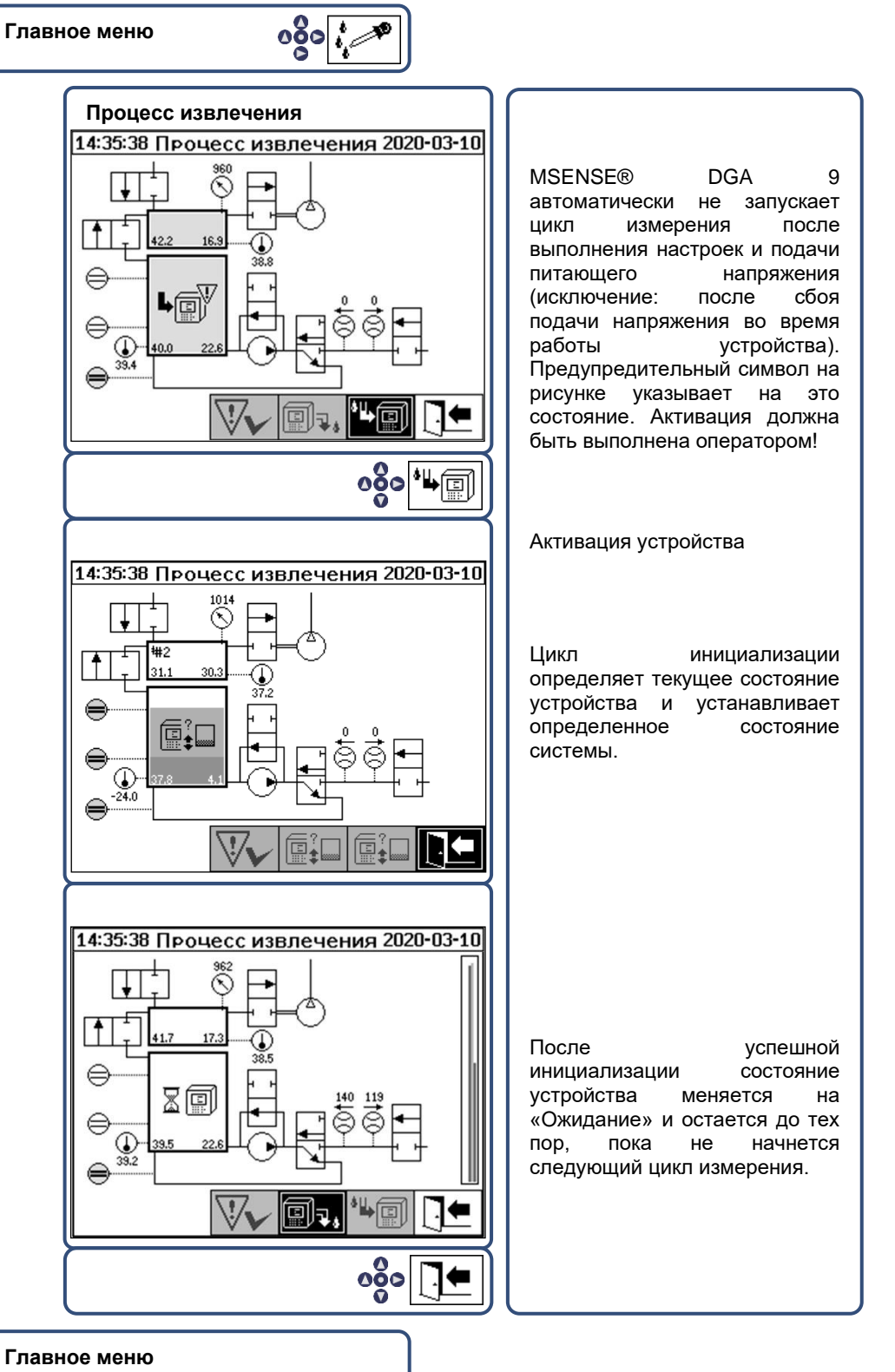

- Ели функция выполнена правильно, можно установить защитную крышку устройства и закрепить двумя винтами с накатанной головкой.
- Измерение начинается каждые 20 минут. Измерение продолжается в течение 15-18 минут.

**Примечание:** Для активации / инициализации устройства MSENSE® DGA 9 обычно используется термин «монтирование».

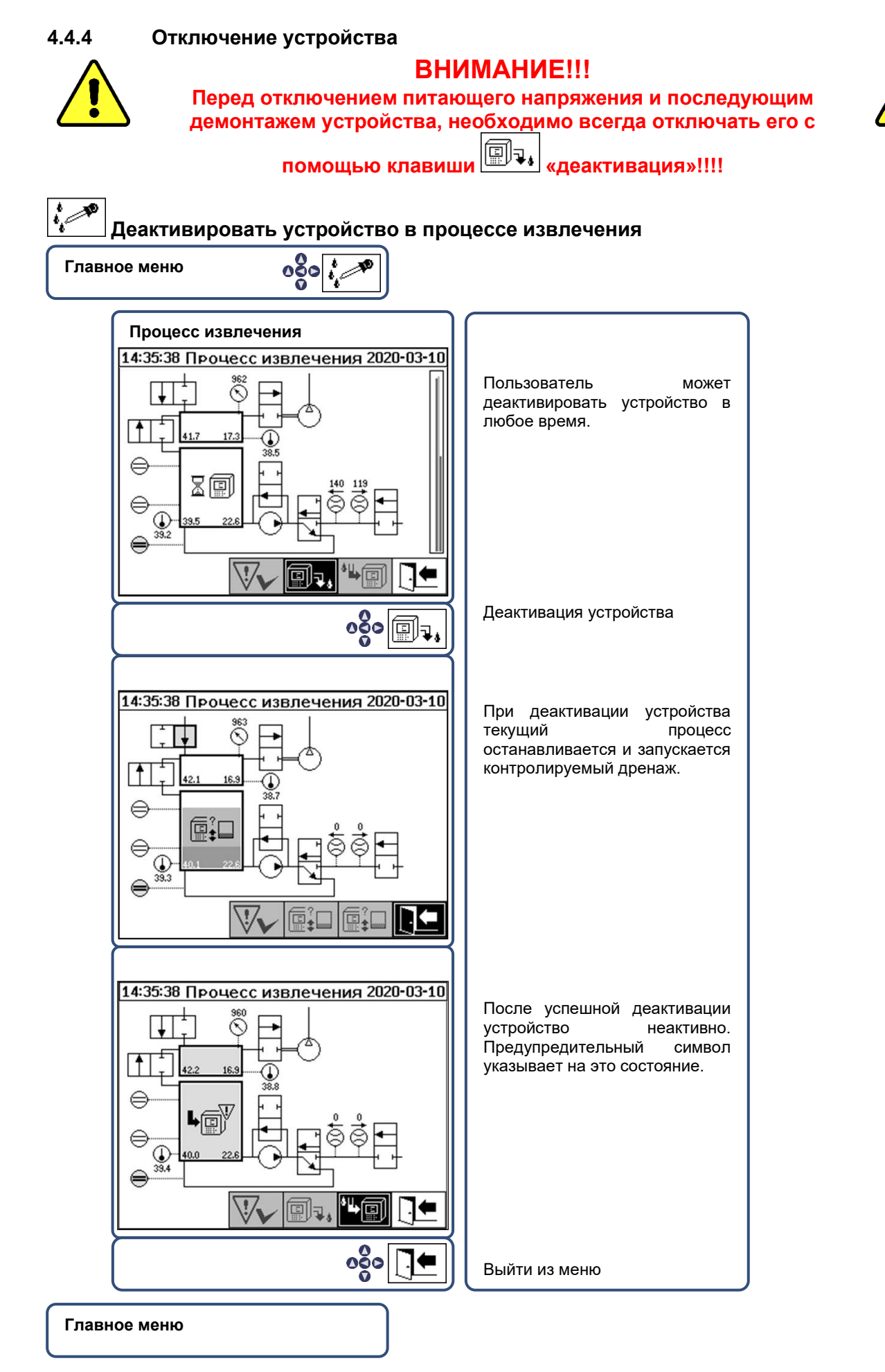

• Теперь можно отключить питающее напряжение и демонтировать устройство.

#### **4.4.5 Автоматическая активация после прекращения подачи питающего напряжения**

Если устройство уже было активировано, автоматическая активация начнется после прерывания подачи питающего напряжения. Вы услышите короткий звуковой сигнал, и через короткое время на экране отобразится специальный пункт меню «Камера извлечения (Предупреждение о загрязнении! - Индикация загрязнения!)».

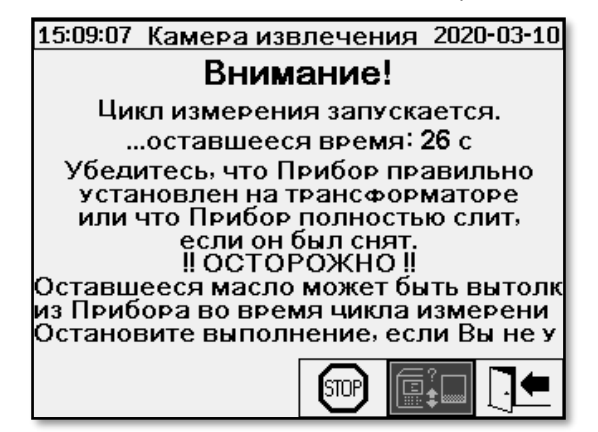

Время ожидания до автоматической активации. Это время отображается с помощью секундного таймера обратного отсчета. Кроме того, слышны короткие звуковые сигналы (первые 25 секунд - короткий звуковой сигнал каждые 5 секунд, а затем короткий звуковой сигнал звучит каждую секунду в течение последних 5 секунд).

Существует возможность отменить автоматическую активацию, удерживая клавишу  $\lfloor \frac{\epsilon_{\text{min}}}{2} \rfloor$ течение 30 секунд и и вручную активировать устройство немного позже [\(4.4.3\)](#page-47-0).

По истечении времени ожидания начнется автоматическая активация и на ЖК-дисплее отобразится главное меню.

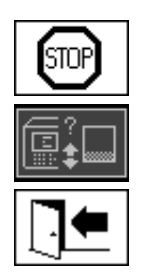

Отменить автоматическую активацию устройства

Исходное положение курсора (клавиша не имеет сохраненной функции)

Выйти из меню

**Примечание:** После выхода из исходного положения, возможность возврата отсутствует.

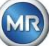

### **5. Аппаратные компоненты**

#### $5.1$ **Вид спереди изнутри с элементами управления**

После снятия защитного кожуха корпуса можно получить доступ к передней внутренней части и элементам управления. Они состоят из следующих компонентов:

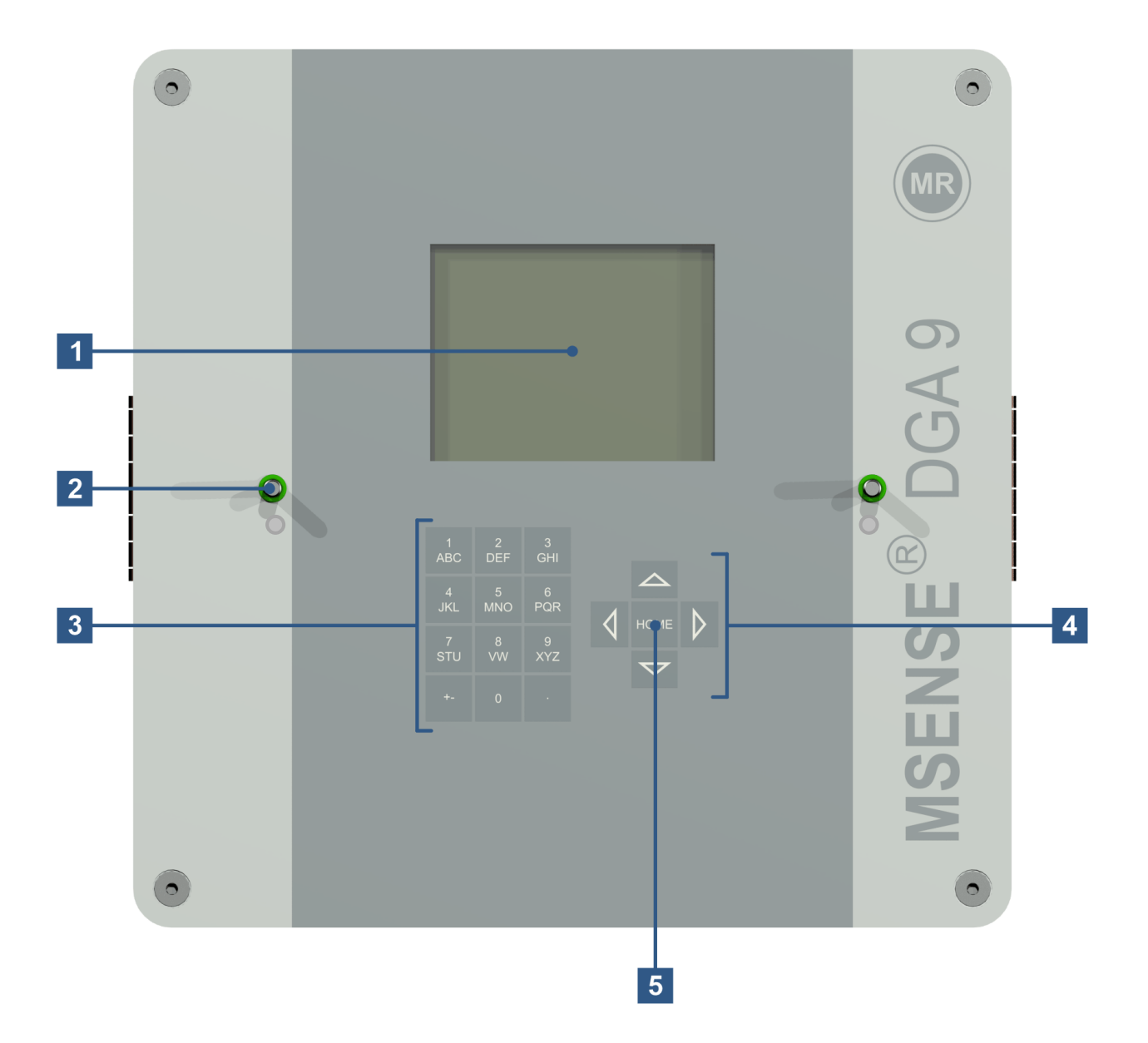

- **[1] ЖК-дисплей** с разрешением 320 х 240 пикселей
- **[2]** Болт с резьбой для крепления заглушки устройства.
- **[3] Буквенно-цифровая клавиатура** для ввода чисел и текста
- **[4]**
- **[5]**

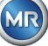

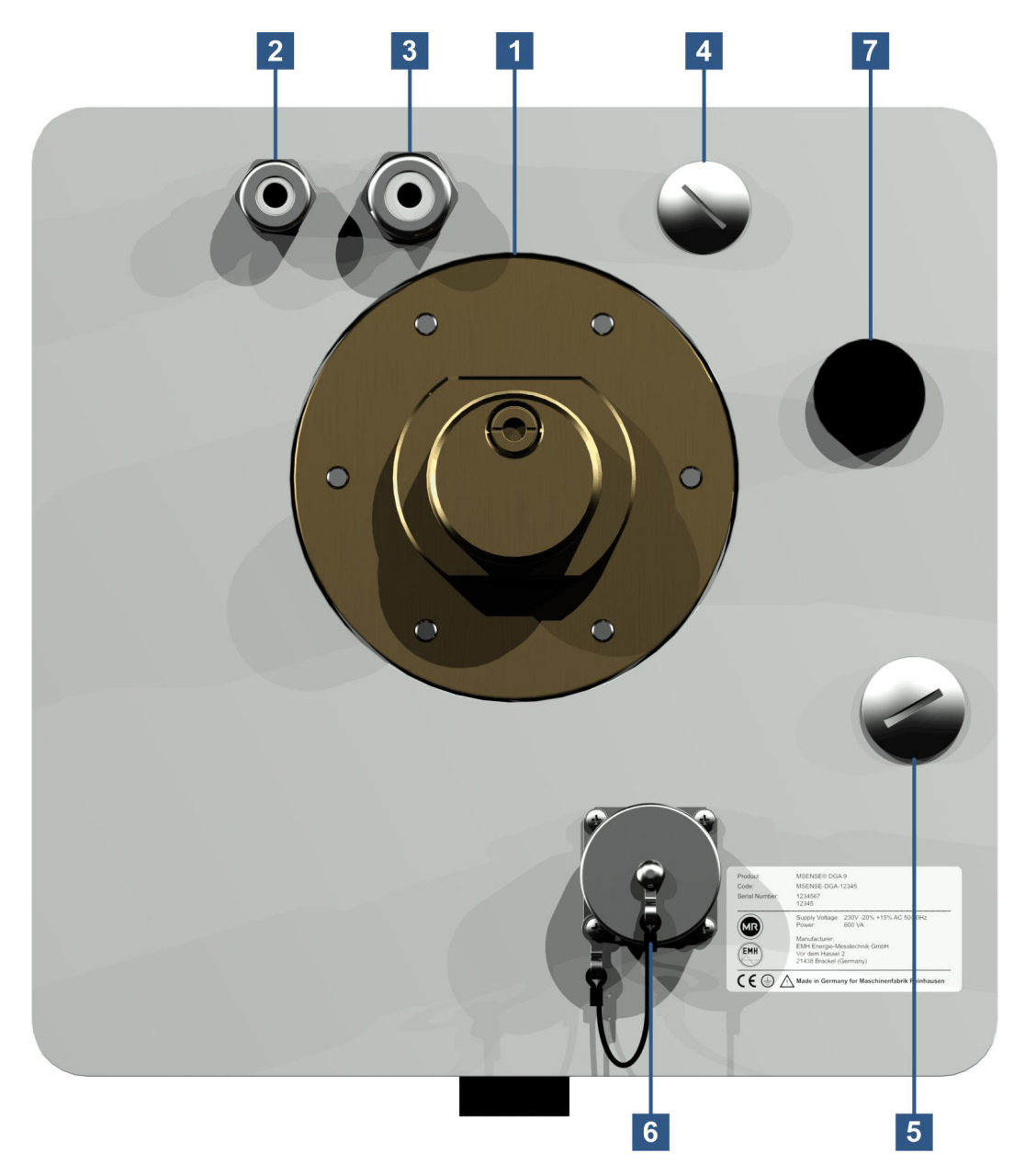

 $[1]$ Соединительное приспособление с внешней резьбой G 1½" DIN ISO 228-1 или 1½" NPT ANSI В 1.20.1

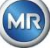

**[2]** Подключение к сети: с помощью кабельного сальника M16 SKINTOP®

Номинальные напряжения:  $120 B - 20\% + 15\%$  переменного тока 50/60 Гц<sup>1)</sup> или

230 В -20% +15% переменного тока 50/60 Гц<sup>1</sup>) или 120 В -20% +15% постоянного тока 1) или 230 В -20% +15% постоянного тока 1) Другие номинальные напряжения доступны по запросу!

Потребляемая мощность: максимум 600 ВА

Предохранитель на 120 В T6, 3 A

Предохранитель на 230 В T3, 15 A

Подключите кабель питания следующим образом:

#### **Вариант для переменного тока Вариант для постоянного**

**тока**

Фаза: L Плюс проводника: + Нулевой проводник N Ноль проводника: Защитное заземление: PE Защитное заземление: PE

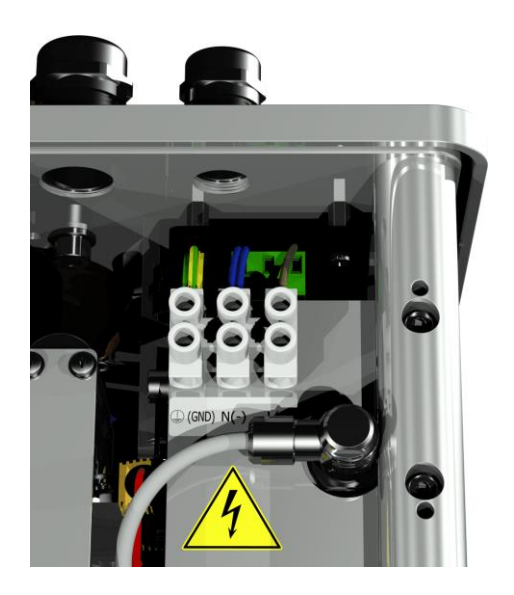

Примечание <sup>1)</sup>:<br>**120 В**  $\Rightarrow$  1

**120 B**  $\Rightarrow$  **120 B -20% = <b>96 B**<sub>MMH</sub> **120 B +15% = 138 B**<sub>Makc</sub><br>**230 B**  $\Rightarrow$  **230 B -20% = 184 B**<sub>MMH</sub> **230 B +15% = 264 B**<sub>MAKC</sub> **230 В** 230 В -20% = **184 Вмин** 230 В +15% = **264 Вмакс**

- **[3]** Подключение к системе: с помощью кабельного сальника M20 SKINTOP® Связь / аварийные сигналы и дополнительные датчики
- **[4]** Подключение с помощью кабельного сальника M20 SKINTOP®
- **[5]** Подключение с помощью кабельного сальника M25 SKINTOP®
- **[6]** Подключение к **коммуникационному порту ETHERNET** с помощью разъема RJ45 (тип RJF TV: 2)

Коммуникационный интерфейс ETHERNET 10/100 Мбит для медного кабеля

#### **[7] Вентиляционное отверстие** Используется в качестве выхода для вакуумного компрессора (газовоздушная смесь измерительной ячейки)

-

-

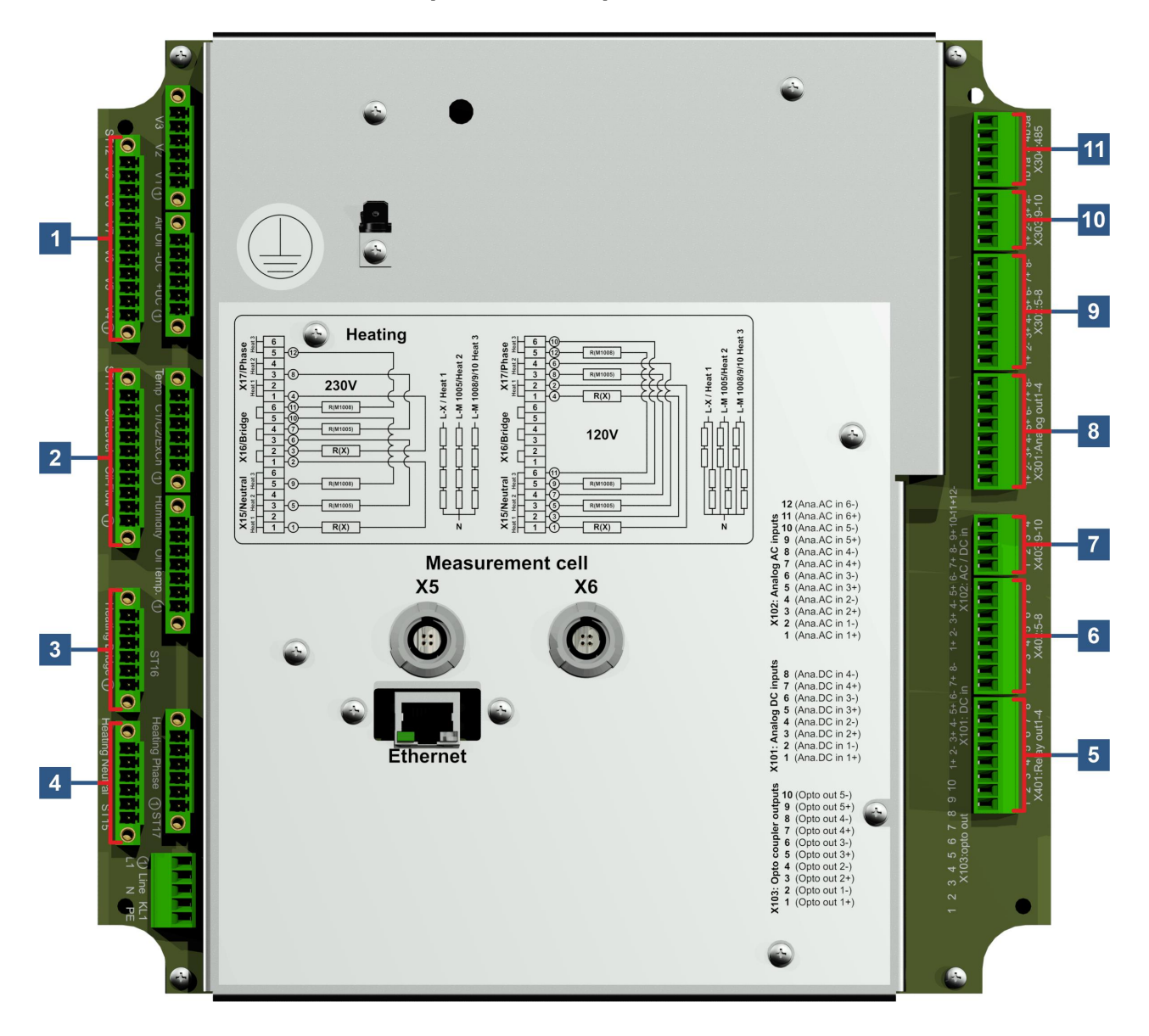

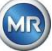

#### **[1] Соединитель X12: Управление клапаном V4 ... V9 [Управление клапаном V4-V9]**

Соединение устройства вентиляции, байпаса, переключения измерительной ячейки, вакуумного и впускного / выпускного клапана.

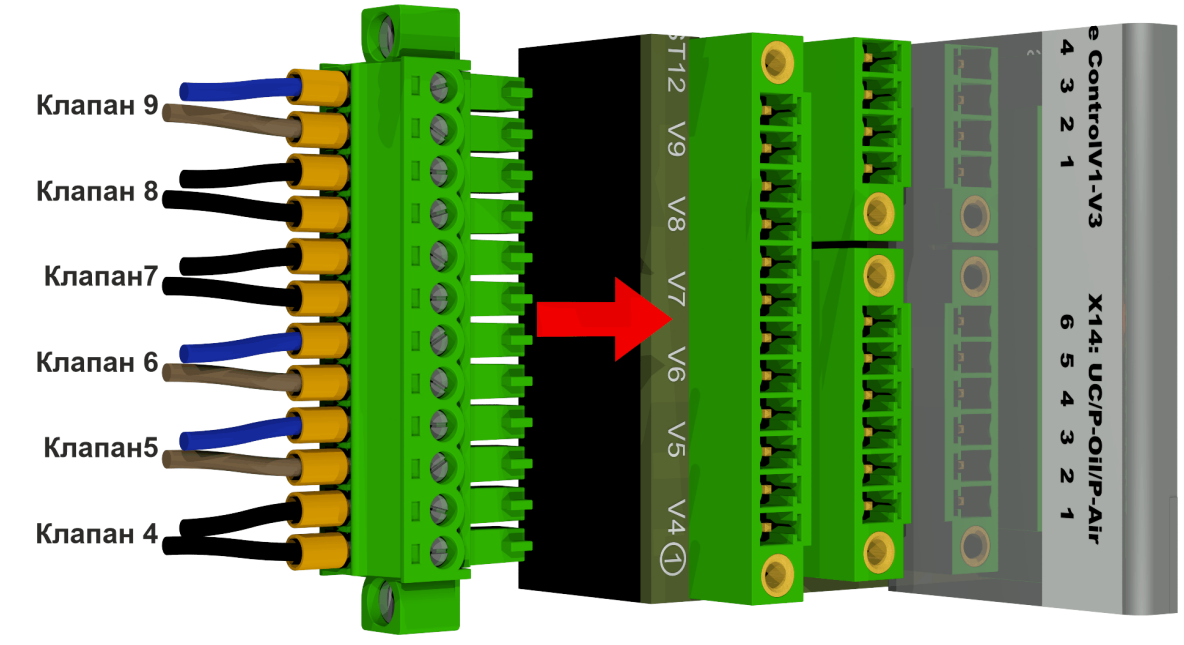

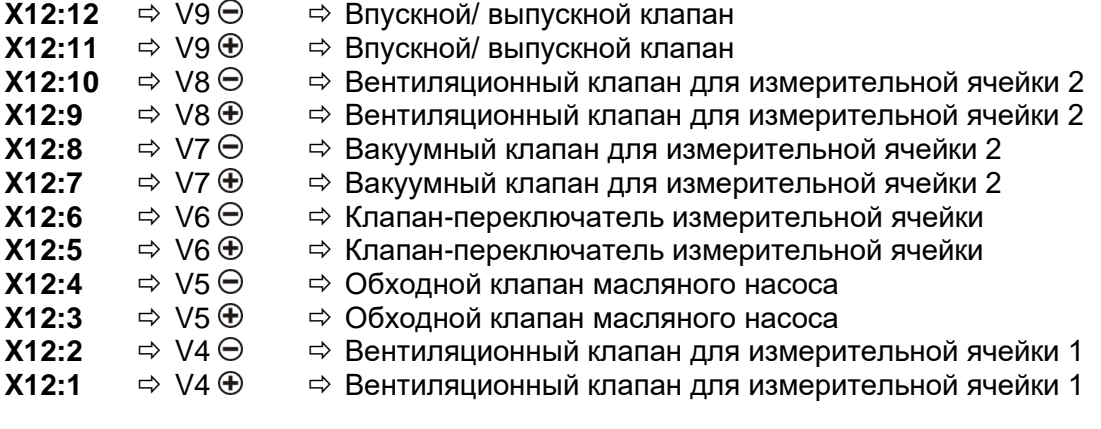

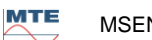

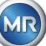

## **[2] Соединитель X11: Уровень наполнения / Потока [Уровень масла Поток масла]**

Соединение элементов уровня наполнения и потока

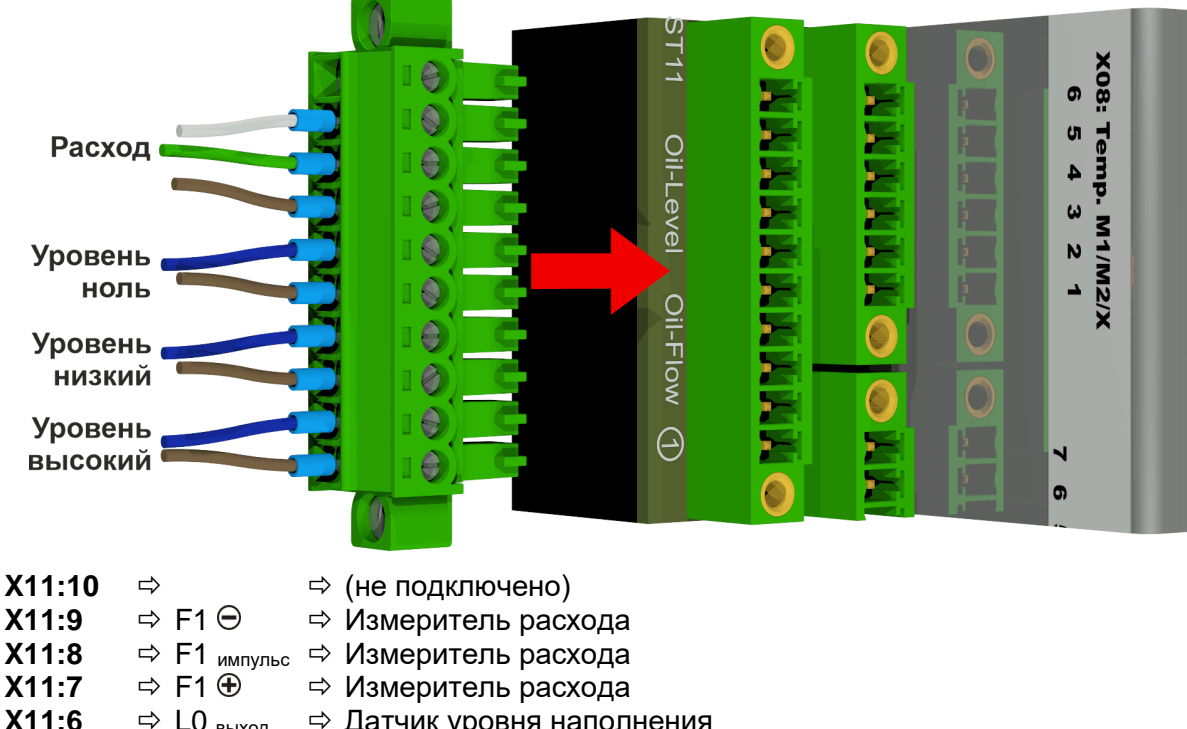

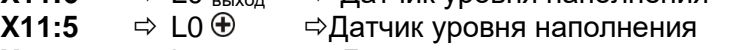

- **X11:4**  $\Rightarrow$  L1 **выход**  $\Rightarrow$  **Датчик низкого уровня наполнения**
- X11:3  $\Rightarrow$  L1  $\oplus$   $\Rightarrow$  Датчик низкого уровня наполнения<br>X11:2  $\Rightarrow$  L2 <sub>выход</sub>  $\Rightarrow$  Датчик высокого уровня наполнени
- $\Rightarrow$  Датчик высокого уровня наполнения
	- $X11:1 \Rightarrow L2 \oplus \Rightarrow$  Датчик высокого уровня наполнения

#### **[3] Соединитель X16: Тепловой мост**

Подключение нагревательных резисторов при питающем напряжении 230 В

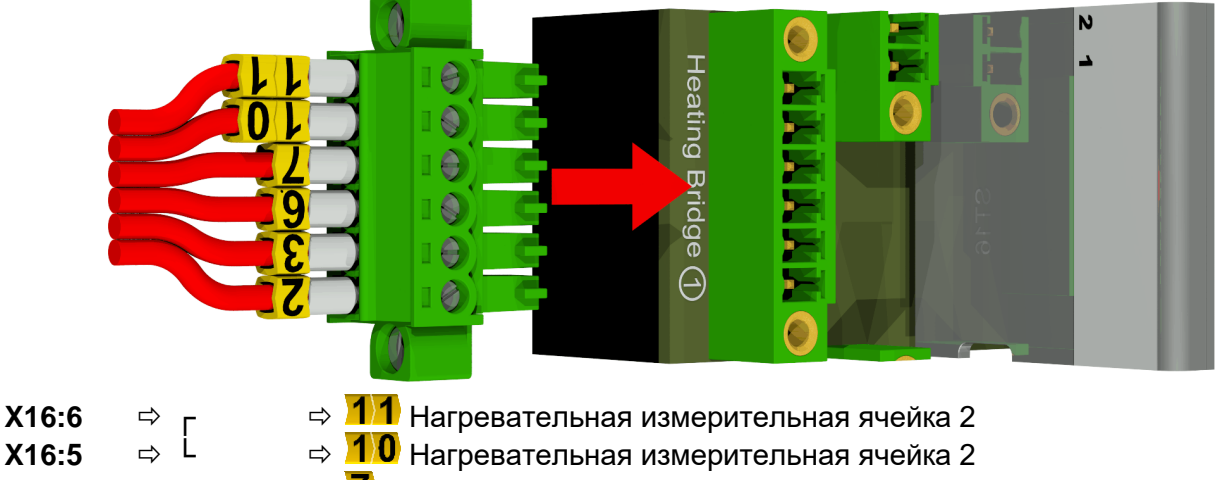

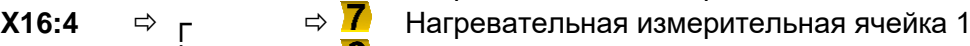

- **X16:3**  $\Rightarrow$  <sup>L</sup>  $\Rightarrow$  **6** Нагревательная измерительная ячейка 1
- **X16:2**  $\Rightarrow$  г  $\Rightarrow$  <mark>3</mark> Нагревательная камера извлечения<br>X16:1  $\Rightarrow$  L  $\Rightarrow$  2 Нагревательная камера извлечения
- **X16:1**  $\Rightarrow$  <sup>L</sup>  $\Rightarrow$  2 Нагревательная камера извлечения

Подключение нагревательных резисторов при питающем напряжении 120 В

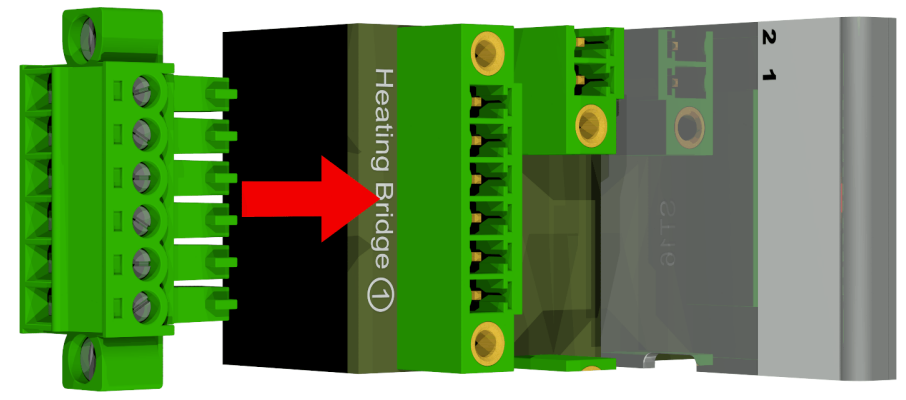

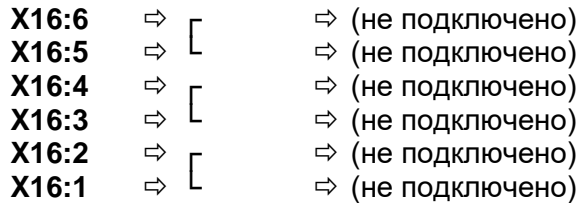

#### **[4] Соединитель X15: Ноль нагревателя**

Подключение нагревательных резисторов при питающем напряжении 230 В

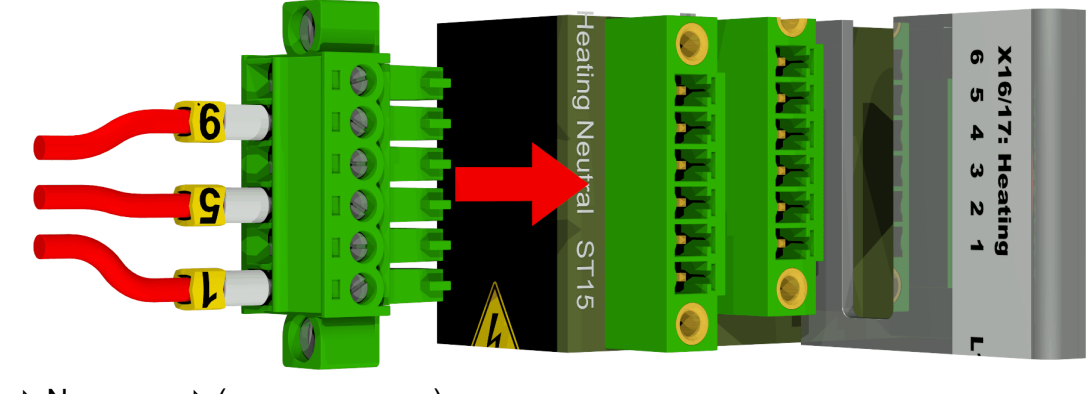

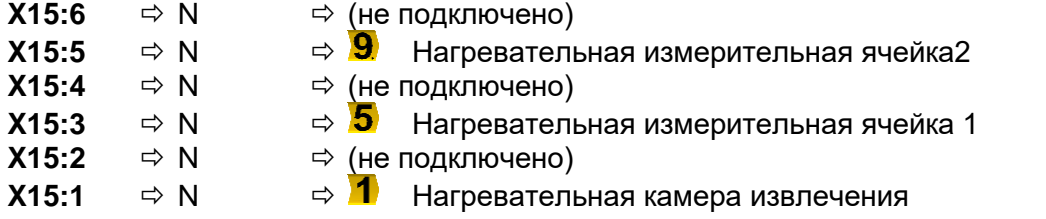

Подключение нагревательных резисторов при питающем напряжении 120 В

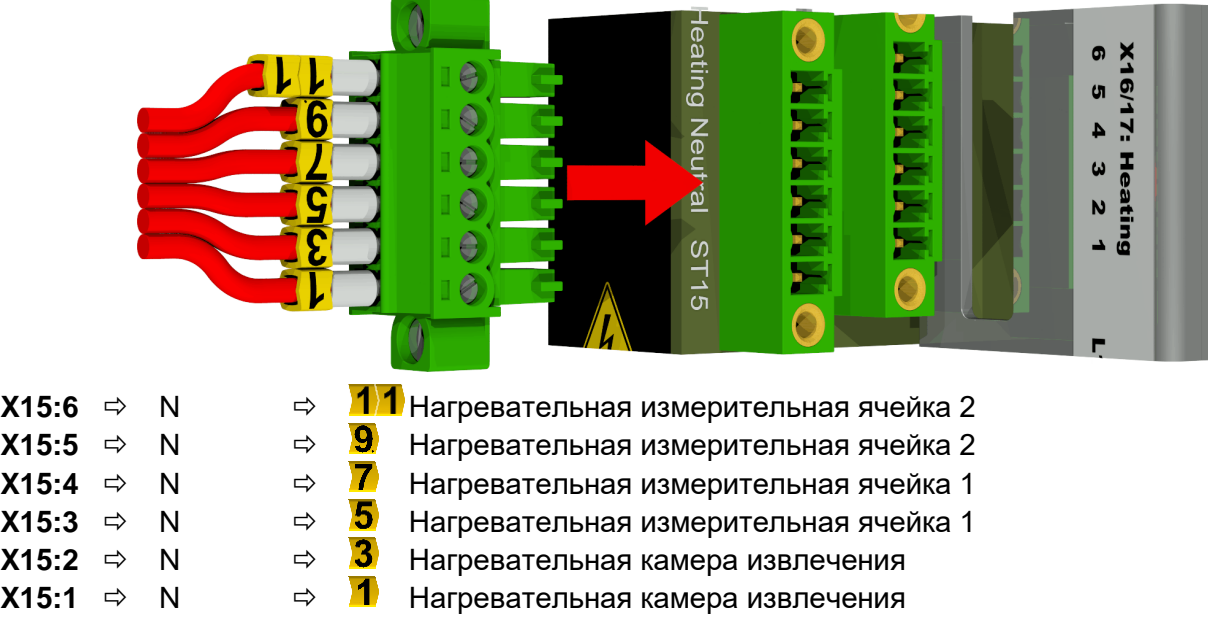

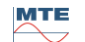

**MR** 

#### **[5] Клеммы X401: Релейные выходы 1 ... 4 [4 x Выход реле X401]**

Соединение релейного выхода 1 ... 4 220 В постоянного/переменного тока / 2 A / 60 Вт

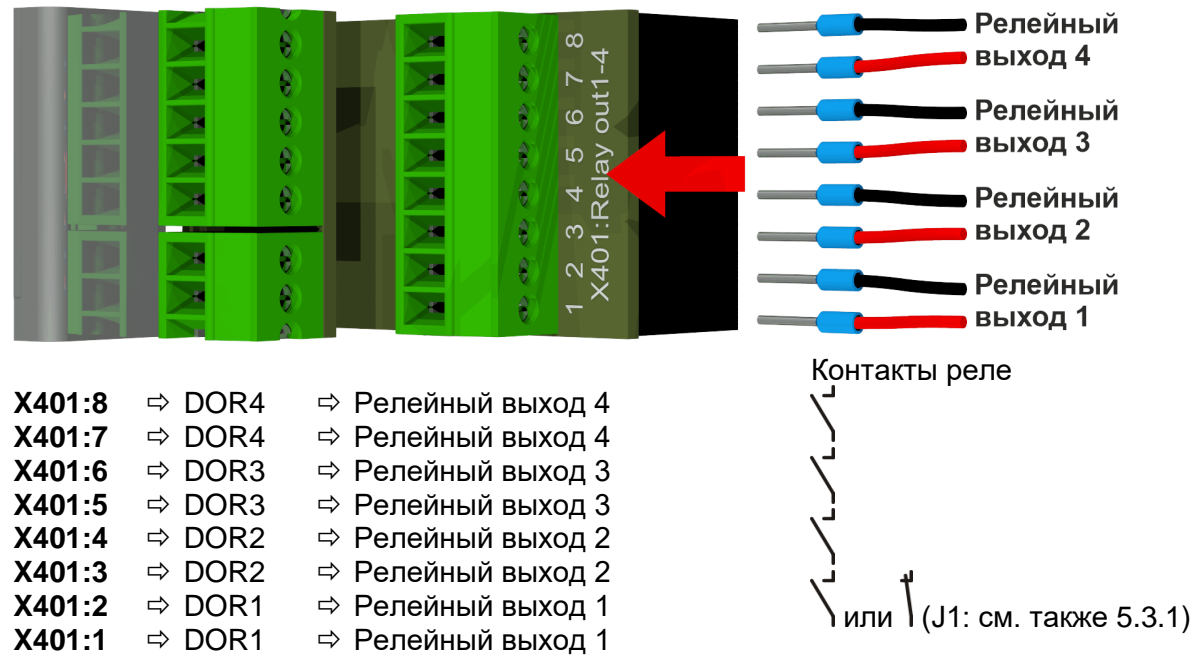

#### <span id="page-59-0"></span>**5.3.1 Конфигурация для релейного выхода 1 с мостом кодировки 1 (J1)**

Если мост кодировки 1 установлен, как показано на рисунке ниже, релейный выход 1 должен быть сконфигурирован таким образом, чтобы контакт был замкнут во время работы устройства. В случае неисправности, контакт размыкается.

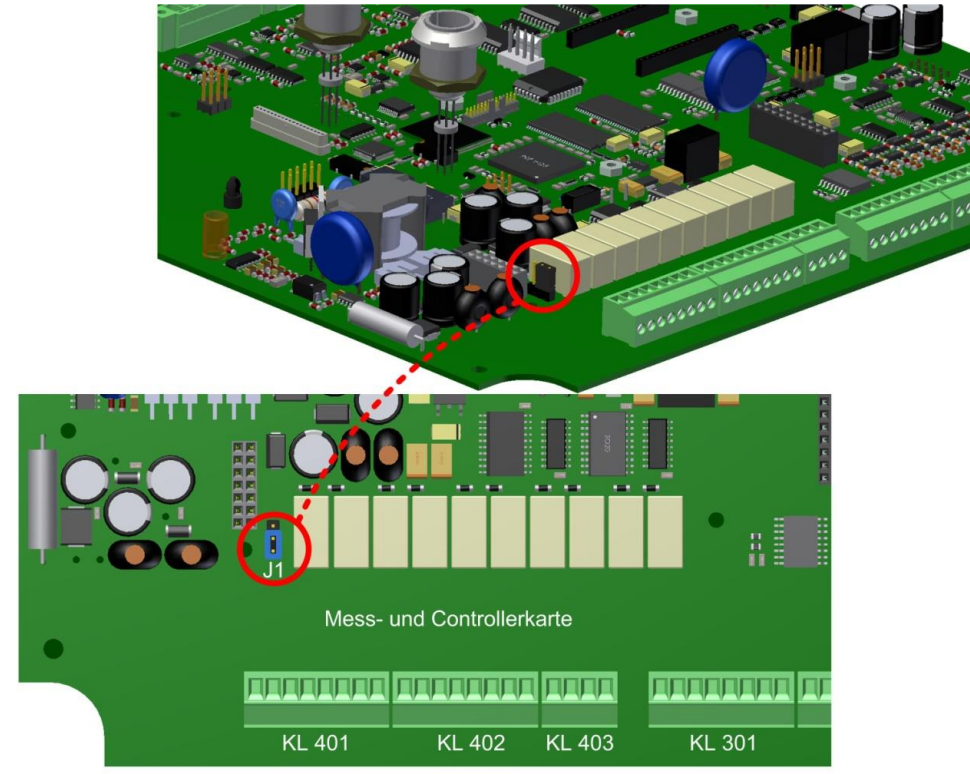

Мост кодировки 1 для конфигурации релейного контакта 1 (X401 / KL401)

**MR** 

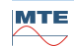

#### **[6] Клеммы X402: Релейные выходы 5 ... 8 [4 x Выход реле X402]**

Соединение релейного выхода 5 ... 8 (220 В постоянного/переменного тока / 2 A / 60 Вт)

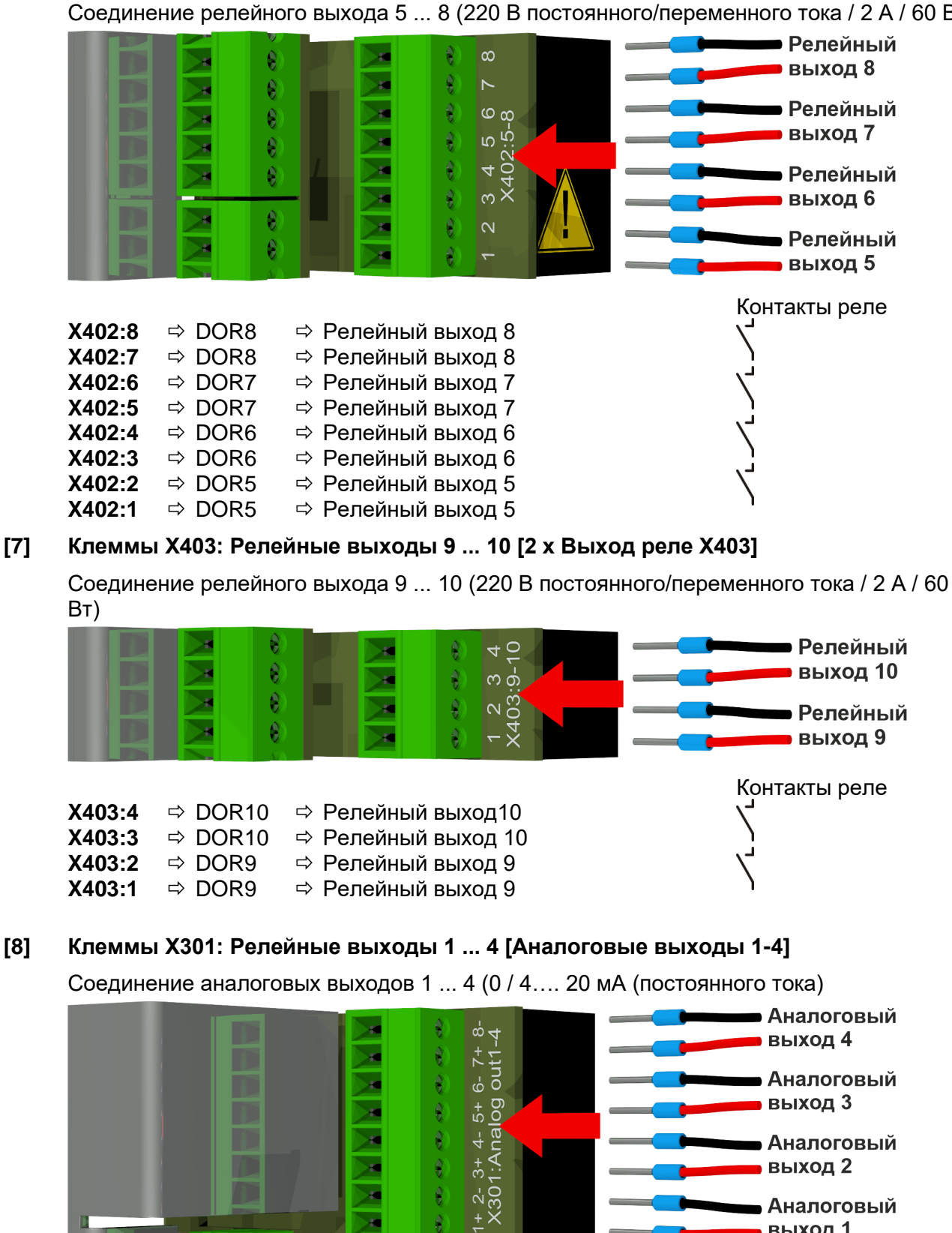

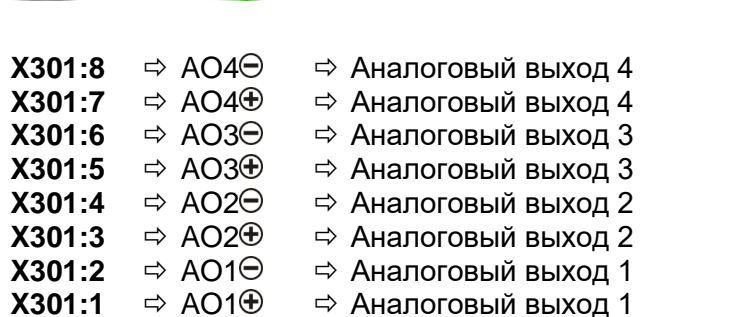

70

ī.

**MR** 

**Аналоговый** 

 $\blacksquare$  выход 1

#### **[9] Клеммы X302: Релейные выходы 5 ... 8 [Аналоговые выходы 5-8]**

Соединение аналоговых выходов 5 ... 8 (0 / 4…. 20 мА (постоянного тока)

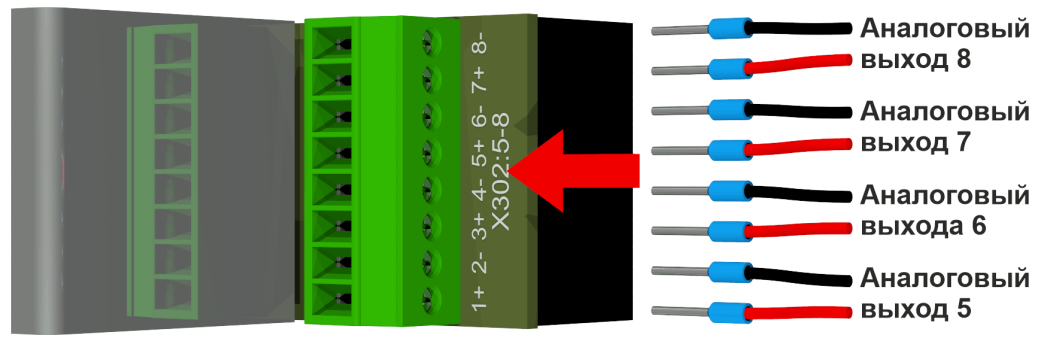

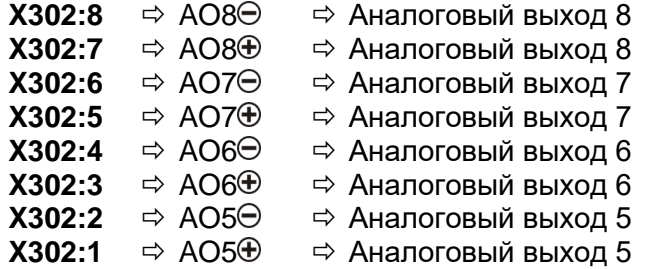

#### **[10] Клеммы X303: Релейные выходы 9 ... 10 [Аналоговые выходы 9-10]**

Соединение аналоговых выходов 9 ... 10 (0 / 4…. 20 мА (постоянного тока)

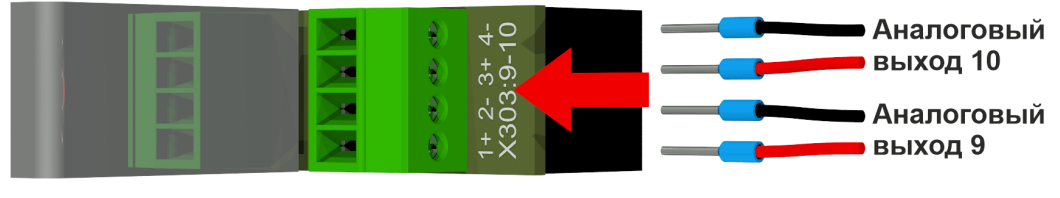

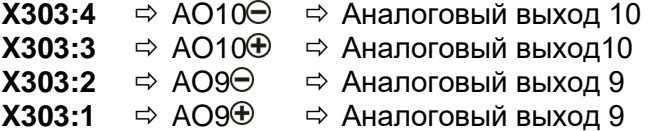

#### **[11] Клеммы X304: Интерфейс RS485**

Соединение интерфейса RS485

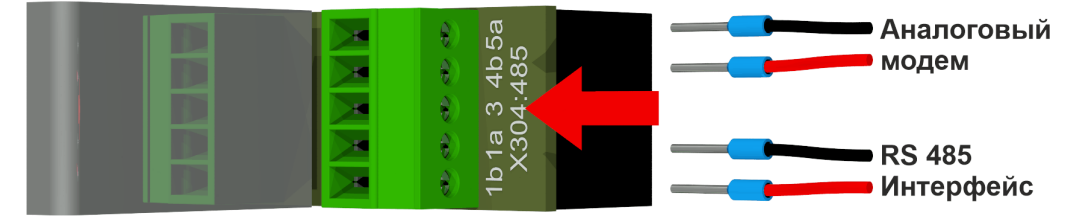

- сервисного обслуживания) сервисного обслуживания)  $X304:3 \Rightarrow 3EMJH \Rightarrow MHTeR$ **X304:2**  $\Rightarrow$  ВЫХОД А $\ominus$   $\Rightarrow$  интерфейс RS-485
- **X304:5**  $\Rightarrow$  Телефон A  $\Rightarrow$  Аналоговый модем (только для выполнения
- **X304:4**  $\Rightarrow$  Телефон В  $\Rightarrow$  Аналоговый модем (только для выполнения
	-
	-
- **X304:1**  $\Rightarrow$  ВЫХОД В  $\oplus$   $\Rightarrow$  интерфейс RS-485

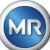

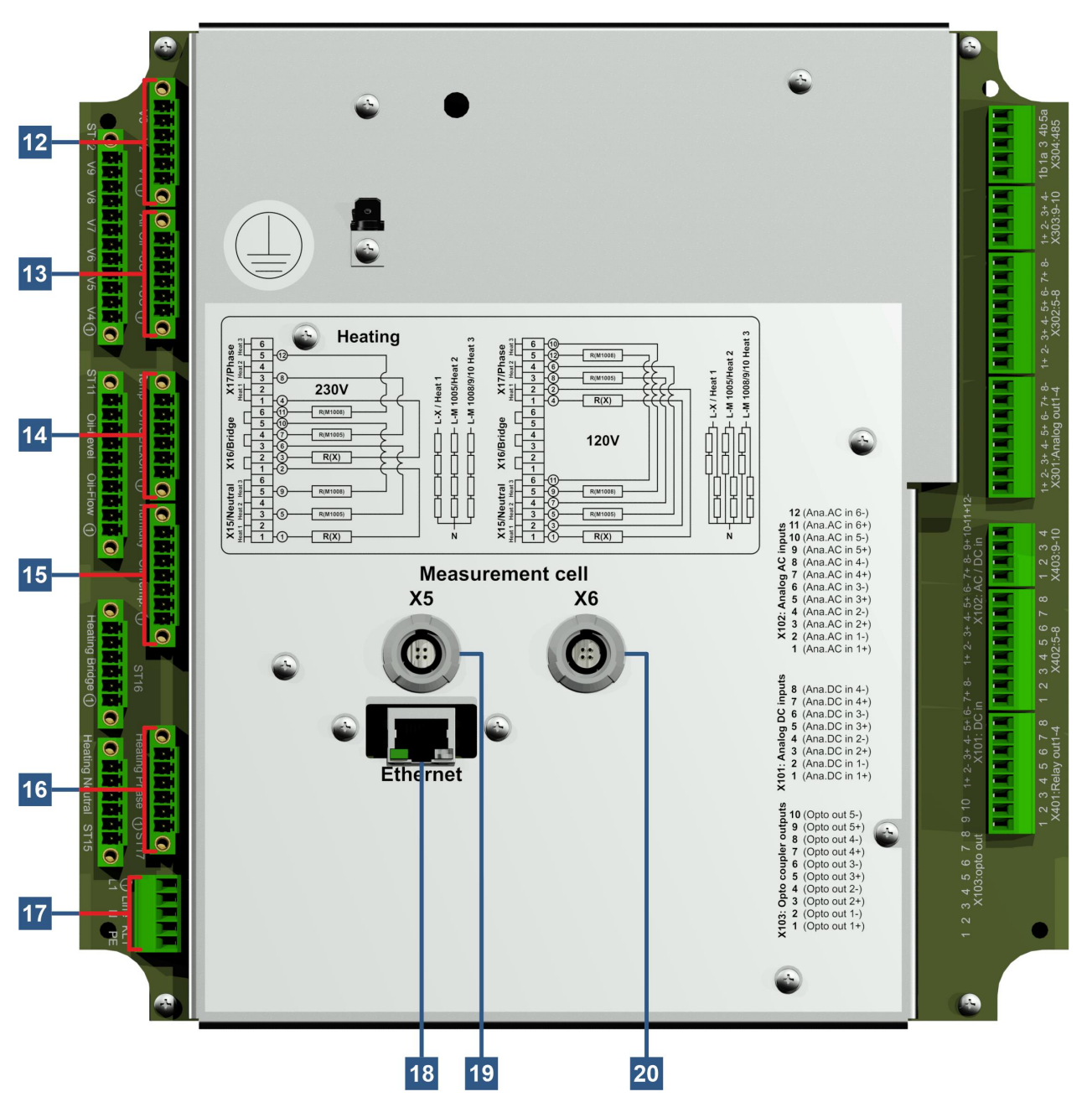

 $[12]$ Соединитель X13: Управление клапаном V1 ... V3 [Управление клапаном V1-V3] Подключение клапана дегазации, клапана MZ1 измерительной ячейки

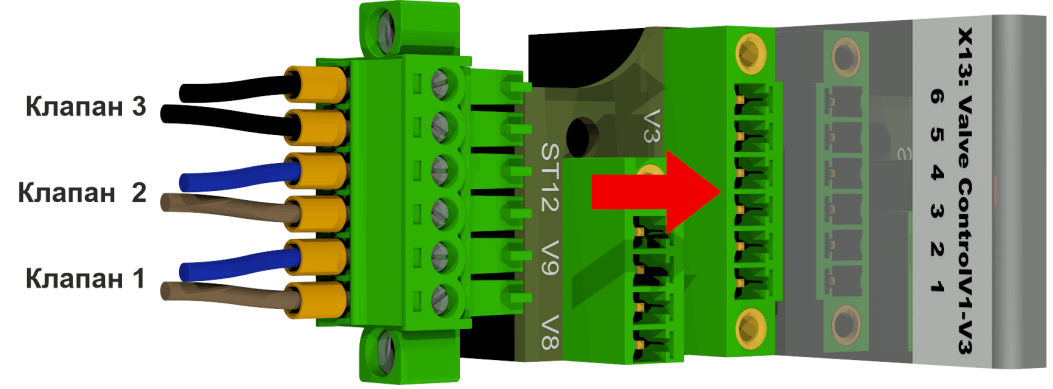

MR)

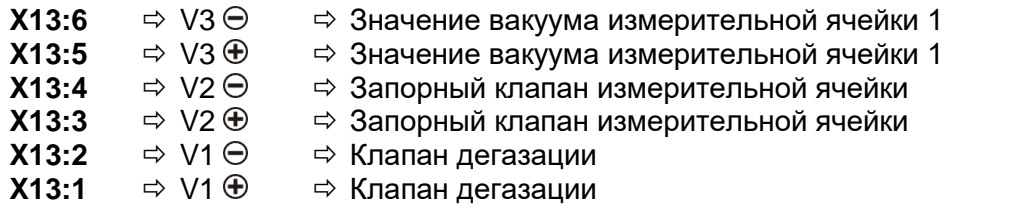

#### **[13] Соединитель X14: Напряжение 12 В постоянного ток / Насос/ Компрессор [UC / P-Масло/ P-Воздух]**

Подача напряжения 12 В пост. тока, подключение масляного насоса и компрессора

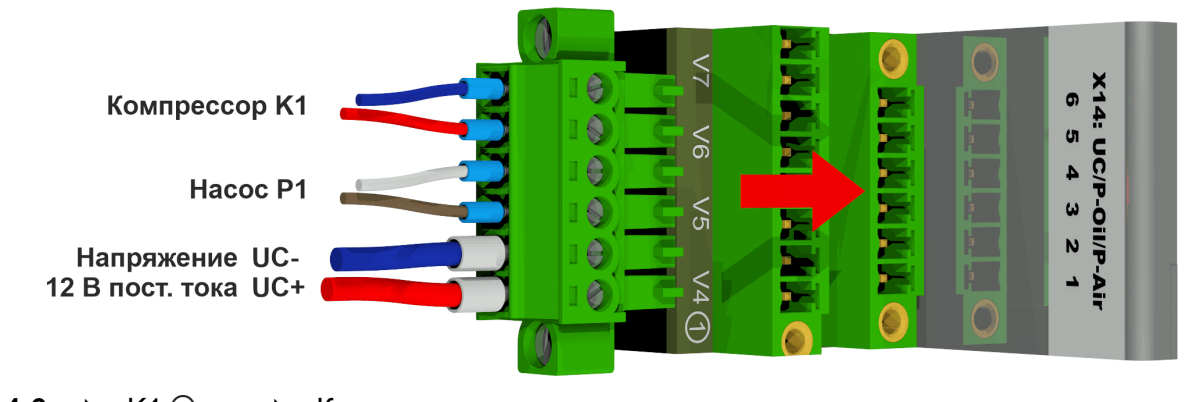

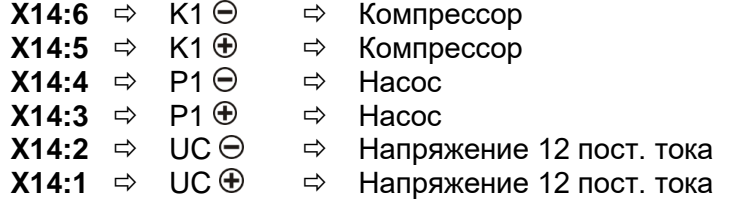

#### **[14] Соединитель X8: Температура нагрева**

Подключение температурных датчиков – нагрев

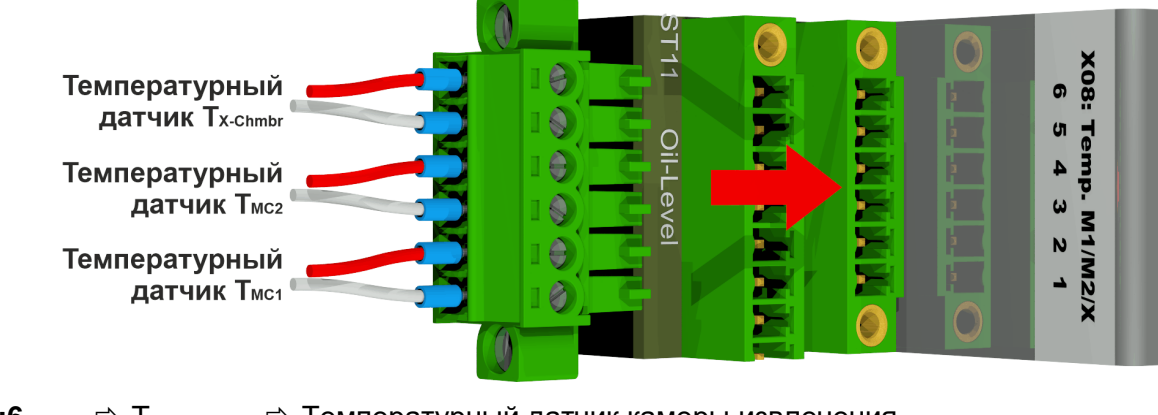

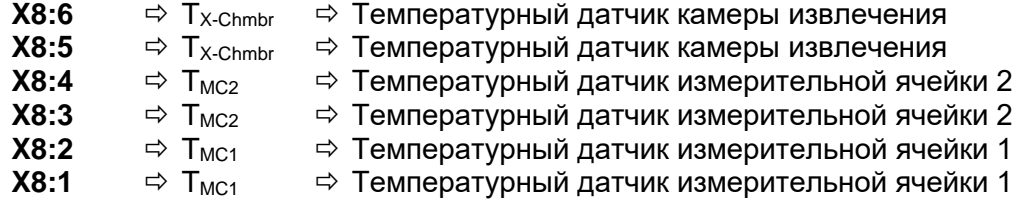

#### **[15] Соединитель X3: Влага в масле / температура масла**

Подключения датчика влажности масла и датчика температуры масла

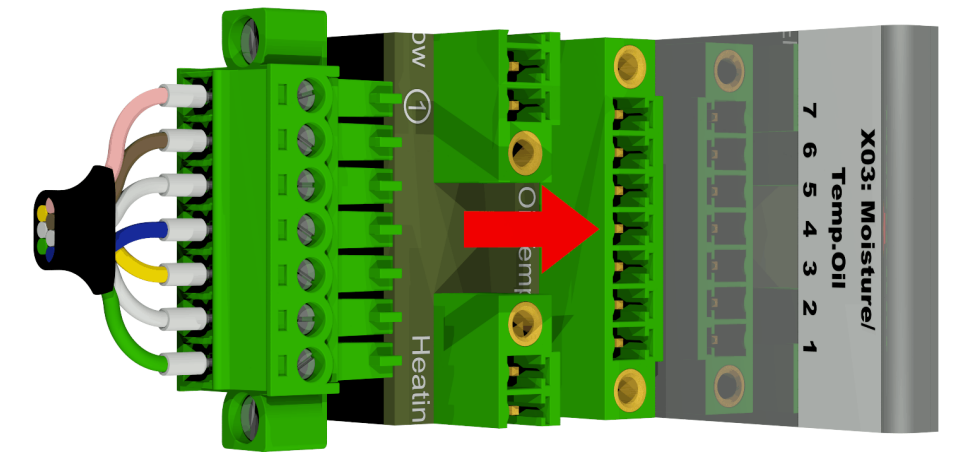

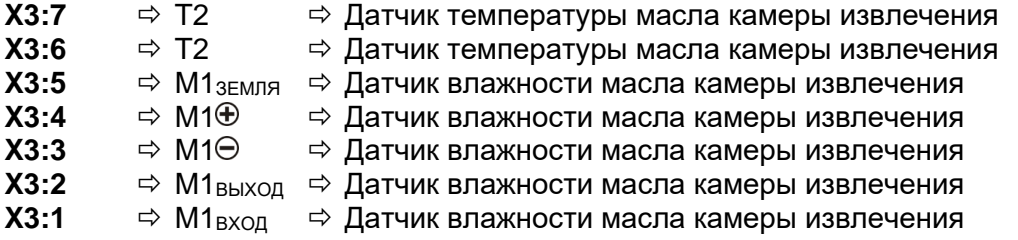

#### **[16] Соединитель X17: Фаза нагрева**

Подключение нагревательных резисторов при питающем напряжении 230 В

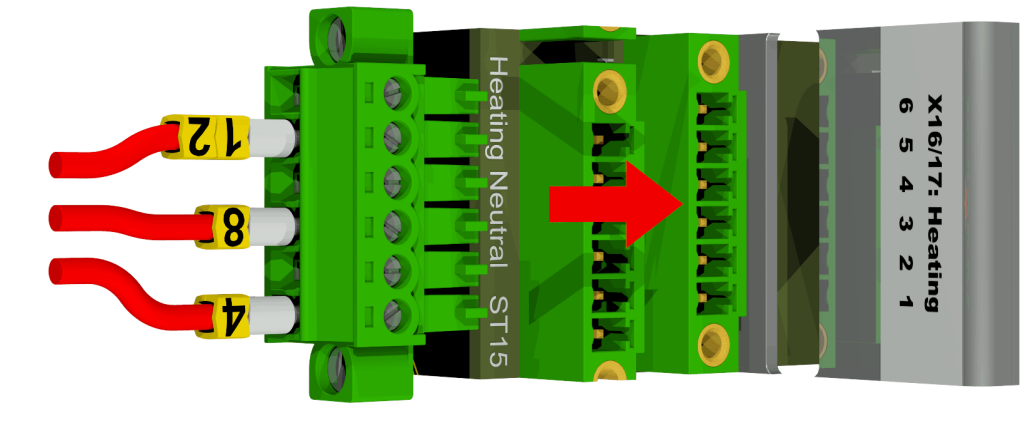

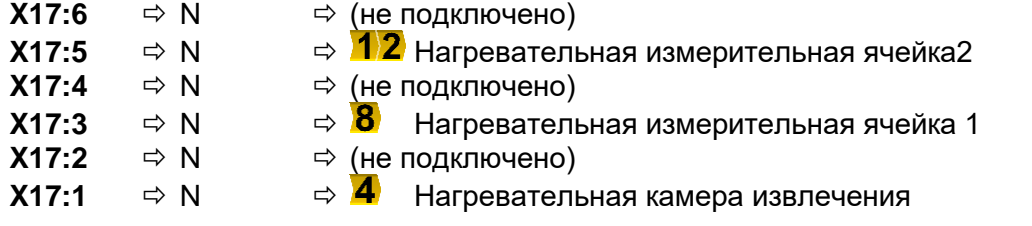

Подключение нагревательных резисторов при питающем напряжении 120 В

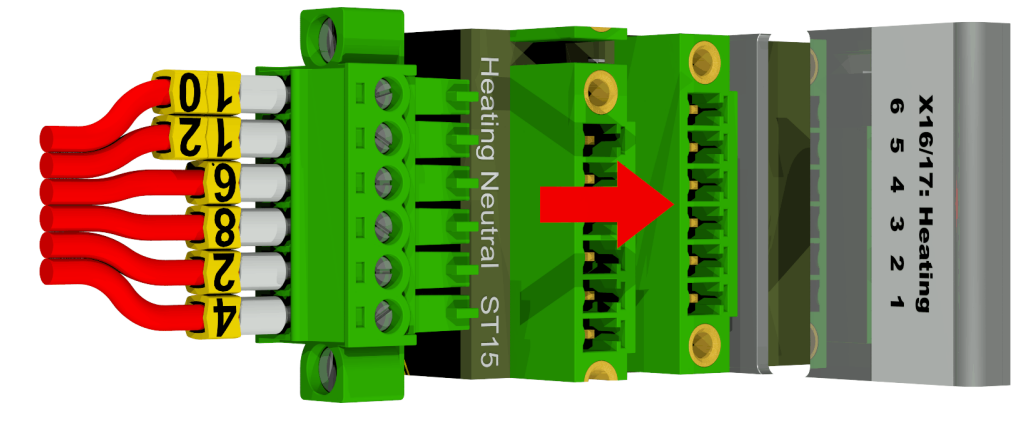

**MTE** 

**MR** 

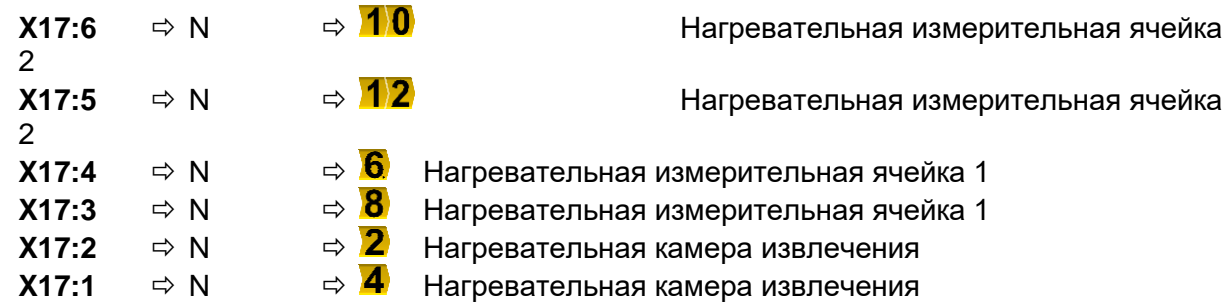

#### **[17] Клеммы X1: Подача питающего напряжения**

Подключение источника подачи напряжения

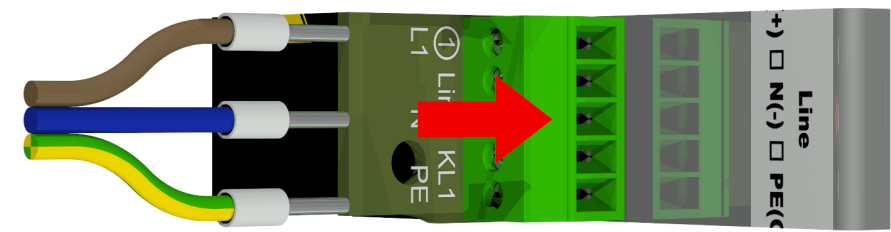

Коннектор X1: 1 подключается к патрону плавкого предохранителя, который идет вместе с главным коннектором.

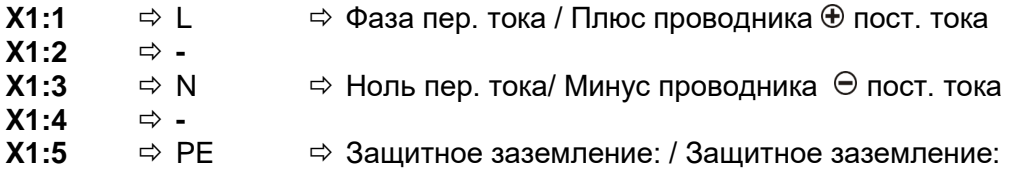

#### **[18] Подключение коммуникационной сети ETHERNET [Ethernet]**

Коммуникационный порт через Ethernet

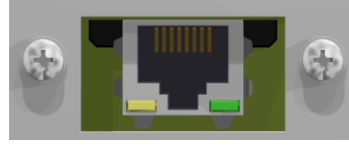

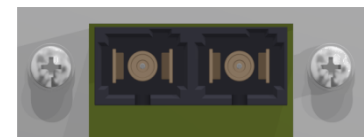

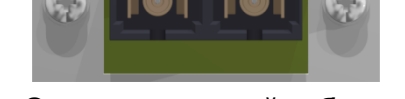

**Медный кабель или Оптоволоконный кабель (RJ45) (дуплексный коннектором SC)**

#### **[19] Соединительный разъем X5: Измерительная камера 1 [Измерительная камера 1 1005 / X5]**

Подключение измерительной камеры 1 через утопленное гнездо REDEL 4-контакта 0°

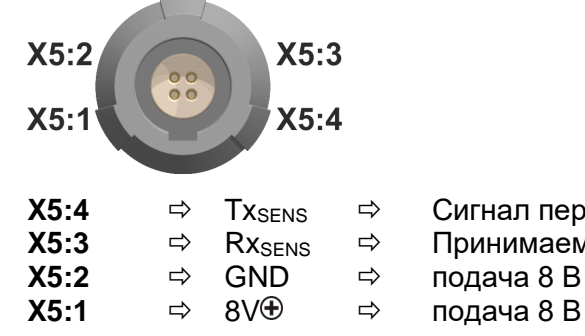

**X5:4**  $\Rightarrow$  Tx<sub>SENS</sub>  $\Rightarrow$  Сигнал передачи измерительной камеры 1<br>**X5:3**  $\Rightarrow$  Rx<sub>SENS</sub>  $\Rightarrow$  Принимаемый сигнал измерительной камер **X5:3**  $\Rightarrow$  Rx<sub>SENS</sub>  $\Rightarrow$  Принимаемый сигнал измерительной камеры 1<br>**X5:2**  $\Rightarrow$  GND  $\Rightarrow$  полача 8 B

#### **[20] Соединительный разъем X6: Измерительная камера 2 [Измерительная камера 2 1009 / X6]**

Подключение измерительной камеры 2 через утопленное гнездо REDEL 4-контакта 0°

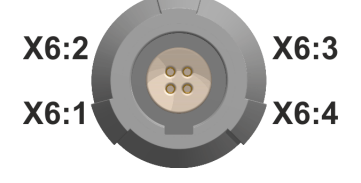

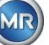

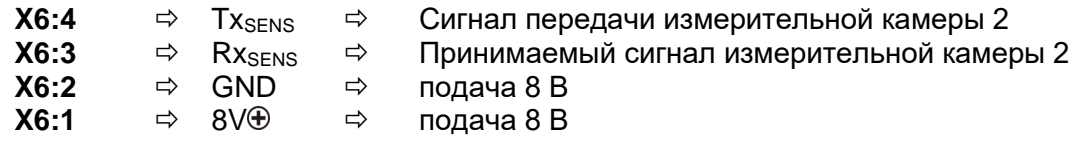

#### $\frac{1}{2}$  $5.4$ **Меню вывода**

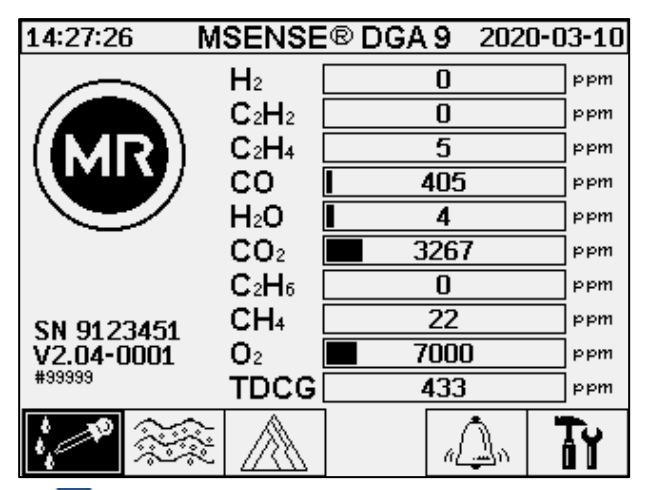

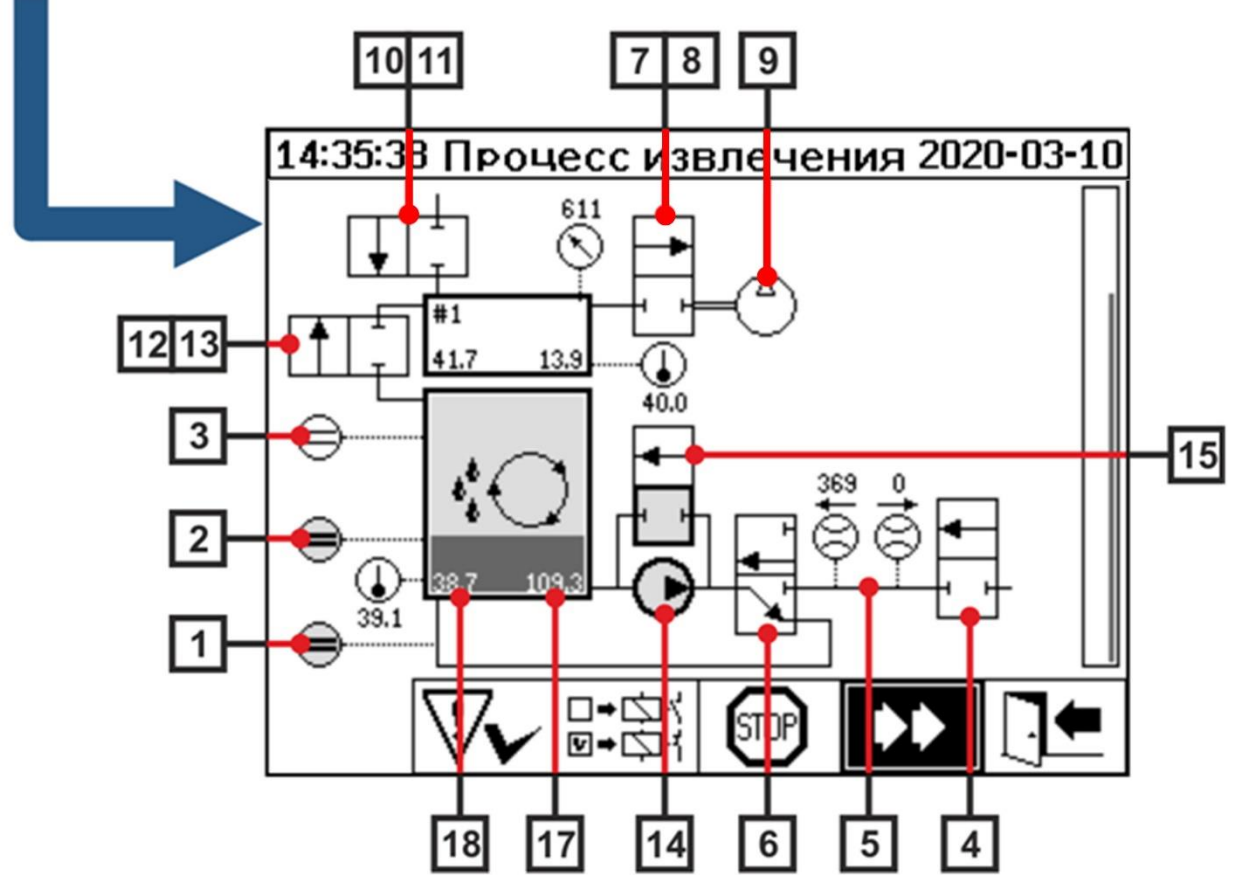

#### **5.4.1 Аппаратные компоненты**

- **[1] Датчик уровня наполнения L0** (L0 нулевое подтверждение)
- **[2] Датчик уровня наполнения L1** (L1 камера извлечения)
- **[3] Датчик уровня наполнения L2** (L2 камера извлечения)
- **[4] Клапан V9** (предохранительный)
- **[5] Измерение потока** (наполнение / поток слива)
- **[6] Клапан V1** (наполнение/ дренаж, циркуляция)

**MTE** 

MR)

- **[7] Клапан V3** (вакуум MZ1)
- **[8] Клапан V7** (вакуум MZ2)
- **[9] Компрессор K1**
- **[10] Клапан V4** (вентиляция MZ1)
- **[11] Клапан V8** (вентиляция MZ2)
- **[12] Клапан V2** (измерительная камера отделения масла от газа)
- **[13] Клапан V6** (переключение между MZ1 и MZ2)
- **[14] Масляный насос P1**
- **[15] Клапан V5** (наполнение байпаса)
- **[16] Маслоотделитель**
- **[17] Камера извлечения влаги из масла**
- **[18] Температура масла в камере извлечения**

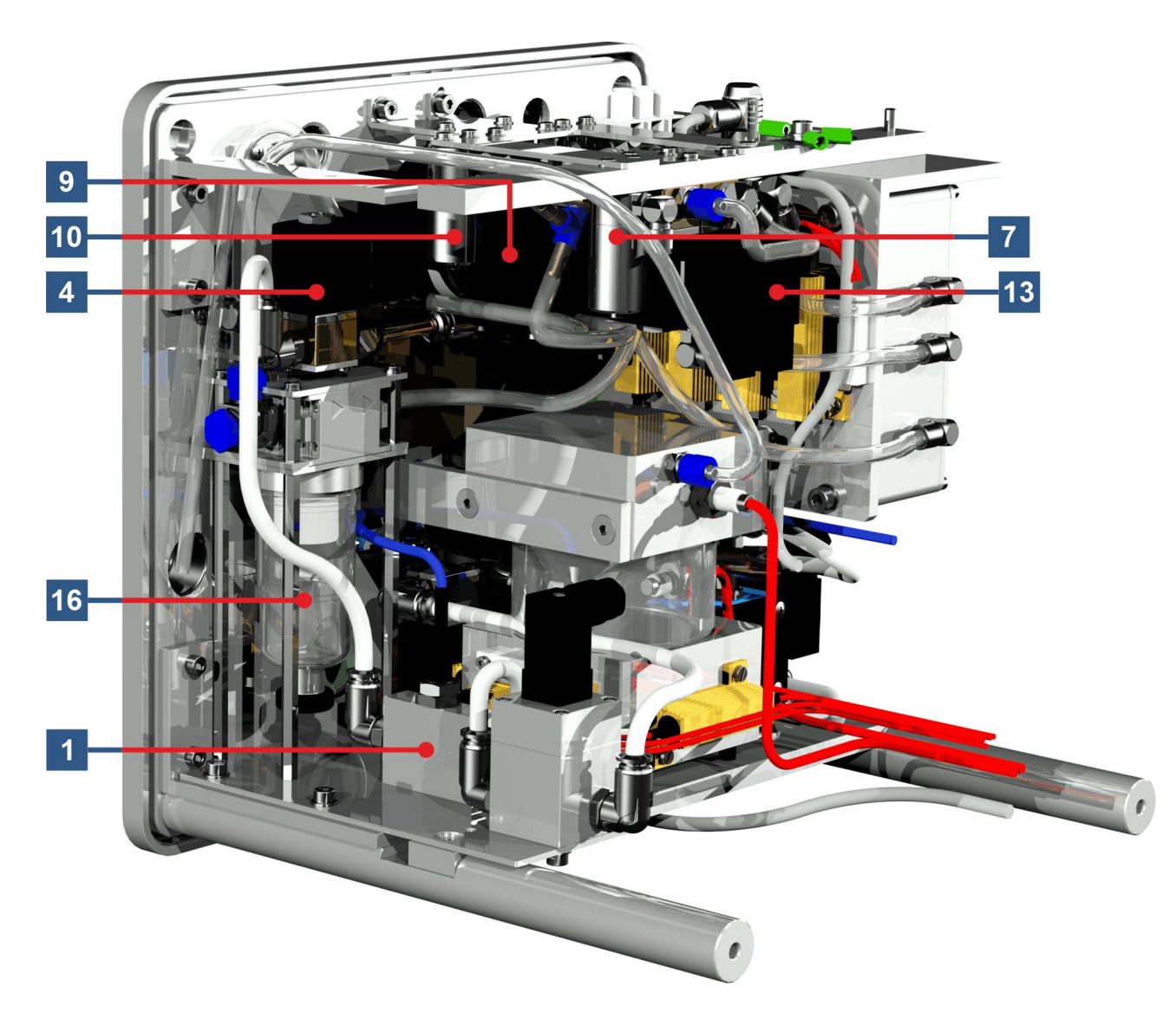

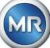

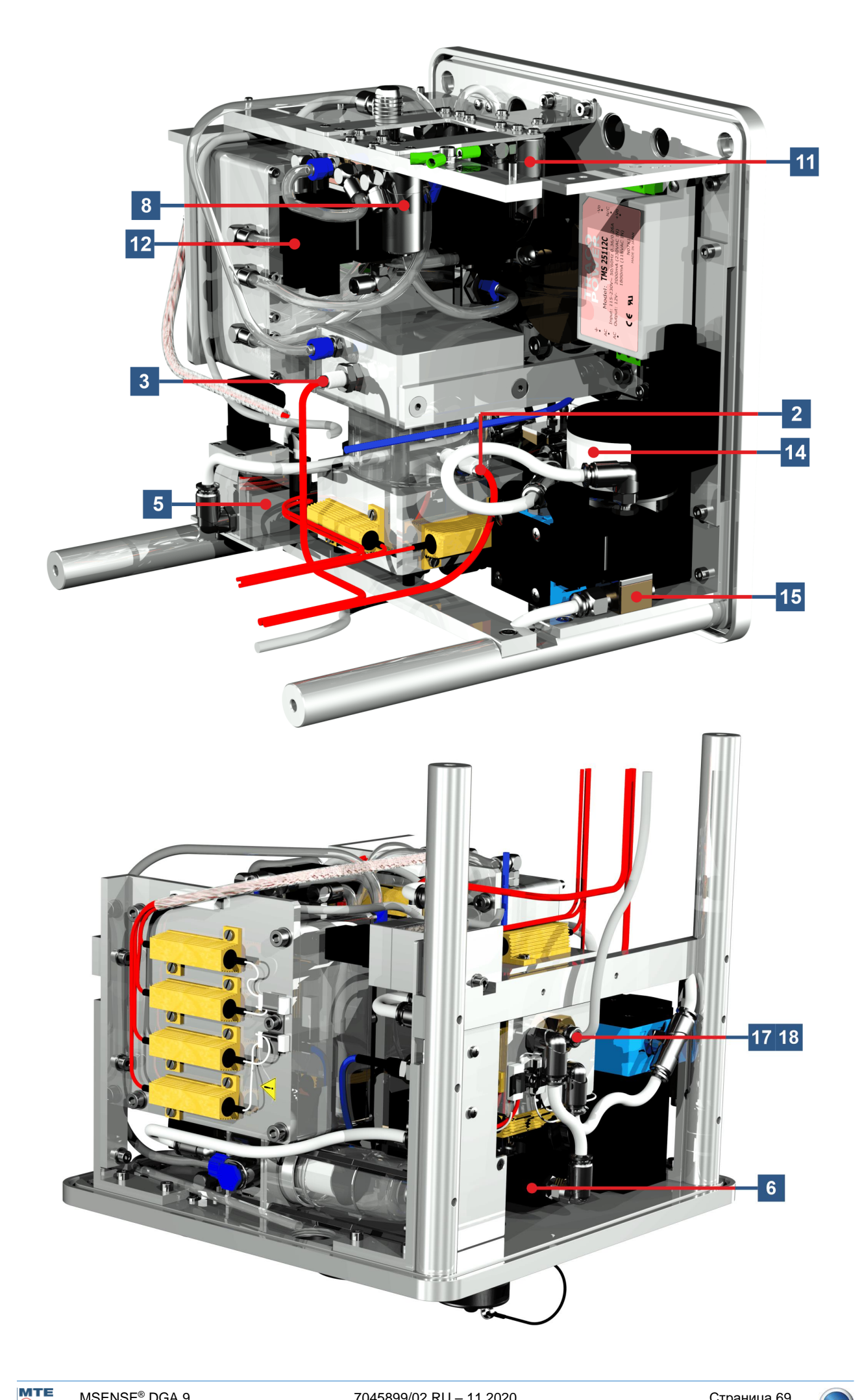

MR)

#### 6. Программное обеспечение устройства

#### $6.1$ Обшая информация

Система анализа «газ в масле» MSENSE® DGA 9 основана на микропроцессорном управлении. Используется 32-разрядный процессор «Coldfire» с тактовой частотой 240 МГц. Программное обеспечение устройства разработано на языке программирования «С». Система имеет флэшпамять 128 Мбайт для сохранения результатов измерений. Этого объема достаточно для сохранения результатов в течение 10 лет.

После чего, ранние результаты измерений перезаписываются текущими результатами. При использовании аналоговых датчиков, объем памяти уменьшается. При использовании дополнительных датчиков объем памяти зависит от количества датчиков и выбранного интервала хранения. Для определения объема памяти можно использовать следующую формулу:

$$
Specifictertiefe[Tage] \approx \frac{128 \cdot 2^{20}[Byte]}{23000[Byte/Tag] + \sum_{n=1}^{12} 288[Byte/Tag] \cdot Sensorspeicher_n[1/Sta]}
$$

С дополнительным датчиком и интервалом хранения 5 минут результат будет следующим:

$$
Specific hertiefe [days] \approx \frac{128 \cdot 2^{20} [Byte]}{2300 Tag + 3456 [Byte/Tag]} \approx \frac{128 \cdot 2^{20} [Byte]}{26456 [Byte/Tag]} \approx 2500 [Tage]
$$

На объем памяти также влияют определенные аварийные сигналы. Каждое изменение статуса тревоги требует 12 байтов свободного места.

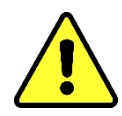

#### **BHUMAHUE!!!**

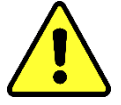

Во избежание потери данных результаты измерений следует регулярно считывать с помощью программного обеспечения MR **MSET DGA для ОС Windows.** 

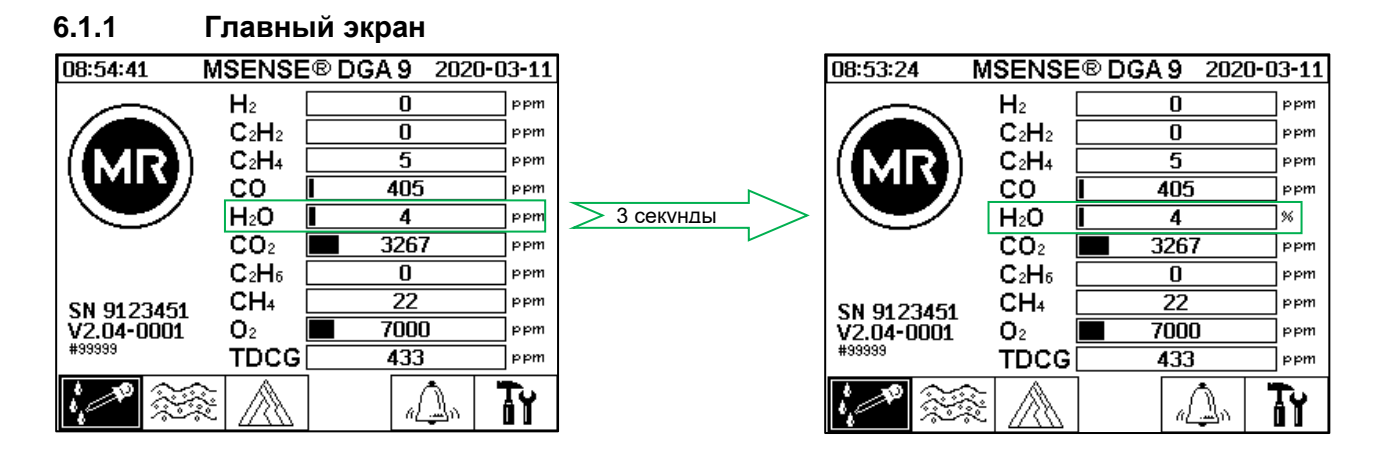

Относительная влажность масла отображается на главном экране поочередно между значениями абсолютной и относительной влажностью. Строка для влажности масла изменяется между его абсолютной и относительной влажностью (интервал изменения 3 сек.).

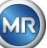

#### $6.2$ **Технологический процесс**

Настоящий раздел содержит описание отдельных этапов процесса, а также информацию о безопасности и связанных с ней функций. В случае неисправности процесс приостанавливается, и система переходит в определенное состояние (насос и компрессор остановлены, все клапаны закрыты).

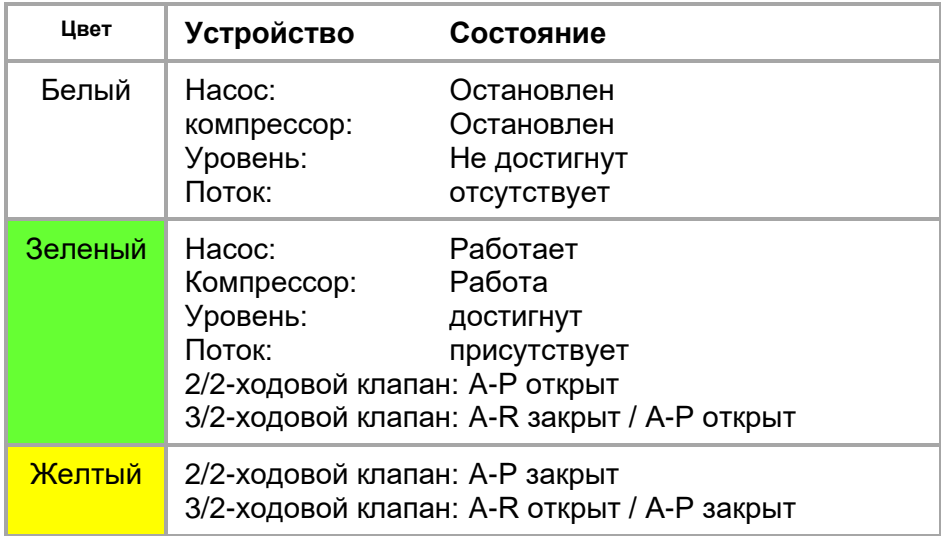

**Примечание:** Клапан V6 для переключения между измерительными ячейками на графиках не указан. Дело в том, что при обесточивании он переключается на измерительную ячейку 1.

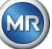

#### **6.2.1 Нулевое измерение**

На этом этапе процесса выполняется нулевое измерение.

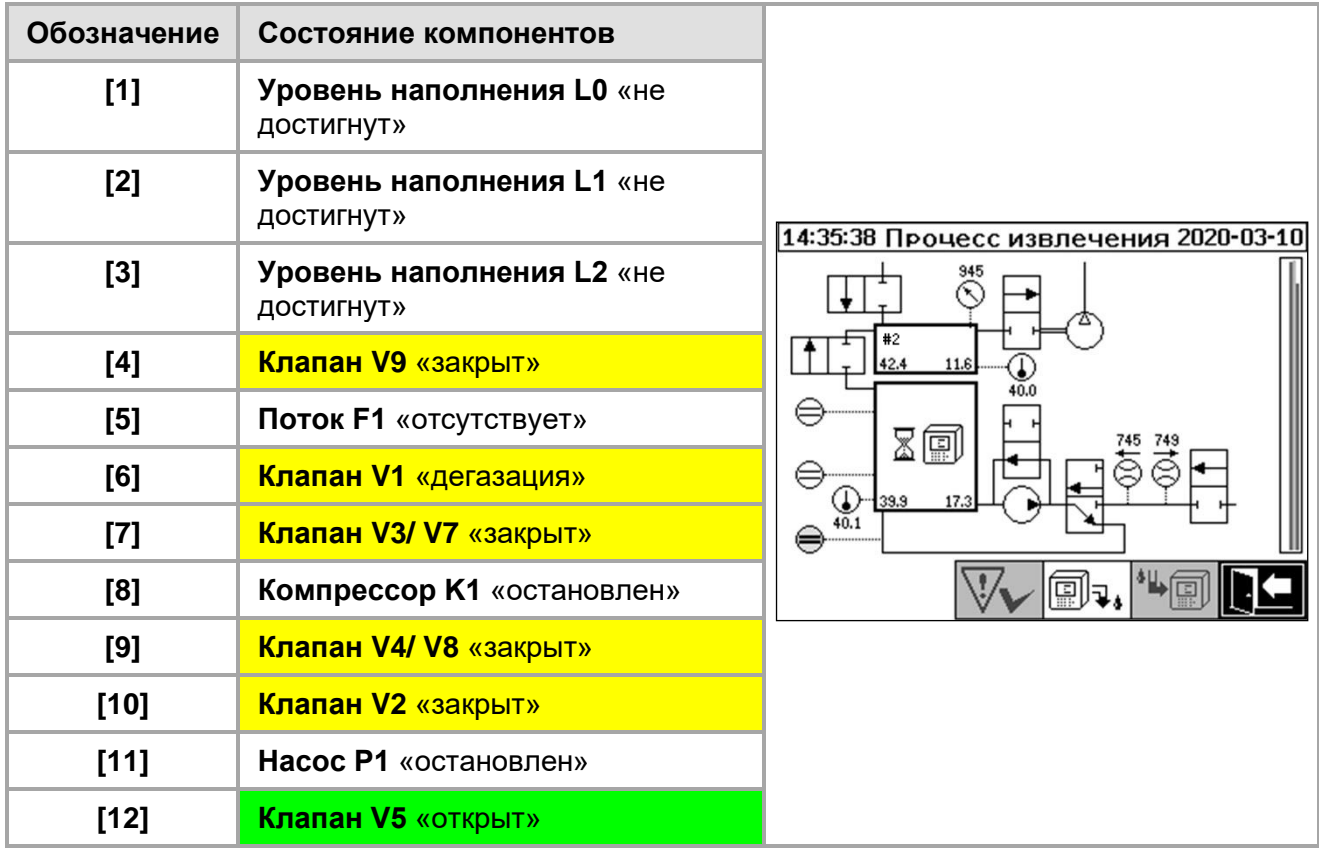

#### **Функции безопасности и обнаружение неисправностей при нулевом измерении**

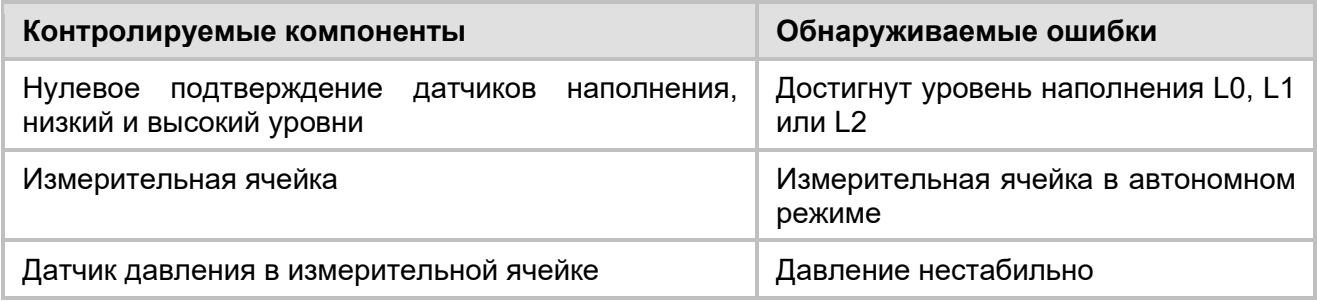

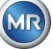
#### **6.2.2 Создание вакуума**

На данном этапе процесса создается вакуум в измерительной ячейке.

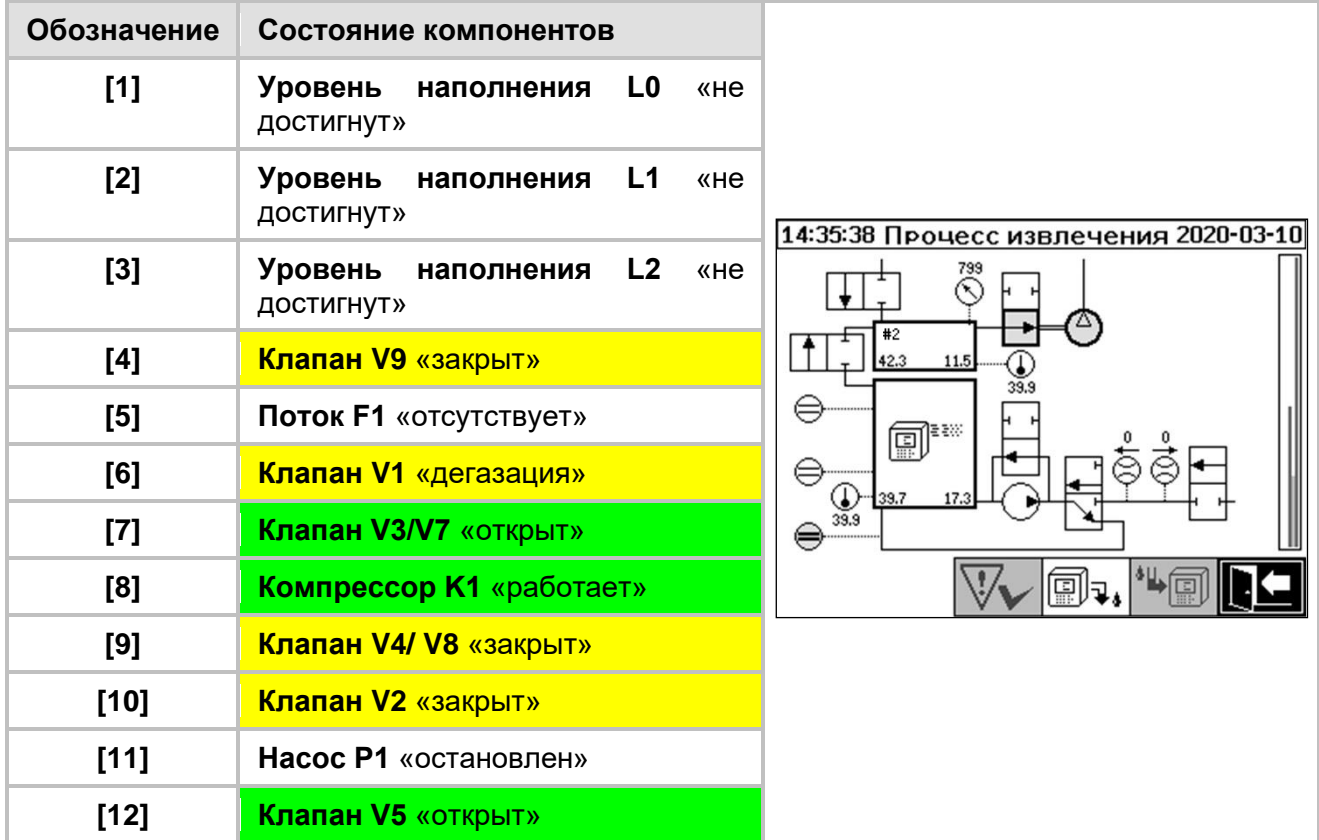

#### **Функции безопасности и обнаружение неисправностей при создании вакуума**

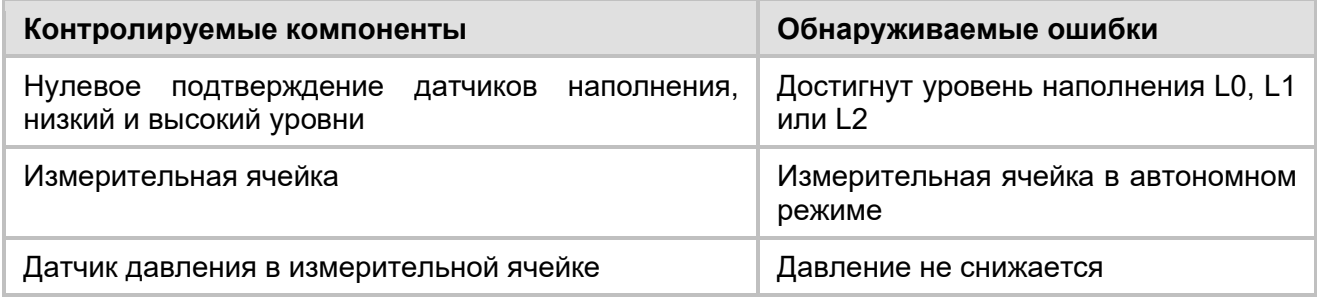

**MTE** 

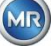

#### **6.2.3 Испытание на герметичность**

Во время данного процесса выполняется проверка стабильности давления в системе.

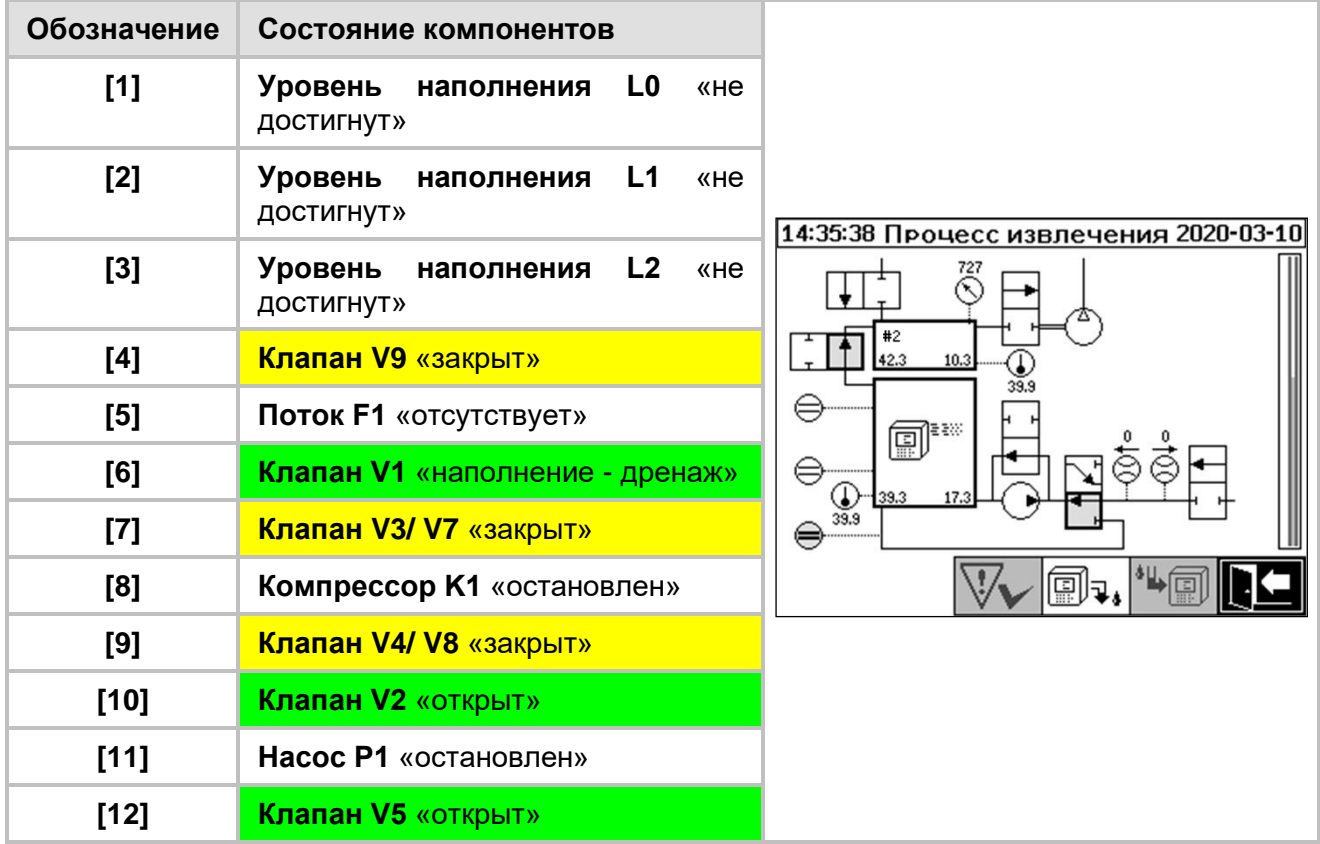

#### **Функции безопасности и обнаружение неисправностей при выполнении испытания на герметичность**

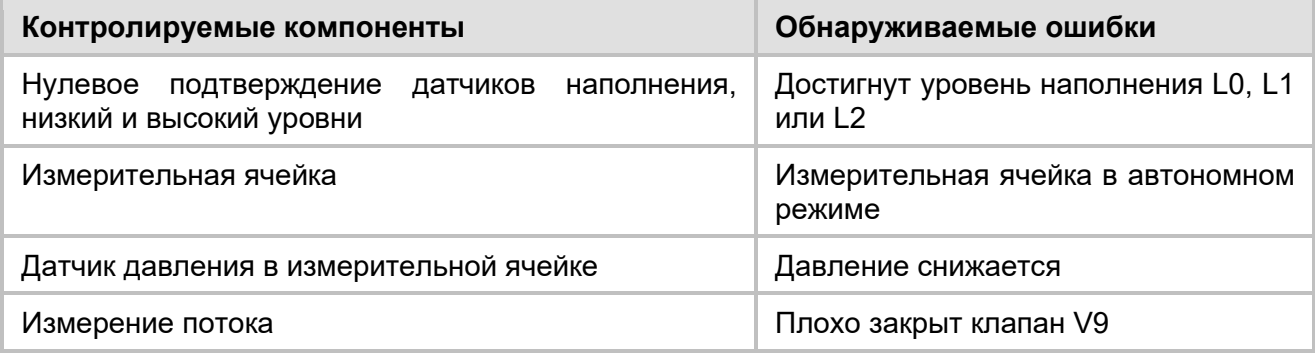

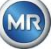

### **6.2.4 Уровень наполнения L1**

Во время данного процесса камера извлечения заполняется маслом до уровня L1.

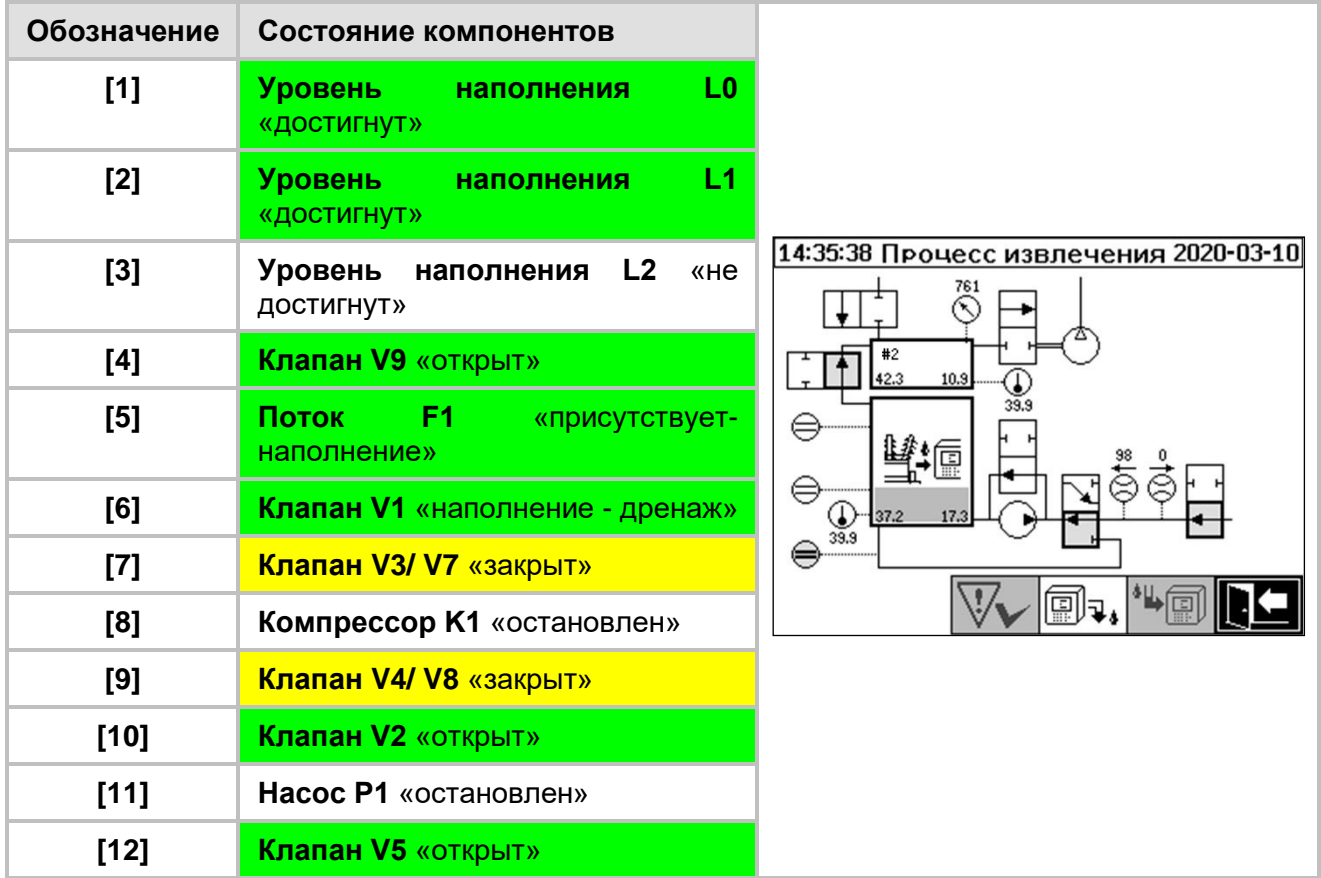

### **Функции безопасности и обнаружение неисправностей при уровне наполнения L1**

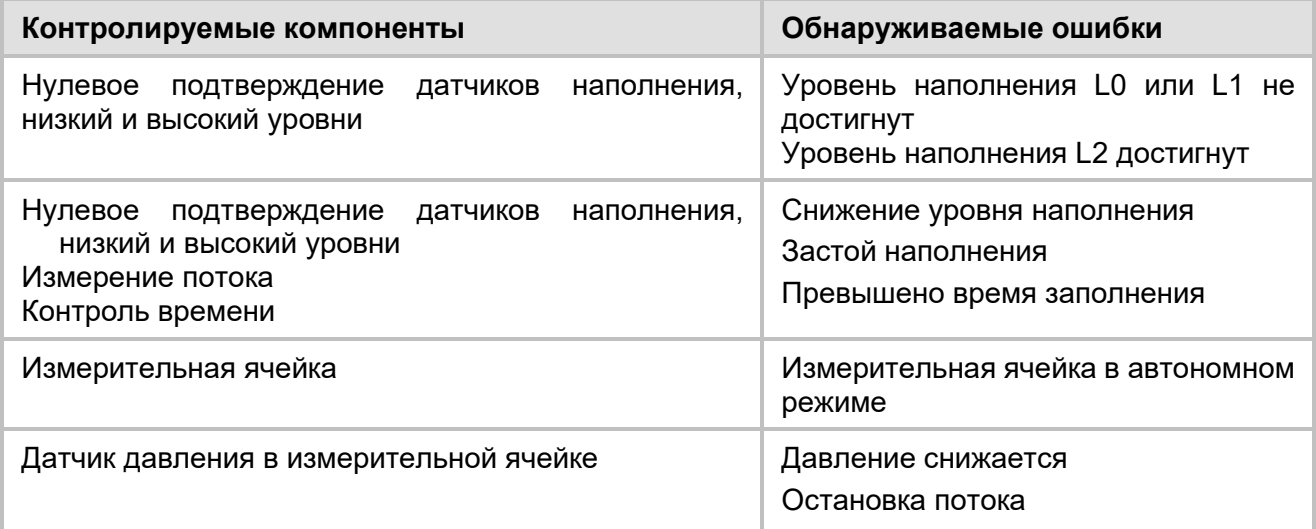

**MTE** 

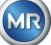

#### **6.2.5 Дегазация**

Во время данного процесса газы, растворенные в масле, выпускаются путем циркуляции в воздух в камере извлечения (принцип свободного пространства). Это приводит к достижению баланса в пропорциональных количествах газа между маслом и воздухом.

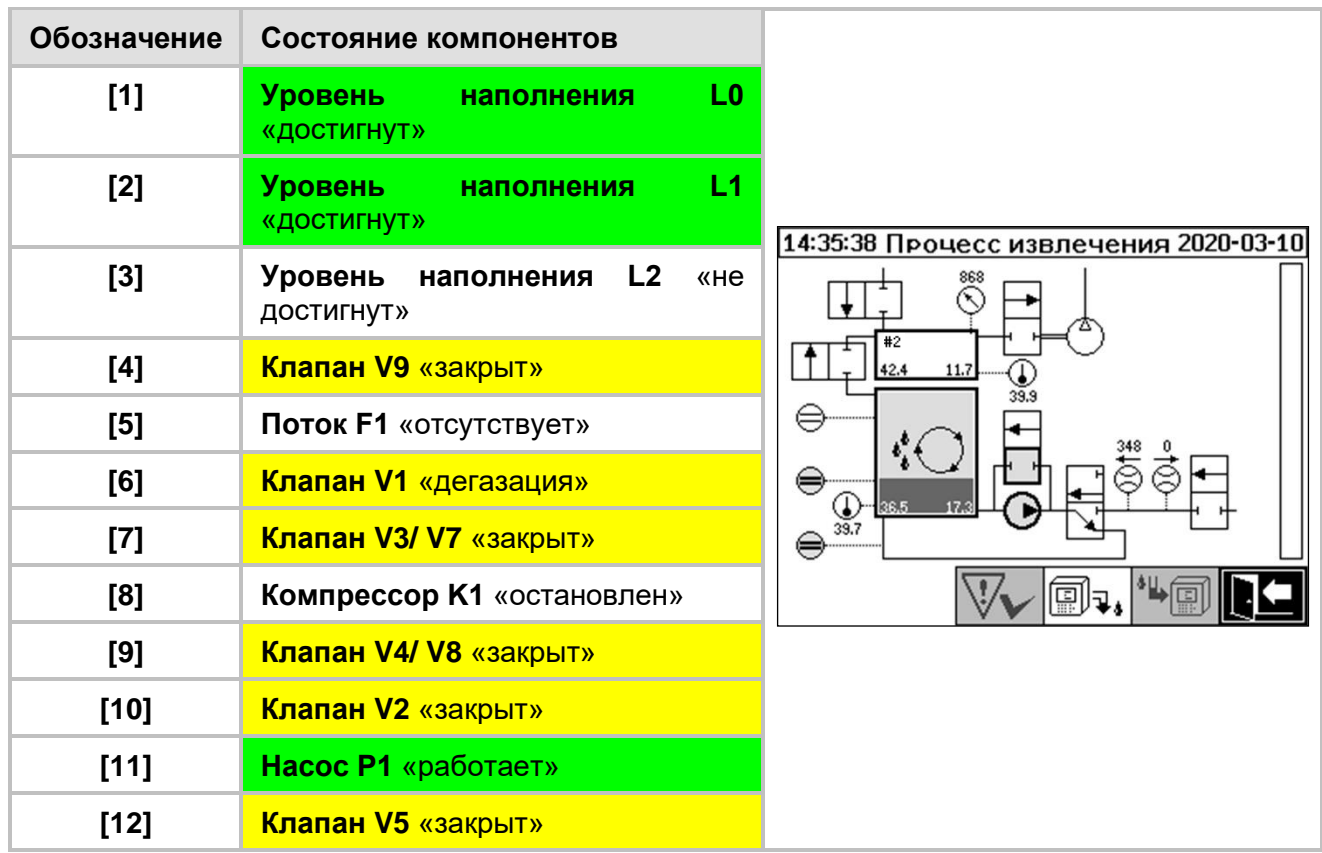

#### **Функции безопасности и обнаружение неисправностей при выполнении дегазации**

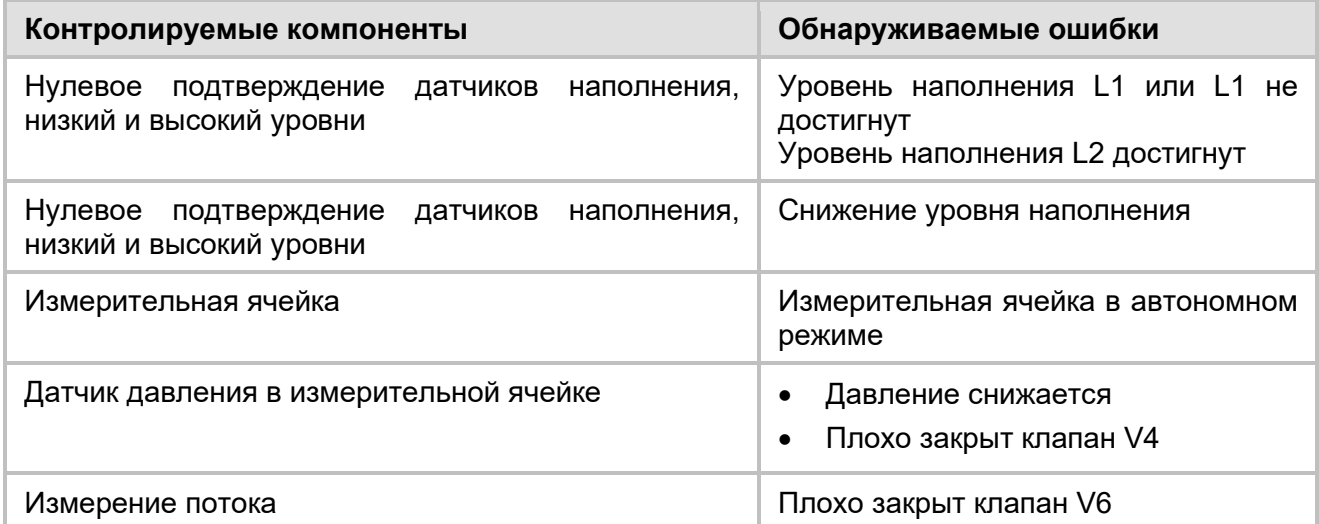

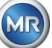

#### **6.2.6 Уровень наполнения L2**

Во время этого процесса камера извлечения заполняется маслом до уровня L2, а газообразный воздух поступает из камеры в измерительную ячейку.

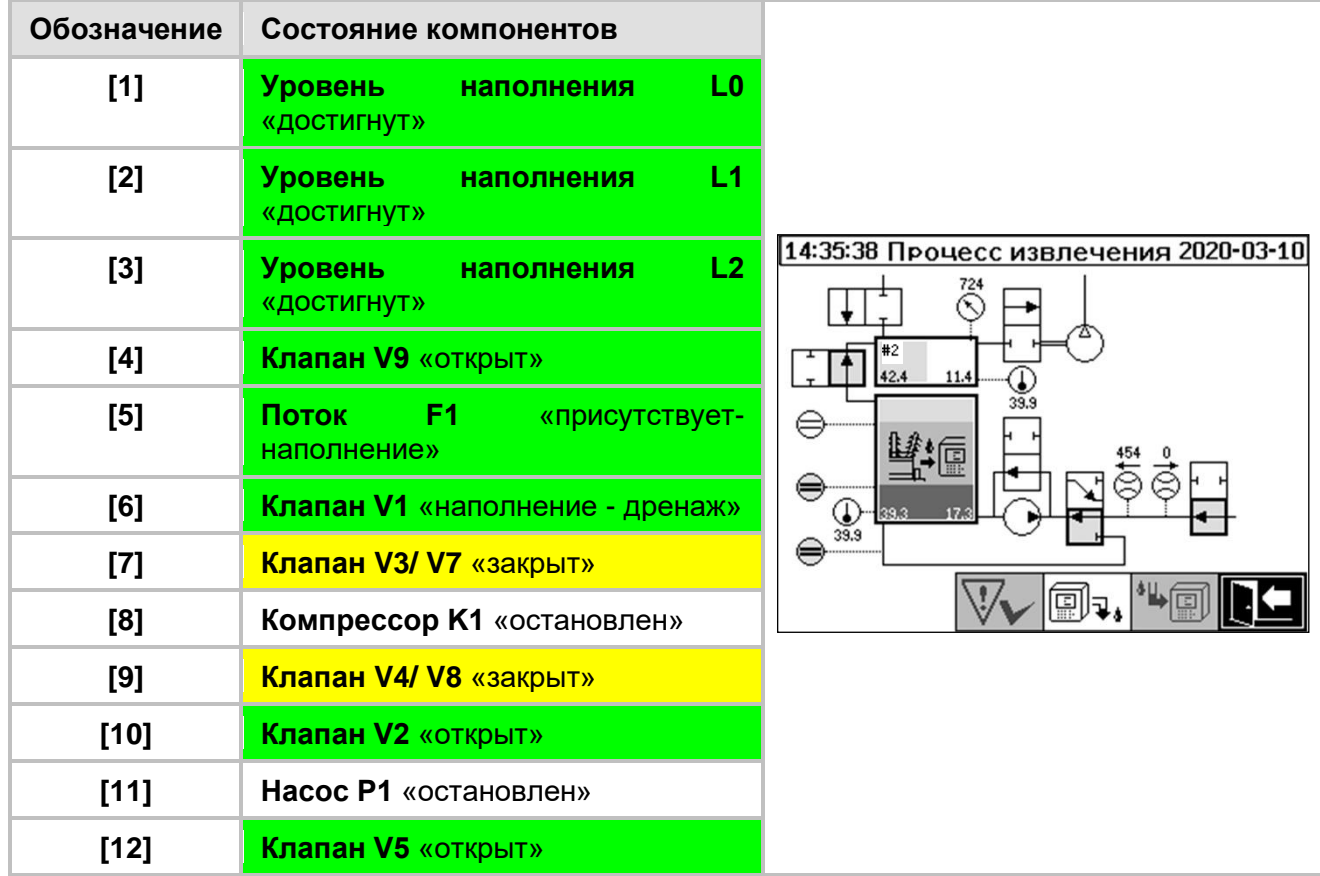

#### **Функции безопасности и обнаружение неисправностей при уровне наполнения L2**

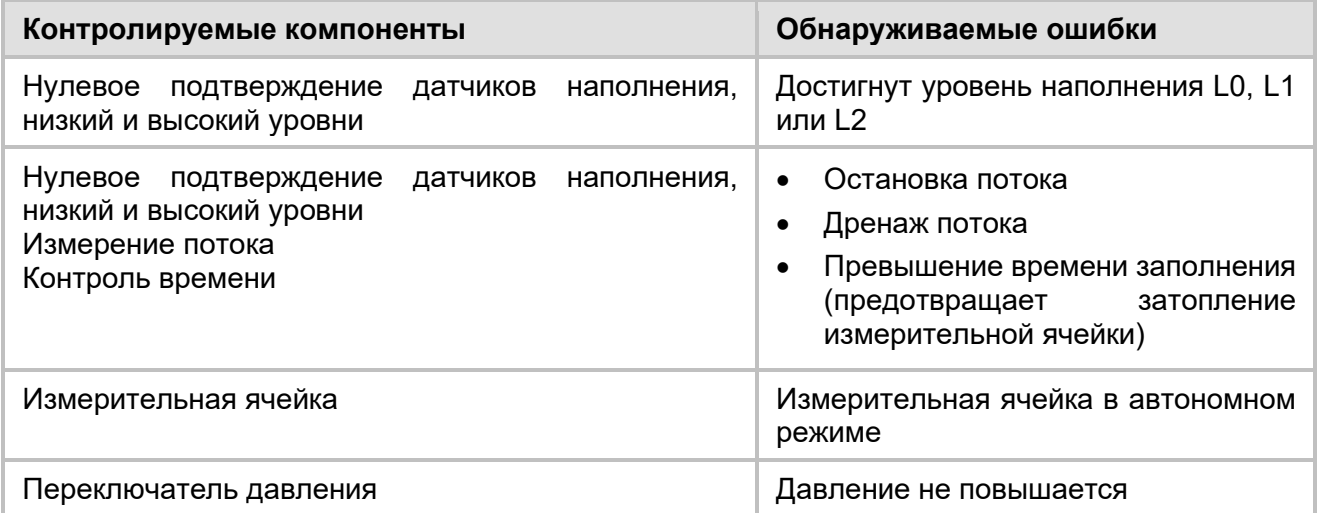

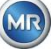

#### **6.2.7 Измерение газа**

Во время этого процесса измеряется содержание газа в воздухе в измерительной камере.

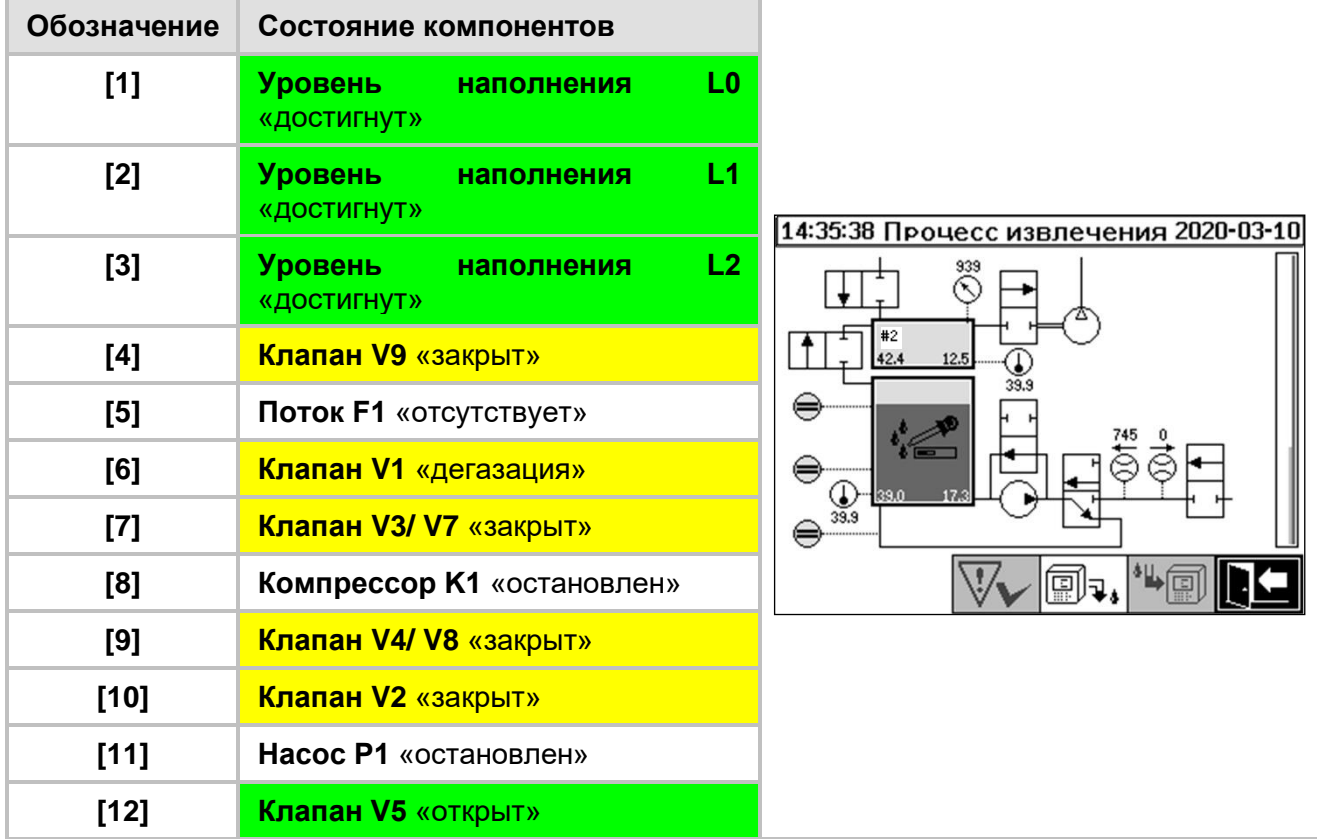

#### **Функции безопасности и обнаружение неисправностей при измерении газа**

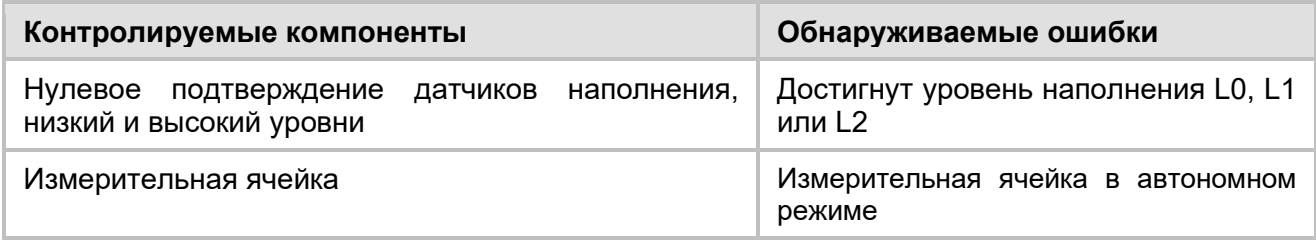

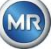

#### <span id="page-78-0"></span>**6.2.8 Вентиляция**

Во время этого процесса происходит проветривание измерительной камеры свежим воздухом.

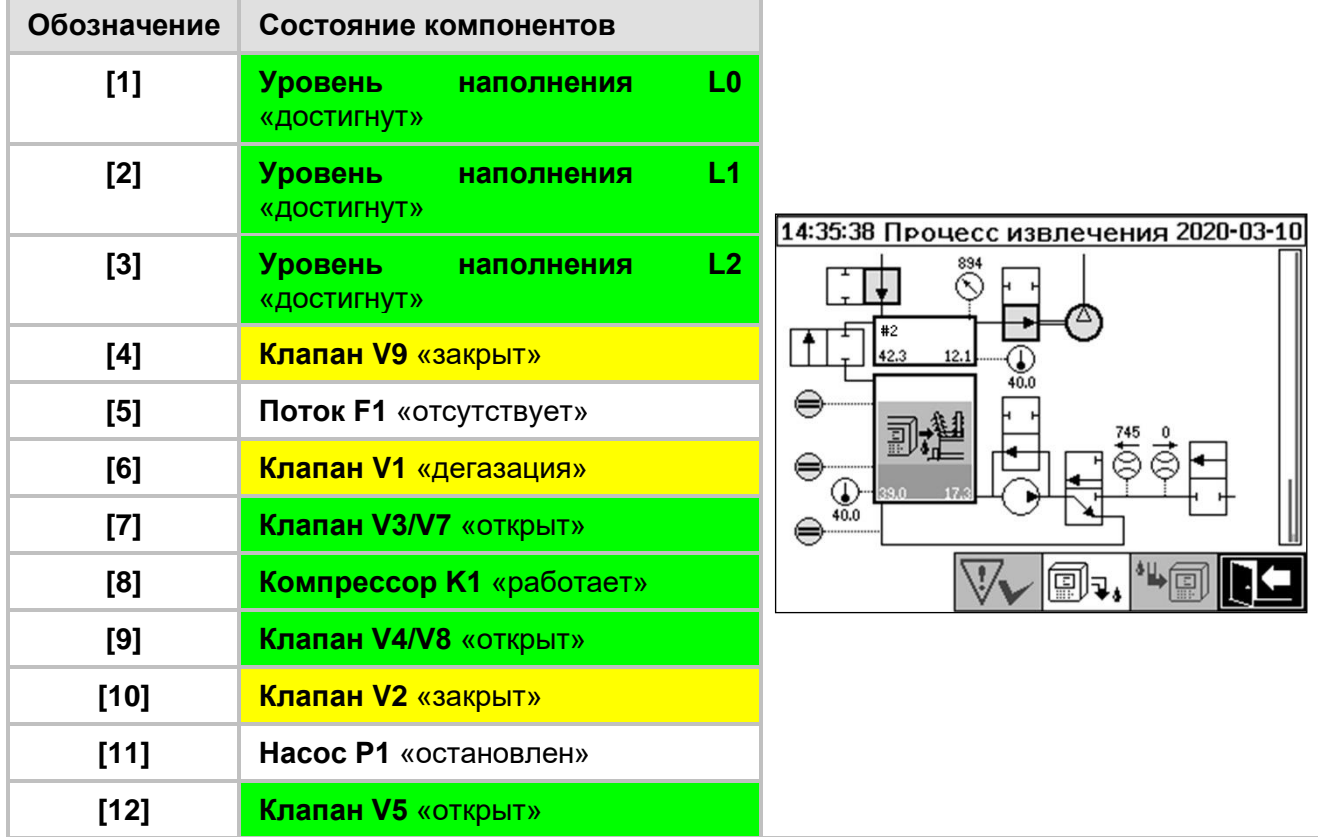

#### **Функции безопасности и обнаружение неисправностей при выполнении вентиляции**

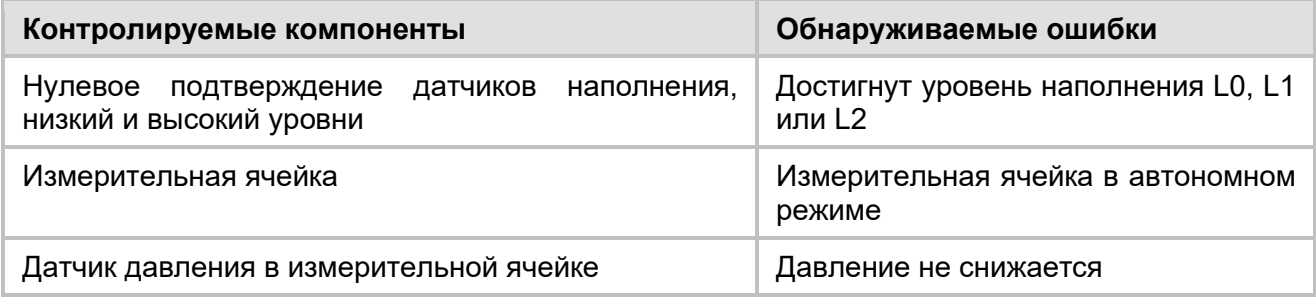

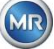

#### **6.2.9 Дренаж**

Во время этого процесса происходит слив содержимого камеры извлечения. Масло перекачивается обратно в трансформатор.

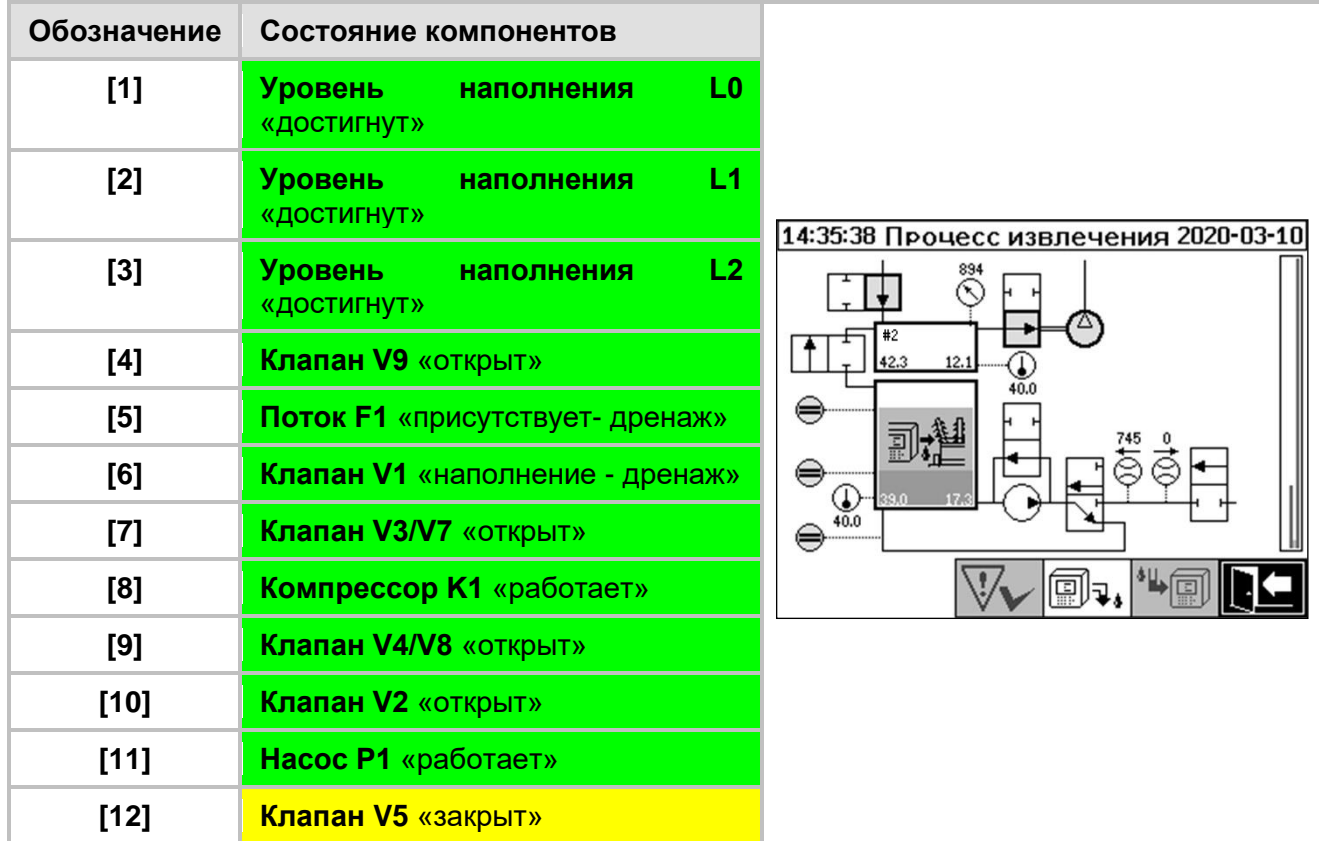

#### **Функции безопасности и обнаружение неисправностей при выполнении слива масла**

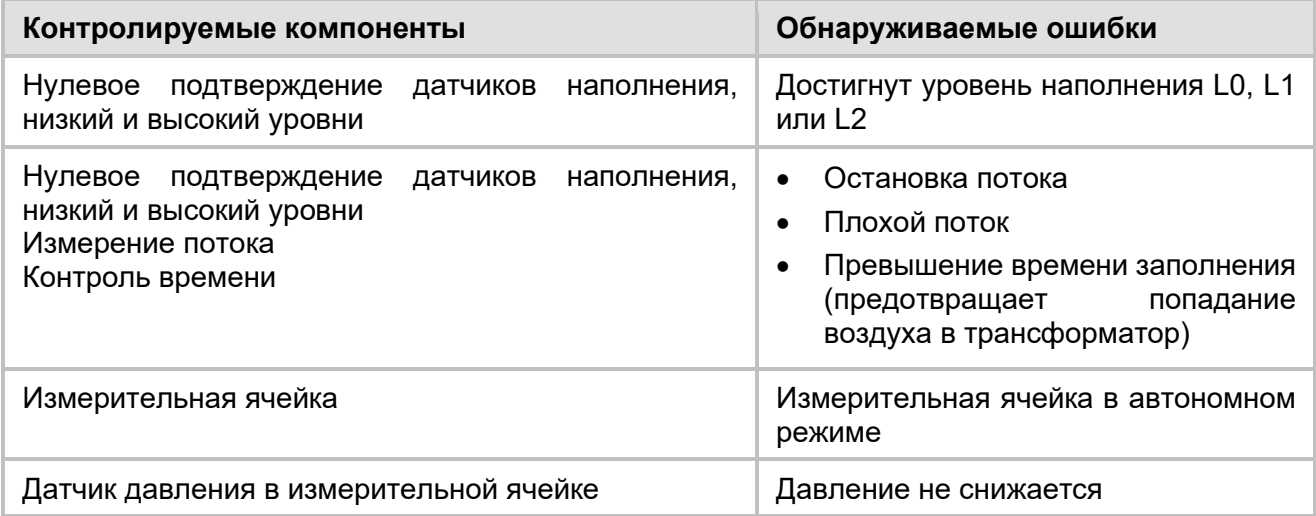

#### **6.2.10 Вентиляция**

После слива масла, измерительная ячейка проветривается как описано в разделе [6.2.8.](#page-78-0)

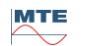

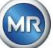

#### **6.2.11 Режим ожидания (только во время переключения с измерительной ячейки № 2 на измерительную ячейку № 1)**

Во время этого процесса систем переходит в режим ожидания до начала следующего измерительного процесса. Клапан V6 срабатывает после режима ожидания.

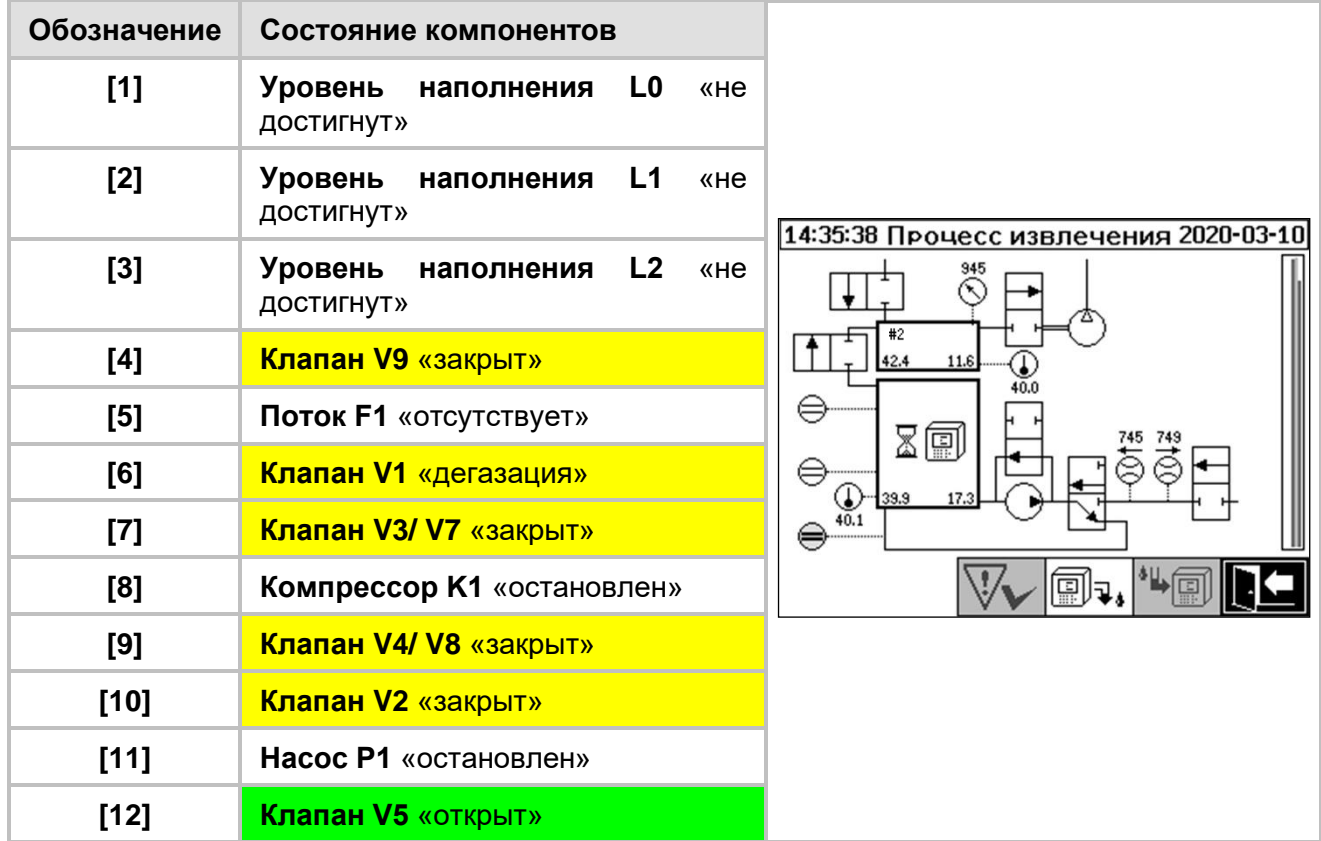

#### **Функции безопасности и обнаружение неисправностей во время режима ожидания**

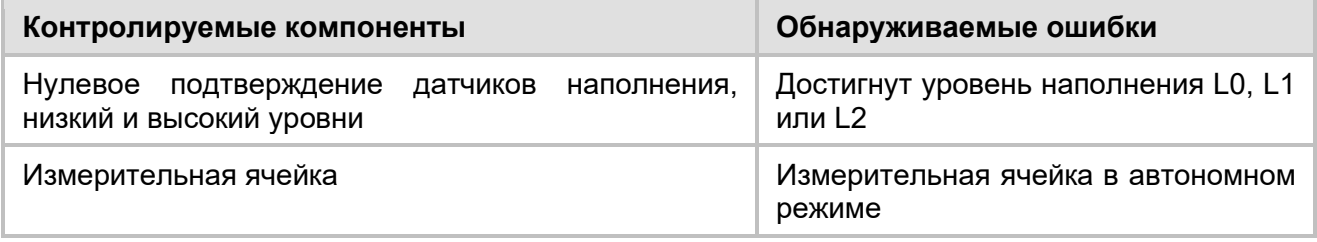

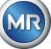

#### 6.3 **Управление с помощью клавиатуры устройства**

Во время работы устройства управление осуществляется с помощью встроенной буквенноцифровой клавиатуры, клавиш со стрелками и клавиши ввода. Для управления устройством необходимо снять защитный кожух. Ослабьте винты с накатанной головкой на передней панели устройства и осторожно снимите защитную крышку.

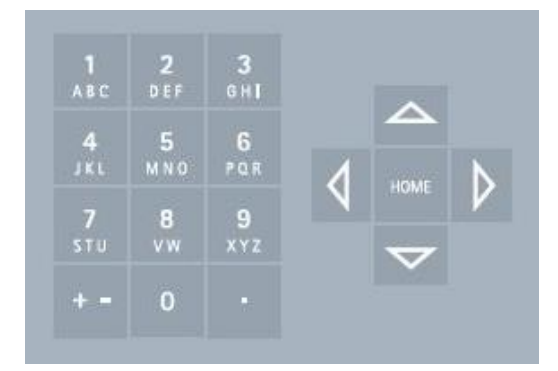

#### **6.3.1 Клавиши курсора**

Функции клавиш курсора:

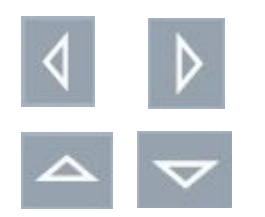

Используйте клавиши курсора влево/вправо для перемещения курсора по горизонтали. С помощью левой клавиши курсора можно удалять введенные значения.

Используйте клавиши курсора вверх/вниз для перемещения курсора по вертикали или регулировки контрастности ЖК-дисплея, когда активно главное меню.

#### **6.3.2 Клавиша «домой»**

Функции клавиши «домой»:

HOM

Нажатие этой клавиши активирует или выходит из выбранной функции или открывает подменю.

#### **6.3.3 Буквенно-цифровая клавиатура**

Функции буквенно-цифровой клавиатуры:

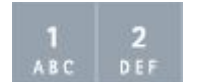

Буквенно-цифровая клавиатура для ввода данных пользователя.

Ввод основан на том же принципе, что и в мобильных телефонах (не смартфонах). При повторном нажатии соответствующей буквенно-цифровой клавиши можно вводить соответствующие цифры или символы. В следующей таблице показано, какую клавишу необходимо нажать для ввода цифр и символов в соответствующем формате:

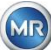

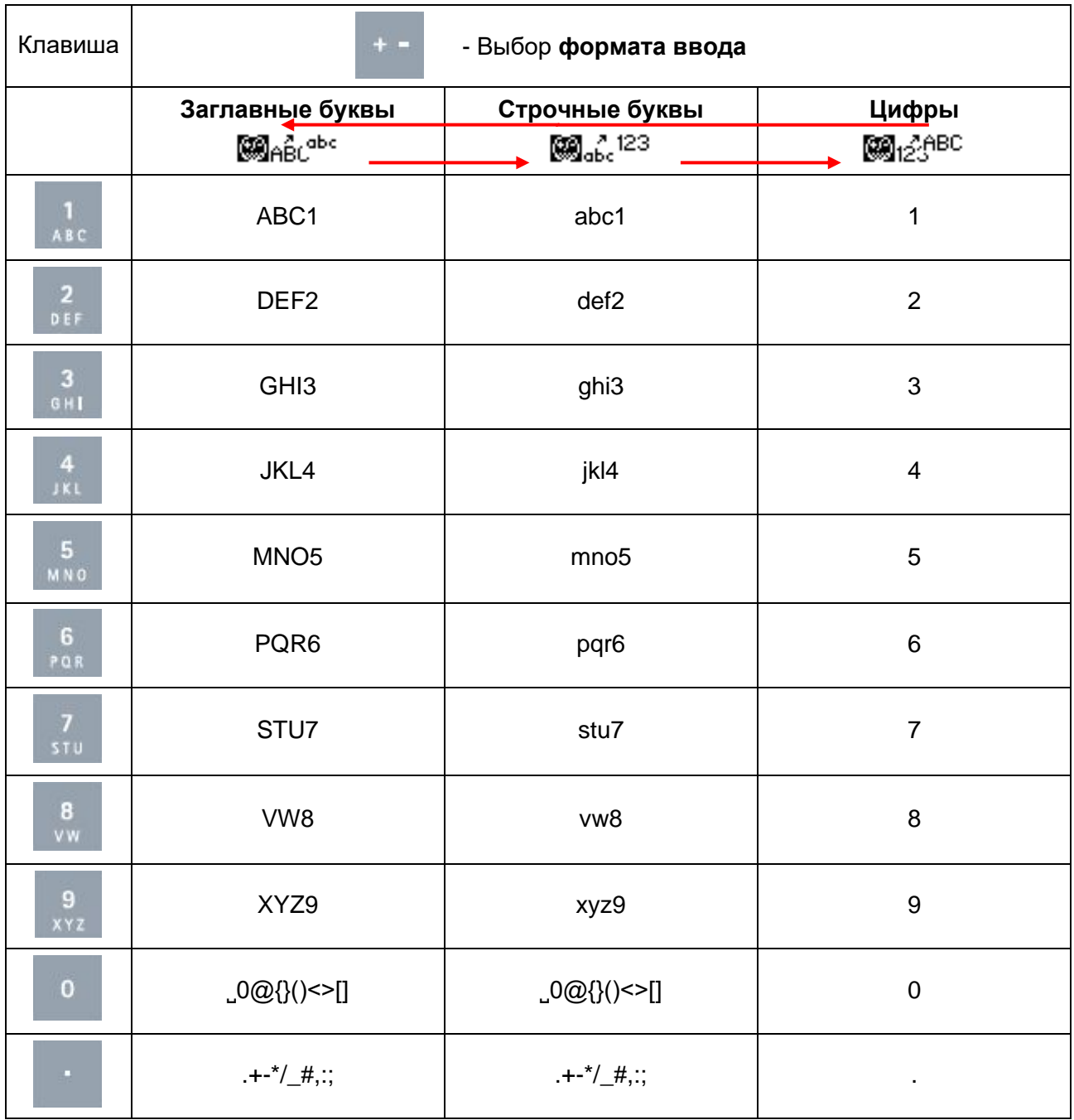

**Примечание:** После вода заглавной буквы программное обеспечение автоматически переключит на строчные буквы.

### **6.3.4 Настройки контрастности**

Контрастность ЖК-дисплея можно изменить, нажимая клавиши курсора вверх/вниз, пока отображается главное меню.

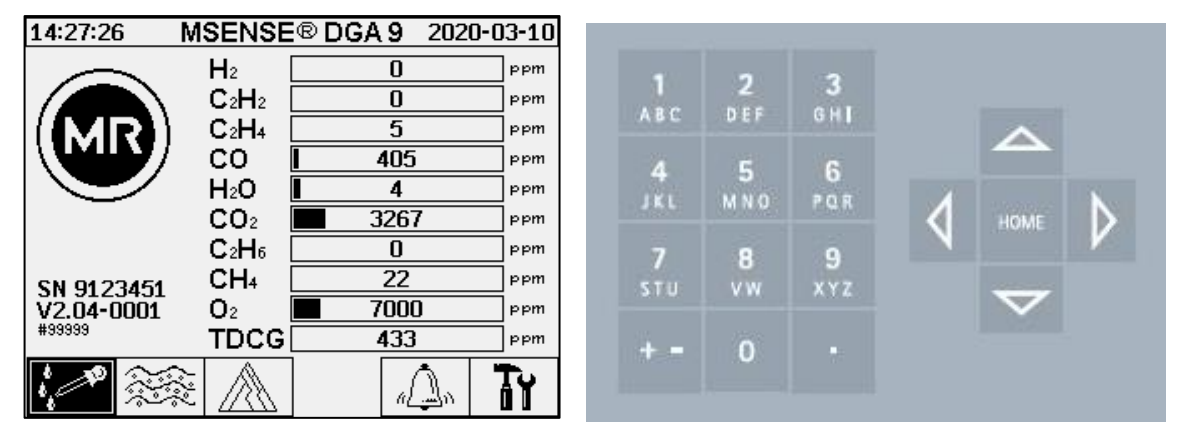

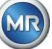

#### $6.4$ **Главное меню**

После подключения MSENSE® DGA 9 к источнику питания раздастся короткий звуковой сигнал, и через короткий промежуток времени на ЖК-дисплее появится главное меню. Затем отображаются текущие значения измерений соответствующих концентраций газа и количество влаги в масле. При наличии неподтвержденных аварийных сигналов каждые 5 секунд дисплей периодически переключается между главным меню и состоянием аварийных сигналов.

В главном меню можно выбрать следующие подменю:

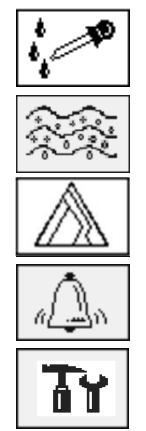

Процесс извлечения [\(6.5\)](#page-84-0)

Измерение содержания газа в масле [\(6.6\)](#page-88-0)

Треугольник Дюваля [\(6.7\)](#page-91-0)

Аварийные сигналы / история аварийных сигналов [\(6.8\)](#page-91-1)

Настройки устройства [\(6.10\)](#page-94-0)

- Когда активно соединение Ethernet в главном меню отображаются серийный номер устройства (например, SN99999), установленная версия программного обеспечения (например, V 2.00-0033) и IP-номер устройства (например, @ 10.166.1.77).
- Для быстрого перехода в «Главное меню», нажмите клавишу
- Для быстрого перехода в «Аварийное состояние», нажмите клавишу

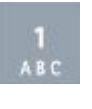

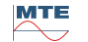

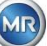

#### <span id="page-84-0"></span> $\left| \cdot \right|$ **Процесс извлечения**  $6.5$

Меню состояния извлечения отображает компоненты измерения и отбора проб MSENSE® DGA 9 в форме гидравлической функциональной схемы. Они активно отображаются (выделы серым) и меняют свой статус в соответствии с текущим этапом процесса [\(6.2\)](#page-70-0):

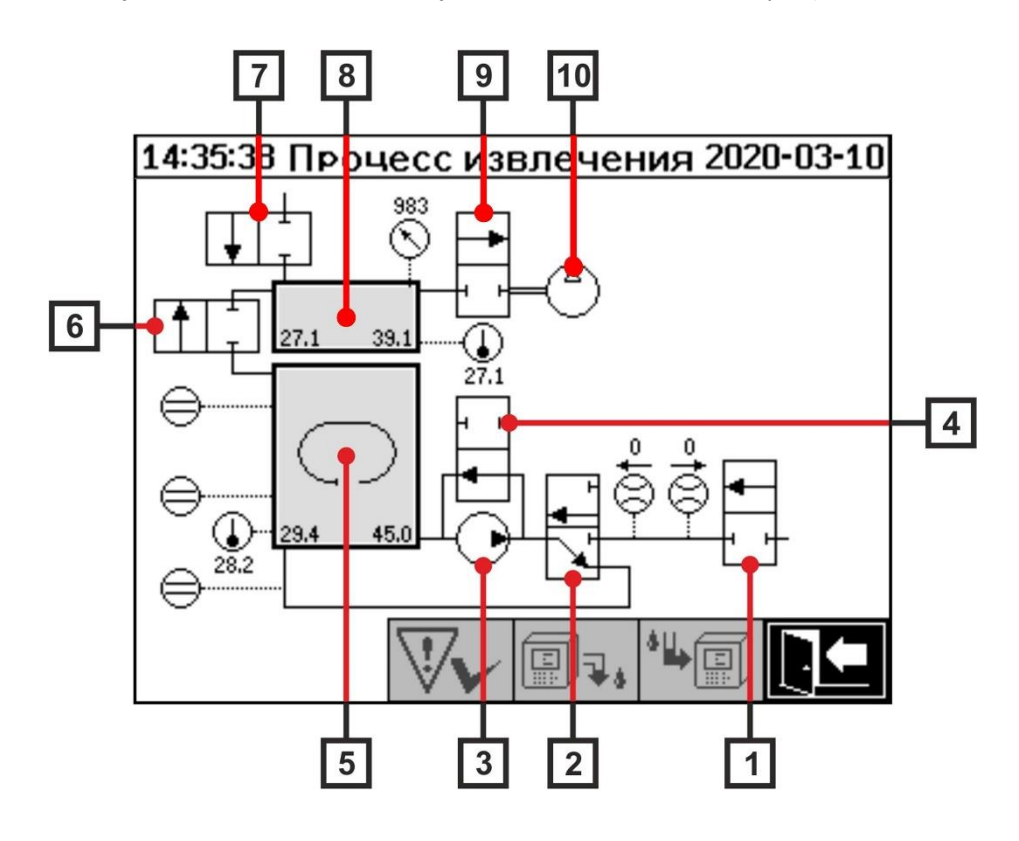

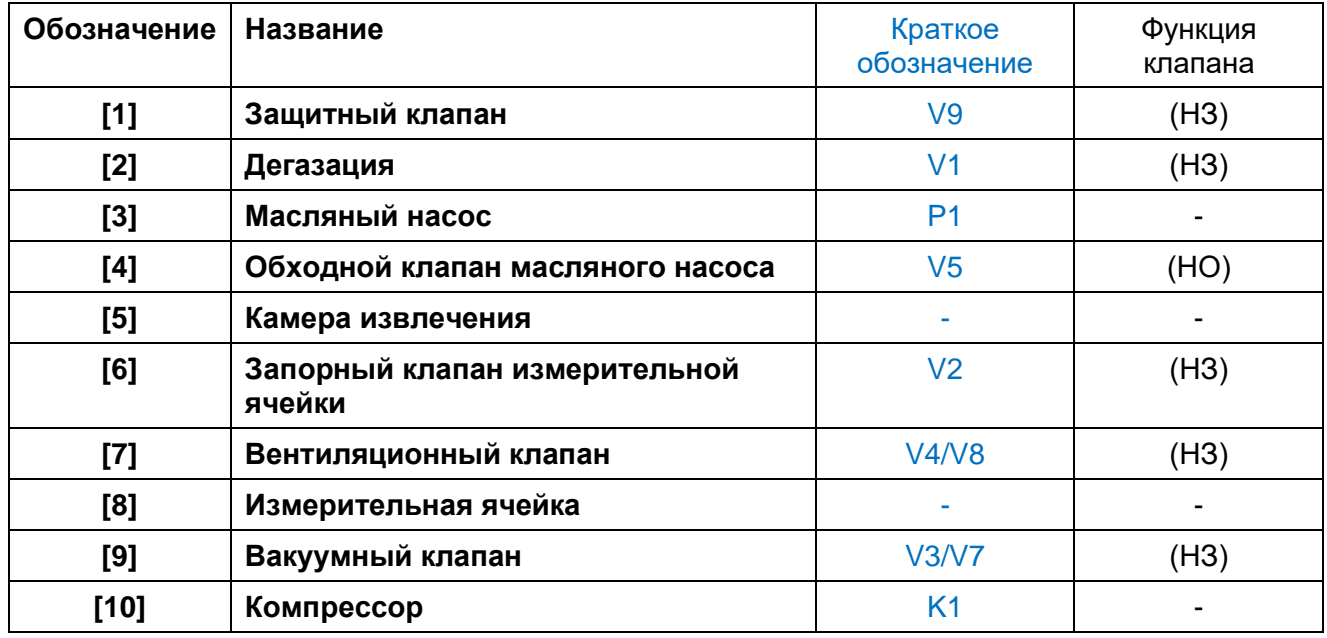

(НЗ): Нормально закрытый клапан (Нормально закрыт)

(НЗ): Нормально открытый клапан (Нормально открыт)

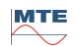

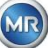

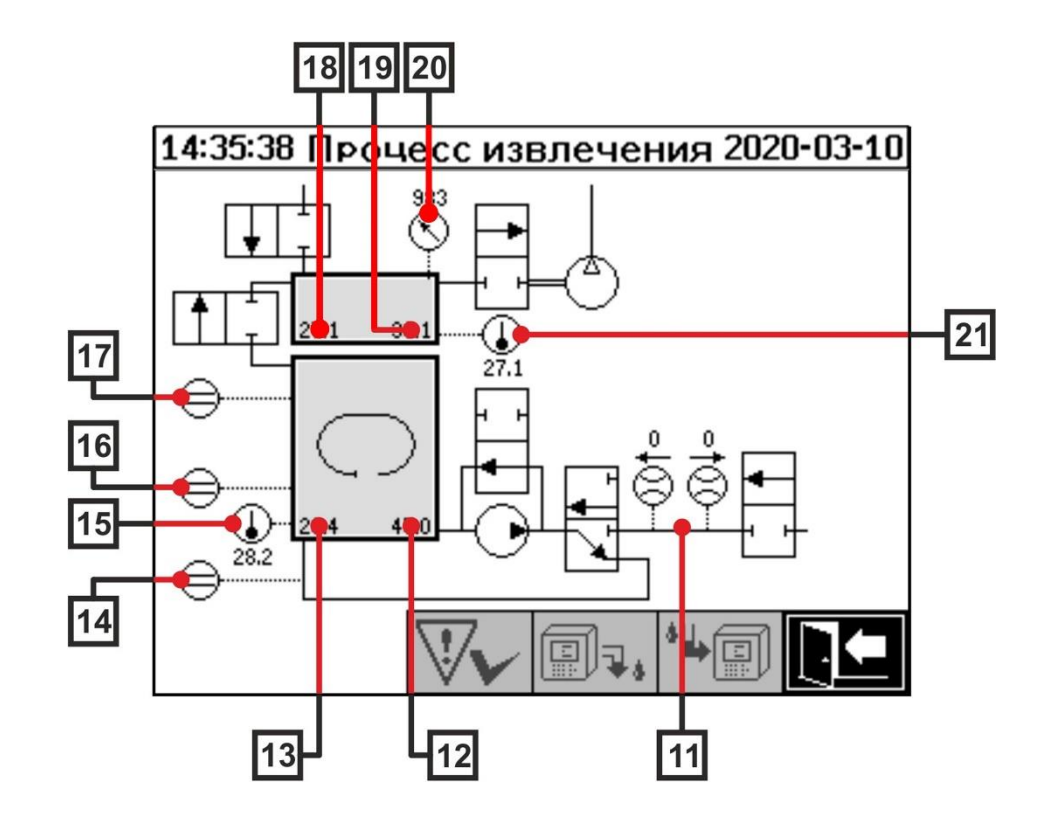

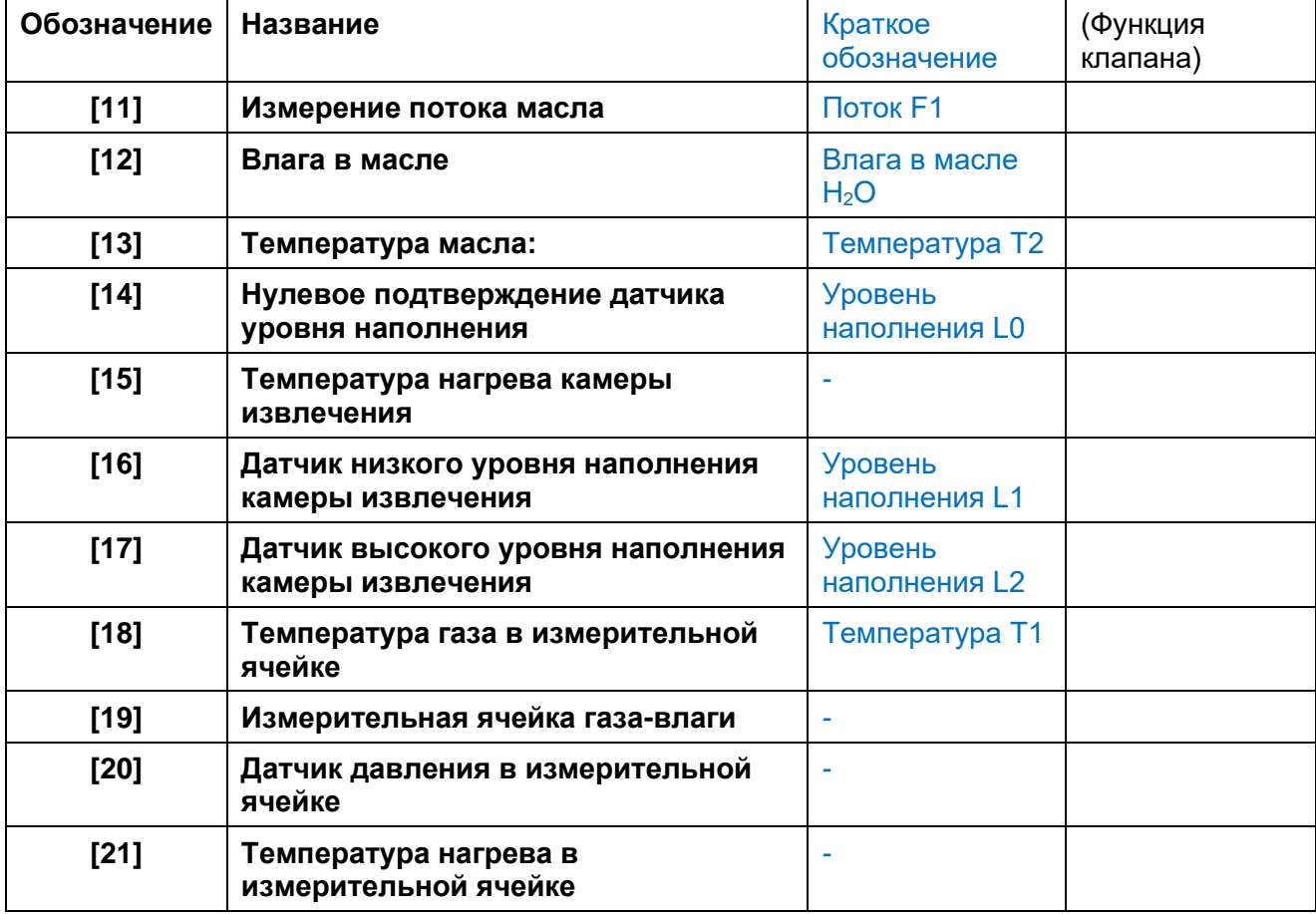

**MTE** 

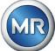

#### **Обзор возможных состояний:**

**MSENSE® DGA 9 не активен (не установлен)**

Ã

 $\overline{ }$ 

 $\widehat{\mathcal{C}}$ 

J.

៊ី

®¦

同•.

 $\frac{1}{2}$ 

山石

同期

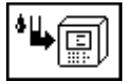

П

IŦ

 $\oplus$ 

 $\ominus$ 

⊜

 $\overline{\bigoplus_{33,5}}$ 

٦

l  $\ominus$ 

⋹

╔

⊜

≘

 $\overline{\bigoplus}_{40,0}$ 

 $\bigcirc$ <sub>39.7</sub>

## $\tilde{\mathbb{C}}$  $\ominus$ 偏狂  $\ominus$  $\overline{\mathbb{G}}$  $\bigoplus$

 $\tilde{\hat{\mathfrak{K}}}$ 

资

 $\overline{\mathbb{F}}$ 

 $\widehat{\mathcal{K}}$ 

 $\mathcal{L}$ 

副

"响

N.

@h

o,

马面

1

⊺Ŧ

 $\overline{\bigcirc \limits_{39.9}}$ 

厠

≘

 $\ominus$ 

≘

⋹

≘

∈

∈

≘

 $\mathbb{C}$ 

 $\bigcirc$ <sub>39.9</sub>

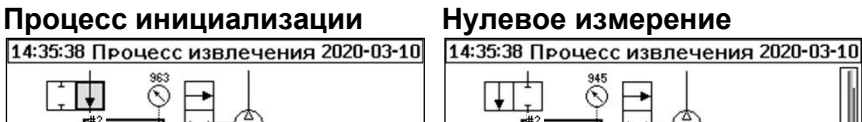

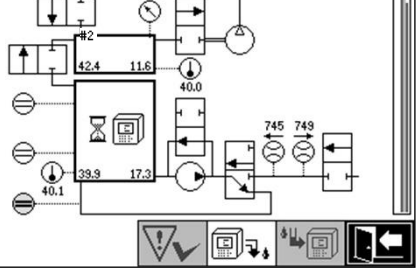

# **Уровень наполнения L1**

**Создание вакуума Испытание на герметичность** 14:35:38 Прочесс извлечения 2020-03-10  $\tilde{\mathbb{R}}$  $\in$  $\ominus$  $\mathbb{Q}$  $\bigoplus$  $\overline{\mathsf{I}'}$ 马回 ⊡ @h **Дегазация Уровень наполнения L2 Измерение газа** 83

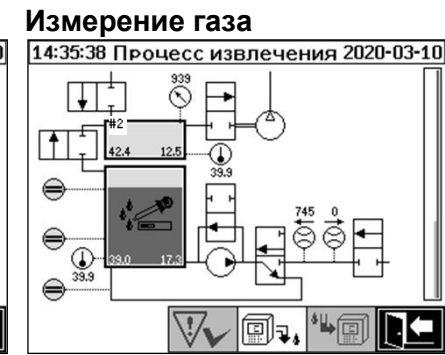

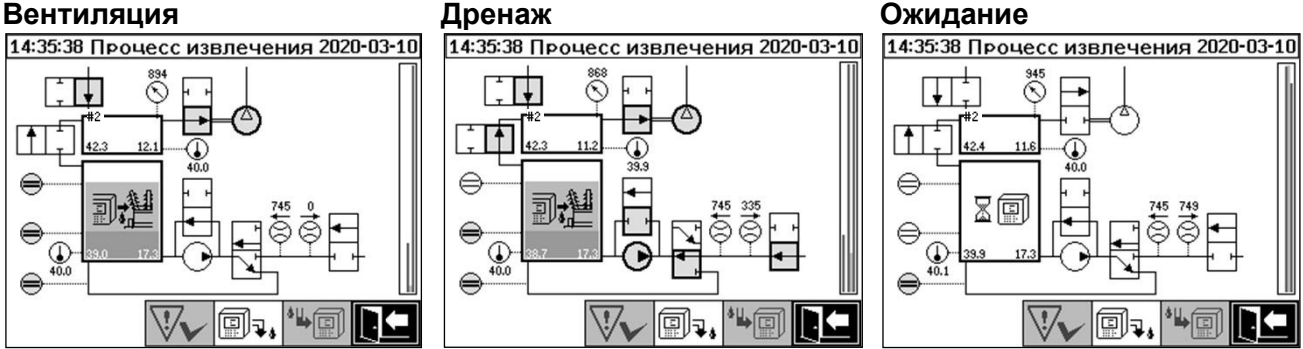

В меню состояния извлечения доступны следующие функции:

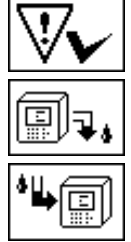

Подтверждение ошибки [\(6.5.1\)](#page-87-0)

Деактивировать устройство [\(6.5.2\)](#page-87-1)

Активировать устройство [\(6.5.3\)](#page-87-2)

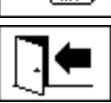

**MTE** 

Выйти из меню

 $\sqrt{}}$ 当面 Θh.

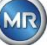

# <span id="page-87-0"></span>**6.5.1 Подтверждение ошибки**

После того, как возникла ошибка, и она снова была исправлена, ее можно подтвердить с

помощью клавиши .

Ошибка отображается с помощью дополнительной информационной строки (под камерой извлечения) и предупреждающих символов (заголовок справа от компрессора).

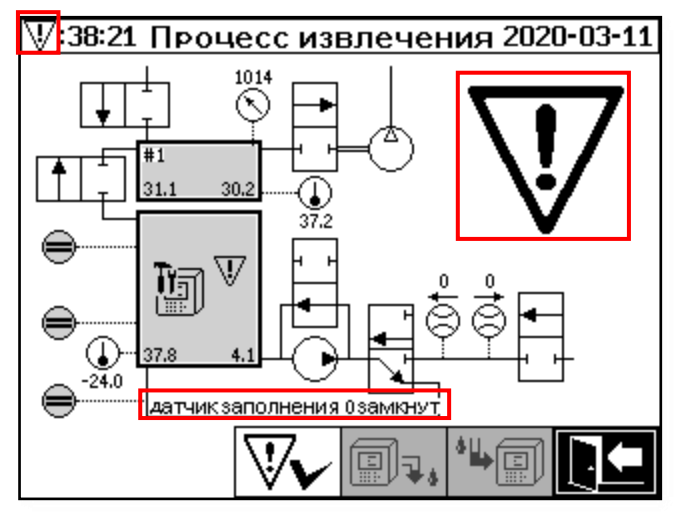

**Примечание:** Также в главном меню отображается большой предупреждающий символ. Маленький предупреждающий символ отображается в каждом меню.

Дополнительная информация об отдельных ошибках работы устройства отображается в разделе «Ошибки - меню состояния извлечения» [\(9.1.6.4\)](#page-136-0).

## <span id="page-87-1"></span>**6.5.2 Деактивировать устройство («демонтировать»)**

Клавиша  $\boxed{\text{[}}\Box\Box\Box$  деактивирует устройство (часто используется термин «демонтировать»). Теперь можно отключить питающее напряжение и демонтировать устройство.

С процессом деактивации можно ознакомиться в разделе «Первый запуск» [\(4.4.3\)](#page-47-0).

# <span id="page-87-2"></span>**6.5.3 Активировать устройство («монтирование»)**

Клавиша  $\boxed{\text{[}}\overline{\text{}}\overline{\text{}}\$ чего начнется цикл инициализации. Цикл инициализации определяет текущее состояние устройства и устанавливает определенное состояние системы.

С процессом активации можно ознакомиться в разделе «Первый запуск» [\(4.4.3\)](#page-47-0).

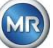

#### <span id="page-88-0"></span>**Измерение содержания газа в масле**  $6.6$

В меню «Измерение содержания газа в масле» отображается обзор измеренных газов в виде гистограммы. Измерения  $C_2H_2$ ,  $C_2H_4$ ,  $CO$ ,  $CO_2$ ,  $C_2H_6$ ,  $CH_4$ ,  $H_2O$ ,  $O_2$  и СРГГ (совокупность растворенных горючих газов) показывают текущее содержание газа в масле.

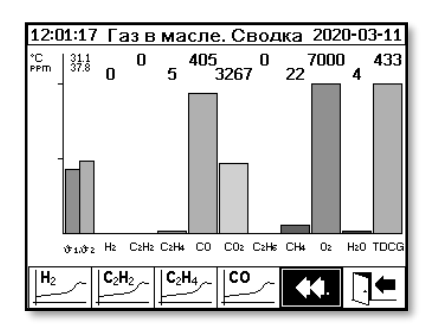

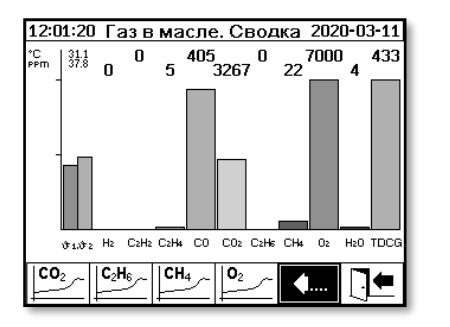

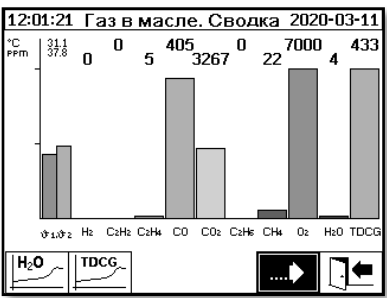

Устройство MSENSE® DGA 9 выполняет замеры следующих веществ:

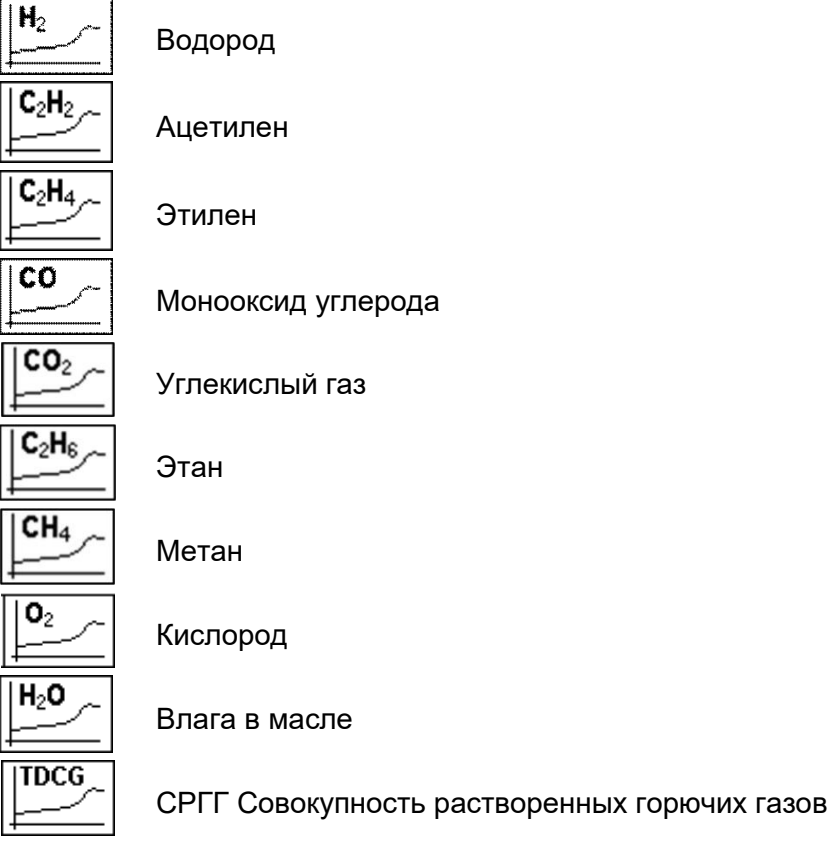

**MR** 

## **6.6.1 Графический вид**

После выбора отображаемой переменной измерения отображается ее графическая временная диаграмма.

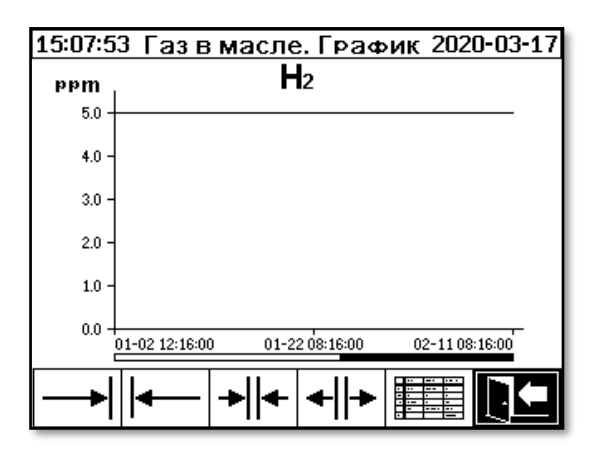

На экране временной диаграммы доступны следующие функции:

Прокрутить вправо по оси времени (будущее)

Прокрутить влево по оси времени (прошлое)

Расширить показания Минимальное разрешение – 3 дня/страница

Уменьшить масштаб. Максимальное разрешение – 8 часов/страница

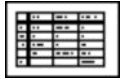

Переключиться на табличный вид

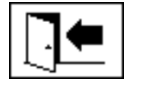

Выйти из меню

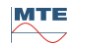

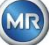

## **6.6.2 Табличный вид**

В табличном виде отображается каждое измеренное значение с номером записи, датой и временем. Данные отображаются в хронологическом порядке и последнее измерение всегда находится верху.

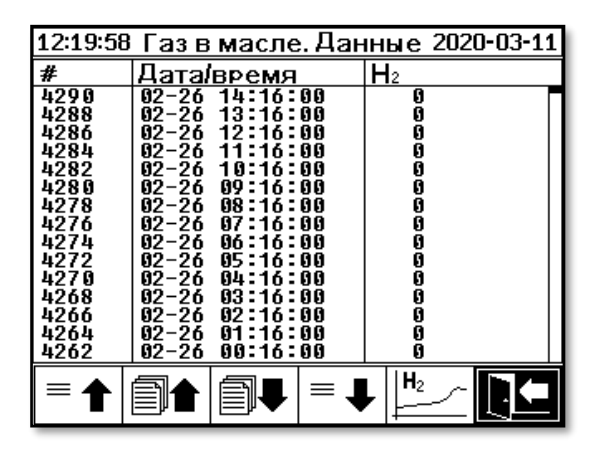

На экране в табличном виде доступны следующие функции:

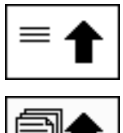

Прокрутить одну строку вверх

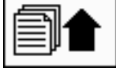

Прокрутить одну страницу вверх

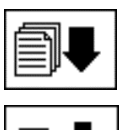

Прокрутить одну страницу вниз

 $\equiv$ 

Прокрутить одну строку вниз

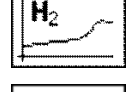

Переключиться на вид границы временной рамки

Выйти из меню

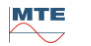

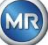

<span id="page-91-0"></span>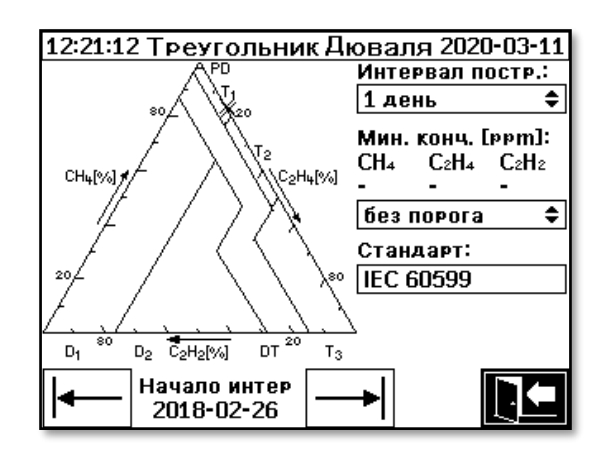

- **Интервал захвата:** Временной интервал данных, отображаемых в треугольнике Дюваля.
- **Минимальная концентрация (ppm):** Отображается порог отображаемых данных. Возможные настройки:
	- Без порога
	- ➢ Low (Низкий): 1-1-1
	- ➢ High (Высокий): 10-10-10
- **Регион Дюваля:** Регион Дюваля определенный для МЭК 60599 не может быть изменен.
- **Начало интервала:** Дата начала в интервале захвата

выбирается клавишами со стрелками

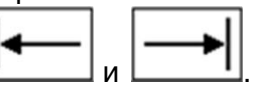

### <span id="page-91-1"></span>6.8 **Аварийные сигналы / История аварийных сигналов**

В меню «Аварийные сигналы / история аварийных сигналов» все настроенные аварийные сигналы отображаются в форме таблицы.

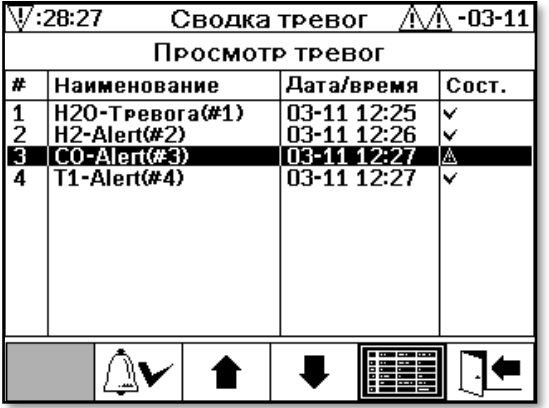

Все настроенные аварийные сигналы отображаются вместе с информацией об их состоянии. В колонке «Дата / Время» отображается время самого последнего изменения состояния.

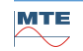

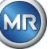

Символы в колонки «Состояние» означают следующее:

- ✓ **Значок «OK»:** Активный аварийный сигнал для этой переменной измерения отсутствует.
	- o Сохраненная дата: Ранее для этой переменной измерения был аварийный сигнал, который подтвержден в указанное время.
	- o Сохраненная дата отсутствует: Ранее не было аварийного сигнала для этой переменной измерения.
- **Значок- «Одноуровневое превышение порогового значения активно»:** Заданное пороговое значение «Уровень 1» в настоящее время превышено. Пороговое значение было превышено в указанное время.
- **Значок- «Одноуровневое превышение порогового значения не активно»:** Пороговое значение «Уровень 1» было превышено в прошлом. Пороговое значение«Уровень 1» было снова превышено в указанное время.
- **«Двухуровневое превышение порогового значения активно»:**
	- o **Символ:** Заданные пороговые значения «Уровень 1» и «Уровень 2» в настоящее время превышены Пороговое значение «Уровень 2» было превышено в указанное время.
	- <sup>o</sup> **Символ:** Заданные пороговые значения «Уровень 1» и «Уровень 2» были превышены в прошлом. Пороговое значение«Уровень 2» было снова занижено в указанное время, однако все еще выше порогового значения «Уровень 1».
- **Значок- «Двухуровневое превышение порогового значения не активно»:** Заданные пороговые значения «Уровень 1» и «Уровень 2» были превышены в прошлом. Пороговое значение«Уровень 1» было снова превышено в указанное время.

В меню «Аварийные сигналы / История аварийных сигналов» доступны следующие функции:

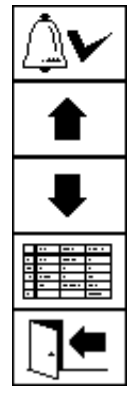

Подтвердить выбранный аварийный сигнал [\(6.8.1\)](#page-93-0)

Прокрутить одну строку вверх

Прокрутить одну строку вниз

Настройки выбранного аварийного сигнала [\(6.8.2\)](#page-93-1)

Выйти из меню

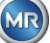

# <span id="page-93-0"></span>**6.8.1 Подтверждение аварийного сигнала**

Для подтверждения выбранного аварийного сигнала необходимо ввести пароль (по умолчанию  $-123456$ ).

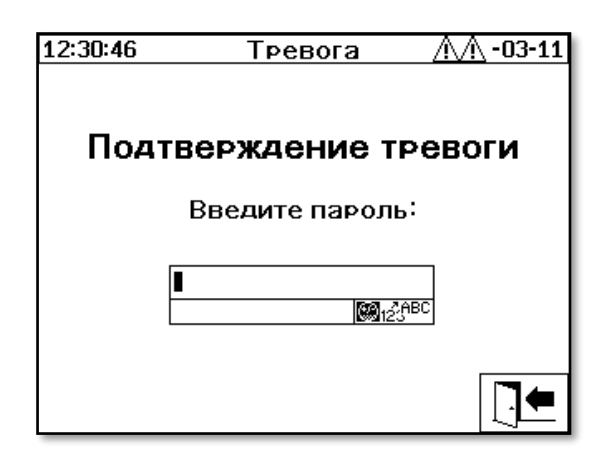

После ввода соответствующего пароля при помощи буквенно-цифровой клавиатуры и подтверждения клавишей ввода аварийный сигнал подтвержден.

**Примечание:** Каждый аварийный сигнал должен быть подтвержден отдельно в программноаппаратном обеспечении.

#### <span id="page-93-1"></span>**6.8.2 Настройки выбранного аварийного сигнала**

В подменю «Alarm settings» (Настройки аварийного сигнала) отображается подробная информация о выбранном аварийном сигнале.

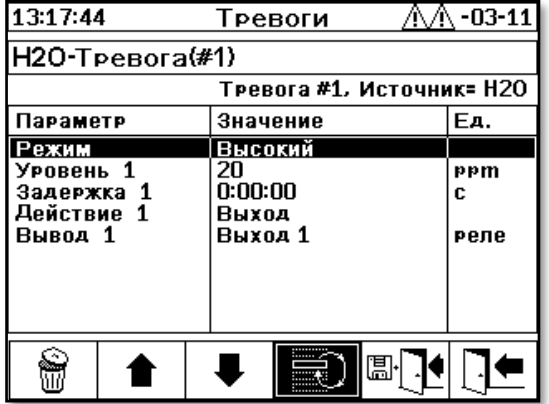

Подробная информация о настройке выбранного аварийного сигнала описана в разделе [\(6.10.3\)](#page-98-0).

#### <span id="page-94-0"></span>**Настройки устройства:** đ۲  $6.10$

В устройстве MSENSE® DGA 9 можно выбрать язык пользователя. Доступны следующие языки: Английский, немецкий, французский, русский, турецкий, испанский и польский.

Выберите поле выбора языка с помощью клавиши курсора. Необходимый язык выбирается путем повторного нажатия клавиши ввода.

Если язык изменился, то справа от поля выбора языка появится значок  $\overline{\mathbf{a}}$ . Его необходимо

выбрать с помощью клавиши курсора **[10]** и подтвердить клавишей ввода. Значок • указывает на выбранный язык.

Для внесения изменений в настройки устройства требуется ввести пароль (по умолчанию – 123456).

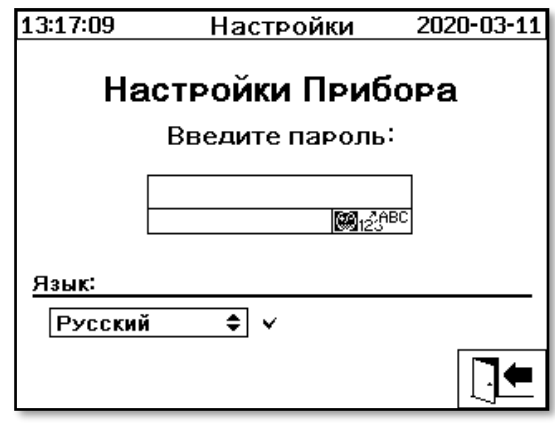

После ввода соответствующего пароля при помощи буквенно-цифровой клавиатуры и подтверждения клавишей ввода открывается меню «Настройка устройства».

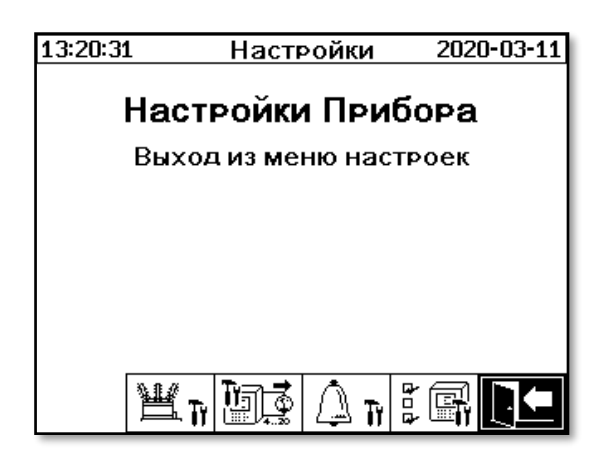

В меню «Настройка устройства» можно выбрать следующие подменю:

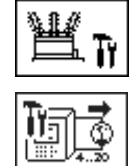

Настройки трансформатора [\(6.10.1\)](#page-95-0)

Настройки аналоговых выходов [\(6.10.2\)](#page-96-0)

Настройки аварийных сигналов [\(6.10.3\)](#page-98-0)

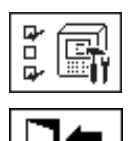

Настройки MSENSE® DGA [\(6.10.4\)](#page-103-0)

<span id="page-95-0"></span>Выйти из меню настроек

# **6.10.1 Настройки трансформатора**

Определенные данные в отношении трансформатора могут вводиться и контролироваться только с помощью программного обеспечения MSET DGA. Однако эти данные не являются необходимостью для работы устройства.

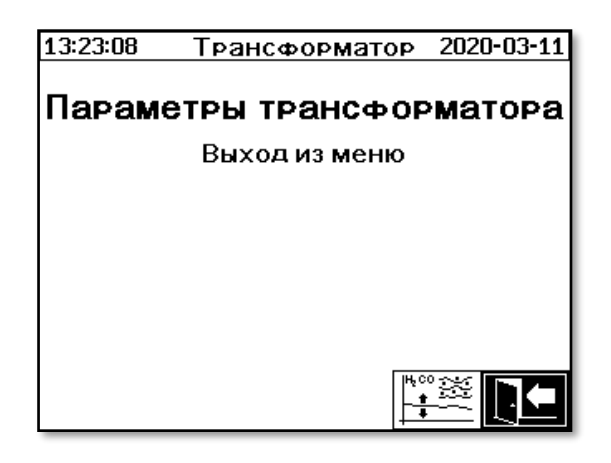

В меню «Настройки трансформатора» можно выбрать следующие подменю:

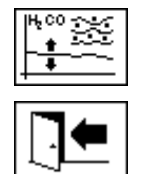

Настройка анализа растворенных в масле газов [\(6.10.1.1\)](#page-95-1)

Выйти из меню настроек

# <span id="page-95-1"></span>**6.10.1.1 Настройка анализа растворенных в масле газов**

В меню «DGA adjustment» (Настройка анализа растворенных в масле газов) можно ввести результаты лабораторного анализа. В дальнейшем эти данные можно использовать для расчета поправочных коэффициентов, которые затем применяются для определения содержания газа в масле.

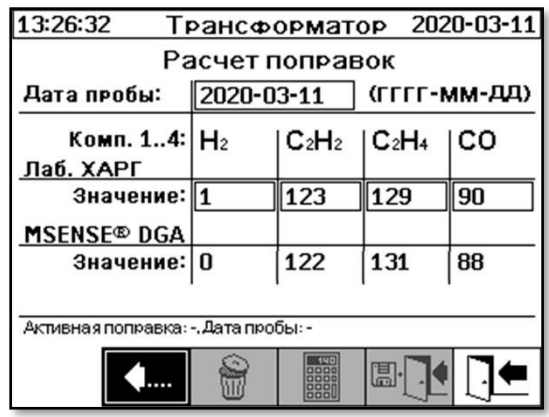

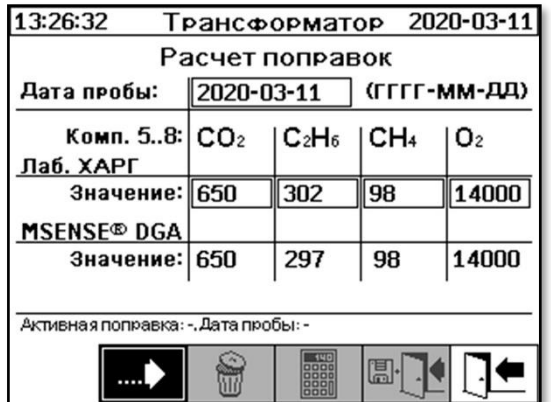

**MTE** 

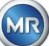

Для ввода результатов лабораторных анализов, сначала необходимо ввести дату анализа в поле «Дата пробы». После этого определяются и отображаются среднесуточные концентрации газа в полях значений MSENSE® DGA 9. После того, как результаты лабораторного анализа введены в поле «Лабораторное значение» для H2, C2H2, C2H4, CO,

 $CO_2$ ,  $C_2H_6$ ,  $CH_4$ и O<sub>2</sub>, клавиша  $\Box$  становится активной. После нажатия клавиши рассчитываются новые поправочные коэффициенты. После недолгого расчета, в течение которого виден символ вращающихся песочных часов, на дисплее появится следующее сообщение: «Анализа растворенных в масле газов успешно выполнен».

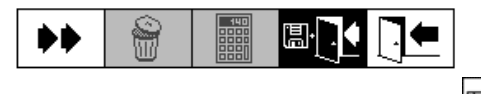

Новые значения сохраняются и активируются нажатием клавиши  $\Box$  Save and exit menu» (Сохранить и выйти из меню). Теперь к будущим значениям измерений будут применяться новые поправочные коэффициенты.

### <span id="page-96-0"></span>**6.10.2 Настройки аналоговых выходов ( )**

Устройство MSENSE® DGA 9 содержит 10 аналоговых выхода тока, которые могут работать при 0 ... 20 мА или 4 ... 20 мА. Они могут использоваться в качестве выходов для определения концентрации газа в масле, влаги в масле, температуры или всех дополнительных датчиков.

Стандартные заводские настройки / применение настроек выглядит следующим образом:

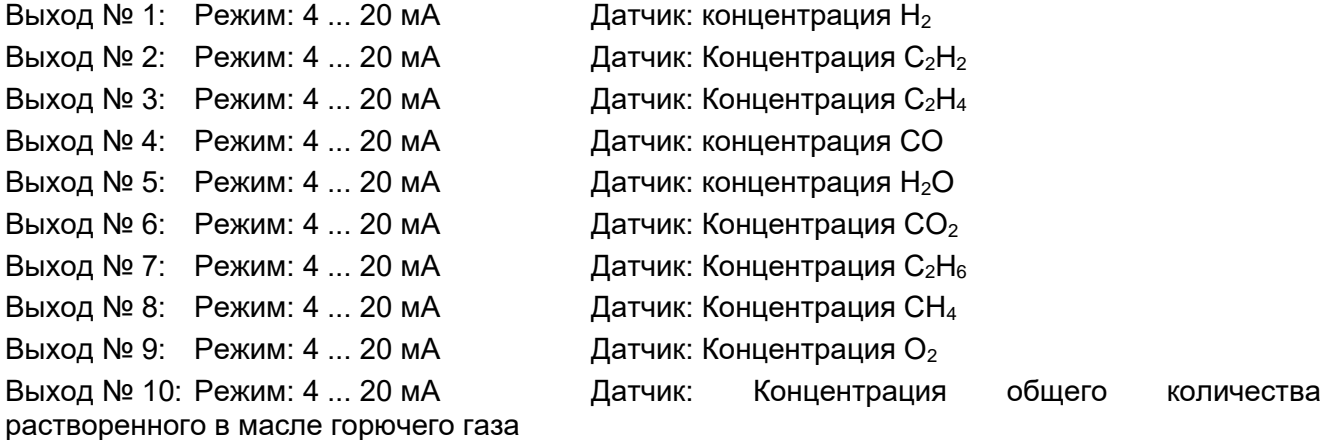

В меню можно установить тестовые токи, которые перекрывают текущие значения. Они используются для проверки установки. При выходе из меню текущие значения издаются заново.

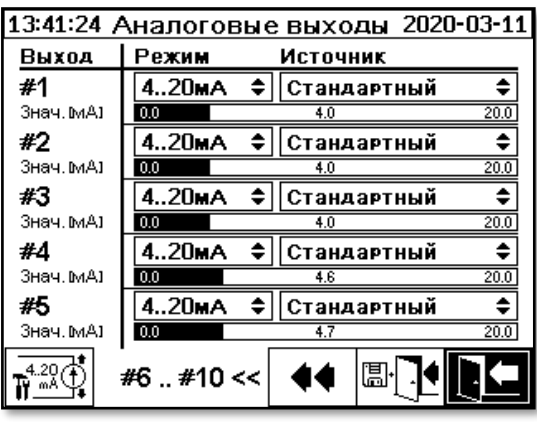

**Аналоговый выход 1 - X301:1(+) & 2(-) Аналоговый выход 2 - X301:3(+) & 4(-) Аналоговый выход 3 - X301:5(+) & 6(-) Аналоговый выход 4 - X301:7(+) & 8(-) Аналоговый выход 5 - X302:1(+) & 2(-)**

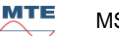

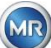

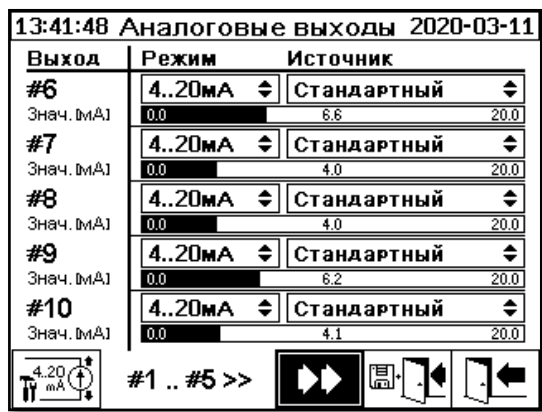

**Аналоговый выход 6 - X302:3(+) & 4(-)**

**Аналоговый выход 7 - X302:5(+) & 6(-)**

**Аналоговый выход 8 - X302:7(+) & 8(-)**

**Аналоговый выход 9 - X303:1(+) & 2(-)**

**Аналоговый выход 10 - X303:3(+) & 4(-)**

В столбце «Sensor» (Датчик) можно выбрать следующее:

- Стандарт
- Концентрация газа  $H_2 C_2H_2 C_2H_4 CO CO_2 C_2H_6 CH_4 O_2$
- Концентрация общего количества растворенного в масле горючего газа
- Температура T1 (ϑ1 Температура газа в измерительной ячейке)

Температура T2 (ϑ2 Температура масла в камере извлечения

- Влага в масле H<sub>2</sub>O
- Изменения  $H_2 C_2H_2 C_2H_4 CO CO_2 C_2H_6 CH_4 O_2$  Изменения за день
- Изменения  $H_2 C_2H_2 C_2H_4 CO CO_2 C_2H_6 CH_4 O_2$  Изменения за неделю
- Все дополнительные датчики ( с соответствующими заданными значениями)

В столбце «Mode» (Режим) можно выбрать следующее:

- Off (Выключено)
- 0…20 мА
- 4…20 мА
- Тестирование

В целях моделирования и тестирования на выходах может генерироваться ток от 0 до 20 мА. Для этого в колонке «Mode» необходимо выбрать «Test» (Тест) для соответствующего аналогового выхода и направить курсор в столбец «Sensor» (Датчик). При нажатии клавиши ввода ток переключается между следующими значениями: 0, 1, 3, 4, 5, 10, 15, 19 и 20 мА.

**Примечание:** При выходе из меню тестовые сигналы автоматически отключаются, а соответствующий настроенный датчик снова назначается на выход.

В конце все введенные значения сохраняются и активируются нажатием клавиши <u>« UI</u> «Save and exit menu» (Сохранить и выйти из меню). Если вы не хотите сохранять значения, выйдите

из меню с помощью клавиши

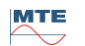

<span id="page-98-0"></span>На данном устройстве MSENSE® DGA 9 можно настроить до 16 аварийных сигналов. Аварийные сигналы могут использоваться для внутренних или внешних измерений, а также издаваться различными способами. Одним из них является передача на цифровые выходы. MSENSE® DGA 9 содержит 13 цифровых выходов для аварийных сигналов. Первые десять (клемма подключения X401:1 ... 8, клемма подключения X402:1 ... 8, и клемма подключения X403:1 ... 4) являются релейными выходами. В состоянии «On» (Вкл.), контакт замкнут, в состоянии «Off» (Выкл.), контакт разомкнут (с выходом № 1 эту функцию можно конфигурировать с помощью кодирующего моста на плате измерения и контроля (см. раздел [5.3.1\)](#page-59-0).

**Примечание:** Ошибку системы можно отдельно установить на один из выходов (по умолчанию: выход реле 1) [\(6.10.4.2\)](#page-105-0). Это невозможно сделать для одного из 16 аварийных сигналов!

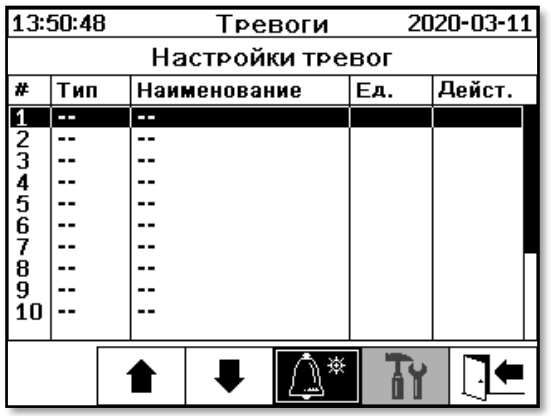

Таблица итоговых записей аварийных сигналов содержит следующую информацию:

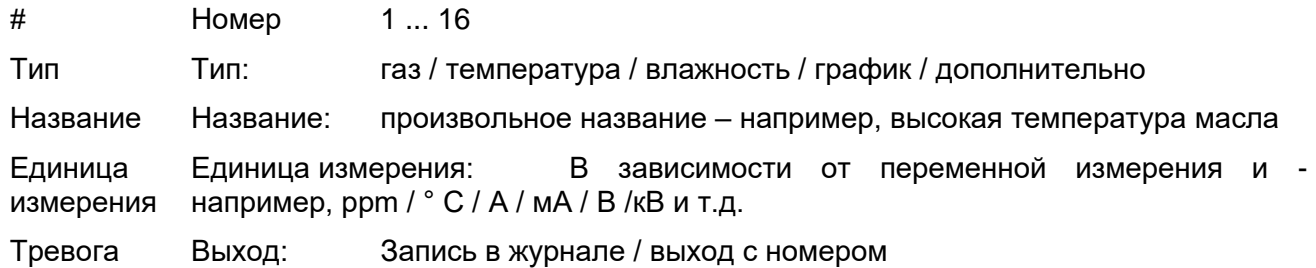

Следующие функции / подменю доступны в таблице итоговых записей аварийных сигналов

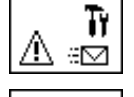

Настройки СМС уведомлений для аварийных сигналов (недоступно)

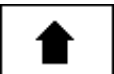

Выделить верхнюю часть

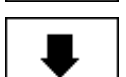

Выделить нижнюю часть

Создать новый аварийный сигнал [\(6.10.3.1\)](#page-99-0)

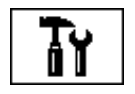

Настройки аварийных сигналов [\(6.10.3.2\)](#page-100-0)

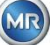

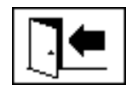

## <span id="page-99-0"></span>**6.10.3.1 Создать новый аварийный сигнал**

Для создания нового аварийного сигнала, используйте клавиши со стрелками, чтобы выбрать желаемый незанятый номер сигнала:

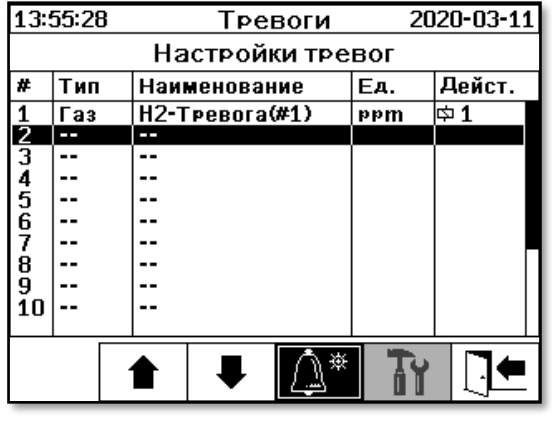

После нажатия клавиши  $\left[\begin{array}{c} \mathbb{R}^* \\ \mathbb{R}^* \end{array}\right]$ , на своем месте появляется клавиша  $\left[\begin{array}{c} \mathbb{R}^* \end{array}\right]$ и можно выбрать необходимую переменную измерения, нажимая эту клавишу несколько раз.

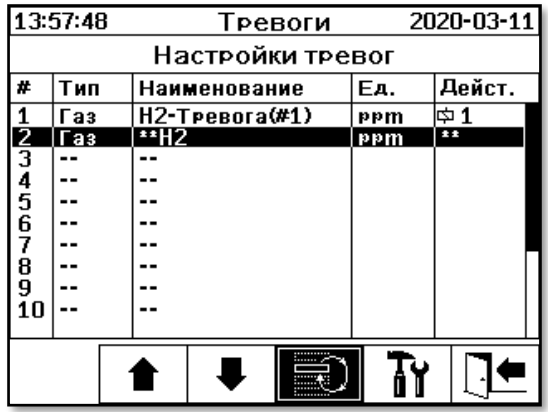

Нажимая клавишу  $\boxed{=}$  несколько раз доступны следующие переменные измерения:

- Концентрация газа  $H_2$   $C_2H_2$   $C_2H_4$  CO CO<sub>2</sub>  $C_2H_6$  CH<sub>4</sub> O<sub>2</sub>
- Концентрация общего количества растворенного в масле горючего газа
- Температура T1 (ϑ1 Температура газа в измерительной ячейке)
- T2 (ϑ2 Температура масла в камере извлечения
- Влажность Влага в масле H2O
- Изменения H2O Изменения за день
- Изменения  $H_2 C_2H_2 C_2H_4 CO CO_2 C_2H_6 CH_4 O_2$  Изменения за день
- Изменения  $H_2 C_2H_2 C_2H_4 CO CO_2 C_2H_6 CH_4 O_2$  Изменения за неделю

После выбора необходимой переменной измерения, используйте клавишу со стрелкой для перехода к клавише **........** 

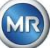

# <span id="page-100-0"></span>**6.10.3.2 Настройки аварийных сигналов**

После создания нового аварийного сигнала и его выбора клавишей  $\boxed{\mathbf{u}}$  доступны следующие функции:

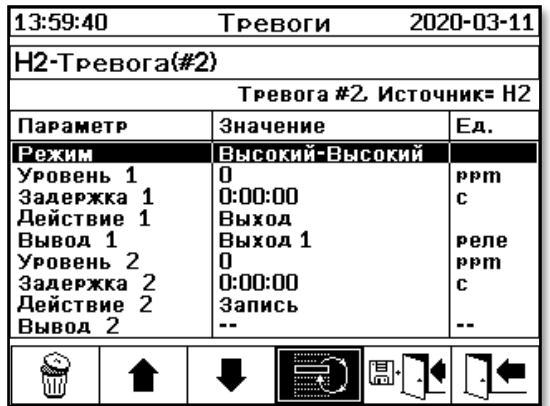

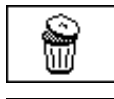

Удалить аварийный сигнал

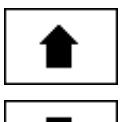

Выделить нижнюю часть

Выделить верхнюю часть

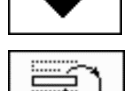

Переключиться между существующими выделениями сток: Режим, активность 1/2 и выход 1/2 (если выход был выбран во время активности)

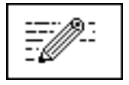

Активировать запись буквенно-цифровой клавиатуры для строк: Пороговое значение 1/2 и Задержка 1/2

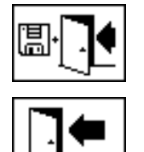

Выйти из меню

#### **6.10.3.2.1 Настройка аварийного сигнала - Режим**

Сохранить и выйти из меню

В поле «Mode» (Режим) при нажатии клавиши  $\boxed{=}$ ) можно сделать следующий выбор:

- **High (Высокий):** Аварийный сигнал срабатывает, если превышено пороговое значение 1.
- **High - High (Высокий - Высокий):** Срабатывает двухступенчатый аварийный сигнал. Первая ступень сигнала срабатывает после превышения порогового значения 1, а вторая ступень срабатывает после превышения значения 2.
- **Low (Низкий):** Аварийный сигнал срабатывает, если не достигнуто пороговое значение 1.
- **Низкий - Низкий:** Срабатывает двухступенчатый аварийный сигнал. Первая ступень сигнала срабатывает после превышения порогового значения 1, в то время как вторая ступень срабатывает если не достигнуто значение 2.
- **Low - High (Низкий - Высокий):** Двухступенчатый аварийный сигнал срабатывает, когда измеренное значение выходит за пределы диапазона. Первая ступень сигнала

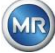

срабатывает после превышения порогового значения 1, а вторая ступень срабатывает после превышения значения 2.

#### **6.10.3.2.2 Настройка аварийного сигнала - Пороговое значение**

Настройку аварийного сигнала можно редактировать с помощью клавиши , клавиш курсора и буквенно-цифровой клавиатуры. Единица измерения определяется переменной измерения:

- ppm  $\Gamma$ аз Концентрация газа H<sub>2</sub> C<sub>2</sub>H<sub>2</sub> C<sub>2</sub>H<sub>4</sub> CO CO<sub>2</sub> C<sub>2</sub>H<sub>6</sub> CH<sub>4</sub> O<sub>2</sub>
- °C Температура Температура Т1 Т2
- ppm Влага в масле Концентрация H2O
- ррт/д Измерения Концентрация газа Измерения за день  $H_2$   $C_2H_2$   $C_2H_4$   $CO$   $CO_2$  - $C_2H_6$  -  $CH_4 - O_2$
- ppm/неделя Измерения Концентрация газа Измерения за неделю H<sub>2</sub> C<sub>2</sub>H<sub>2</sub> C<sub>2</sub>H<sub>4</sub> - $CO - CO<sub>2</sub> - C<sub>2</sub>H<sub>6</sub> - CH<sub>4</sub> - O<sub>2</sub>$

Пределы аварийных сигналов (пороговое значение 1/2) должны находиться в соответствующих диапазонах измерений. Диапазоны измерений:

- 0 ... 5,000 ppm Концентрация газа СН<sub>4</sub>
- 0 ... 10,000 ppm Концентрация газа  $H_2$  C<sub>2</sub>H<sub>2</sub> C<sub>2</sub>H<sub>4</sub> CO C<sub>2</sub>H<sub>6</sub>
- 0  $\dots$  20,000 ppm Концентрация газа  $CO<sub>2</sub>$
- 0 ... 50,000 ppm Концентрация газа  $O_2$
- $0 \ldots 100$  ppm Влага в масле  $H_2O$
- $-20$  ... 100 ° С температура Т1, Т2

#### **6.10.3.2.3 Настройка аварийного сигнала - Задержка**

Задержки используются для подавления сигналов тревоги, которые возникают в тот момент, когда пороговое значение кратковременно превышено или не достигнуто.

Значение задержки может вводиться в секундах или часах, минутах и секундах. Чтобы поставить двоеточие, используйте клавишу «dot». После подтверждения данных клавишей ввода, значение отображается на экране в следующем формате: [Часы]: [Минуты]: [Секунды].

Пример: Сигнал тревоги для CO устанавливается следующим образом:

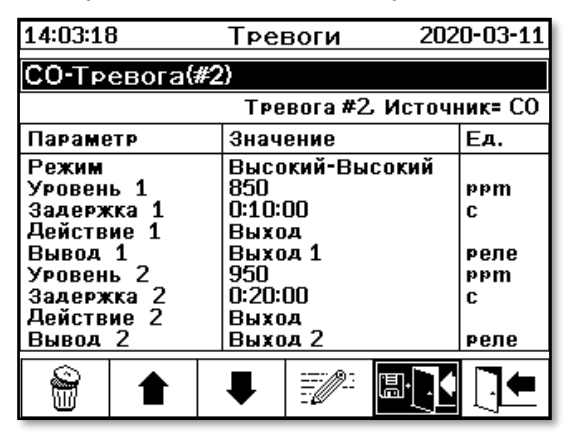

Если пороговое значение превышено, происходит следующая последовательность событий:

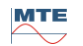

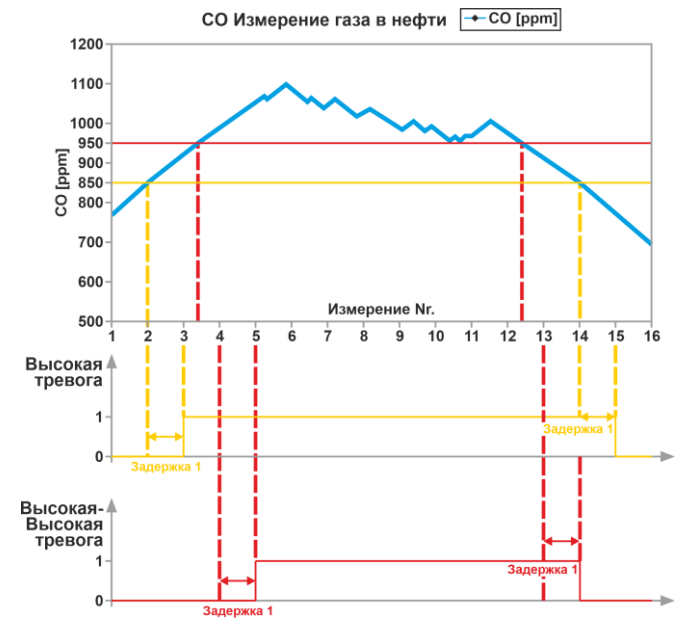

**Примечание:** Время стандартного измерения газа в масле составляет 60 минут.

#### **6.10.3.2.4 Настройка аварийного сигнала - Активность**

В строке активности при нажатии клавиши $\left\lfloor \Xi \right\rfloor$ можно сделать следующий выбор:

- **Ввод <sup>®</sup>:** Изменение состояния сохраняется в истории аварийных сигналов, и это изменение необходимо подтвердить.
- **Выход**  $\Phi$  2: Изменение состояния сохраняется в истории аварийных сигналов, и это изменение необходимо подтвердить. Кроме того, сигнал на выходе устанавливается в зависимости от выбранного режима, при превышении или не достижении порогового значения. Выход сбрасывается, как только аварийного сигнала больше нет.
- **Output, hold** (Выход, удержание) $\Phi$  2: Изменение состояния сохраняется в истории аварийных сигналов, и это изменение необходимо подтвердить. Кроме того, сигнал на выходе устанавливается в зависимости от выбранного режима, при превышении или не достижении порогового значения. При выходе из состояния аварийного сигнала выход остается включенным до тех пор, пока он не будет подтвержден вручную.
- **Ввод и СМС**  $\mathbb{B}$ **:** Изменение состояния сохраняется в истории аварийных сигналов, и это изменение необходимо подтвердить. Кроме того, указанным получателям отправляется СМС-сообщение. (Опция не доступна)
- **Output & SMS** (Выход и СМС) $\frac{1}{2}$ : Изменение состояния сохраняется в истории аварийных сигналов, и это изменение необходимо подтвердить. Кроме того, сигнал на выходе устанавливается в зависимости от выбранного режима, при превышении или не достижении порогового значения, указанным получателям отправляется СМСсообщение. (Опция не доступна)
- **Output, hold & SMS** (Выход, удержание и СМС)  $\ddot{\text{m}}$  2: Изменение состояния сохраняется в истории аварийных сигналов, и это изменение необходимо подтвердить. Кроме того, сигнал на выходе устанавливается в зависимости от выбранного режима, при превышении или не достижении порогового значения. При выходе из состояния аварийного сигнала выход остается включенным до тех пор, пока он не будет подтвержден вручную. Кроме того, указанным получателям отправляется СМСсообщение. (Опция не доступна)

**Примечание:** Запись в истории аварийных сигналов всегда активна, как только аварийный сигнал определен!!!

Одному выходу можно назначить разные аварийные сигналы, чтобы можно было определить так называемые «коллективные аварийные сигналы».

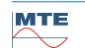

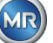

<span id="page-103-0"></span>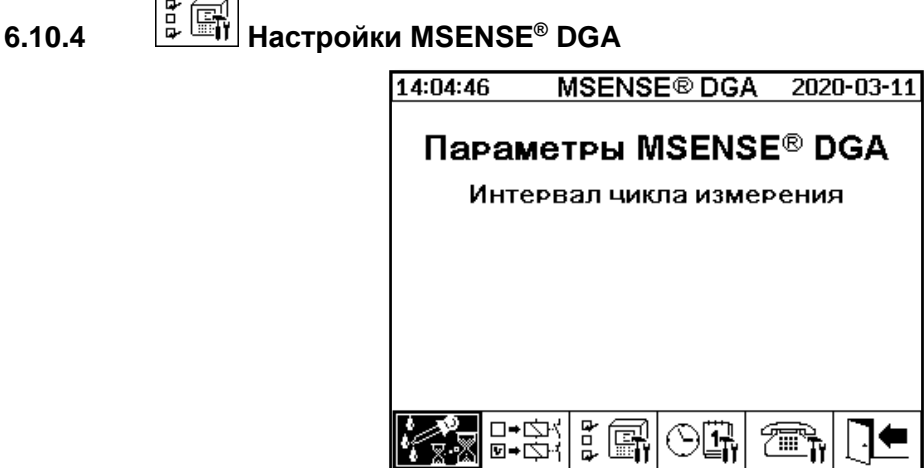

В настройках MSENSE® DGA 9 можно выбрать следующие подменю:

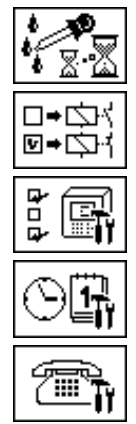

Интервал цикла измерения [\(6.10.4.1\)](#page-104-0)

Цифровые выходы [\(6.10.4.2\)](#page-105-0)

Опции устройства [\(6.10.4.3\)](#page-106-0)

Настройка даты, времени и часов [\(6.10.4.4\)](#page-108-0)

Коммуникация / Интерфейсы [\(6.10.4.5\)](#page-110-0)

Выйти из меню настроек

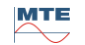

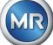

# <span id="page-104-0"></span>**6.10.4.1 Интервал цикла измерения растворенного газа в масле**

Интервал измерения растворимых газов в масле определяет временной интервал между началом измерения и началом следующего измерительного цикла. Согласно заводским настройкам MSENSE® DGA 9 запускает циклы измерений со стандартным интервалом в 60 минут. Цикл измерения начинается синхронно со временем в xx: 00, xx: 20, или xx: 40.

Вместо стандартного 60-минутного интервала, цикл АРГ может быть увеличен до 2, 4, 8, 12 или 24 часов. Цикл измерения начинается синхронно со временем (полный час). Время начала 00:00.

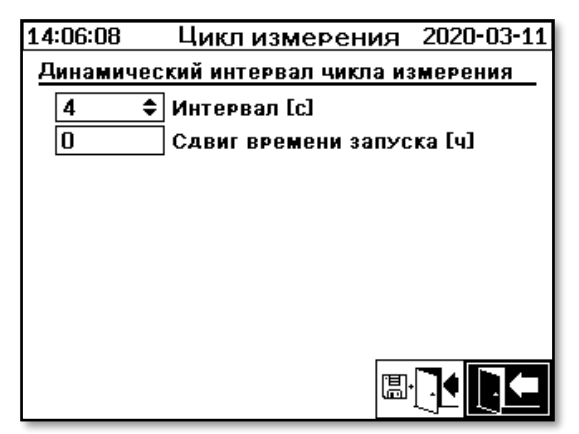

### **Интервал [ч]**

В поле выбора Интервал [ч] можно выбрать следующие значения интервала:

- (\* Деактивировано\*) Стандартный интервал составляет 60 минут
- 2, 4 (заводские настройки), 8, 12 или 24

#### **Смещение времени начала [ч]**

Используя опцию смещения времени начала [ч], время начала интервала можно сместить на целые часы.

Диапазон ввода: 0 ... (Интервал - 1) [ч]

Пример:

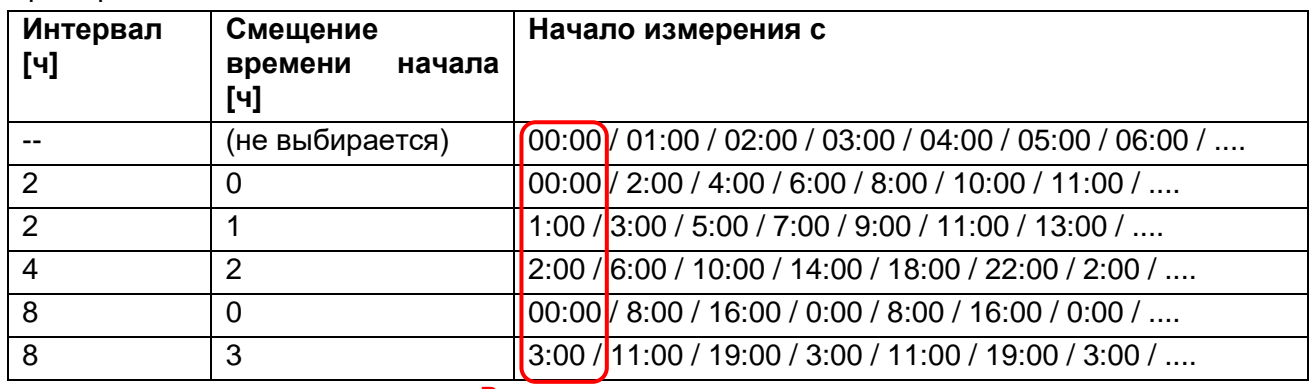

#### Время начала

**Примечание:** Значения измерений доступны не позднее, чем через 60 минут после начала измерения.

#### **6.10.4.1.1 Интервал цикла динамического измерения растворимого газа в масле**

До версии V1.50-B0001 цикл измерения был установлен на 60 минут. После этого можно переключиться на более медленный цикл измерения. Пользователь может устанавливать необходимый промежуток времени (стандартная настройка 4 часа).

Переключение на более медленный цикл измерения происходит автоматически при обнаружении стабильного измерения. Медленный цикл измерения также автоматически

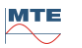

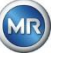

переключается в режим быстрого / стандартного измерения, когда обнаруживается значительное изменение измерений.

# <span id="page-105-0"></span>**6.10.4.2 Тестирование цифровых выходов**

Для проверки выходов и их периферийных устройств, аварийные выходы в этом меню могут быть установлены вручную. Используйте клавиши со стрелками, чтобы выбрать желаемый выход, а затем клавишу ввода, чтобы включить или отключить выход.

Десять релейных выходов имеют маркировку KL401 #, KL402 # иKL403 # (см. раздел [5.3\)](#page-55-0) [5] -X401: 1 ... 8, [6] - X402:1 ... 8 and [7] - X403:1 ... 4).

5 дополнительных выходов оптопар имеют маркировку KL103 # (см. Раздел [5.3\)](#page-55-0) [18] - X103:1 ... 10)

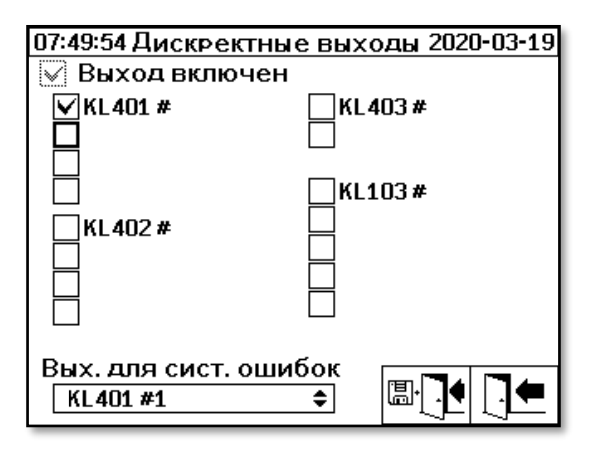

#### **6.10.4.2.1 Выход системной неисправности**

Особенностью устройства MSENSE® DGA 9 является функция мониторинга системы, которая осуществляется с помощью цифрового выхода. Отслеживаются следующие источники внутренних ошибок:

- Потеря времени
- Хранение данных не готово
- Система передачи данных в реальном времени не готова к работе (буферный конденсатор пуст)

Ошибку системы можно отдельно установить на один из 15 цифровых выходов (по умолчанию: выход реле 1). В поле «System fault output» (Выход системной неисправности) можно сделать следующий выбор:

- KL401 #1 X401:1&2 (Релейный выход 1)
- KL401 #2 X401:3&4 (Релейный выход 2)
- KL401 #3 X401:5&6 (Релейный выход 3)
- KL401 #4 X401:7&8 (Релейный выход 4)
- KL402 #1 X402:1&2 (Релейный выход 5)
- KL402 #2 X402:3&4 (Релейный выход 6)
- KL402 #3 X402:5&6 (Релейный выход 7)
- KL402 #4 X402:7&8 (Релейный выход 8)
- KL403 #1 X403:1&2 (Релейный выход 9)
- KL403 #2 X403:3&4 (Релейный выход 10)
- KL103 #1 X103:1&2 (Выход оптопары 1 дополнительный)
- KL103 #2 X103:3&4 (Выход оптопары 2 дополнительный)
- KL103 #3 X103:5&6 (Выход оптопары 3 дополнительный)
- KL103 #4 X103:7&8 (Выход оптопары 4 дополнительный)
- KL103 #5 X103:9&10 (Выход оптопары 5 дополнительный)
	- (Выходу не назначена системная неисправность)

**MTE** 

Если для выхода уже был назначен аварийный сигнал, номер выхода отображается с восклицательным знаком (например: ! KL401 #1).

В исправном состоянии (во время работы устройства) контакт реле замкнут или через него подключена оптопара.

**Примечание:** Когда устройство находится в разобранном виде, мониторинг системы переключается так же, как и в случае неисправности. Функция релейного выхода 1 (KL401 # 1) можно конфигурировать. Это осуществляется с помощью кодирующего моста на плате измерения и контроля. (см. раздел [5.3.1\)](#page-59-0).

<span id="page-106-0"></span>**6.10.4.3 Опции устройства**

В данном меню можно задать продолжительность подсветки дисплея, аутентификацию и интервал изменения главного меню:

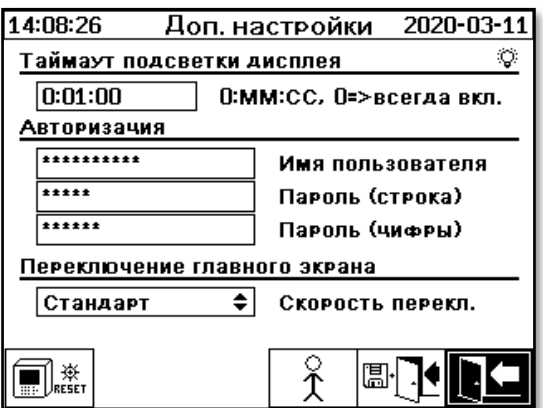

В меню «Опции устройства» можно выбрать следующие подменю:

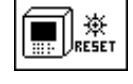

Нажатие клавиши сброса выполняет программный сброс устройства.

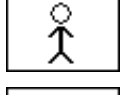

Настройки пользователя [\(6.10.4.3.1\)](#page-107-0)

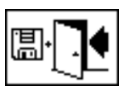

Сохранить и выйти из меню

Выйти из меню

#### **Продолжительность подсветки дисплея**

Задержку выключения подсветки дисплея после активной работы можно задать либо в секундах, либо в часах, минутах и секундах. Чтобы поставить двоеточие, используйте клавишу «dot». После подтверждения данных клавишей ввода, значение отображается на экране в следующем формате: [Часы]: [Минуты]: [Секунды].

**Примечание:** При настройке 0:00:00 подсветка дисплея всегда включена. Когда выбран символ  $\boxdot$  и нажата клавиша ввода, подсветка дисплея выключается вручную.

**Примечание:** Подсветка дисплея также включается при обмене данными с устройством MSENSE® DGA 9 через последовательный интерфейс RS232 (только для выполнения сервисного обслуживания).

#### **Аутентификация**

Некоторые настройки и операции устройства MSENSE® DGA 9 защищены именем пользователя и паролем:

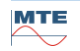

- Имя пользователя (имя пользователя по умолчанию: Admin)
	- Логин модема (только для выполнения сервисного обслуживания)
- Знаки пароля (знаки пароля по умолчанию: MRDGA)
	- Логин модема (только для выполнения сервисного обслуживания)
- Цифры пароля (цифры пароля по умолчанию: 123456)
	- Настройки устройства:
	- Настройки пользователя
	- Подтверждение аварийного сигнала

#### **Изменение изображения главного экрана - Главное меню**

Содержимое главного экрана меняется в определенном порядке. Нажатием клавиши ввода в поле «Изменить интервал» можно сделать следующий выбор:

- Стандартный Меняется каждые 5 секунд
- Медленный Меняется каждые 15 секунд
- Очень медленный Меняется каждые 25 секунд

# <span id="page-107-0"></span>**6.10.4.3.1 Настройки пользователя**

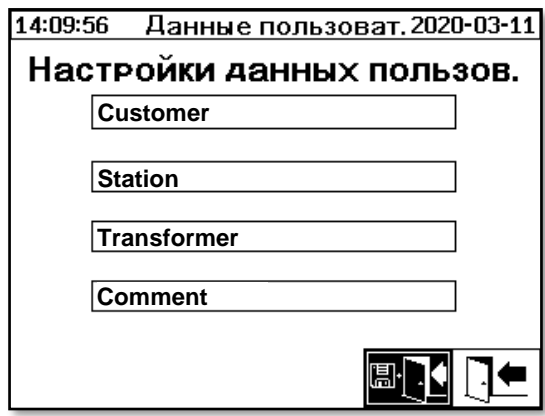

Необходимое поле выбирается с помощью стрелки и клавиши ввода. Ввод данных производится с помощью буквенно-цифровой клавиатуры и клавиш со стрелками и завершается нажатием клавиши ввода. В поле ввода можно ввести максимум 26 символов. Однако в главном меню отображаются только 10 символов.

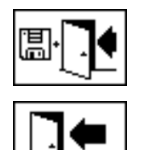

Сохранить и выйти из меню

Выйти из меню

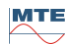
# **6.10.4.4 Настройка даты, времени и часов**

В устройстве MSENSE® DGA 9 имеется подменю, в котором можно установить системное время, системную дату, смещение времени и режим перехода на летнее время.

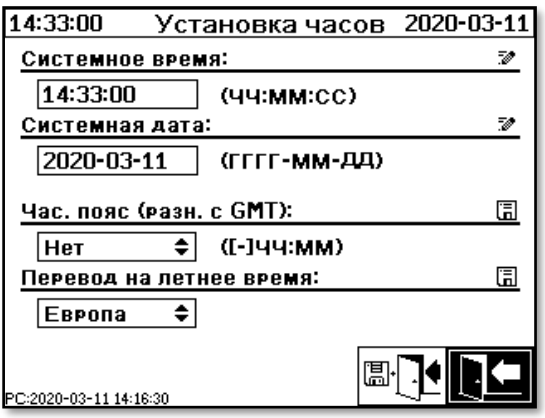

Для настройки системного времени и системной даты необходимо учитывать следующие форматы ввода:

**Системное время:** [Часы]:[минуты]:[секунды] (поставьте двоеточие с помощью клавиши «dot») **Системная дата:** [Год]-[Месяц]-[День] (Поставьте тире с помощью клавиши «+/-»)

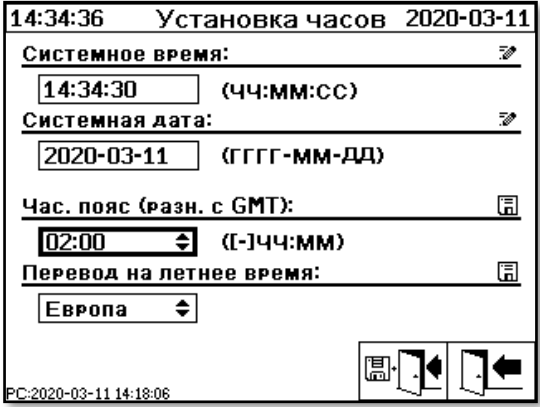

# **Смещение времени**

Смещение времени может использоваться для установки времени относительно среднего времени по Гринвичу (GMT). С помощью клавиши ввода можно выполнить следующие настройки:

- Нет
- от +01:00 до +06:00
- Пользователи
- от -06:00 до -01:00

С помощью пользовательских настроек, необходимый сдвиг времени можно установить в правом поле [Часы]:[Минуты]. Чтобы поставить двоеточие, используйте клавишу «·».

**Примечание:** «Нет» означает,что синхронизация не активна по времени GMT. Рекомендуется именно данная настройка.

## **Режим DST**

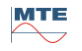

В режиме DST с помощью клавиши «Домой» возможен следующий выбор:

- MET (среднеевропейское время): Переход на летнее и зимнее время выполняется автоматически.
- Нет: Функция отключена.

**Примечание:** Смена летнего времени относится к часовому поясу среднеевропейского времени.

(от последнего воскресенья марта до последнего воскресенья октября)!

# **6.10.4.5 Коммуникация / Интерфейсы**

В меню коммуникации настраиваются интерфейсы и отображается информация о текущем состоянии соответствующих интерфейсов (RS232, RS485, модем и Ethernet).

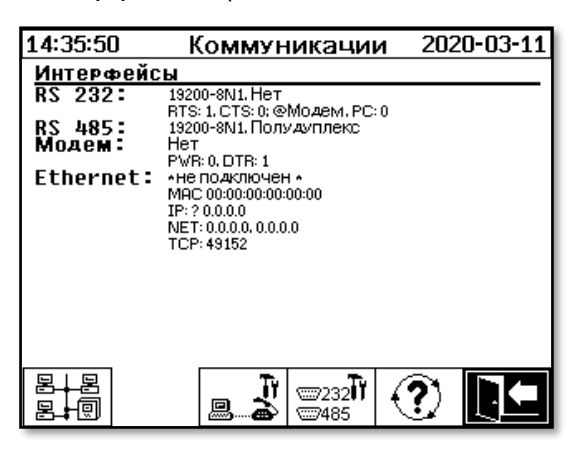

В меню «Коммуникация / Интерфейсы» можно выбрать следующие подменю:

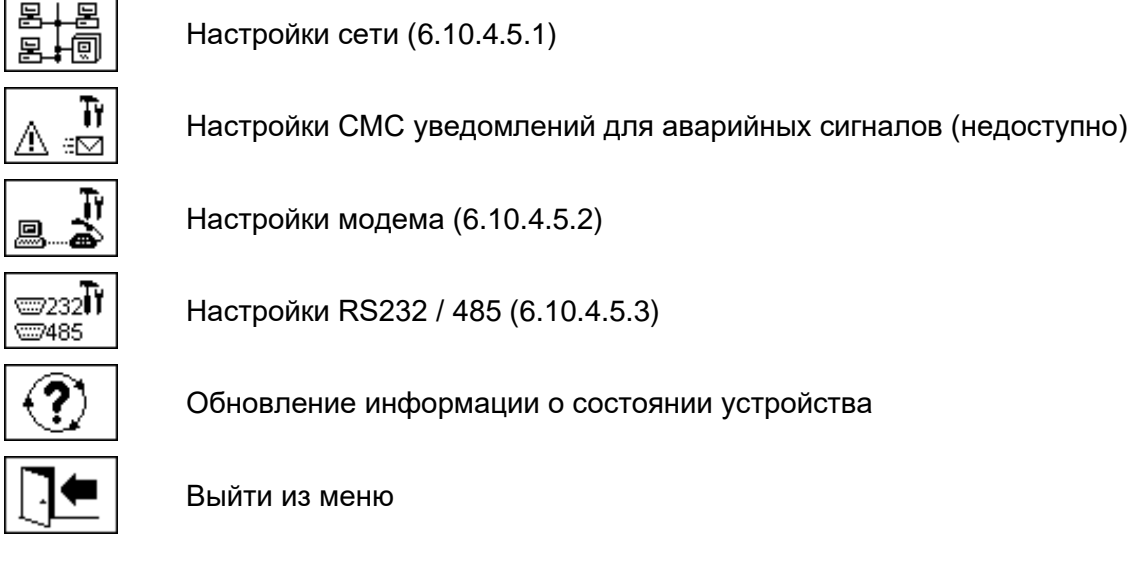

# <span id="page-110-0"></span>**6.10.4.5.1 Настройки сети**

В устройстве предусмотрен Ethernet интерфейс. Он может быть интегрирован в сеть TCP / IP и поддерживает как статическую, так и динамическую интеграцию. Способ интеграции устройства в сеть на месте выбирает соответствующий сетевой администратор.

# **6.10.4.5.1.1 Статический IP**

Системный администратор сети должен предоставить следующие данные. Затем их необходимо ввести в соответствующие поля в подменю сети:

- 
- IP адрес при выборе модема IEC 61850, дополнительно:
- 
- Маска сети  **IP адрес IEC 61850**
- Стандартный шлюз

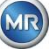

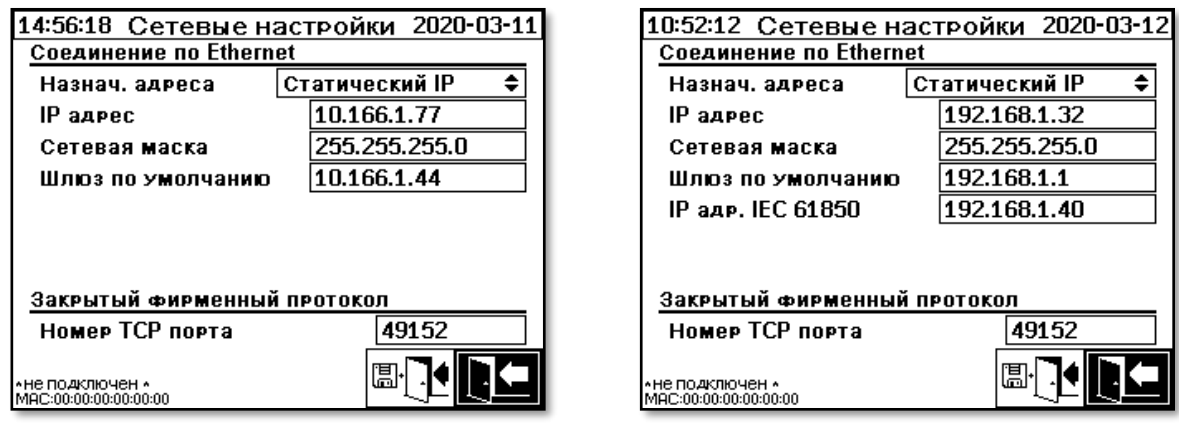

# **6.10.4.5.1.2 DHCP-клиент**

Администратор сети должен разрешить автоматическое присваивание адресов TCP / IP для MSENSE® DGA 9 в сети.

Обычный вид: При выборе модема IEC 61850:

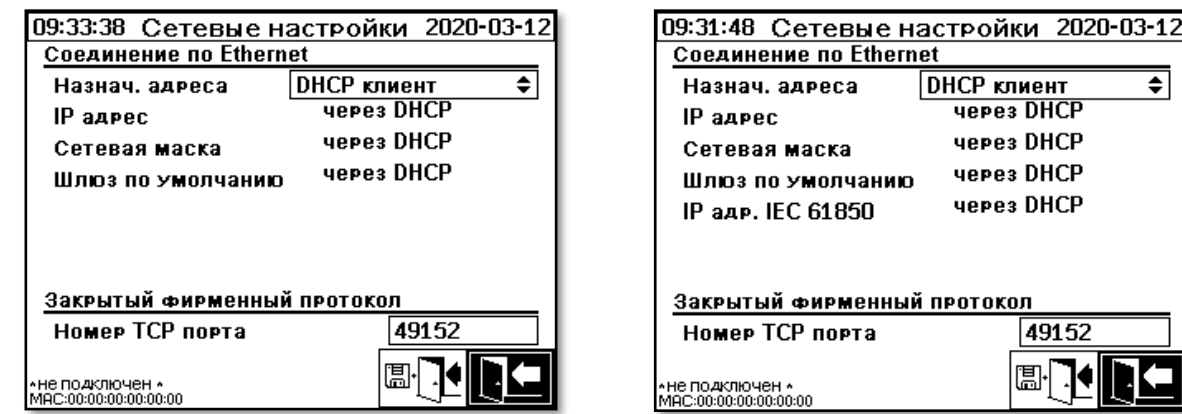

# **6.10.4.5.1.3 DHCP-сервер**

Для выполнения тестирования на устройстве может быть активирован DHCP-сервер. Однако этот параметр следует использовать только во время запуска, чтобы подключиться к ноутбуку с ОС Windows.

**Примечание:** Устройство не предназначено для использования в качестве DHCP-сервера для основной сети.

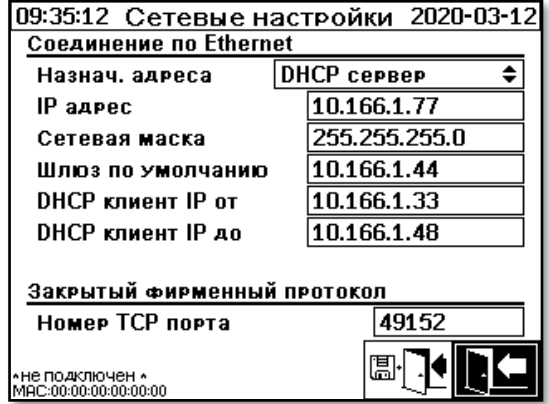

**MTE** 

 $\overline{\bullet}$ 

#### 6.10.4.5.1.4 **TCP-Port Number (Номер TCP-порта)**

Номер ТСР-порта должен указываться администратором сети. Свободный диапазон для номера ТСР-порта: 49152 ... 65535. При стандартных заводских настройках номер порта 49152. Теоретически, устройство допускает следующие настройки: 1 ... 65535. Однако, несколько номеров TCP-портов зарезервированы для других приложений, например, HTTP, FTP, Mail и т.д.

#### 6.10.4.5.1.5 Настройки сети с интегрированным пакетом IEC 61850 (опция)

Благодаря опции «интегрированный пакет IEC 61850» общие настройки сети расширяются полем ввода (IED Имя и Устройство). IED имя устройства вводится здесь.

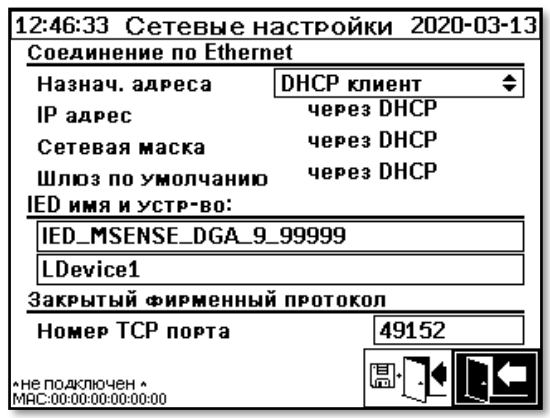

# <span id="page-112-0"></span>6.10.4.5.2  $\boxed{ \mathbb{R}^{\mathsf{T}^{\mathsf{T}} } }$ Настройки модема

Если в устройстве MSENSE® DGA 9 имеется встроенный модем IEC61850 или DNP3, его настройки устанавливаются здесь:

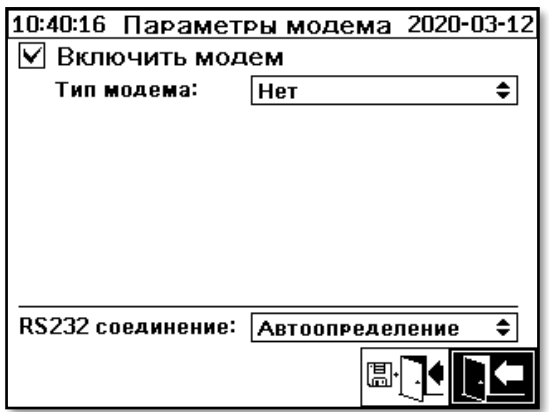

Доступны следующие функции:

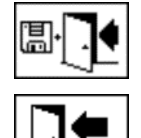

Сохранить и выйти из меню

Выйти из меню

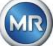

В поле «тип модема» при нажатии клавиши ввода можно выбрать тип модема:

- **Нет**
- **DNP3-GW (внутренний)** [\(6.10.4.5.2.1\)](#page-113-0)
- **IEC61850-GW (внутренний)** [\(6.10.4.5.2.2\)](#page-114-0)

В поле RS232 при нажатии клавиши ввода можно сделать следующий выбор:

- **автоматическое обнаружение**
- **коннектор RS232**
- **Гнездо модема**

Функция *связи RS232* используется для внутреннего переключения интерфейса RS232 для:

- **разъема RS232:** Интерфейс RS232 на ST4 платы измерения и контроля. Сегодня этот интерфейс уже не используется, поскольку MSENSE® DGA 9 оснащен Ethernet интерфейсом.
- **Гнездо модема:** Встроенный модем (BU4 и ST6). Разъем ST6 на плате измерения и контроля предназначен только для выполнения сервисного обслуживания!

# <span id="page-113-0"></span>**6.10.4.5.2.1 DNP3-модем**

При выборе DNP3-GW (внутренний), на дисплее отобразится следующее:

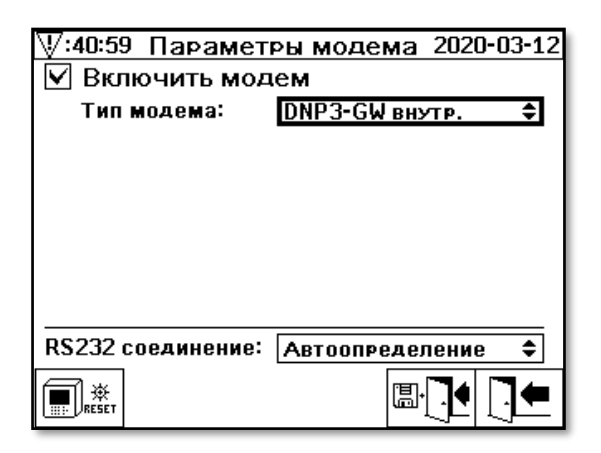

Невозможно произвести дополнительные настройки в данном разделе.

Доступны следующие функции:

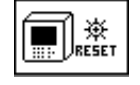

Сброс настроек модема (временно отключается питающее напряжение модема)

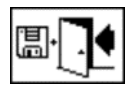

Сохранить и выйти из меню

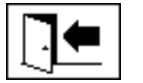

Выйти из меню

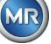

#### <span id="page-114-0"></span>6.10.4.5.2.2 **IEC 61850 модем**

При выборе IEC61850-GW (внутренний), на дисплее отобразится следующее:

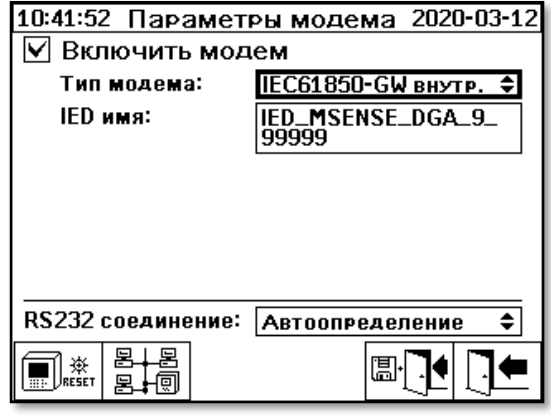

## **IED имя**

Это поле ввода используется для переименования устройства MSENSE® DGA 9 в пространстве имен IEC 61850. Как и в других полях ввода, ввод данных осуществляется с помощью буквенноцифровой клавиатуры устройства. Если не заполнять это поле, имя устанавливается автоматически следующим образом:

«IED-MSENSE DGA» <MSENSE-DGA Homep типа> «-» <Серийный номер>, например: IED-MSENSE DGA 9-9999

Доступны следующие функции:

Сброс настроек модема (временно отключается питающее напряжение модема)

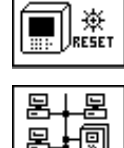

Настройки сети (6.10.4.5.1)

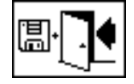

Сохранить и выйти из меню

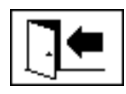

Выйти из меню

Примечание: Интерфейс RS232 настраивается для IEC 61850 модема следующим образом:

> Скорость передачи информации в бодах: 57600

# **Сетевые настройки с IEC 61850-GW (внутренний)**

Общие сетевые настройки расширяются полем ввода(IP адрес IEC 61850). При использовании статического адреса, возможен ввод адреса сети IEC 61850. Когда выбран DHCP-клиент, присваивание адреса происходит автоматически. Выбор «DHCP-сервера» возможен только для тестирования сети.

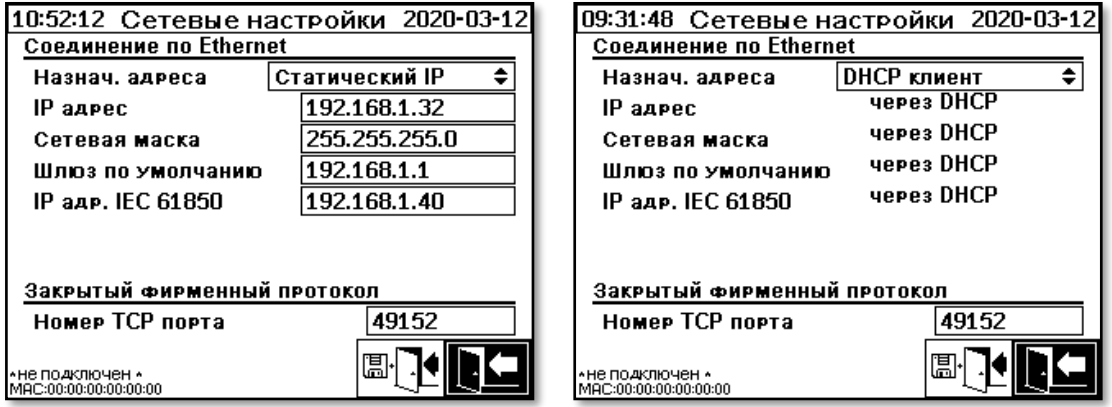

**Примечание:** Устройство не предназначено для использования в качестве DHCP-сервера для основной сети.

# <span id="page-115-0"></span>**6.10.4.5.3 RS232 / RS485 настройки**

Настройки последовательного интерфейса необходимо вводить в следующем меню:

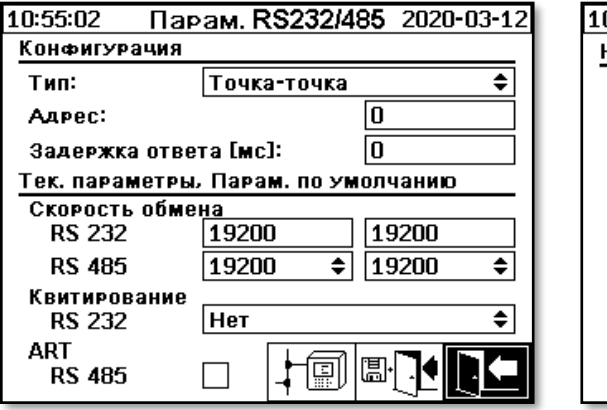

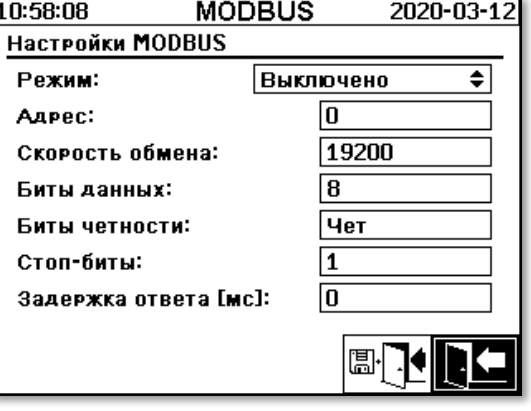

В этом разделе описаны различные способы связи с MSENSE® DGA 9.

## **Точка-точка**

Прямое соединение ПК и MSENSE® DGA 9 через RS232, RS485.

## • **Сеть с шинной топологией**

Соединение ПК и нескольких MSENSE® DGA 9 через шину RS485.

## • **Связь с внутренней шиной**

Соединение ПК и нескольких MSENSE® DGA 9 через шину RS485. В MENSE® DGA 9 служит в качестве шлюза т.е. имеет RS232 подключение к ПК.

## • **MODBUS**

Соединение системы управления процессом и одним или несколькими MSENSE® DGA 9.

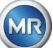

# **6.10.4.5.3.1 Общие сведения**

Интерфейс RS232 необходим только для выполнения сервисного обслуживания! Для этого необходим специальный соединительный кабель. В следующих разделах показано, как настроить MSENSE® DGA 9 и программное обеспечение MSET DGA. После скриншотов следуют некоторые комментарии и замечания.

Настройки устройства: считываются вручную.

**Примечание:** Подробное описание программного обеспечения MSET DGA представлено в отдельной инструкции по эксплуатации.

# **6.10.4.5.3.2 Точка-точка**

Соединение «точа-точка» имеет самую простую настройку. ПК подключается напрямую к устройству. Для данного соединения можно использовать интерфейс RS232 (только для выполнения сервисного обслуживания), интерфейс RS485 или модем. Соединение «точаточка» является стандартной настройкой для MSENSE® DGA 9 и MSET DGA.

# **Точка-точка – RS485**

Интерфейс RS485 может использоваться для подключения на длинные расстояния (до 1 000 м). Соединение осуществляется с помощью двухпроводного интерфейса с полудюплексным и программным подтверждением соединения.

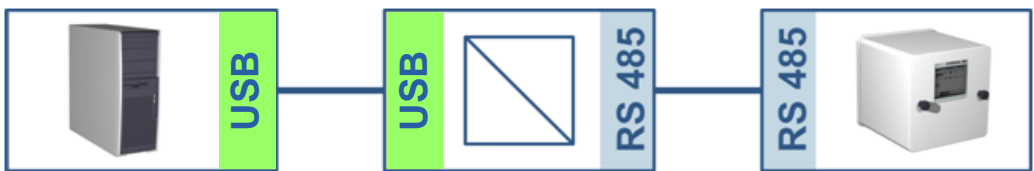

Файл  $= 69$ 

**MSENSE® DGA 9 Программное обеспечение MSET DGA**

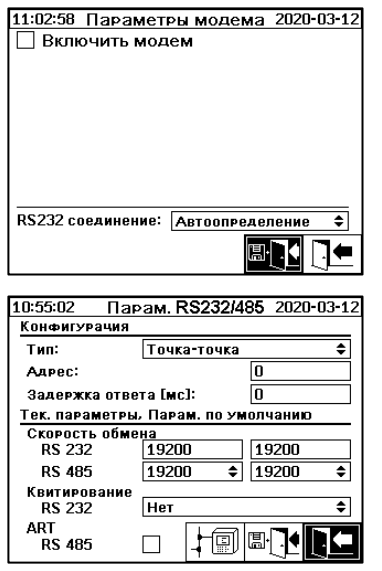

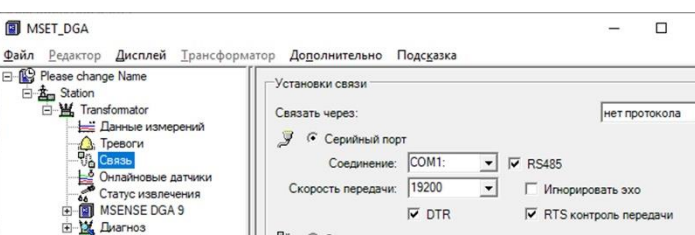

 $IP$  anpec: Доступ через: - Покальная сеть

Annec: 0

Готов

Pi C Cerb

Общие уставки

Убедитесь, что скорость передачи данных и интерфейс COM в MR MSET DGA настроены правильно и что, при необходимости, ART RS485 выбирается в меню «Настройки - Связь по шине» (в стандартных настройках ART не выбирается). Для адаптера RS485 могут потребоваться дополнительные настройки соединения ПО MR MSET DGA (игнорировать эхосигнал, управление отправкой RTS).

Pin Please change Name -> Station -> Transformator -> CBR3b

TCP nopr:

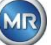

 $\overline{\mathbf{x}}$ 

 $\overline{\phantom{0}}$ 

 $\frac{a}{2}$ 

# **ART (автоматическое управление отправкой/приемом)**

Аппаратное обеспечение, установленное в MSENSE® DGA 9, поддерживает функцию ART. ART - это специальный протокол RS485, который просто отправляет данные и отключает режим передачи соответствующего устройства сразу после отправки последнего символа. Для этого типа протокола коммуникационная шина RS485 должна быть оснащена специальными согласующими резисторами.

# **ПК-адаптеры RS485**

Для подключения ПК к интерфейсу RS485 MSENSE® DGA 9, обычно требуется адаптер (интерфейсный преобразователь). Учитывая характеристики используемого адаптера RS485, его необходимо правильно настроить в MR MSET DGA.

Для связи RS485 с MSENSE® DGA 9 доступен только двухпроводный полудуплексный режим. Этот режим требует контроля отправки и приема, который управляется вручную (например, посредством сигнала RTS) или ART. Адаптер должен подтвердить отправленные данные (эхосигнал).

Два флажка в диалоговом окне MR MSET DGA должны соответствовать свойствам адаптера:

• Игнорировать эхо-сигнал

Должно быть выбрано, если адаптер отправляет ответ.

• Управление отправкой RTS

Должно быть выбрано, если адаптер требует ручного управления отправки/ приема через RTS сигнал.

# **Задержка ответа**

Если используется адаптер с управлением отправкой RTS, все настроено правильно, а связь по-прежнему не работает, это может быть связано с управлением отправкой/приемом. Если адаптер не выдает отклик передатчика достаточно быстро при отправке данных, ответ MSENSE® DGA 9 определяется адаптером только частично (или не обнаруживается вообще). Таким образом, для устранения этой неисправности необходимо установить задержку ответа (0 ...2550 мс) в MSENSE® DGA 9.

# **Шинный узел RS485 -**

Во время использования интерфейса RS485, возможно подключение нескольких устройств MSENSE® DGA к одной хост-ситеме. Тем не менее, одновременно можно связываться только с одним устройством. На следующем рисунке показана схематическая топология.

**Примечание:** Естественно, разрешен только одна хост-система ПК! Хост-система ПК с подключением TCP / IP является альтернативным способом подключения к шинному узлу RS485. У рвзличных сторонних поставщиков имеется большой ассортимент подобных сетевых адаптеров.

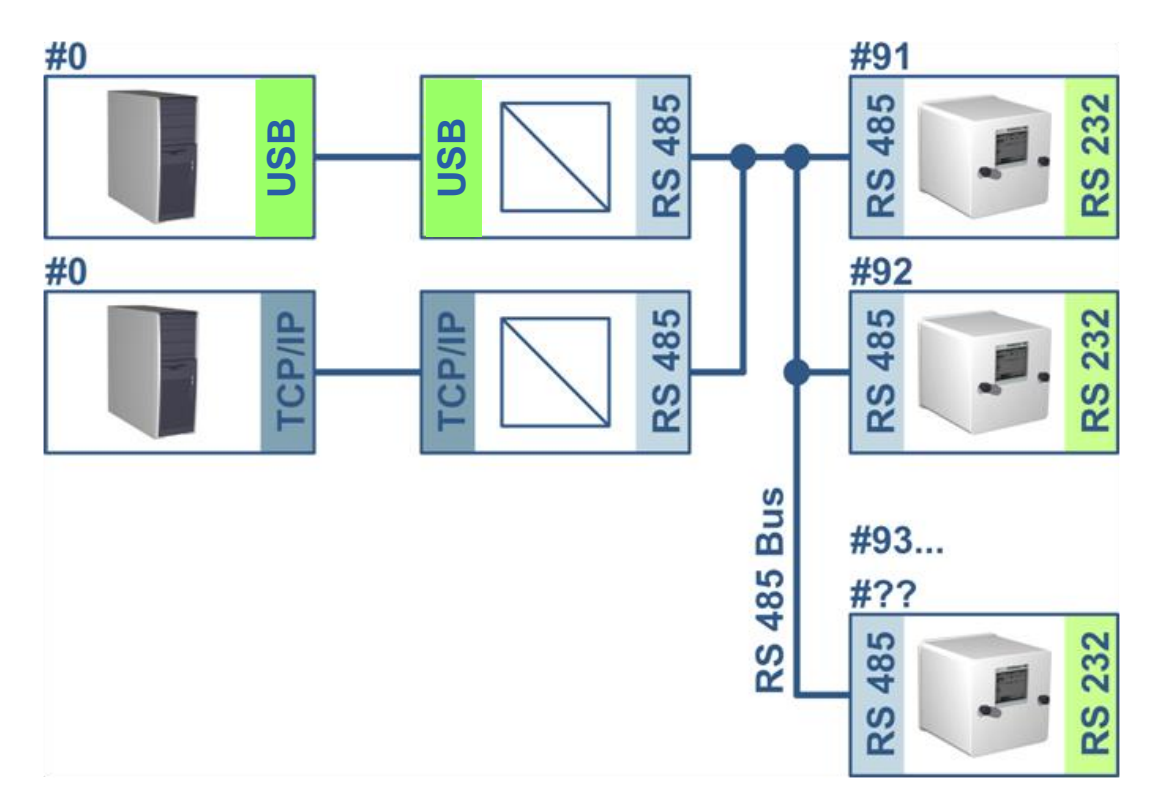

# **MSENSE® DGA 9 Программное обеспечение MSET DGA**

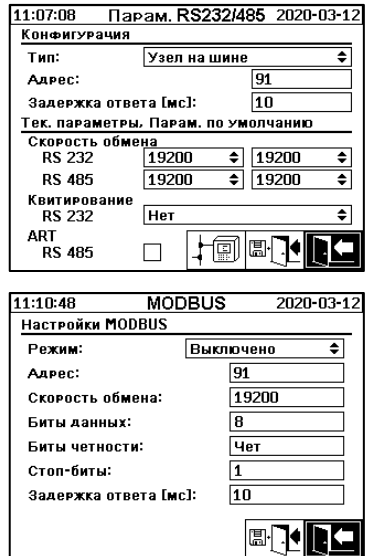

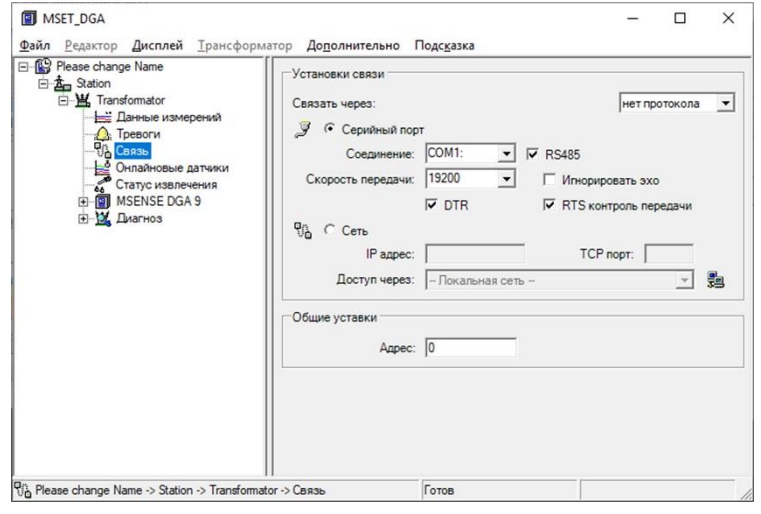

Настройка связи по шине в устройстве MSENSE® DGA 9:

- Включите режим «Узел на шине»
- Адрес с соотношением один к одному (1 ... 254) для каждого устройства в шине RS485.

**Примечание:** Одновременно к одной шине RS485 можно подключить до 32 устройств.

- Нажмите «Задержка ответа» в соответствии с характеристиками адаптера.
- Скорость обмена RS485 (300 ... 115200) (текущие параметры настройки)
- Установите режим MODBUS на «Off» (Выключено)

Настойки подключения в MSET DGA:

- Соединение через: Последовательно
- Установите правильное подключение
- Установите флажок RS485
- Настройте скорость передачи информации в бодах для RS485 (так же как и для устройства)

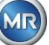

- Не устанавливайте флажки для эхо-сигнала и выберите управление отправки RTS согласно характеристикам адаптера
- Общие настройки: Введите правильный адрес (собственный адрес шины)

# **Шинный мост RS485**

Шинный мост RS485 является расширением, обеспечивающим связь с сетью RS485, в которой присутствует несколько устройств MSENSE® DGA 9. В этой конфигурации хост-система подключена через модем или RS232 к устройству MSENSE® DGA 9, которое служит коммуникационным шлюзом.

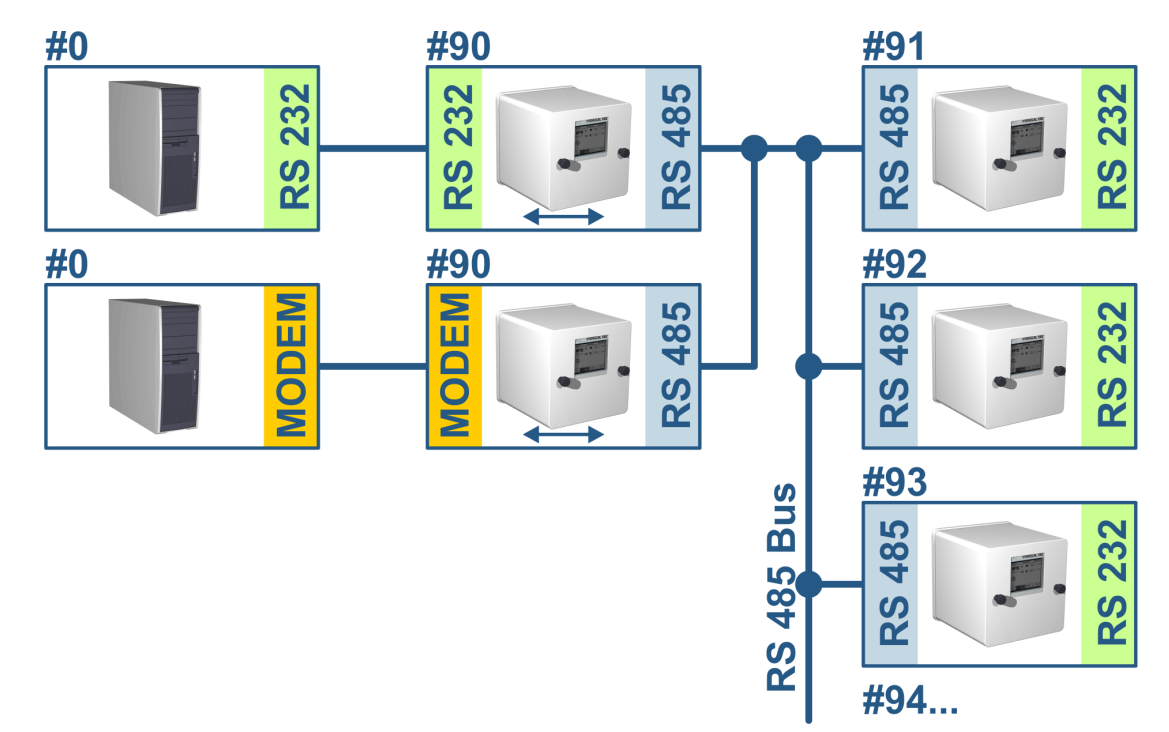

Настройки точно соответствуют настройкам узла на шине RS485, но с одним исключением: устройство с функцией шлюза должно быть в настройках связи по шине в режиме «Шинный мост».

# **Шинный мост/ Настройки шлюза устройства**

# **MSENSE® DGA 9 Программное обеспечение MSET DGA**

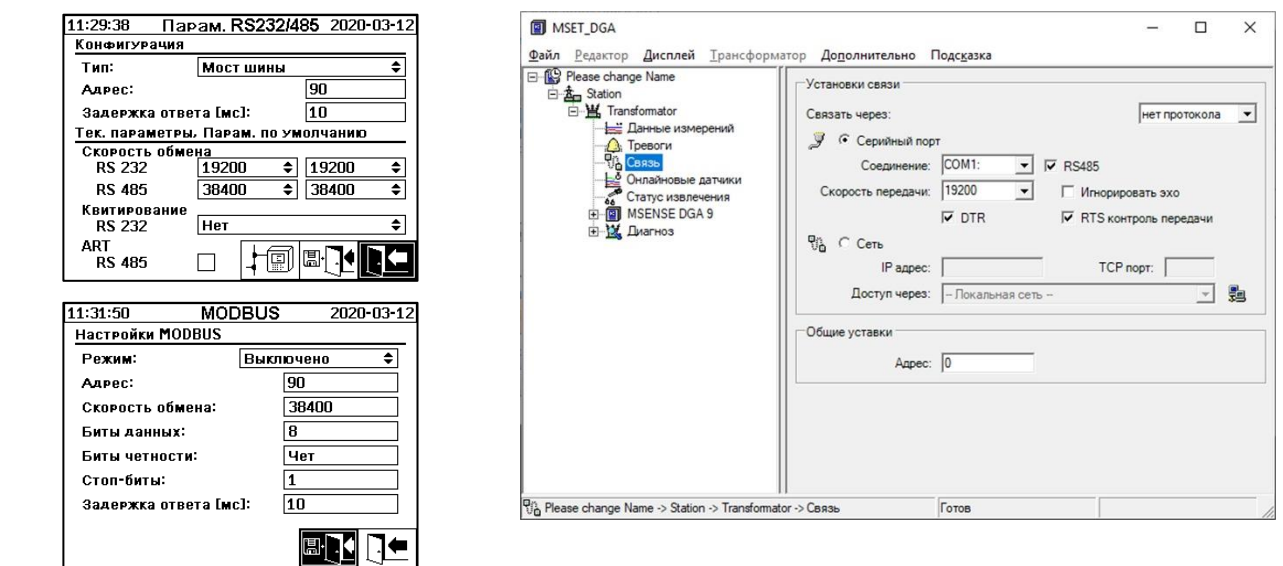

**MR** 

Настройка связи по шине в устройстве MSENSE® DGA 9:

- Выберите режим «Bus Bridge» (Шинный мост)
- Адрес с соотношением один к одному (1 ... 254) для каждого устройства в шине RS485.

**Примечание:** Одновременно к одной шине RS485 можно подключить до 32 устройств.

- «Задержка ответа» (0 ... 2550 мс) (рекомендуемое значение: 0).
- Скорость обмена RS485 (300 ... 115200) (текущие параметры настройки)
- Скорость обмена RS232 (300 ... 115200) (текущие параметры настройки)
- Установите режим MODBUS на «Off» (Выключено)

Настойки подключения в MSET DGA:

- Соединение через: Последовательно
- Установите правильное подключение
- Не отмечайте флажок RS485!
- Настройте скорость передачи информации в бодах для RS232 (так же как и для устройства)
- Общие настройки: Введите правильный адрес (собственный адрес шины)

# **Шинный мост – Настройки шлюза устройства**

# **MSENSE® DGA 9 Программное обеспечение MSET DGA**

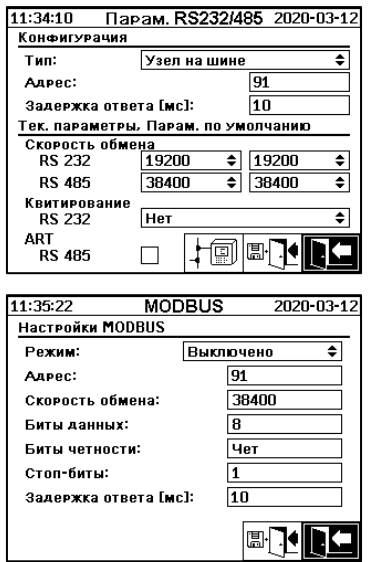

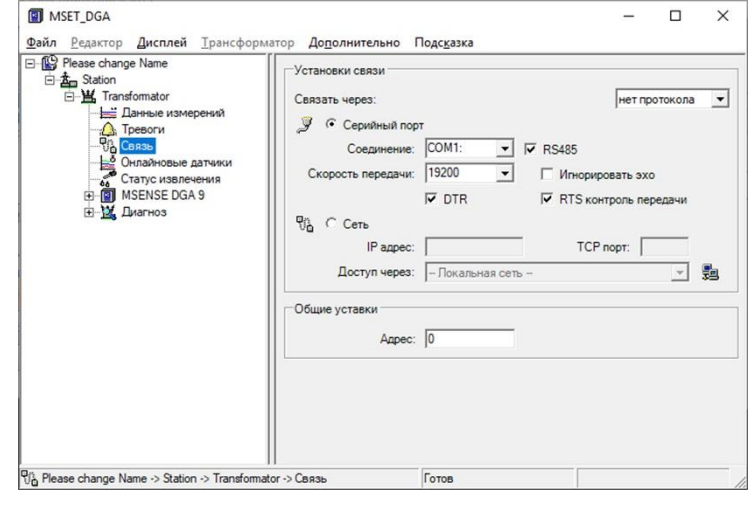

Настройка связи по шине в устройстве MSENSE® DGA 9:

- Включите режим «Узел на шине»
- Адрес с соотношением один к одному (1 ... 254) для каждого устройства в шине RS485.

**Примечание:** Одновременно к одной шине RS485 можно подключить до 32 устройств.

- «Задержка ответа» (0 ... 2550 мс) (рекомендуемое значение: 0).
- Скорость обмена RS485 (300 ... 115200) (текущие параметры настройки)
- Установите режим MODBUS на «Off» (Выключено)

Настойки подключения в MSET DGA:

- Соединение через: Мост
- Устройство: Выбор MSENSE® DGA 9, которое служит в качестве коммуникационного шлюза

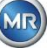

Общие настройки: Введите правильный адрес (собственный адрес шины)  $\bullet$ 

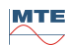

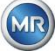

# **6.10.4.5.3.3**  $\frac{1}{4}$  MODBUS

Подключение нескольких устройств MSENSE® DGA 9 к системе контроля осуществляется с помощью коммуникационного протокола MODBUS. Подключение к MSET DGA через MODBUS невозможно.

# **Настройки MODBUS**

С помощью клавиши ввода можно выбрать следующее:

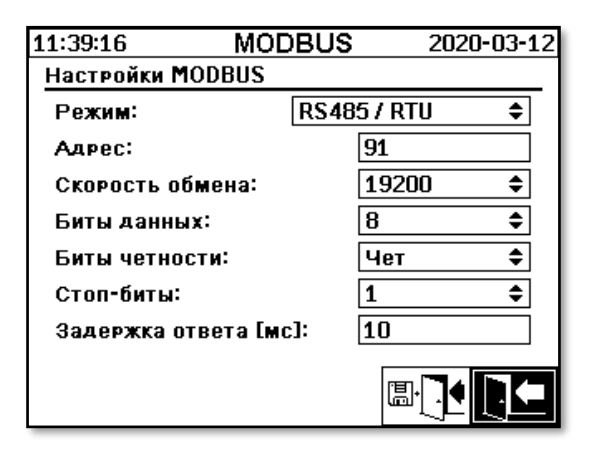

Настройки MODBUS в MSENSE® DGA 9:

- **Режим**
	- $\circ$  RS485 RTU
	- o RS485 ASCII
	- o RS232 RTU (только для выполнения сервисного обслуживания)
	- o RS485 ASCII (только для выполнения сервисного обслуживания)

# • **Address (Адрес)**

Адрес устройства вводится в поле адрес. Для протокола MODBUS допускается адрес в диапазоне 1 ... 247. Для протокола MSENSE DGA используется адрес в диапазоне 1 ... 254. **Примечание:** Одновременно к одной шине RS485 можно подключить до 32 устройств.

• **Скорость обмена, биты данных, биты четности и стоп-биты**

- o Настройка скорости обмена в бодах (2400, 4800, 9600, 19200, 38400, 57600 or 115200))
- $\circ$  Формат кодирования последовательного протокола MODBUS можно установить с помощью следующих полей ввода:
	- Установить значение (7 или 8)
	- Установить четность (отсутствует, нечетный или четный)
	- Установить стоп-биты (1 или 2)

## **Примечание:**

- Смена режима не приводит к автоматической настройке формата кодирования. Формат кодирования необходимо вводить вручную в соответствии с выбранным режимом.
- Для протокола MSENSE DGA возможна только настройка скорости обмена данных в бодах. Оставшиеся настройки формата кодирования не используются и принимаются фиксированные значения (8 бит данных / без контроля четности / 1 стоп-бит).
- **Задержка ответа**

**MTE** 

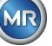

В случае возникновения проблем со связью, в большинстве случаев задержка ответа (0 ... 2550 мс) может решить проблему.

# Параметры теста для MSENSE DGA 9

В левом нижнем углу ЖК-дисплея расположено изображение статистики MODBUS:

- <==> 0; количество всех сообщений MODBUS
- <==> 0 ; количество всех полученных сообщений MODBUS
- <==> 0 ; количество всех отправленных сообщений MODBUS
- #! 0 ; количество ошибок четности и кадровой синхронизации интерфейса

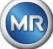

# **7. Функция, регистр и преобразование адресов**

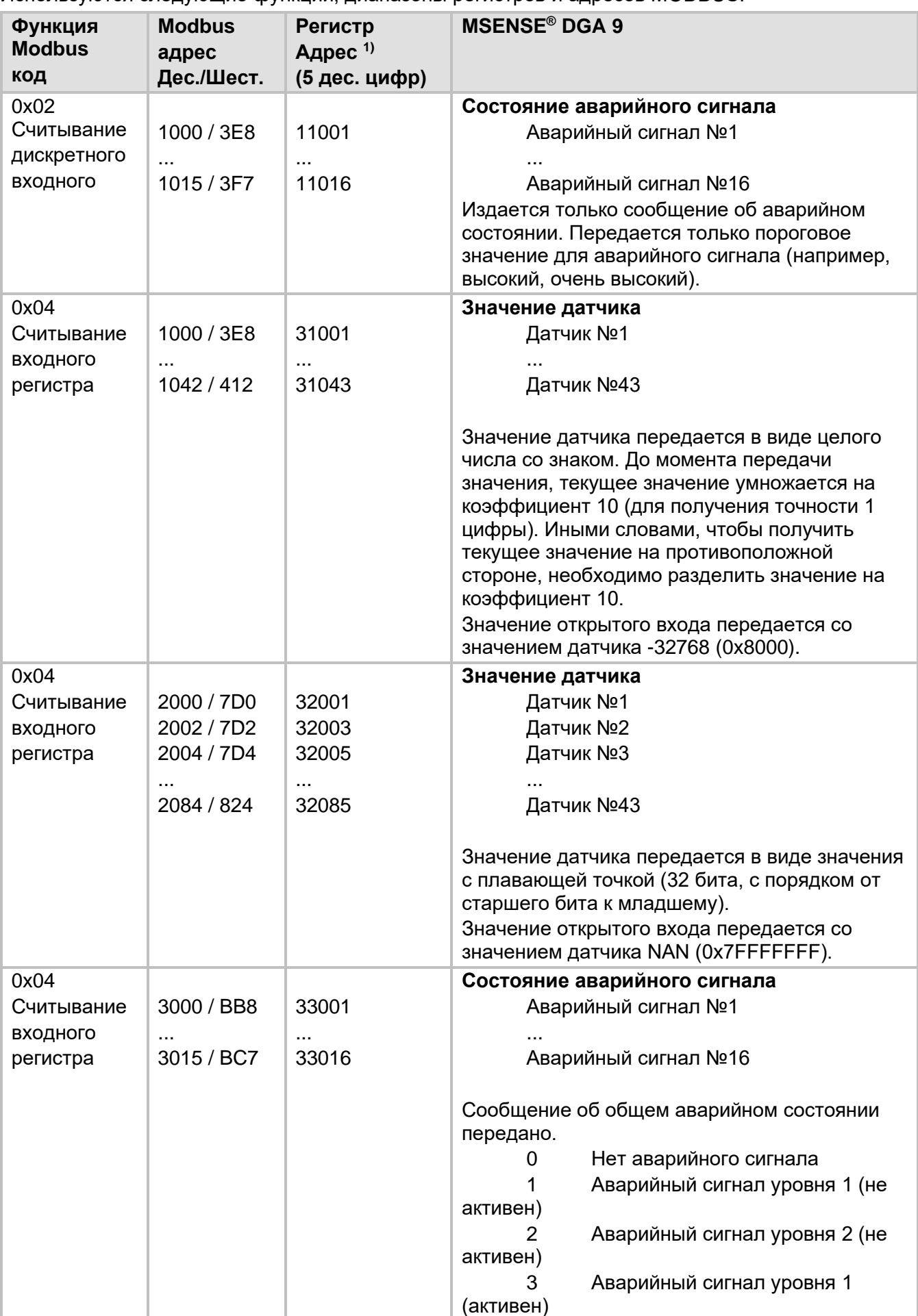

Используются следующие функции, диапазоны регистров и адресов MODBUS:

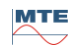

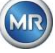

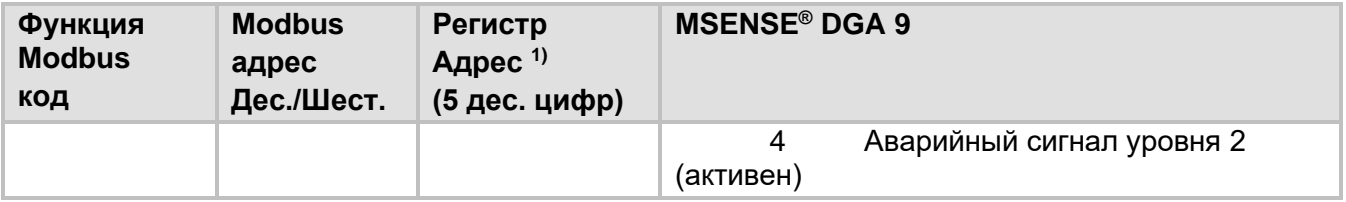

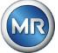

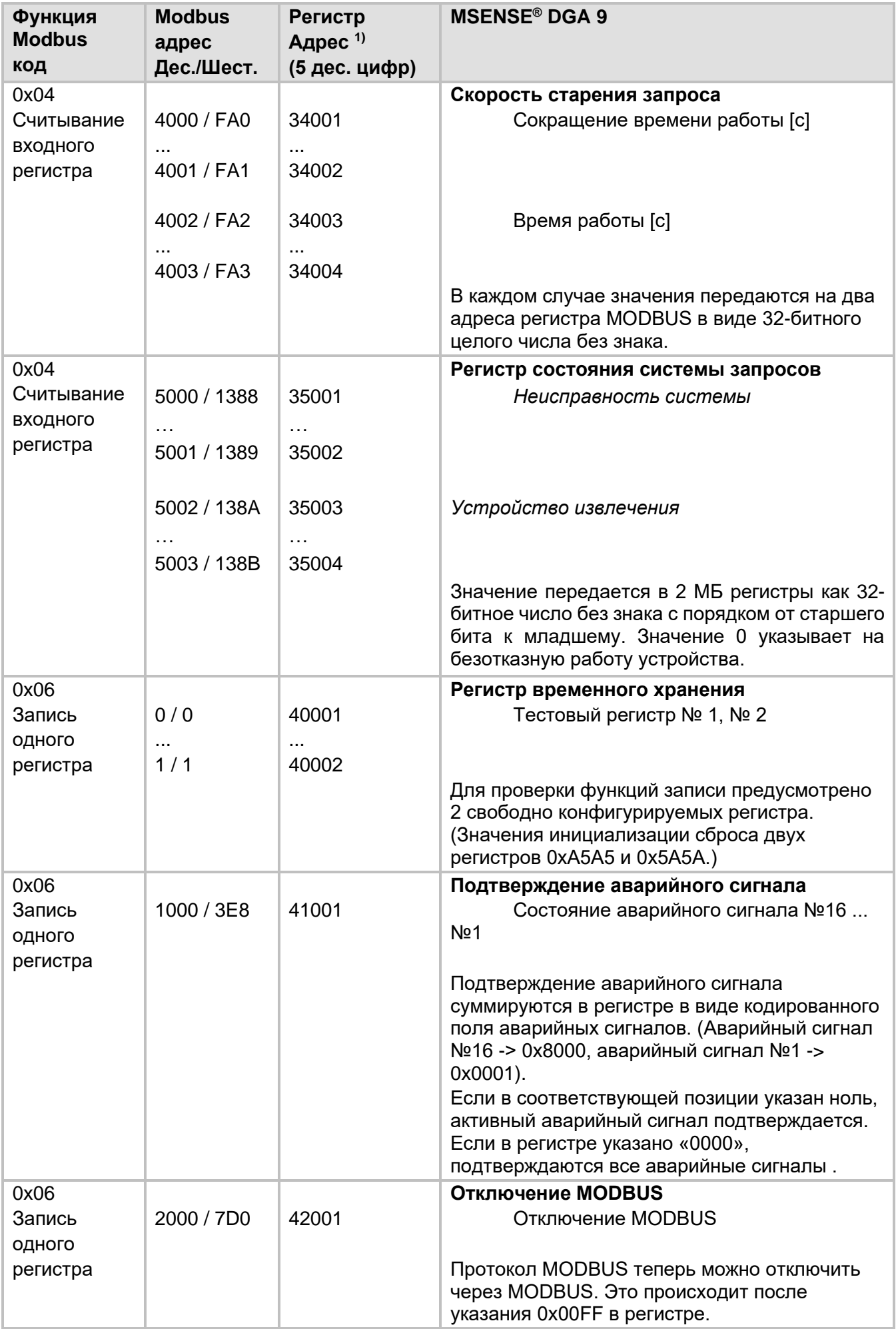

MR

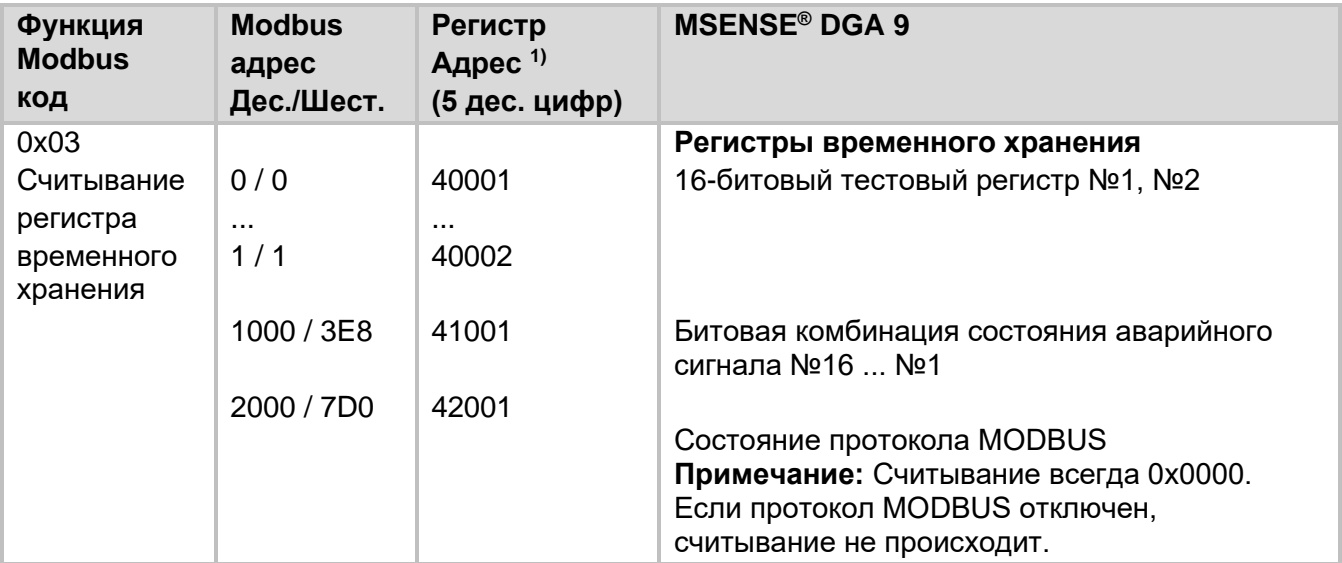

1) Схема адреса ПЛК Modicon®

# **Распределение номеров датчиков MSENSE DGA 9**

В настоящее время используются следующие номера датчиков:

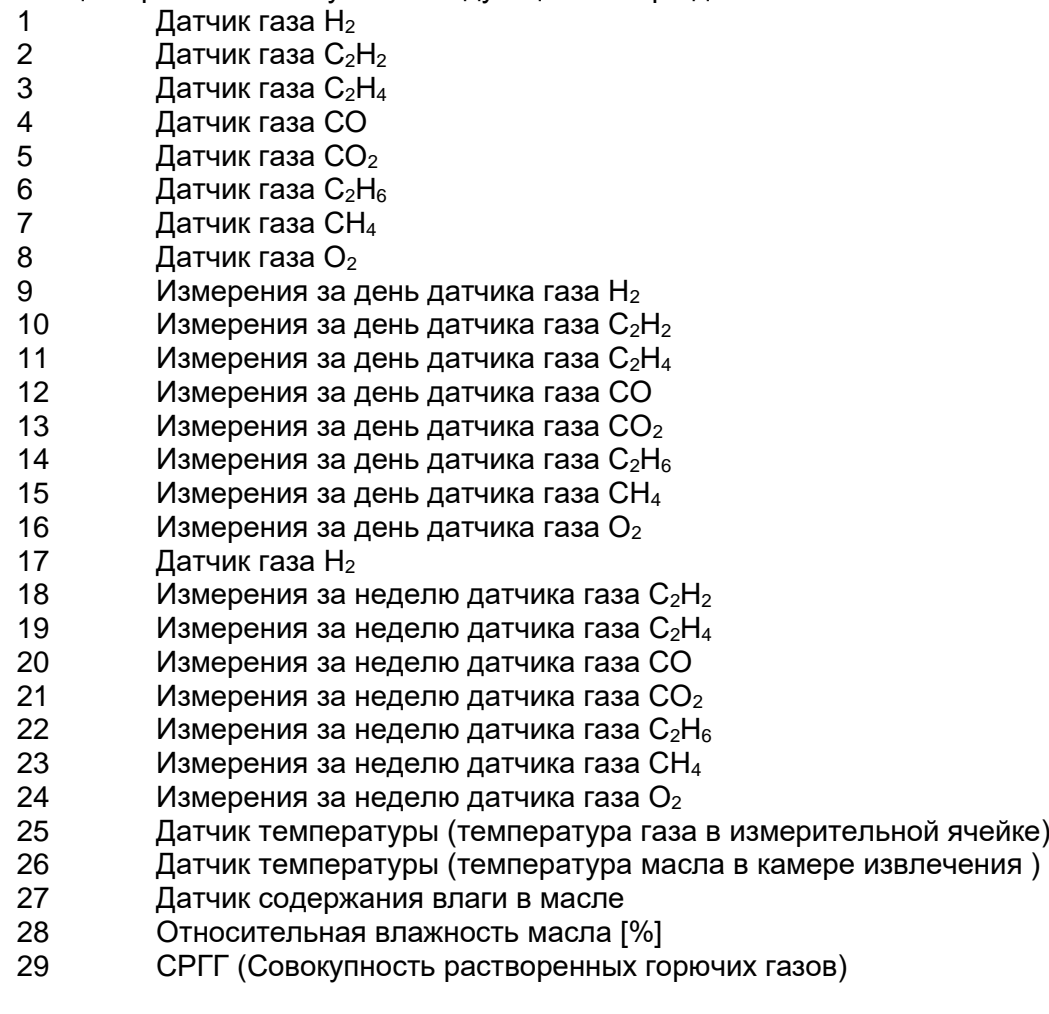

**MTE** 

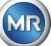

#### $7.8$ **MODBUS TCP**

MODBUS TCP является всегда доступным. Номер TCP-порта - 502.

#### 79 **Пример адаптера последовательной связи MODBUS**

Для проверки связи MODBUS с устройством MSENSE® DGA 9 использовалось следующее оборудование и приложения. Программное обеспечение можно скачать бесплатно. Аппаратный адаптер не является единственным приложением, которое работает с MSENSE® DGA 9. Это всего лишь проверенный способ.

Приложения (для Microsoft® Windows):

• Modpoll инструмент для опроса готовности устройства Modbus® (инструмент командной строки)

компания «FOCUS Software Engineering» (www.focus-sw.com)

Аппаратное обеспечение:

• Преобразователь USB / RS485 (чип FTDI)

# **7.9.1 MODBUS RS232 ASCII с Modpoll (RS232 (только для выполнения сервисного обслуживания)**

Соединение, настройка и результаты показаны ниже:

• Физическое подключение

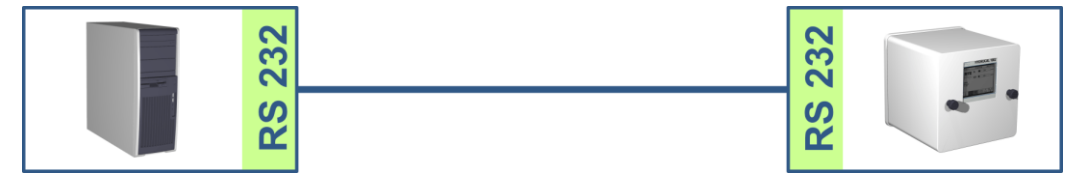

• Настройки и скриншот MSENSE® DGA 9

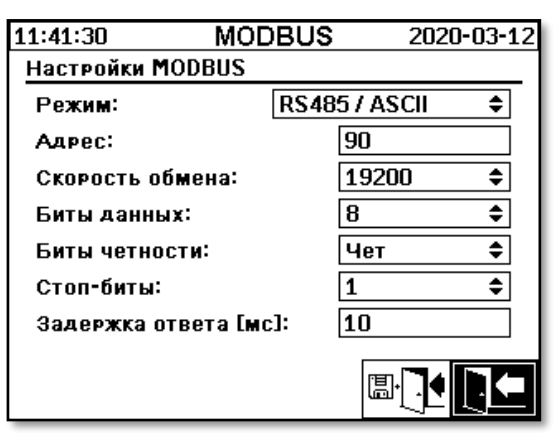

• MSENSE® DGA 9 может работать без задержки ответа (за счет полностью дуплексного RS232).

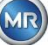

Скриншот результата работы Modpoll:

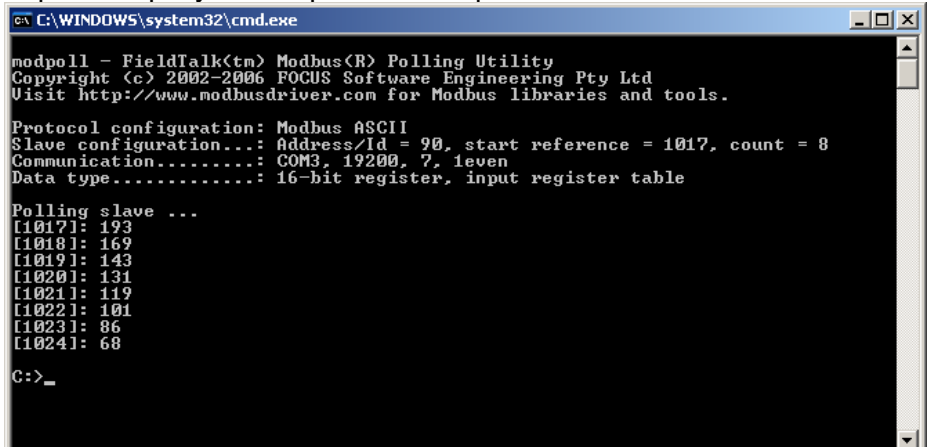

• Для Modpoll необходимо, чтобы чтобы адрес начального регистра 1017 запрашивал информацию дополнительных датчиков 1 ... 8 (адрес = 1016 ... 1023, регистр = 1017 ... 1024) 8 (Адрес = 1016 ... 1023, Регистр = 1017 ... 1024)

# **7.9.2 MODBUS/RTU на шине RS485 (с использованием приложения Modpoll)**

Настоящий тест MSENSE® DGA 9 -MODBUS / RTU на шине RS485 был выполнен с использованием приложения «Modpoll» и преобразователя USB в RS485. Он демонстрирует возможность подключения нескольких устройств MSENSE® DGA 9 к шине RS484. Соединение, настройка и результаты показаны ниже.

• Физическое подключение / топология шины RS485

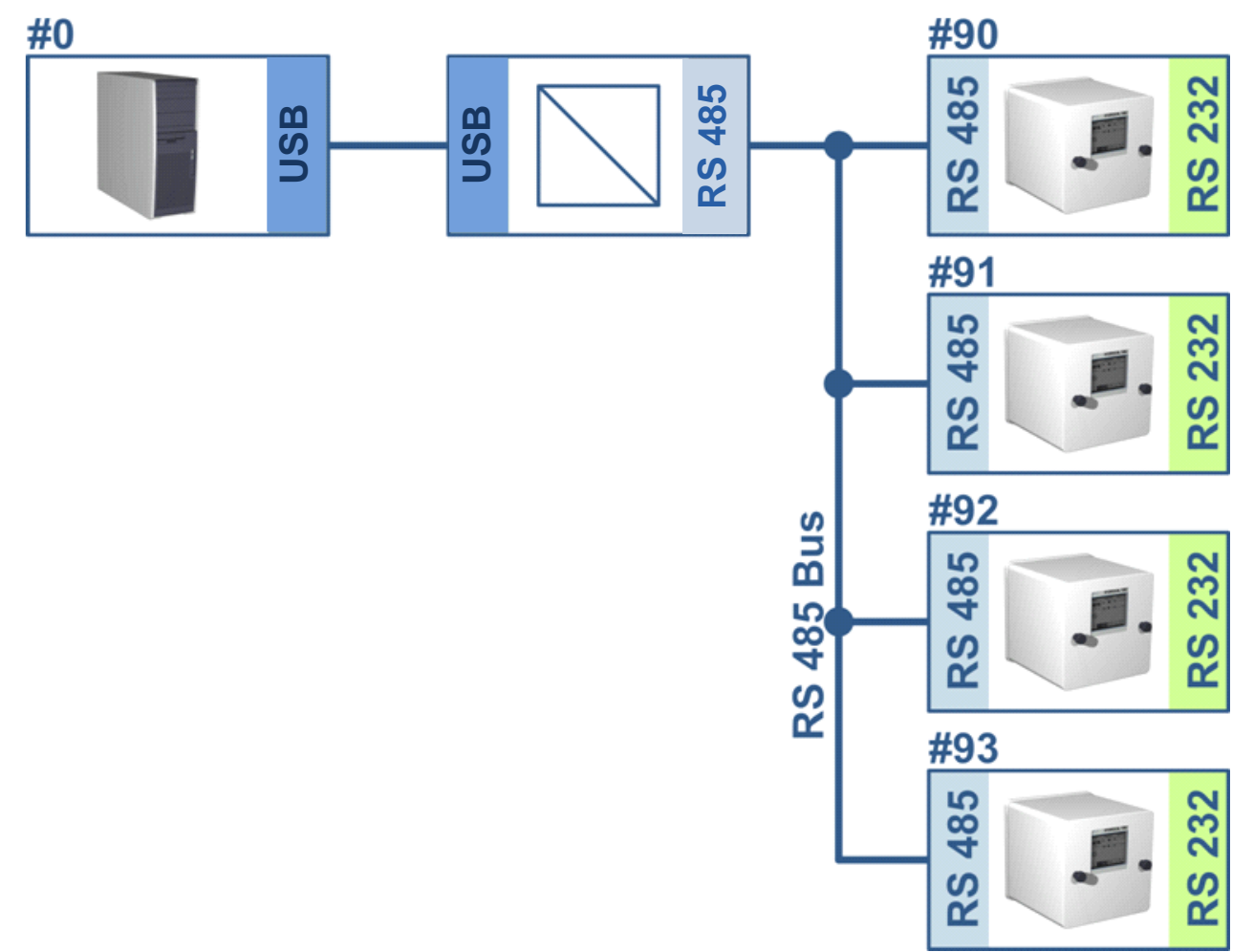

**MR** 

**MTE** 

Настройка MSENSE® DGA 9 (только устройство № 91 и № 92):

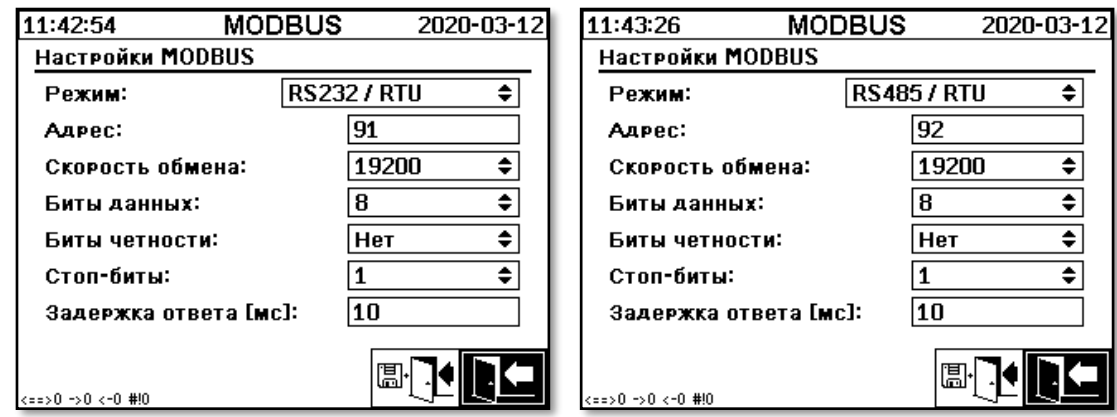

- Настройка задержки ответа MSENSE® DGA 9. Каждое устройство MSENSE® DGA 9 на шине имеет свой уникальный адрес (№ 90 ... № 93, № 0 зарезервировано за устройством управления шиной).
- Скриншот Modpoll (адрес устройства 91 ... Адрес 92, результаты измерения газа)

```
-|-|\times|EN C:\WINDOWS\system32\cmd.exe
                                                                                                                                                                                 \blacktriangleHydrocal @91 GAS measurement values
modpoll 3.3 - FieldTalk(tm) Modbus(R) Master Simulator<br>Copyright (c) 2002-2012 proconX Pty Ltd<br>Visit http://www.modbusdriver.com for Modbus libraries and tools.
Protocol configuration: Modbus RTU
Slave configuration: modules Kio<br>Slave configuration...: address = 91, start reference = 2001, count = 4<br>Communication........: COM5, 19200, 8, 1, none, t/o 1.00 s, poll rate 1000 ms<br>Data type............: 32-bit float, in
 -- Polling slave...
[2001]: 1.229950<br>[2003]: 0.502667[2005]: 0.185333<br>[2007]: 301.061005
Hydrocal @92 GAS measurement values
                      ______________________
modpoll 3.3 - FieldTalk(tm) Modbus(R) Master Simulator<br>Copyright (c) 2002-2012 proconX Pty Ltd<br>Visit http://www.modbusdriver.com for Modbus libraries and tools.
Protocol configuration: Modbus RTU
Slave configuration...: address = 92, start reference = 2001, count = 4<br>Communication........: COM5, 19200, 8, 1, none, t/o 1.00 s, poll rate 1000 ms<br>Data type............: 32-bit float, input register table<br>Word swapping.
-- Polling slave...<br>[2001]: 0.004704<br>[2003]: 1.#QNAN0<br>[2005]: 1.#QNAN0<br>[2007]: 0.008296
```
**MR** 

# **8. Схема соединения RS 485**

В данном разделе представлена схема соединения RS485.

#### $8.1$ **RS485**

Интерфейс RS485,интегрированный в MSENSE® DGA 9, разработан в качестве 3-проводного интерфейса. 3 провода подключены к клеммным зажимам KL302 (телефон RS485) на контактах 1, 2 и 3, которые расположены на плате измерения и контроля внутри MSENSE® DGA 9.

**Примечание:** Соблюдайте полярность!!

- 1) Выход В $\bigoplus$  RS485
- 2) Выход А $\Theta$  RS485
- 3) GNDIO Земля без экрана

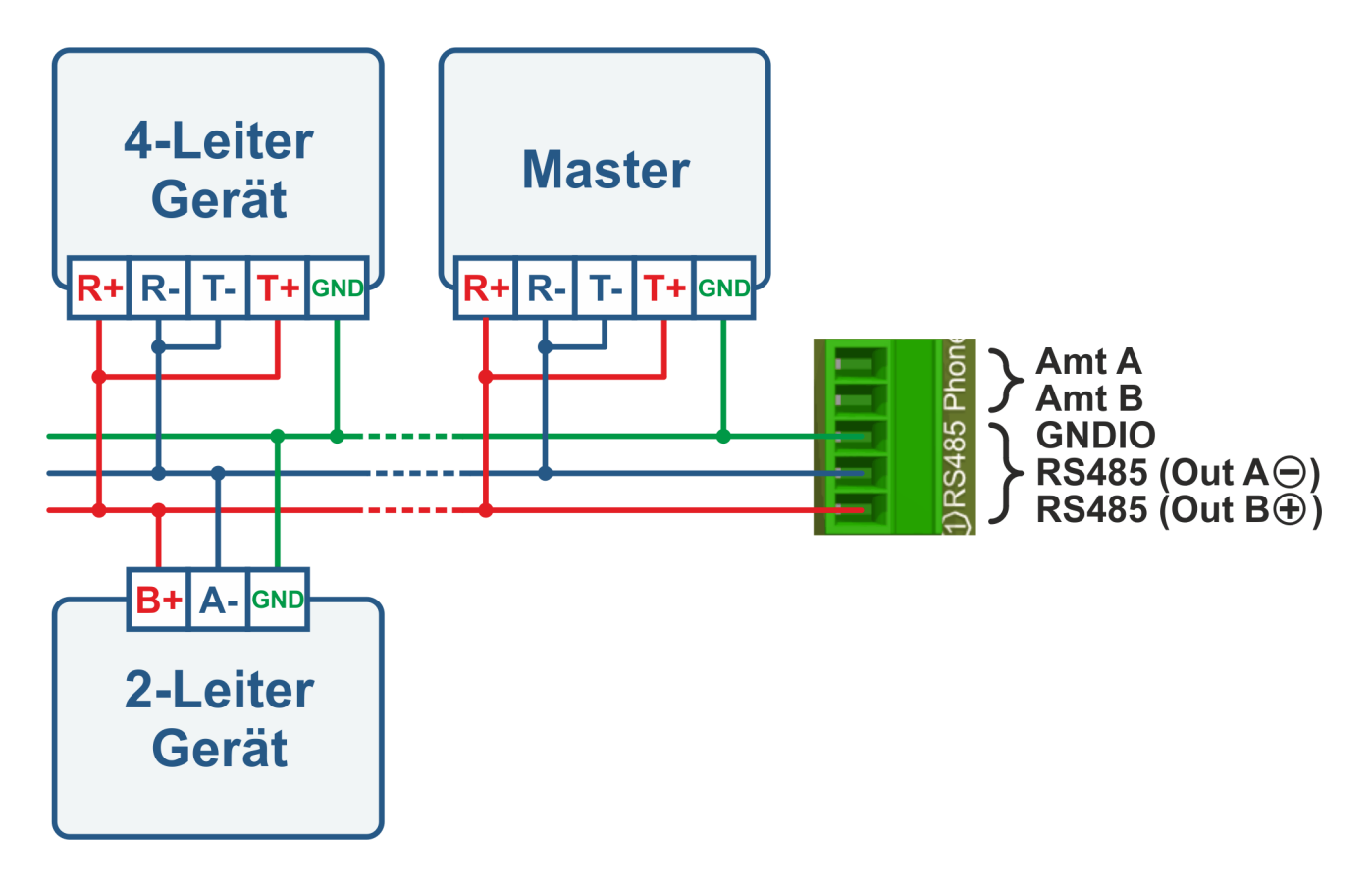

#### $8.2$ **Наладочные работы, установка рабочей точки, заземление и защита шины RS485**

Описание наладочных работ, установки рабочей точки, подключение заземления и защиты шины RS485 является комплексным и выходит за рамки настоящего документа. Дополнительная и полезная информация представлена на сайте [www.bb-elec.com](http://www.bb-elec.com/) (см. Раздел «Техническая информация»

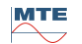

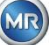

#### 9. Устранение неисправностей

#### $9.1$ Неисправность камеры извлечения

В настоящем разделе описывается подход к анализу неисправностей и устранение неисправностей камеры извлечения. Последующие инструкции кратко описывают процесс устранения неисправностей. В следующих разделах описывается процесс камеры извлечения с подробной справочной информацией о кратких инструкциях.

#### $9.1.1$ Краткие инструкции по устранению неисправностей на месте

Выполните следующее по порядку:

ЗАПРЕЩАЕТСЯ включать и отключать источник электропитания неисправного устройства, чтобы оно снова заработало!

同

- 同. Убедитесь, что кнопка «Активировать устройство» нажата (
- Убедитесь, что внешний золотник / шаровой клапан не был случайно закрыт.
- Проверьте отображение статуса неисправности в главном меню.
- Используйте инструмент для технического обслуживания и ремонта MSENSE® DGA для считывания эксплуатационных данных.
- Осторожно снимите зашитный кожух устройства.
- Выполните визуальный осмотр камеры извлечения.
- Проверьте, нет ли масла на кожухе или на компонентах устройства.
- Проверьте, нет ли слабых пневматических соединений (белый воздух / желтое масло).
- Проверьте надежность электрических соединений.
- В случае необходимости отремонтируйте или замените нерабочие части устройства.
- В случае выявления неисправности, войдите в меню «Состояние извлечения».
- ⊽∿ Подтвердите ошибку в меню состояния камеры извлечения с помощью клавиши
- Проконтролируйте работу устройства во время цикла инициализации.
- Дождитесь следующего цикла измерения и проконтролируйте этот процесс.
- В случае повторного обнаружения неисправности, прочитайте эксплуатационные данные  $\bullet$ еще раз.
- Отправьте эти данные (ZIP файл) в сервисный отдел MR на электронную почту, указанную на странице 2 и дождитесь ответа.

#### $9.1.2$ Краткие инструкции по дистанционной диагностике

Выполните следующее по порядку:

- ЗАПРЕЩАЕТСЯ включать и отключать источник электропитания неисправного устройства, чтобы оно снова заработало!
- Используйте инструмент для технического обслуживания и ремонта MSENSE® DGA для считывания эксплуатационных данных.
- Отправьте эти данные (ZIP файл) в сервисный отдел MR на электронную почту, указанную на странице 2 и дождитесь ответа.
- Если сервисный отдел MR идентифицирует проблему как аппаратный сбой, потребуется обслуживание на месте.
- Сервисный отдел MR отправляет командный файл, который сбрасывает устройство.

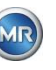

- Используйте инструмент для технического обслуживания и ремонта MSENSE® DGA для копирования данного файла в устройство.
- **ЗАПРЕЩАЕТСЯ** загружать в устройство **старый командный файл,** который был отправлен Вам ранее для другого устройства.
- Проверьте статус работы устройства через короткий промежуток времени.
- Если устройство не работает, потребуется обслуживание на месте.

# **9.1.3 Принцип извлечения (отбора) газа**

Система анализа «газ в масле» MSENSE® DGA 9 основана на так называемом принципе «свободного пространства», который извлекает ошибочные газы из трансформаторного масла. Комплексное извлекающее и измерительное устройство состоит из следующих компонентов: Соединительный блок, клапаны, пневматические шланги, масляный насос, вакуумный компрессор, измеритель расхода, датчики уровня наполнения, датчик давления, маслоотделитель, узел извлечения (камера извлечения с датчиком температуры и влажности и нагревательным элементом), измерительная ячейка с с обогревом и лицевой панелью в комплекте (плата измерения и контроля с алфавитно-цифровой клавиатурой и дисплеем).

# **9.1.3.1 Цикл извлечения**

Во время цикла извлечения камера частично заполняется маслом. Для извлечения ошибочных газов из масла, масло подогревается и циркулирует После этого обогащенный газом воздух подается в измерительную ячейку путем полного заполнения маслом камеры извлечения. После завершения цикла измерения масло закачивается обратно в трансформатор.

# **9.1.3.2 Активация устройства**

Извлечение выполняется только в том случае, если устройство было активировано на трансформаторе или на тестовом устройстве. После правильной установки оператор может управлять устройством, нажав клавишу «Активировать устройство». Затем начнется цикл инициализации, после успешного завершения которого, устройство готово к работе.

Меню состояния извлечения отображает состояние устройства. Внизу страницы расположены клавиши «Активировать устройство» и «Деактивировать устройство». Одновременно активна только одна клавиша.

На рисунке ниже показано состояние «Устройство неактивно». Клавишу «Деактивировать устройство» (серый фон) невозможно нажать, если нажата клавиша «Активировать устройство» (белый фон).

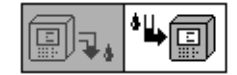

Деактивировать / Активировать устройство

После нажатия клавиши «Активировать устройство»,устройство запускает цикл инициализации. Изменения двух клавиш выглядят следующим образом:

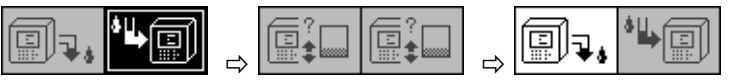

# **9.1.4 Неисправность**

Для любого сложного устройства существует риск его отказа. То же самое относится к устройствам серии MSENSE® DGA.

В случае неисправности следует избегать следующих опасностей:

- Загрязнение окружающей среды
- Утечка масла

Попадание воздуха в трансформатор (реле Бухгольца)

Установленное программное обеспечение для управления устройством разработано таким образом. чтобы избежать подобных опасностей с помошью различных алгоритмов управления и тестирования. Если данное программное обеспечение снова обнаруживает ненормальное или необычное состояние работы устройства, цикл извлечения останавливается (насос и компрессор «в режиме ожидания», все клапаны «закрыты»), и система переходит в состояние неисправности.

Устранение подобной неисправности возможно только с помощью вмешательства оператора.

Важно: Отключение электропитания не сбрасывает эту ошибку!

#### $9.1.5$ Неисправность - оповещение

Состояние неисправности обозначается большим мигающим предупреждающим символом в главном меню и меню состояния извлечения или небольшим мигающим предупреждающим символом в списке состояний (вверху слева).

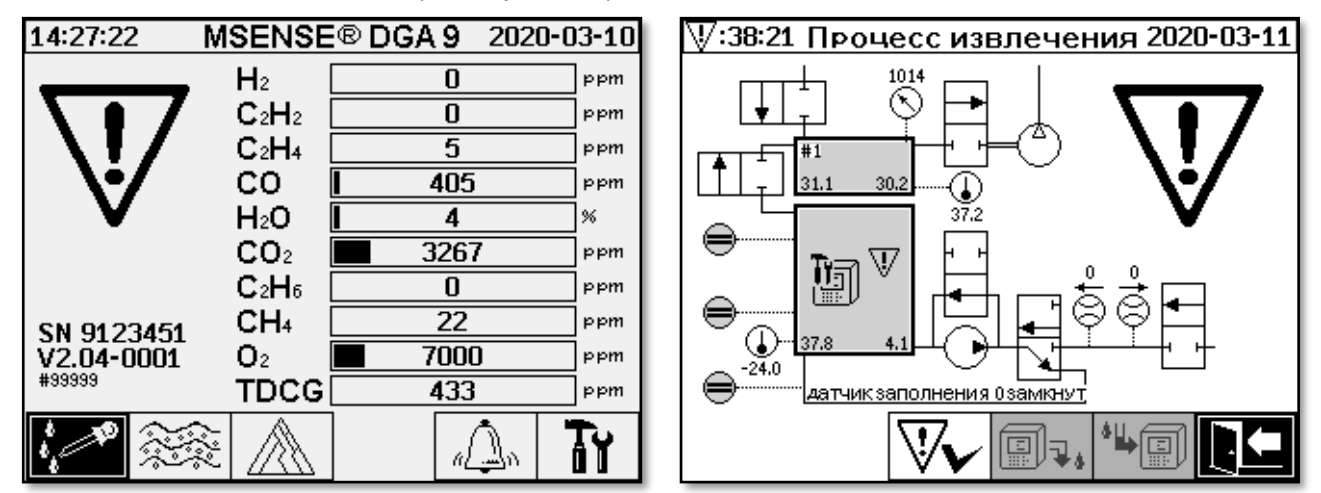

#### $9.1.6$ Неисправности - Анализ и подтверждение

Сбросить ошибку может только пользователь. Это можно сделать вручную на месте или удаленно с помощью команды установленного ПО.

В следующих разделах описываются доступные параметры анализа и подтверждения в случае выявления неисправности. Указаны также различия между локальным и удаленным доступом. Удаленный анализ возможен только при наличии удаленного доступа к устройству.

Ни при каких обстоятельствах не отключайте и не включайте снова устройство, а также не выполняйте перезагрузку ПО! Установленное программное обеспечение устройства имеет большой внутренний кэш, в котором хранятся действия системы извлечения. Внутренний буфер создается в постоянной памяти (RAM) и, следовательно, теряется при перезапуске (аппаратных компонентов / программного обеспечения). Следовательно, в случае сброса все действия, также используемые для диагностики неисправностей, будут потеряны.

Кэш считывается с помощью инструмента для технического обслуживания и ремонта MSET DGA.

#### $9.1.6.1$ Считывание эксплуатационных данных

В случае неисправности, прежде чем предпринимать какие-либо дальнейшие действия необходимо считать все данные с помощью инструмента для технического обслуживания и ремонта MSET DGA. Данные кэша, связанные с циклом неисправности, могут содержать ценную информацию, которая, должна храниться. Эти данные используются специалистом по техническому обслуживанию для выявления проблемы.

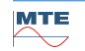

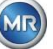

Если для устранения неполадок используется инструмент для технического обслуживания и ремонта MSET DGA, то в это время невозможно выполнить загрузку каких-либо данных, поскольку это приведет к перезагрузке MSENSE® DGA 9. Необходимо отменить запрос на обновление, которое предлагает инструмент MSET DGA при обнаружении устройства. Последние данные DGA (Анализ растворенного газа) для этого не требуются и могут быть отмечены как неизвестные (дата и газы).

#### $9.1.6.2$ Краткая инструкция по считыванию эксплуатационных данных

Это краткое руководство должно помочь считать эксплуатационные данные с помощью инструмента для технического обслуживания и ремонта MSET DGA

Для получения дополнительной информации, ознакомьтесь с подробным описанием.

- Распакуйте инструмент для технического обслуживания и ремонта MSET DGA в необходимую директорию (zip файл).
- Подключите MSENSE® DGA 9
- Запустите инструмент для технического обслуживания и ремонта MSET DGA
- Выберите интерфейс У (последовательный / сетевой)
- Введите СОМ-порт и скорость передачи для последовательного интерфейса
- Введите IP-адрес и номер порта для сетевого интерфейса.
- Device ? Нажмите клавишу устройства
- Отмените загрузчик операционной системы, программного обеспечения и обновление параметров и пропустите это действие
- Выполните только считывание эксплуатационных данных
- Введите последние данные анализа DGA или отметьте как неизвестные.
- Выберите место хранения
- Задайте имя файла или примите автоматическое присваивание имени
- Начните считывание эксплуатационных данных  $\bullet$
- Дождитесь завершения процесса

#### 9.1.6.3 Анализ неисправностей на месте

Для того, чтобы подтвердить неисправность, необходимо снять защитный кожух устройства. Проверьте, нет ли масла на кожухе. Кроме того, необходимо выполнить визуальный осмотр, чтобы убедиться, что устройство не повреждено.

В случае выявления повреждения устройства, отремонтируйте или замените нерабочие части.

Убедитесь, что задвижка / шаровой клапан полностью открыт и устройство находится в состоянии «Устройство активно».

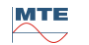

#### $9.1.6.4$ Неисправность - меню процесса извлечения

Меню процесса извлечения также указывает на неисправность. Возможна проблема в масле (мусор или грязь) или в системе воздушного трубопровода (утечка), которая не может быть идентифицирована как загрязнение масла в устройстве или защитном кожухе. Красная отметка на рисунке ниже указывает область, где отображаются сообщения о неисправностях, если таковые имеются.

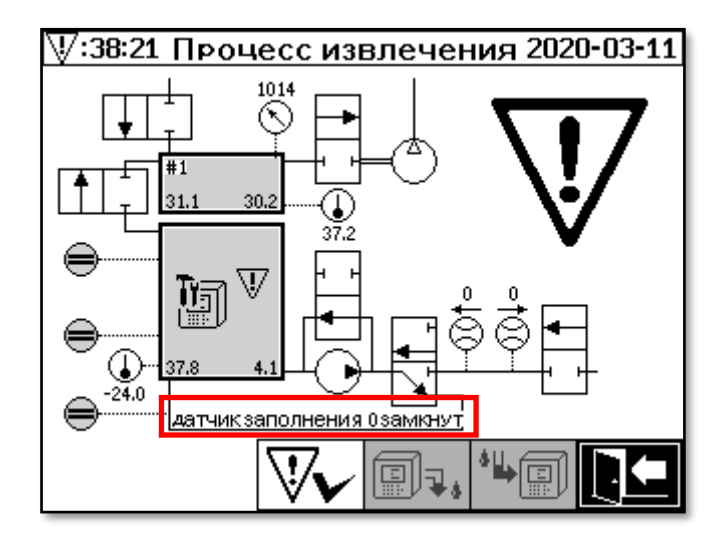

Меню процесс извлечения с сообщением о неисправности.

Область, предназначенная для сообщения о неисправности, слишком мала, чтобы отобразить возможную причину неисправности в текстовом виде. Подобное сообщение отображается в краткой форме. В следующей таблице приведены возможные причины возникновения неисправности. Учитывая, что в процессе извлечения задействованы многочисленные компоненты, анализ данных кэша неисправностей с целью их обнаружения неизбежен.

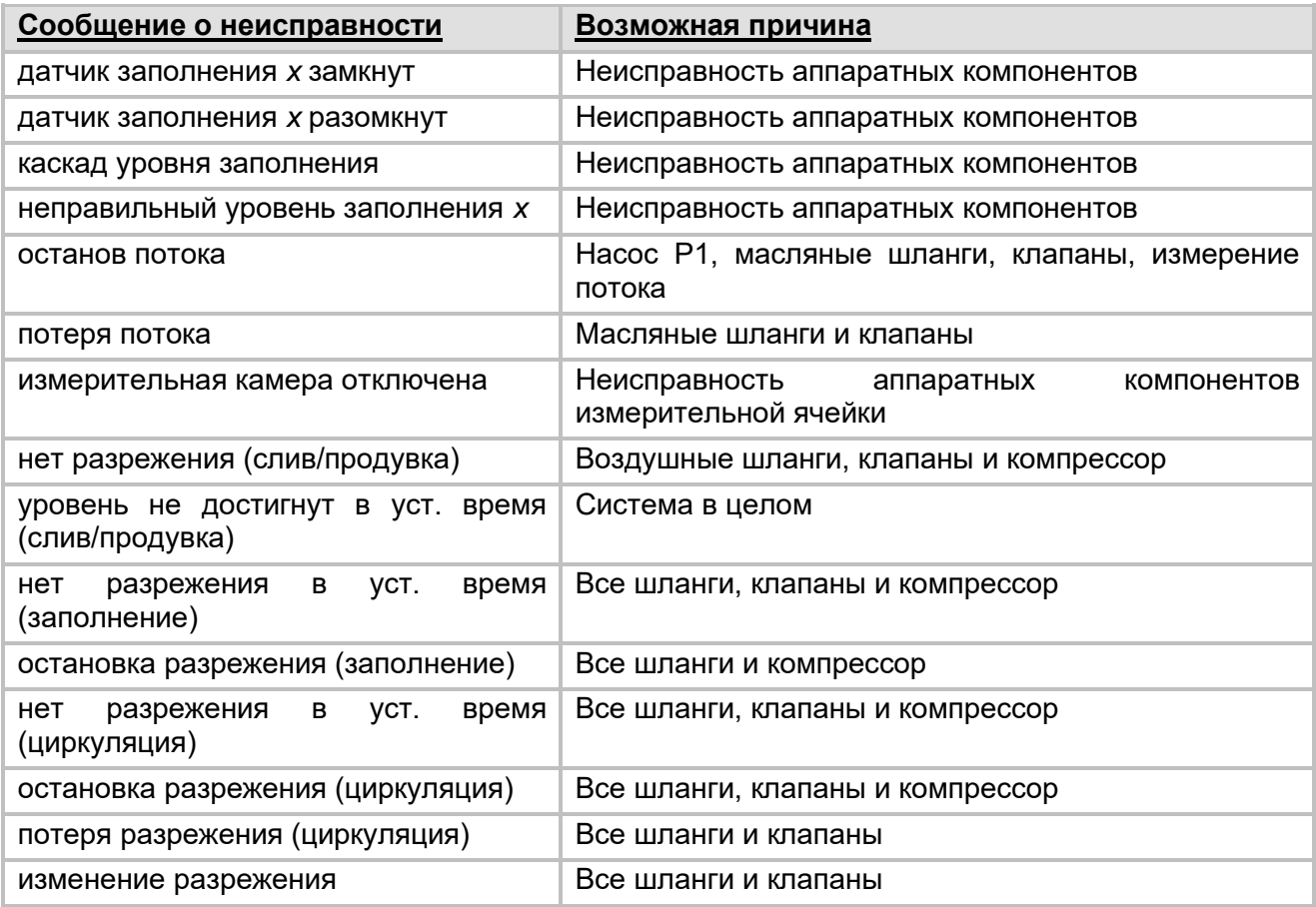

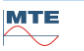

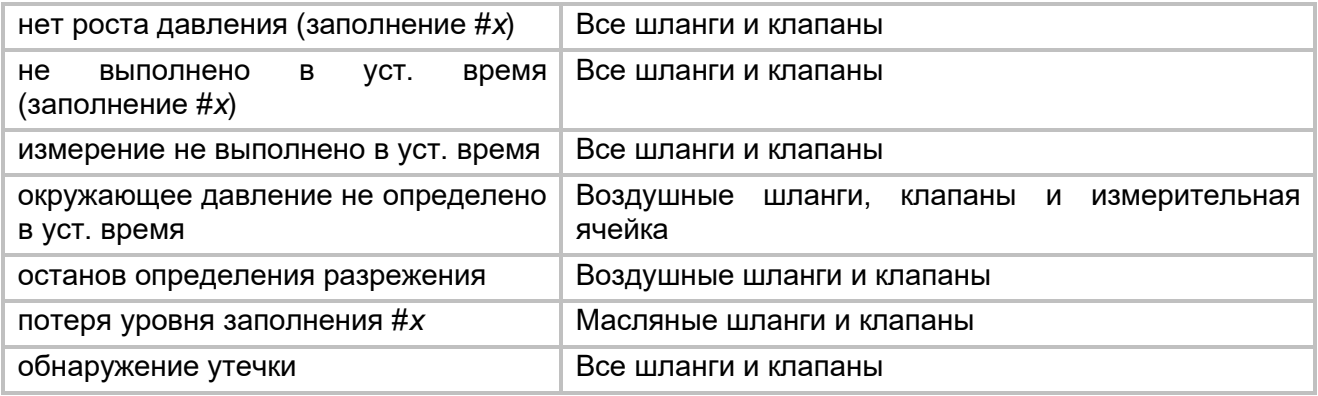

# **9.1.6.5 Неисправность - подтверждение вручную**

Неисправность можно подтвердить сразу же после того, как система будет готова к работе. Это

можно сделать в меню состояния извлечения с помощью клавиши .

После нажатия клавиши  $\frac{1}{2}$ начинается цикл инициализации. Необходимо контролировать этот цикл. Защитных кожух устройства еще не должен быть установлен. После завершения цикла инициализации устройство перейдет в состояние ожидания до следующего цикла измерения (каждые 20 минут). Следует также контролировать цикл измерения без защитного кожуха устройства, так как не все компоненты используются в этом цикле.

Если неисправность произойдет повторно, необходимо заново считать эксплуатационные данные с помощью инструмента для технического обслуживания и ремонта MSENSE® DGA 9. Эти данные необходимо отправить в сервисный отдел MR для их анализа (см. стр.2). Прежде чем предпринимать какие-либо дальнейшие действия, дождитесь отчета сервисного отдела.

# **9.1.6.6 Неисправность – Подтверждение с помощью командного файла**

Подтверждение с помощью командного файла требует подключения к устройству. Необходимо считать с устройства эксплуатационные данные и отправить в сервисный отдел MR для их анализа. Сервисный отдел может принимать различные решения для устранения неисправности. Неисправность может возникнуть из-за проблем с аппаратными компонентами, для устранения которой требуется выполнение ремонта на месте или существует вероятность того, что так называемый командный файл устройства может решить эту проблему.

Используйте только инструмент для технического обслуживания и ремонта MSET DGA для копирования командного файла в устройство. **ЗАПРЕЩАЕТСЯ** без согласия сервисного отдела загружать в устройство **старый командный файл,** который был отправлен Вам ранее для другого устройства.

Узел извлечения является слишком сложным. Подтверждение неисправности без детального анализа и выполнения соответствующих шагов может привести к различным опасностям.

# **9.1.7 Инструмент для технического обслуживания и ремонта MSET DGA**

MSET DGA (файл MSENSE DGA Service Tool.exe) является вспомогательным программным обеспечением для устройств серии MSENSE® DGA.

Данное ПО используется в основном для:

- Обновления встроенного программного обеспечения и настройки параметров устройств MSENSE® DGA.
- Считывания эксплуатационных данных (конфигурации, настроек, диагностики и данных измерений)

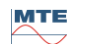

# **9.1.7.1 Дистрибутив / Установка**

Инструмент для технического обслуживания и ремонта MSET DGA отправляется в виде сжатого файла (zip файла).

Установка не требуется. Просто распакуйте сжатый файл в необходимую директорию.

# **9.1.7.2 Системные требования**

Для инструмента MSET DGA требуются следующие системные требования:

- Персональный компьютер (ПК) с операционной системой Windows, такой как Vista, Windows 7, Windows 8 или Windows 10
- **Ethernet интерфейс**
- Дополнительно: Интерфейс связи RS232 (внутренний RS232 или преобразователь USB в RS232 )

# **9.1.7.3 Последовательность диагностики - Считывание данных**

Для считывания эксплуатационных данных с помощью инструмента для технического обслуживания и ремонта MSET DGA выполните следующие действия.

# **9.1.7.3.1 Подключение и запуск**

Необходимо подключить устройство серии MSENSE® DGA к сетевому интерфейсу сетевым или последовательным кабелем к свободному COM-интерфейсу ПК. Затем следует запустить инструмент MSET DGA с помощью файла запуска:

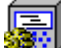

MSENSE DGA Service Tool.exe

# **9.1.7.3.2 Выбор интерфейса**

Устройства MSENSE® DGA можно подключать через Ethernet или последовательный интерфейс. Клавиша в верхнем левом углу используется для выбора следующих двух вариантов интерфейса:

- Если Ethernet включен, необходимо ввести *IP-адрес:* и *Номер порта:*
- IP-адрес зависит от настроек сети (фиксированный IP-адрес / DHCP).
- Номер порта определяется настройками порта Ethernet устройства MSENSE® DGA.

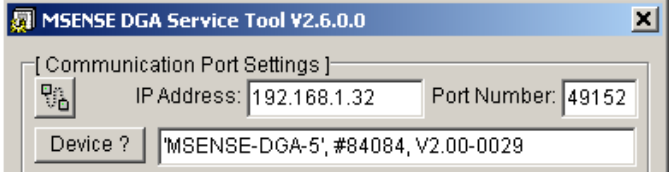

Рисунок: Выбор Ethernet интерфейса

• Если установлено последовательное соединение, COM-порт и скорость передачи устанавливаются с помощью соответствующего поля выбора.

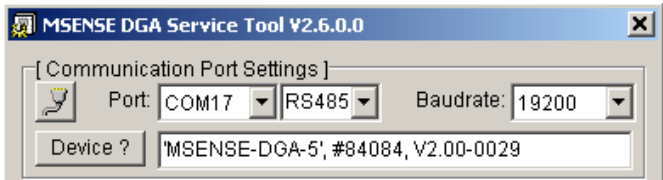

Рисунок: Выбор последовательного интерфейса (COM-порт)

**MTE** 

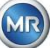

# 9.1.7.3.3 Обнаружение устройства

Прежде чем работать с устройством, оно должно быть обнаружено в системе.

На следующих скриншотах показана настройка последовательного соединения. Установление соединения с помощью Ethernet интерфейса происходит аналогичным образом.

Чтобы начать процесс обнаружения устройства, необходимо выбрать СОМ-порт ПК (Настройки коммуникационного порта), к которому подключено устройство.

Примечание: Необходимо изменить стандартную скорость передачи данных 19200, если на устройстве была установлена другая скорость передачи.

После нажатия соответствующей клавиши на устройстве, начнется цикл обнаружения.

Выберите СОМ-порт и скорость передачи данных в бодах

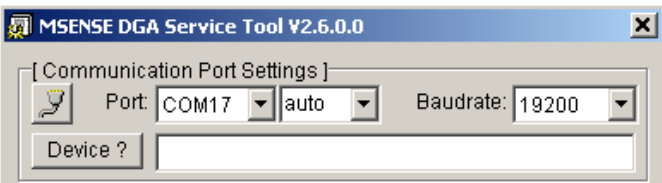

Запустите процесс обнаружения устройства

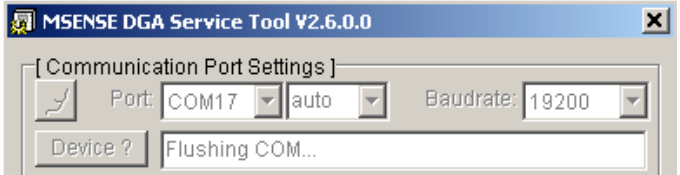

Процесс обнаружения устройства завершен

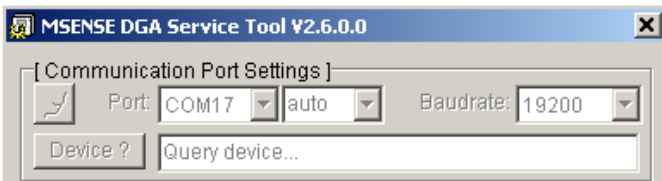

Устройство обнаружено

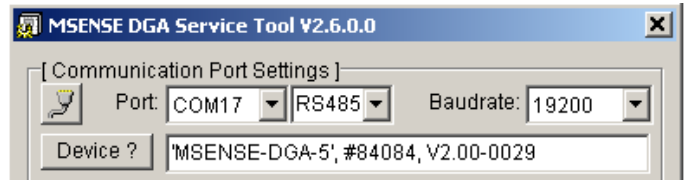

Рисунок: Последовательность обнаружения устройства

- После успешного обнаружения устройства в текстовом поле отображается следующая информация (в данном случае показан пример для MSENSE DGA 5):
- Имя устройства:
- 'MSENSE-DGA-5 #84084
- Серийный номер: V<sub>2.00</sub>-B<sub>0029</sub> Версия установленного ПО:

Если устройство не было обнаружено, убедитесь, что параметры порта и скорости передачи данных верны, и повторите попытку. При использовании Ethernet соединения с устройством также можно проверить соединение с помощью команды PING. Важно убедиться, что IP-адрес и номер порта установлены правильно.

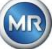

### **9.1.7.3.4 Обновление установленного программного обеспечения и параметров**

**Обратите внимание:** В случае неисправности устройства обновление установленного ПО может не выполняться.

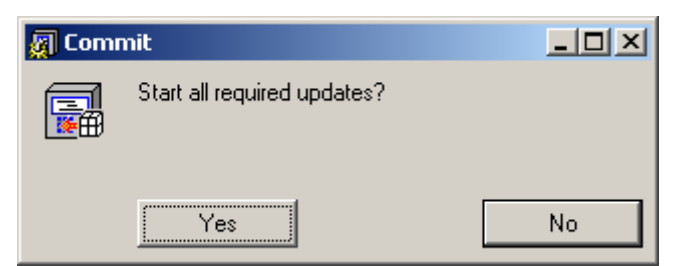

Окно запроса обновления

В данном случае, необходимо закрыть это диалоговое окно, нажав клавишу «Нет», чтобы пропустить процесс обновления.

Если неисправности отсутствуют, обновление можно запустить, нажав кнопку «Да».

Если следующее сообщение появляется в начале, обновление не требуется, и это сообщение можно подтвердить нажатием клавиши «OK».

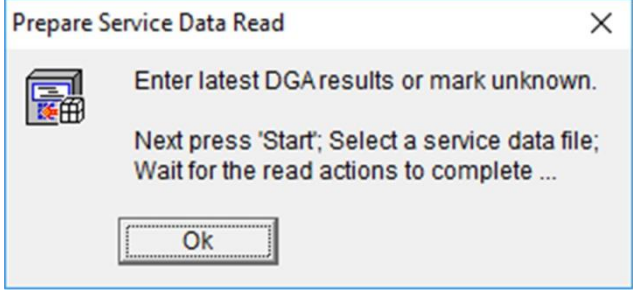

## **9.1.7.3.5 Считывание эксплуатационных данных**

В случае неисправности устройства MSENSE® DGA 9, инструмент для технического обслуживания и ремонта MSET DGA **может использоваться только для считывания** эксплуатационных данных (конфигурации, настроек, диагностики и данных измерений).

# **9.1.7.3.6 Последние результаты DGA**

Для считывания эксплуатационных данных с помощью инструмента для технического обслуживания и ремонта MSET DGA необходимо сначала ввести результаты последнего DGA (Анализ растворенного газа), который будет получен от лаборатории. В зависимости от используемого типа MSENSE® DGA , возможно потребуются разные значения эталонного газа.

По возможности, введите значения (дата и значения эталонного газа) в соответствующие поля. В противном случае, необходимо выбрать поля выбора «?».

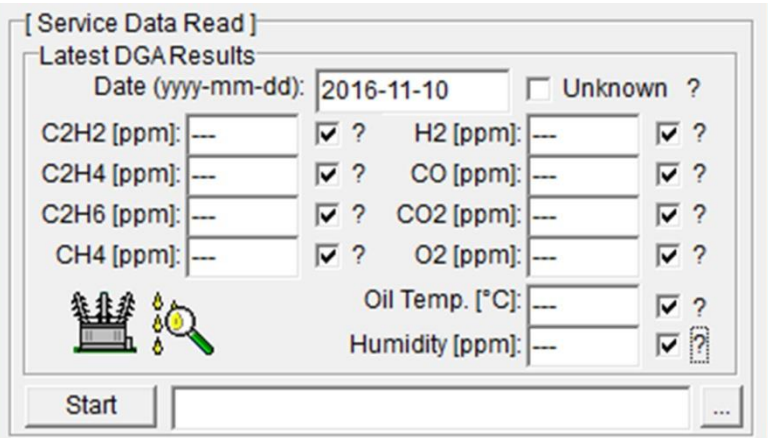

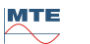

Следующим этапом является выбор местоположения и имени файла (файл, в котором хранятся эксплуатационные данные). Для этого необходимо нажать клавишу «...». Стандартная настройка предлагает имя файла, состоящее из имени устройства, его серийного номера, даты считывания (ГГГГММДД) и времени считывания (ччммсс) (например, MSENSE-DGA- # 86302- 20190719-103030.dat ). В данном случае сначала указывается стандартное местоположение. Вы можете указать другое местоположение.

# **9.1.7.3.7 Считывание эксплуатационных данных**

После нажатия клавиши запуска начинается считывание данных. Затем выполняются следующие шаги:

• Считывание конфигурации устройства

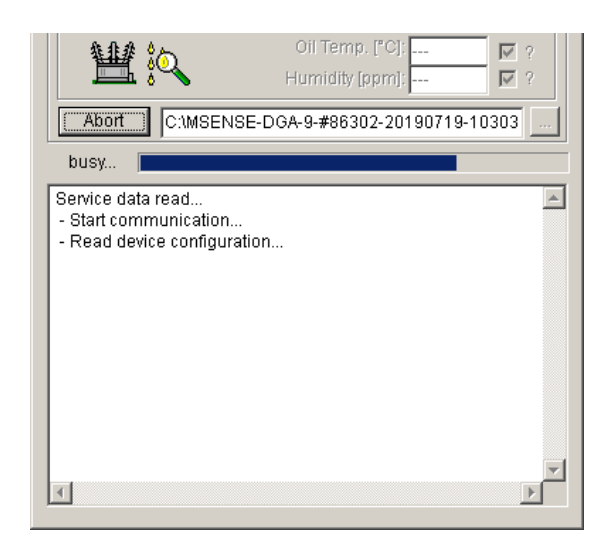

- Считывание данных диагностики
- Считывание данных камеры извлечения
- Считывание данных отслеживания рабочего процесса

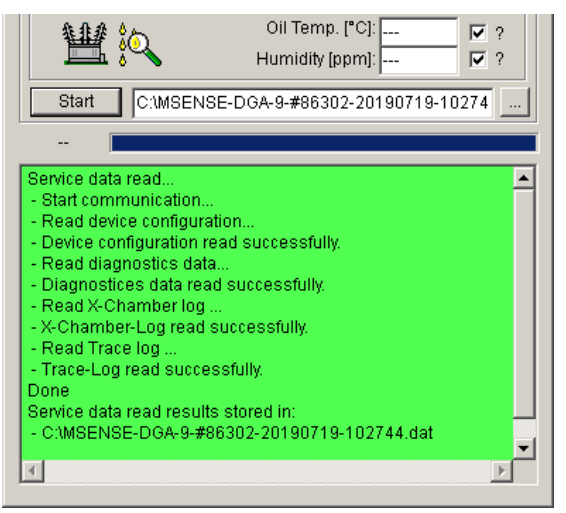

Рисунок: Считывание данных диагностики

После завершения процесса, считанные данные (.dat) сжимаются и сохраняются в zip файл (.zip) с тем же именем. После чего несжатый файл (.dat) удаляется.

Для анализа неисправностей отправьте сжатый файл в сервисный отдел MR.

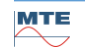

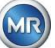

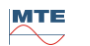

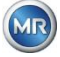

#### $10.$ Технические характеристики

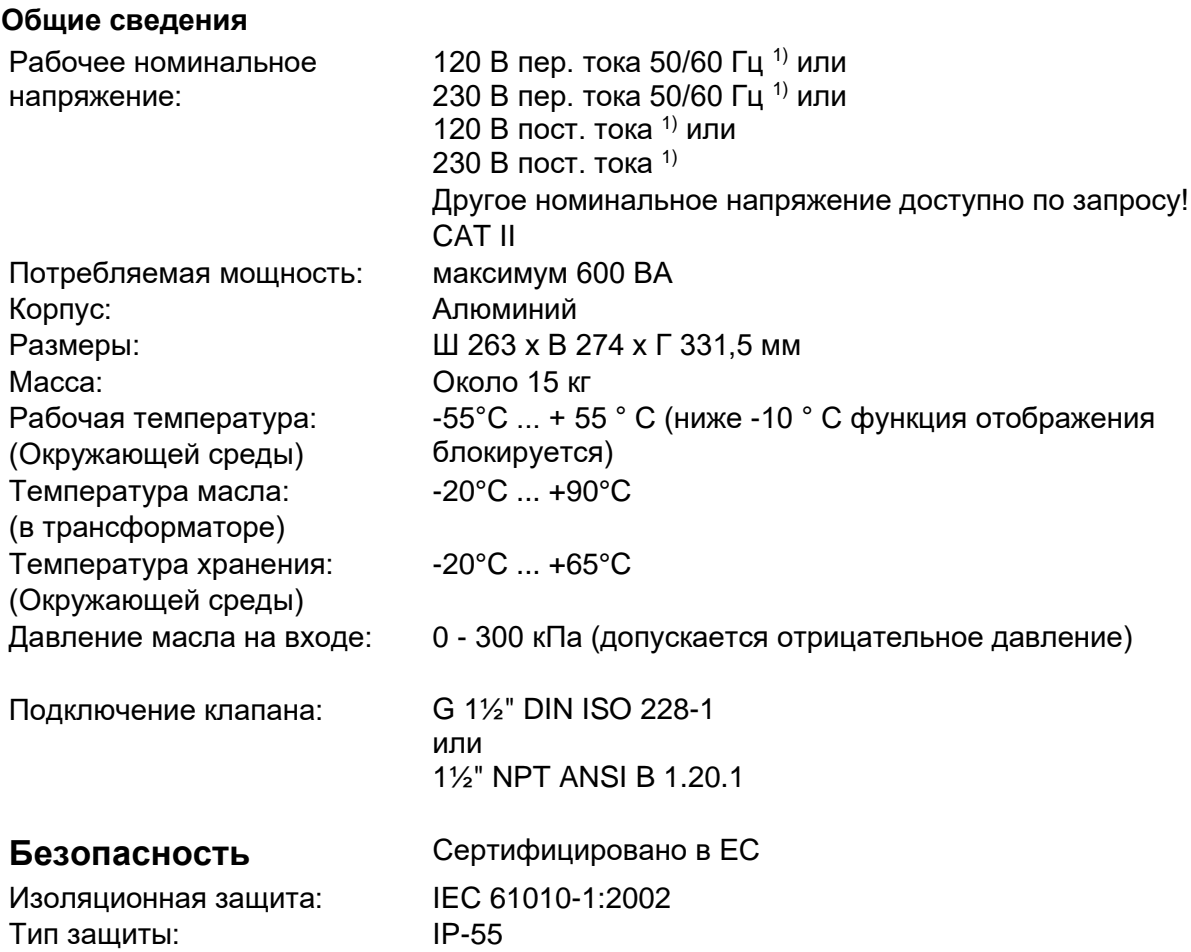

# Измерения

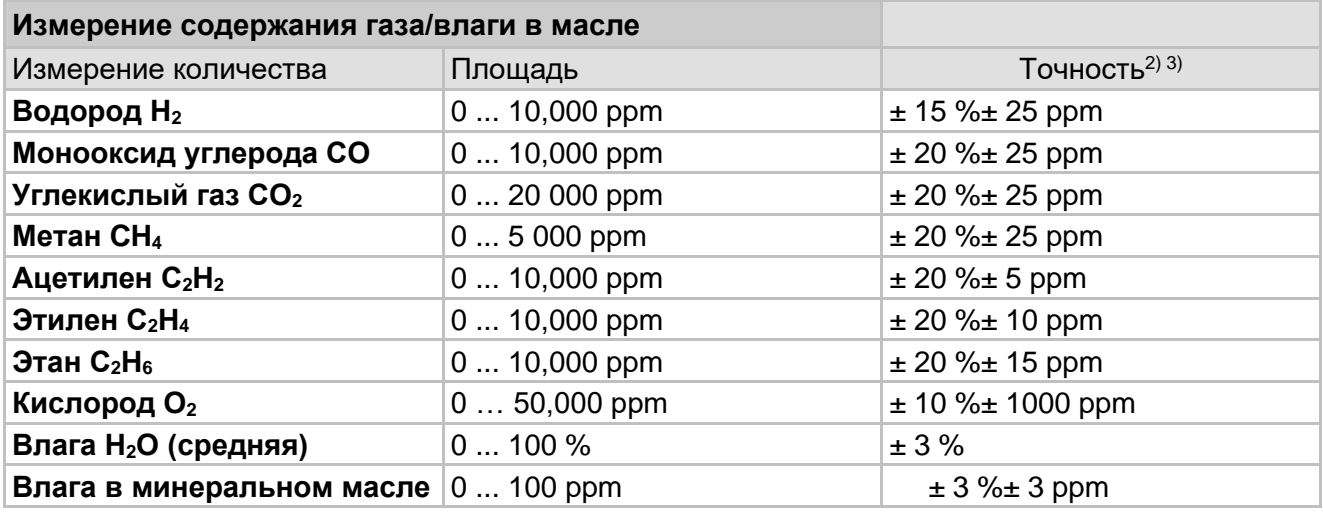

# Принцип работы

- $\bullet$ Отбор проб восстановленного газа основан на принципе газового пространства (без мембраны, подтверждение вакуума)
- Запатентованная система отбора проб масла (EP 1 950 560 A1)  $\bullet$
- Датчик газа СО, СО<sub>2</sub>, СН<sub>4</sub>, С<sub>2</sub>Н<sub>2</sub>, С<sub>2</sub>Н<sub>4</sub>, С<sub>2</sub>Н<sub>6</sub> и О<sub>2</sub> с ближней инфракрасной областью  $\bullet$ излучения.
- Микроэлектронный датчики газа для H<sub>2</sub>
- Емкостный тонкопленочный датчик влажности для H<sub>2</sub>O  $\bullet$

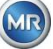
• Датчики температуры для измерения температуры масла и газа.

### **Аналоговые и цифровые выходы (стандартные)**

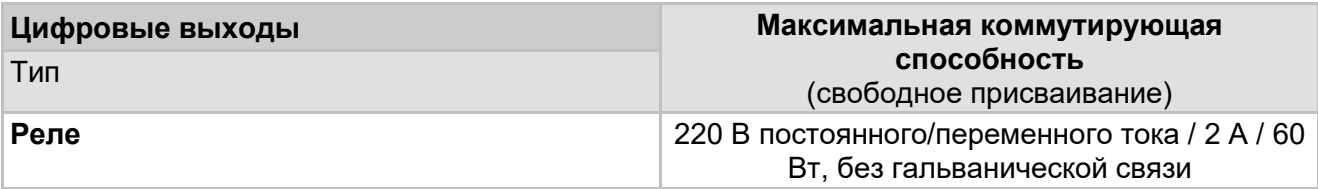

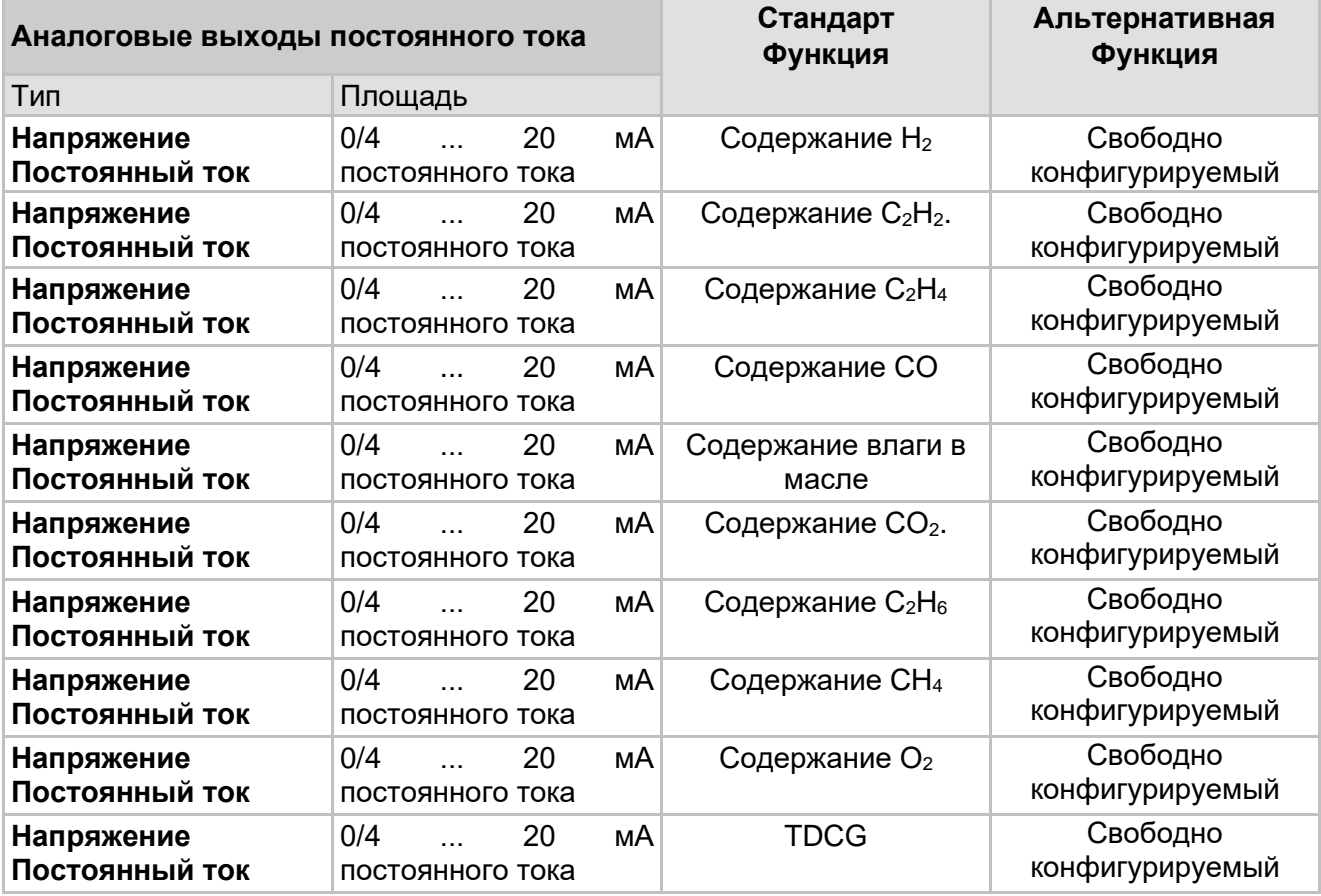

#### **Связь**

- RS 485 (собственный протокол или протокол MODBUS® RTU/ASCII)
- ETHERNET 10/100 Мбит/с с медными проводами / RJ 45 или оптоволоконными проводами / дуплексная передача SC (собственный протокол или протокол MODBUS® TCP)
- Встроенный модем последовательной связи DNP3 (опция)
- Встроенный модем IEC 61850 (опция)

## **Примечания**

**1)** Диапазоны номинального напряжения:

**120 В** 120 В -20% = **96 Вмин** 120 В +15% = **138 Вмакс**

**230 В** 230 В -20% = **184 Вмин** 230 В +15% = **264 Вмакс**

**2)** В отношении температуры окружающей среды +20°C и температуры масла +55°C <sup>3)</sup> Точность содержания влаги в масле H<sub>2</sub>O применяется только при использовании в

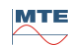

#### Размеры MSENSE® DGA 9  $11.$

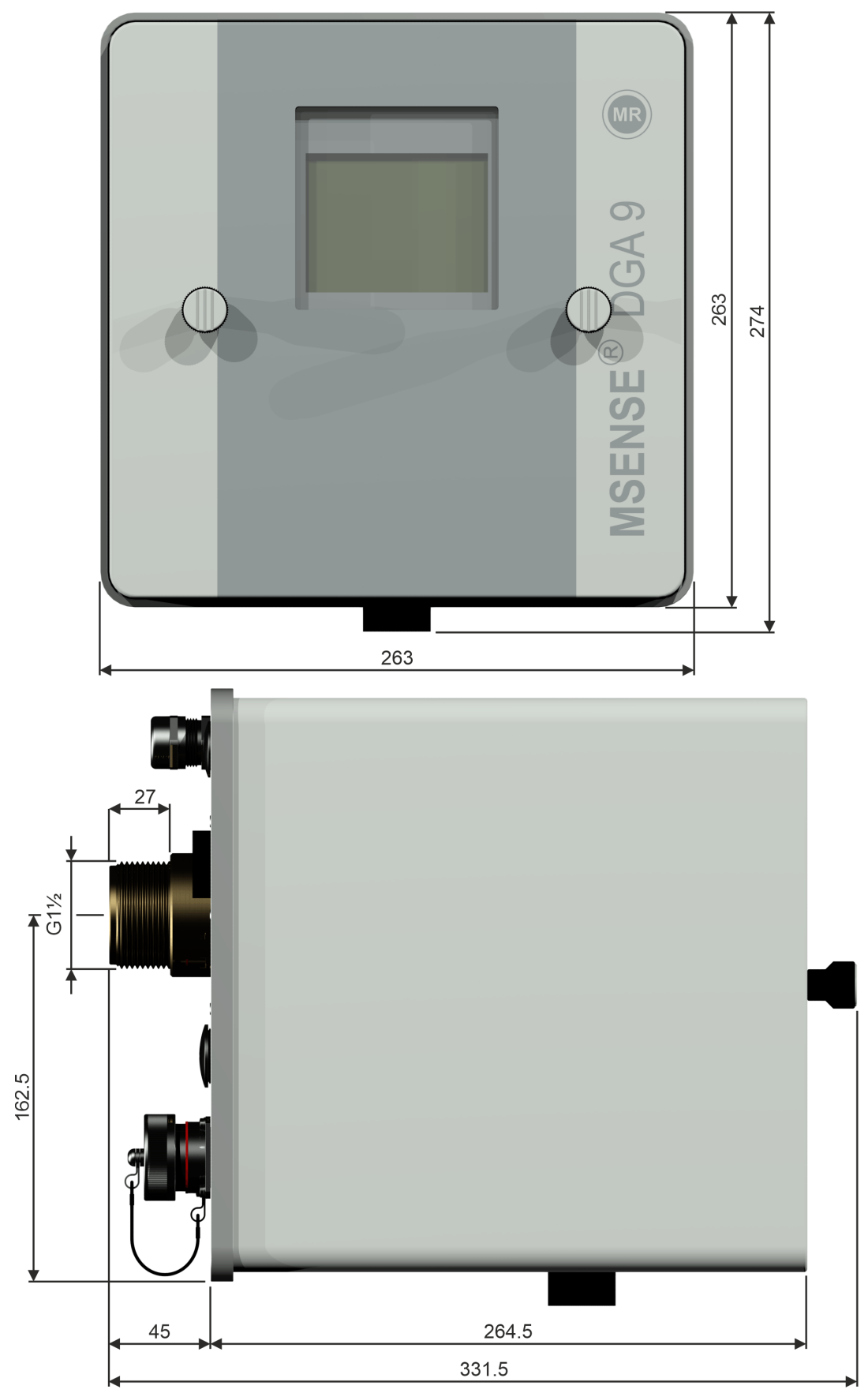

**MTE** 

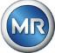

# **Размеры задвижки / соединения шарового клапана**

**11.1.1 Соединительная резьба G 1½" DIN ISO 228-1** 478 046.32 047.80 044.84 2.309

**11.1.2 Соединительная резьба 1½" NPT ANSI B 1.20.1**

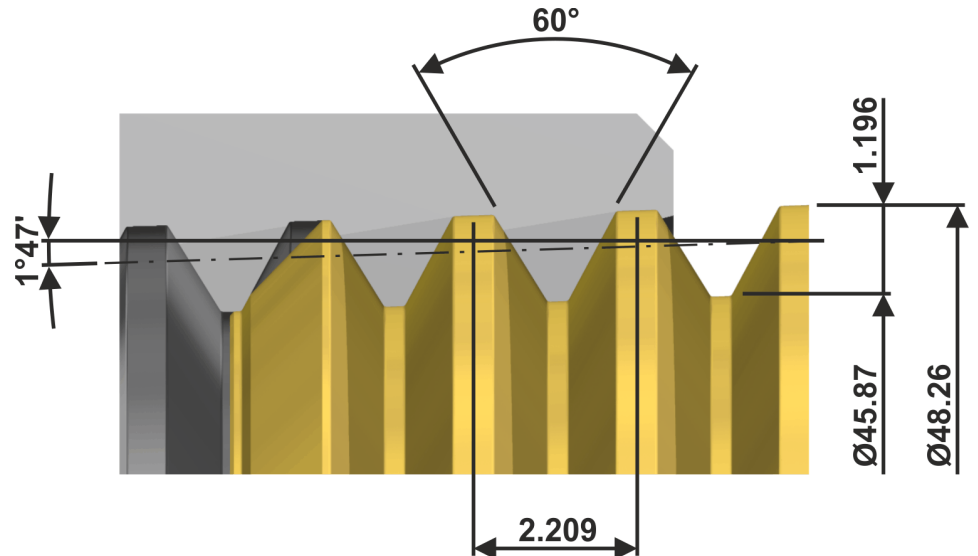

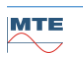